# **User Manual for DHS SEVP Managers, DoS Compliance Officers, ICE Agents, and OGA Users of the Student and Exchange Visitor Information System**

Version: 1.1 Date: July 8, 2016

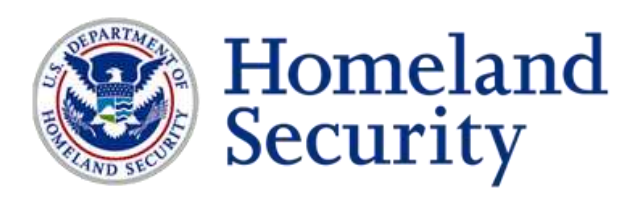

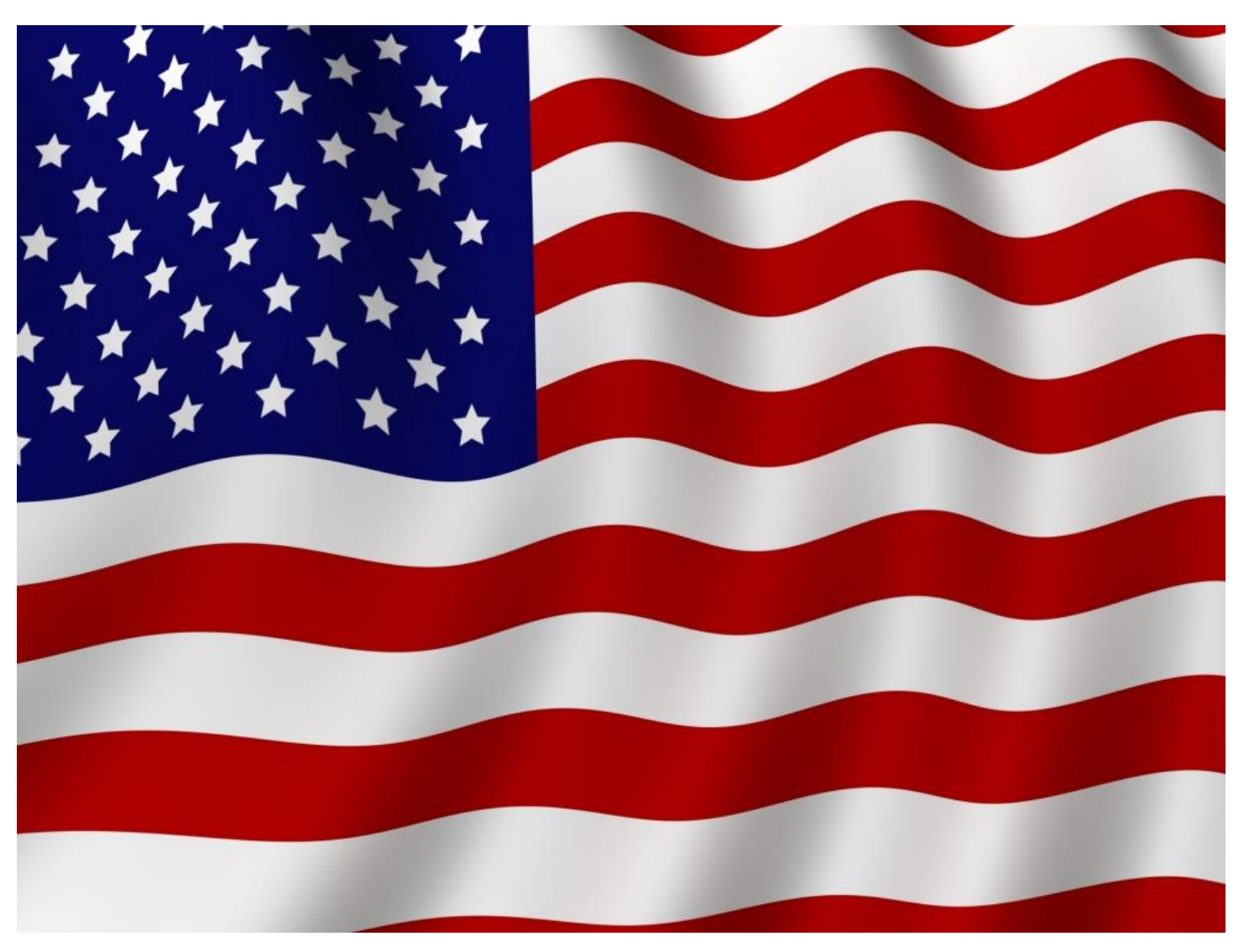

# **REVISION HISTORY**

As of March 18, 2016, the update of this manual is no longer tied to the deployment of new releases in SEVIS. This allows for more timely updates of information in this manual and also removes the need to release a new version of the manual if a particular SEVIS release did not change any functions in SEVIS for the user.

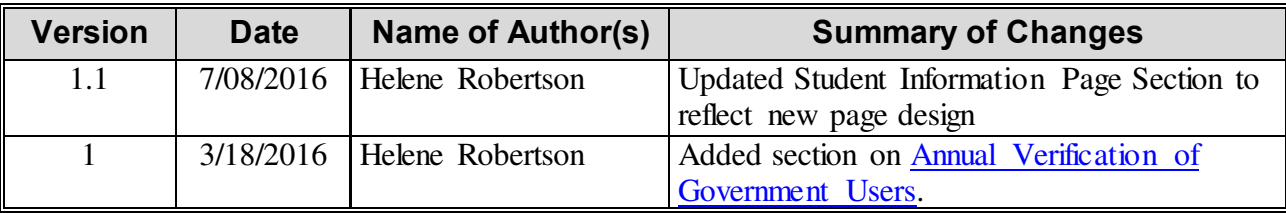

### **Previous Revisions**

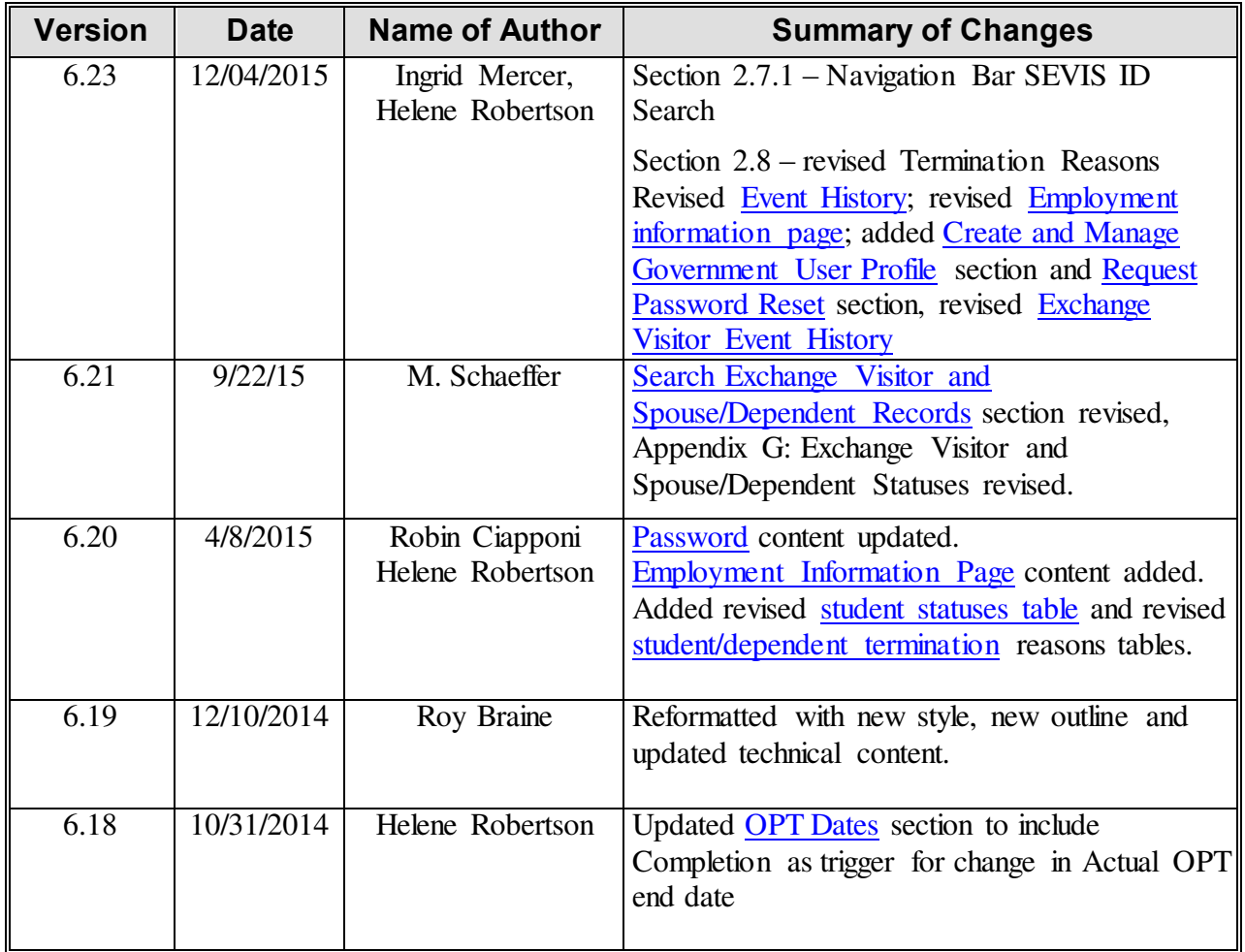

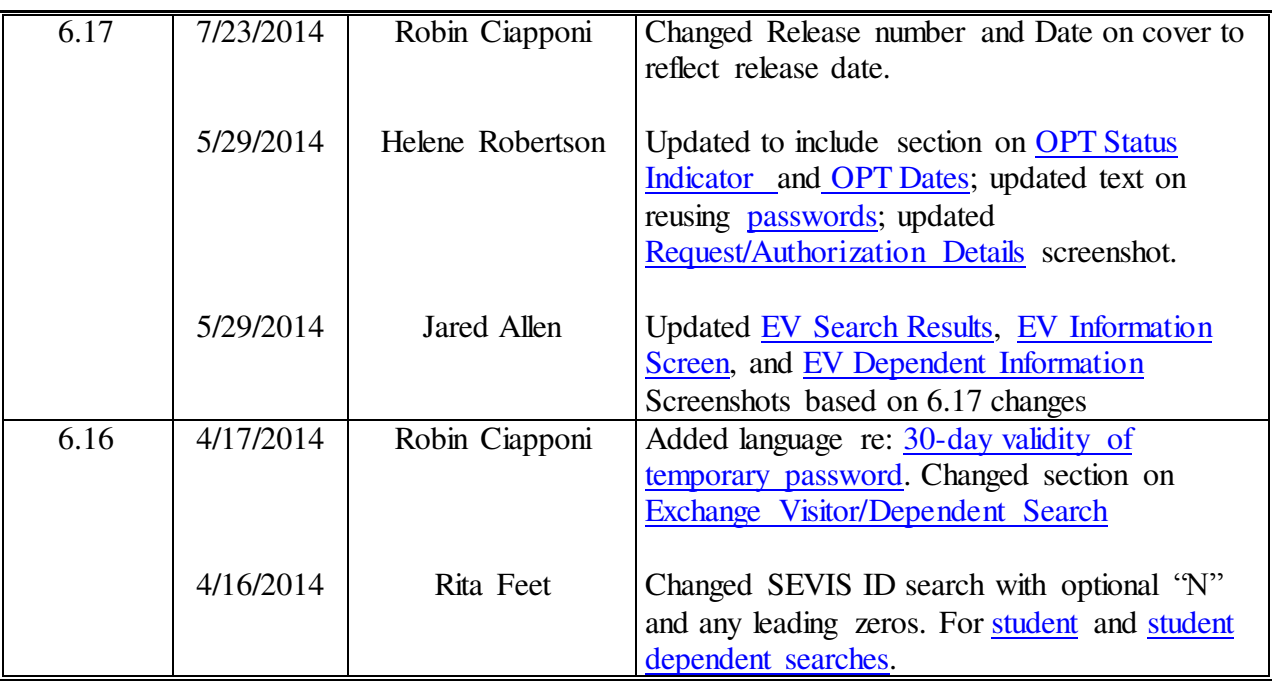

# **TABLE OF CONTENTS**

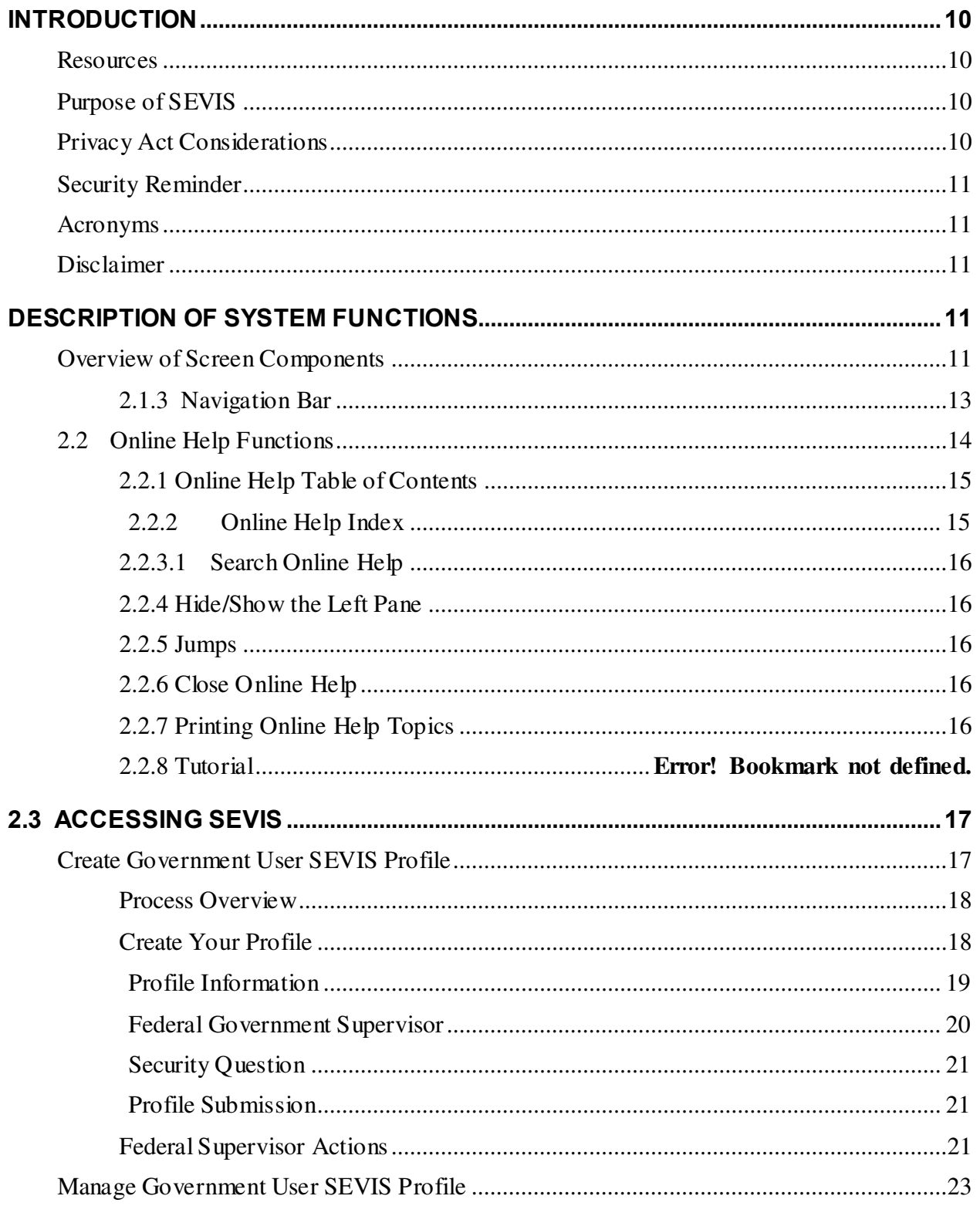

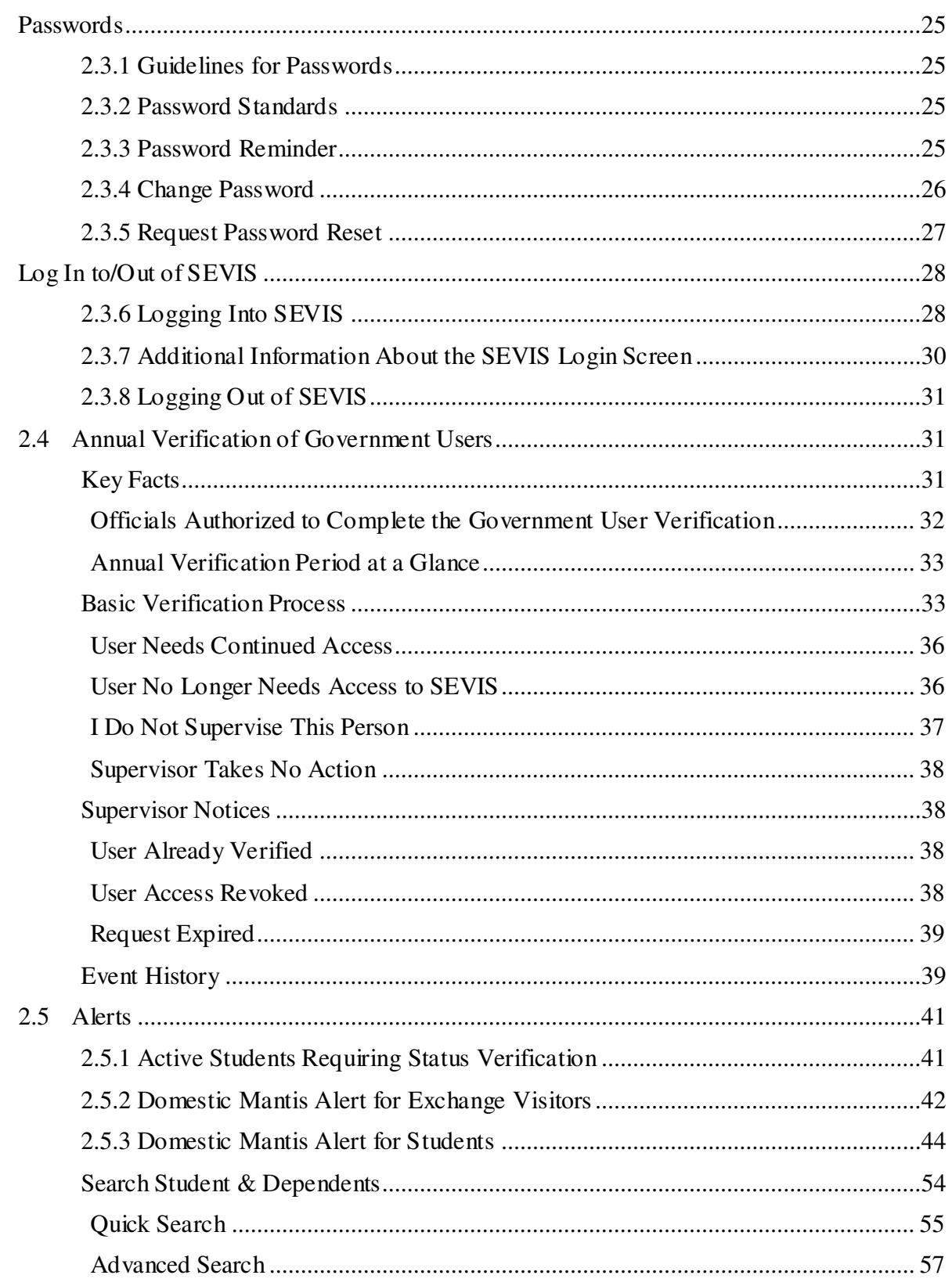

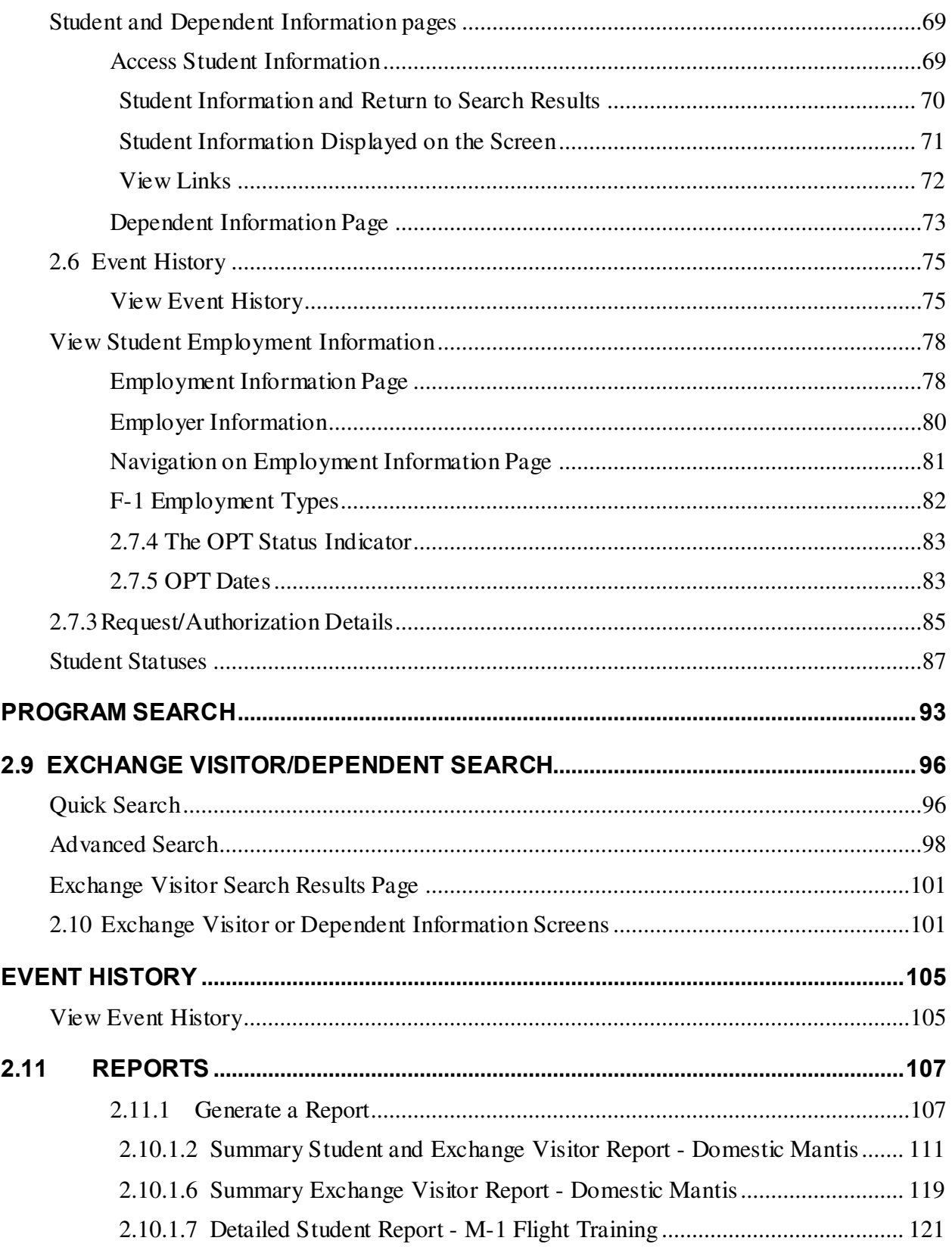

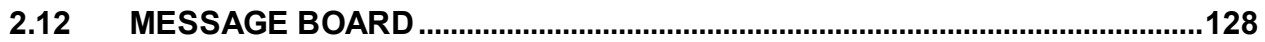

# **LIST OF APPENDICES**

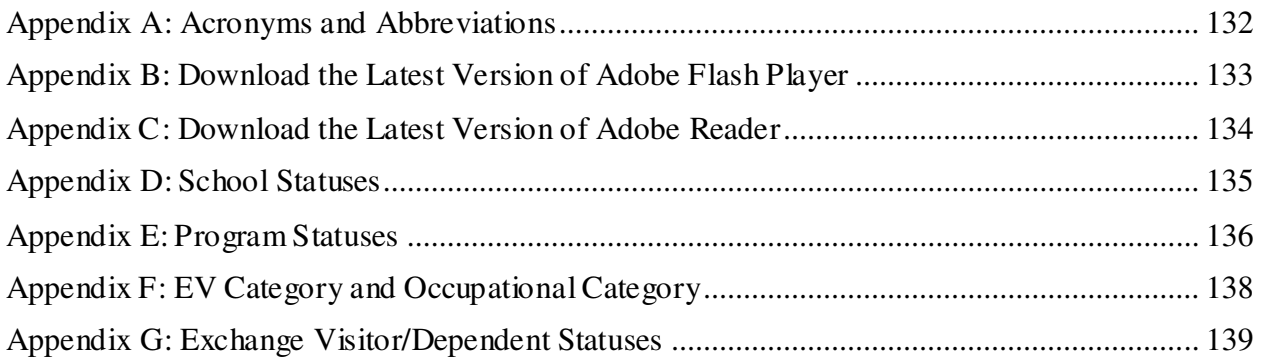

# **LIST OF EXHIBITS**

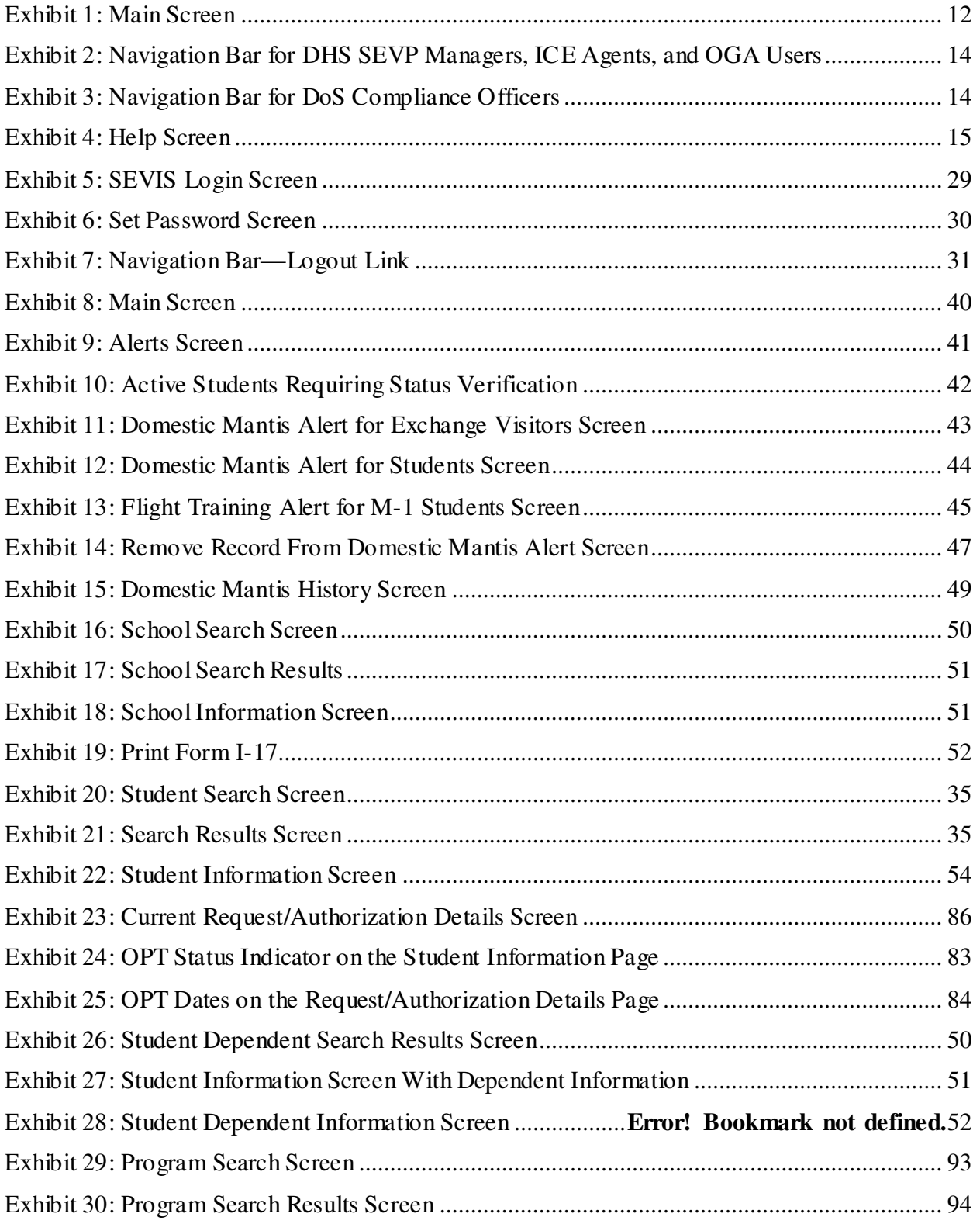

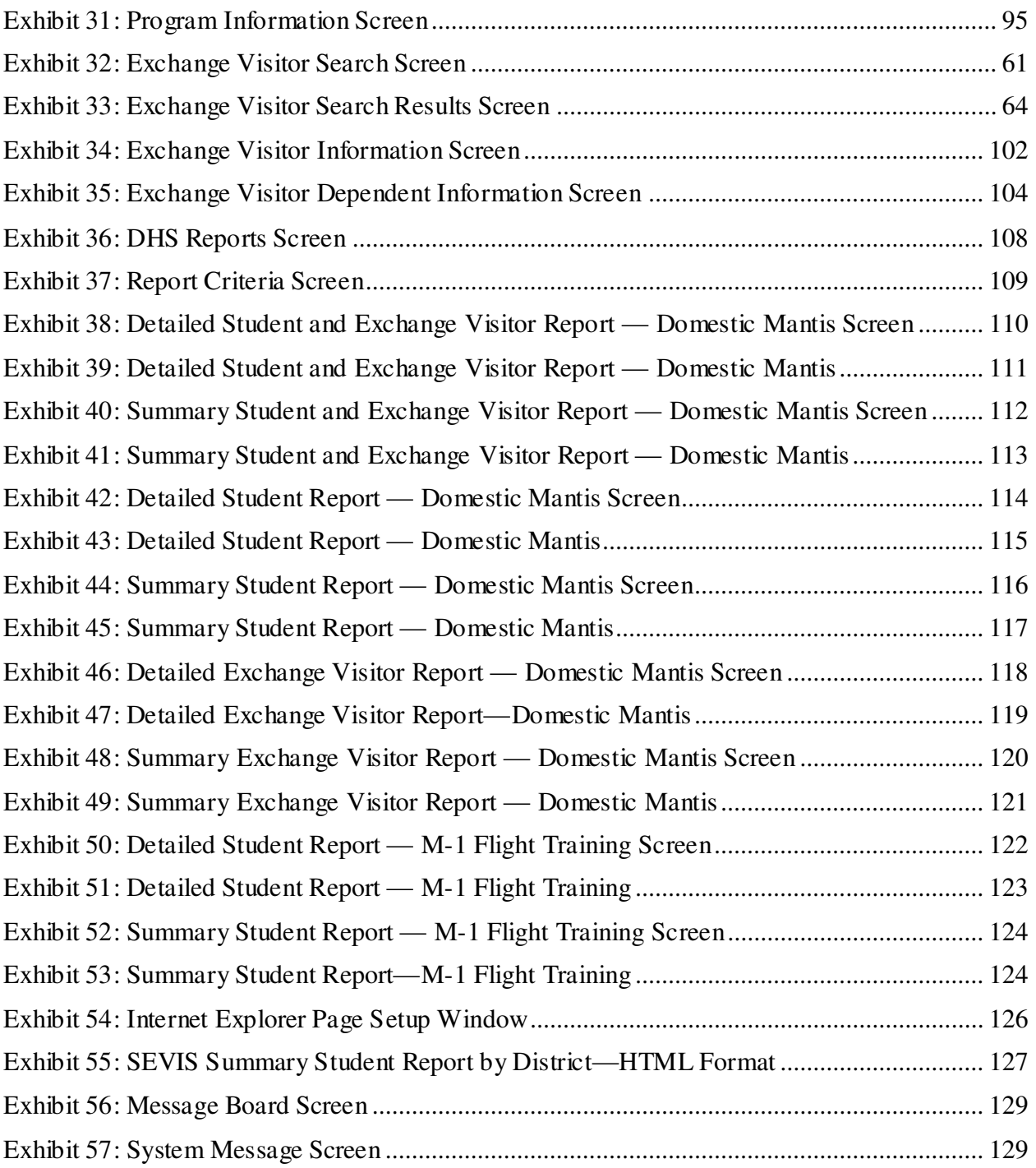

# **INTRODUCTION**

This manual was written as a resource for users of the Student and Exchange Visitor Information System (SEVIS). Specifically, this manual was written for Department of Homeland Security (DHS) Student and Exchange Visitor Program (SEVP) Managers, Department of State (DoS) Compliance Officers, Immigration and Customs Enforcement (ICE) Agents, and other Government agency (OGA) users. This user manual reflects the changes to SEVIS effective with Release 6.13.

### **Resources**

The following are additional resources to assist with your use of SEVIS:

- **DHS SEVP Managers, DoS Compliance Officers, ICE Agents, and OGA Users Online Help** is available by clicking the **Help** link in the navigation bar when logged into the SEVIS application. This Online Help is updated every release.
- **DHS Help Desk:** (888) 347-7762, 24 hours a day, 7 days a week. Contact the DHS Help Desk to report security concerns.
- **SEVIS Help Desk:** (800) 892-4829, 8 a.m. to 8 p.m. Eastern Time, Monday through Friday. The SEVIS Help Desk is available to address SEVIS concerns or questions other than security or passwords.
- **SEVP Password Issuance and Control System (PICS) Officer—**An SEVP PICS Officer is available to address password issues.
- **SEVP Office:** The SEVP Office provides user role clarification. Contact information can be found on their website (see below).
- **SEVP website:** http://www.ice.gov/sevis. It is recommended that you visit this site often to stay informed regarding events affecting SEVIS.

# **Purpose of SEVIS**

SEVIS is an Internet-based application that facilitates timely electronic reporting and monitoring of international students and exchange visitors (EVs) and their dependents in the United States. SEVIS enables schools and program sponsors to transmit electronic information to DHS and DoS throughout a student's or EV's program in the United States.

This manual contains instructions for accessing SEVIS with a permanent user identification (ID) and password, enabling users to perform a wide variety of functions, depending on their access rights.

# **Privacy Act Considerations**

SEVIS is for the use of authorized users only. Individuals using SEVIS without authority, or in excess of their authority, are subject to having all of their activities on this system monitored and recorded by system personnel. In the course of monitoring individuals improperly using this system, or in the course of system maintenance, the activities of authorized users may also be monitored. Anyone using SEVIS expressly consents to such monitoring and is advised that if such monitoring reveals possible evidence of criminal activity, system personnel may provide the evidence of such monitoring to law enforcement officials. DHS has designated SEVIS to be a Privacy Act system of records and SEVIS information will be used and disclosed in accordance with 5 U.S.C. §552a, Privacy Act of 1974, as amended.

# **Security Reminder**

SEVIS was developed to maintain multiple levels of security in both the real-time and batch systems to help protect against unauthorized access. One of the most important actions that you can take is to safeguard your user ID and password. Your SEVIS user ID and password are intended for your use only. Do not share your user ID and password with any other person, and do not keep a written record of your user ID and/or password in a location that can be accessed by others.

If you suspect that your password has been compromised, contact an SEVP PICS Officer to have your password to SEVIS reset.

System security is a serious matter. SEVP is committed to addressing any system security concerns or issues that may arise.

If you need assistance, please contact the DHS Help Desk at (888) 347-7762.

# **Acronyms**

Appendix A, Acronyms and Abbreviations, contains a list of abbreviations and acronyms used in this document.

# **Disclaimer**

All people, schools, programs, email addresses, and events depicted in this document are fictitious, and no similarity with any real persons or entities, living or deceased, is intended or should be inferred.

# **DESCRIPTION OF SYSTEM FUNCTIONS**

This manual was written as a resource for users of SEVIS. The subsequent sections provide information on using this Internet-based application, including descriptions of screen components and instructions on navigating through the application. Also, included are instructions for searching for student, school, program, and EV records, as well as generating reports, and accessing the Online Help and tutorials.

# **Overview of Screen Components**

This section provides detailed information about the SEVIS screens, including a basic explanation of screen components and instructions on how to navigate through the application. **Exhibit 1: Main Screen** 

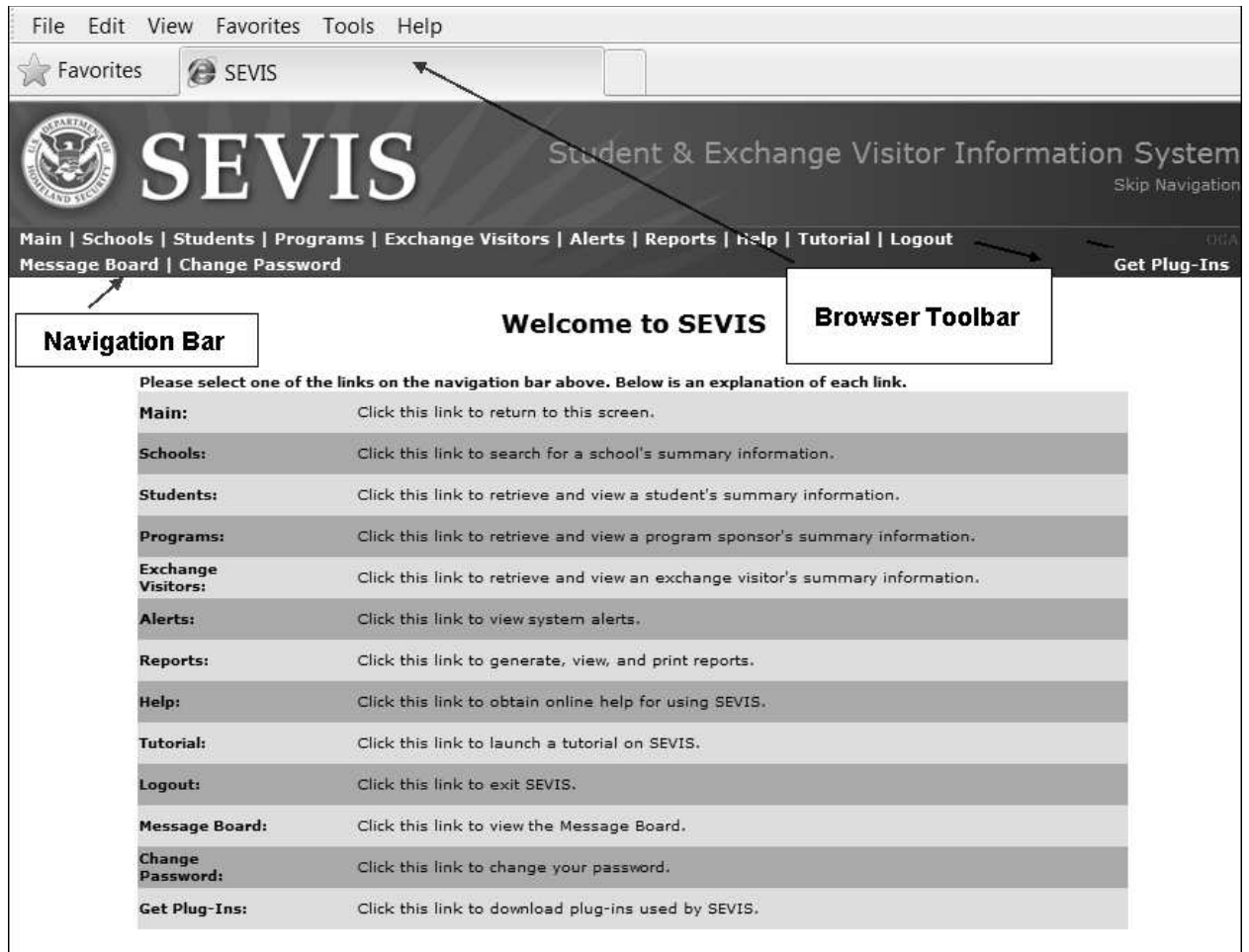

#### **2.1.1 Main Screen Components**

Depending upon your user role, you may see different options when you access the *Main* screen. The following is a list of the *Main* screen components:

- **Browser Toolbar:** This is the toolbar displayed by the browser used to access SEVIS.
- Navigation Bar: The navigation bar displays the user's SEVIS ID and lists the main functions:

**Note:** The navigation bar has been removed from many of the SEVIS screens depicted in this manual.

- 1. **Main:** Return to the *Main* screen
- 2. **Schools:** Search the SEVIS database for a specific school or a list of schools (DHS SEVP Managers, ICE Agents, and OGA users only)
- 3. **Students:** Search the SEVIS database for a specific student (or dependent) or a list of students (or dependents) (DHS SEVP Managers, ICE Agents, and OGA users only)
- 4. **Programs:** Search the SEVIS database for a specific EV program or a list of EV programs
- 5. **Exchange Visitors:** Search the SEVIS database for a specific EV (or dependent) or a list of EVs (or dependents)
- 6. **Alerts:** Used to view lists of actions needed to be taken
- 7. **Reports:** Access the Reports module to generate and print reports
- 8. **Help:** Access Online Help for SEVIS
- 9. **Tutorial:** View a demonstration of how to perform various SEVIS tasks
- 10. **Logout:** Exit the system
- 11. **Message Board:** Used to access any message board postings applicable to your role
- 12. **Change Password:** Used to voluntarily change your SEVIS password. **Note:** Your password can only be changed once every 7 days.
- 13. **Get Plug-Ins:** Used to access the plug-ins used by SEVIS.

#### **2.1.2 Additional SEVIS Screen Components**

Additional screen components include the following:

- **Scroll Bar:** The part of a window that enables you to see additional information. SEVIS uses scrollbars on the bottom and/or the right side of some windows.
- Fields: Areas on the windows where data may be typed or selected or in which system-generated data are displayed.
- **Buttons:** These allow you to process data and move between screens. SEVIS uses the following types of buttons:
	- 1. **Command Buttons:** Click to execute a command. For example, clicking the Print I-17 Form button enables the user to print a copy of the Form I-17.
	- 2. **Radio Buttons:** Click to make a selection. Only one button may be selected at a time.
- Other Input Methods
	- 1. **Check Boxex: Click** to make one or more selections. Click again to remove the check mark.
	- 2. **Drop**-**Down Lists:** Click the **down arrow** to display a list and then make a selection.
- Links: Click on underlined text to advance to a different screen within SEVIS.

### **2.1.3 Navigation Bar**

The navigation bar at the top of SEVIS screens contains menu options. These menu options may vary depending on the role you perform as a SEVIS user. Most of the options are the same for the four user roles; however, all options available to the various personnel are explained in this manual.

# **Exhibit 2: Navigation Bar for DHS SEVP Managers, ICE Agents, and OGA Users**

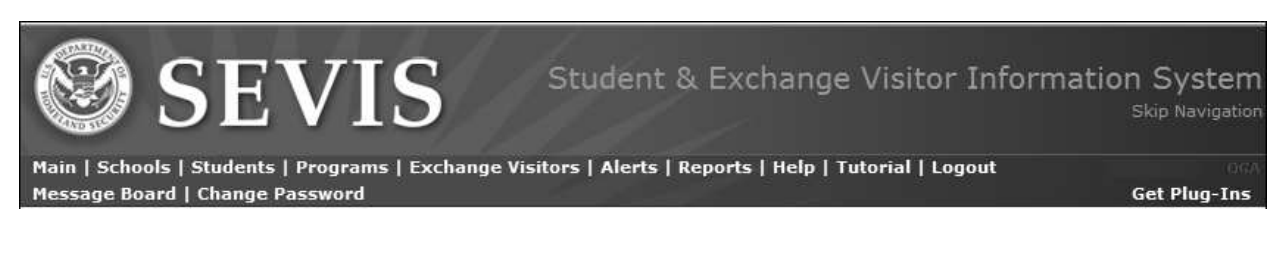

# **Exhibit 3: Navigation Bar for DoS Compliance Officers**

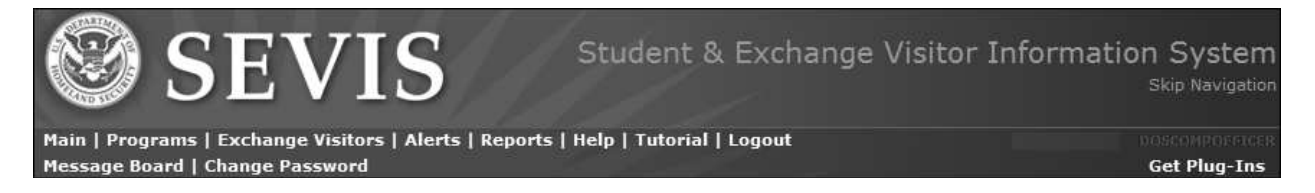

To access any of the options on the navigation bar, click the title. For example, to access the Reports module, click the **Reports** link on the navigation bar.

# **2.2 Online Help Functions**

Online Help is always available by clicking the **Help** link on the navigation bar at the top of SEVIS screens. This opens a new browser window containing Online Help. The left pane (part of the window) contains a list of Online Help topics, and the right pane contains the text associated with the Online Help topic selected.

# **Exhibit 4: Help Screen**

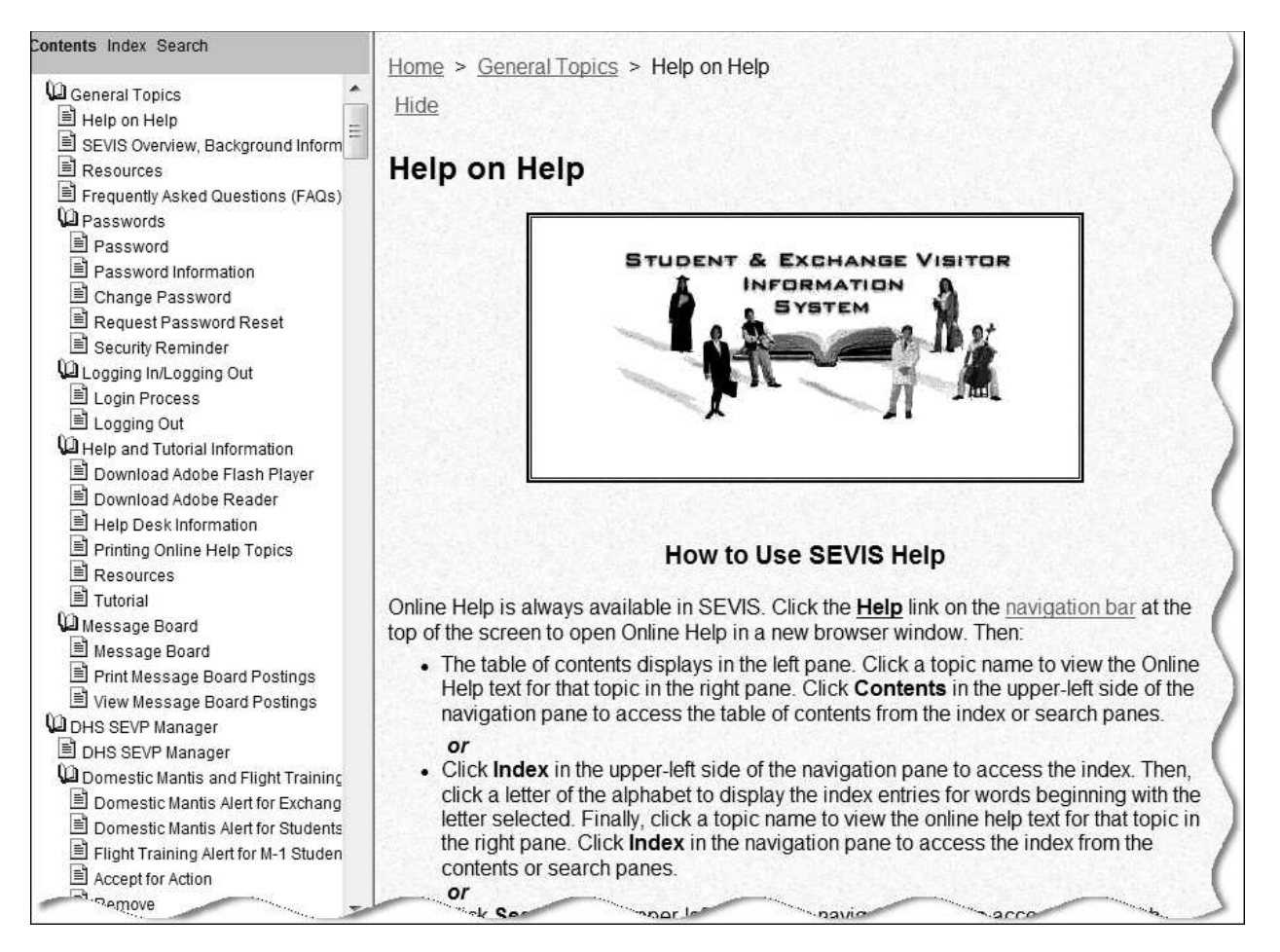

**Note:** The Online Help requires the use of Java Script; it does not function properly if Java Script is disabled.

#### **2.2.1 Online Help Table of Contents**

To use the Online Help table of contents, perform the following steps:

- 1. Click the **Help** link on the navigation bar. The Online Help opens in a new browser window and the table of contents displays in the left pane.
- 2. Click a topic name to view the Online Help text for that topic in the right pane.
- 3. Click **Contents** in the upper-left side of the navigation pane to access the table of contents from the index or search pane.

#### **2.2.2 Online Help Index**

To use the index, perform the following steps:

1. Click **Index** in the upper-left side of the navigation pane to access the index.

- 2. Click a letter of the alphabet to display the index entries for words beginning with the letter selected.
- 3. Click a topic name to view the Online Help text for that topic in the right pane.
- 4. Click **Index** in the navigation pane to access the index from the contents or search pane.

### **2.2.3.1 Search Online Help**

To search on a word or phrase, perform the following steps:

- 1. Click **Search** in the upper-left side of the navigation pane to access the search function.
- 2. Click a letter of the alphabet to display the Online Help topics that contain a word that begins with the letter selected.
- 3. Click a topic name to view the Online Help text for that topic in the right pane. If a topic title is followed by numbers, click a number to view a topic that contains the word that you are searching for. You may also click one number, then press and release the **Shift** key and then press and release the **Enter** key to scroll through the topics containing the word that you are searching for.
- 4. Click **Search** in the navigation pane to access the search function from the contents or index pane.

### **2.2.4 Hide/Show the Left Pane**

To hide and show the left pane, perform the following steps:

- 1. To hide the left pane, click the **Hide** link in the upper-left corner of the right pane.
- 2. Click the **Show** link to restore the left pane.

### **2.2.5 Jumps**

Click an underlined word or phrase to jump to a new topic. To return from a jump, click the **Back** button on the browser toolbar.

Note: Some <u>underlined</u> phrases are web links. They are identified by the text that precedes them. When finished viewing the page, click the **Close** button in the upper-right corner of the browser window.

### **2.2.6 Close Online Help**

Close Online Help by clicking the **Close** button in the upper-right corner of the *Help* screen.

### **2.2.7 Printing Online Help Topics**

You cannot print the entire Online Help. You can only print the topic you are currently viewing (that is, one topic at a time).

To print an Online Help topic using the Internet Explorer browser, perform the following steps:

1. Click anywhere in the right pane.

2. Click the **Print** button on the browser toolbar. The topic you are currently viewing prints to the designated printer.

*or* 

- 1. Click anywhere in the right pane.
- 2. Select **Print** from the **File** menu. A *Print* window displays (the **General** tab is on top).
- 3. Ensure that the appropriate printer is selected in the *Select Printer* list. If not, select the correct printer from the list.
- 4. Click the **Print** button to print to the designated printer.

# **2.3 ACCESSING SEVIS**

SEVIS requires the use of Internet Explorer Version 5.0 (or higher), the latest version of Adobe Reader, and a Laser printer – a Laser Postscript printer with 32 MB of random access memory (RAM) (96 MB is recommended) or a Laser printer with 32 MB of RAM (64 MB is recommended).

**Note:** If you do not have the latest version of Adobe Reader installed on your computer, refer to the instructions in Appendix C, Download the Latest Version of Adobe Reader.

You must have a valid user ID and password to access the system. Contact your manager to obtain access to SEVIS.

**Note:** When logging into the system for the first time, you will be required to change the password after entering your ID and the initial password.

# **Create Government User SEVIS Profile**

When you log into SEVIS for the first time after the December 2015 Release, you must create a SEVIS government user profile. The SEVIS profile includes:

- Your contact information
- Your Federal Government Supervisor's contact information
- Security questions

Creating your profile is a three-step process:

- 1. Completion of the *Create a New Government User Profile* page.
- 2. Verification of your email address.
- 3. Confirmation of SEVIS profile information by your government supervisor.

**Note:** When you log into SEVIS, your identifying account information on file in SEVIS is listed near the top of the page. It includes your full name, SEVIS user ID, and SEVIS role. This information cannot be edited.

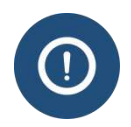

You must have an active user name and role in SEVIS before you can create a user profile. The SEVIS Account Management Team manages a separate process to obtain SEVIS access and user roles.

#### **Process Overview**

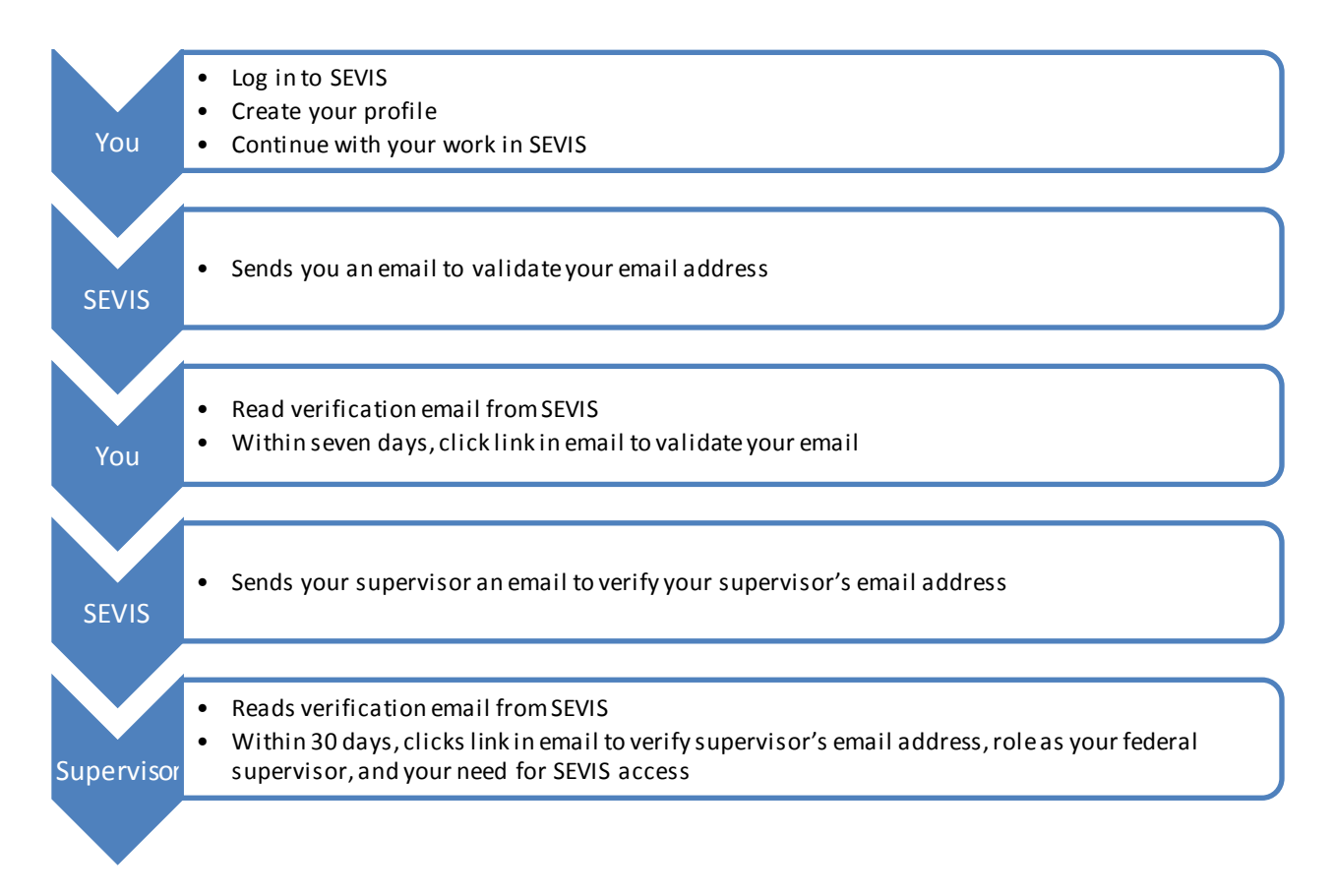

#### **Create Your Profile**

To create your SEVIS government user profile, log into SEVIS. The *Create a New Government User Profile* page opens.

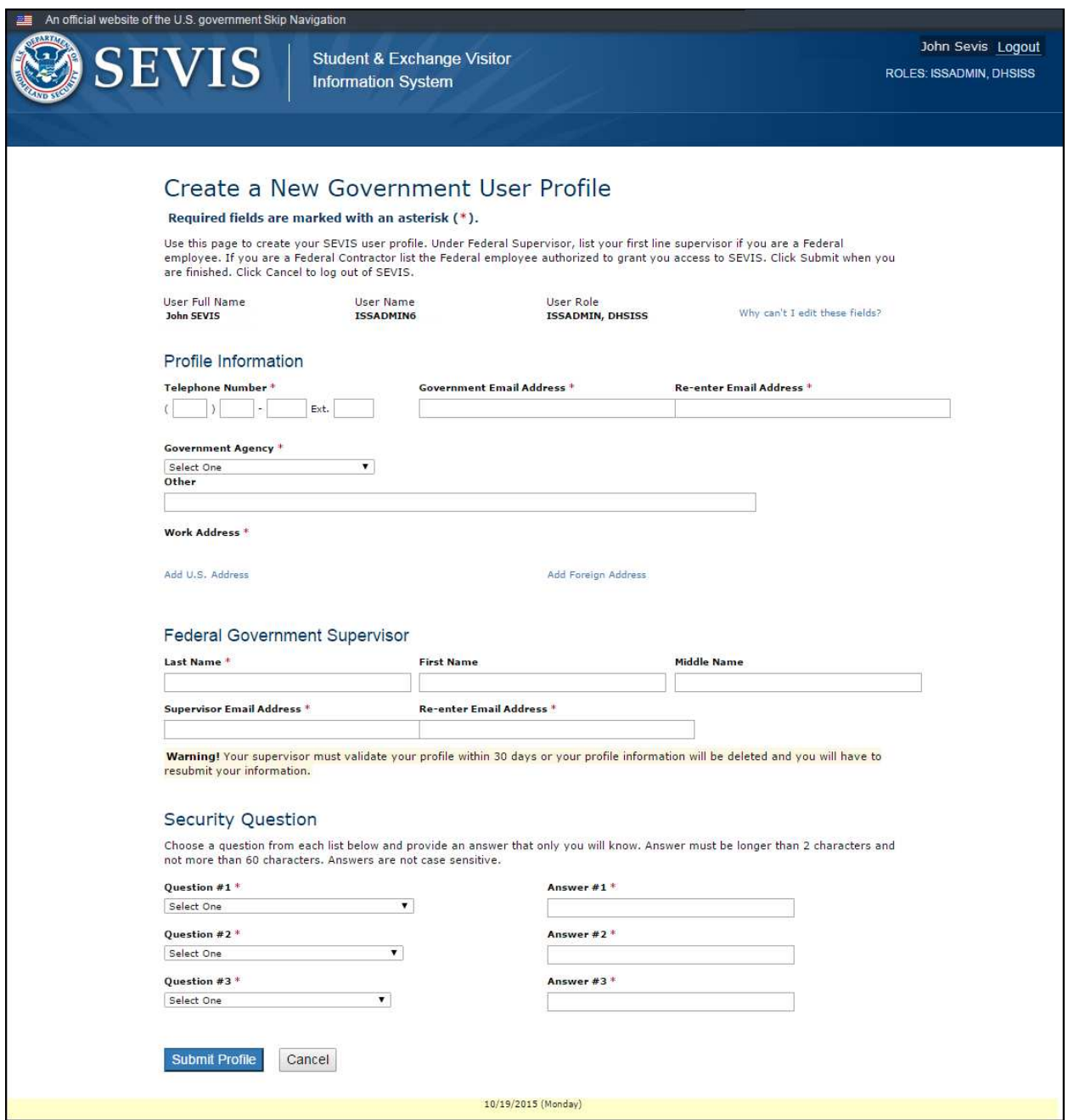

#### *Profile Information*

Complete the following required fields in the *Profile Information* section:

- **Telephone Number:** Enter a valid phone number, including extension, if any.
- **Government Email Address:** Enter your valid government email address. The address is not case sensitive.
- **Re-enter Email Address:** Enter your government email address again.
- **Government Agency:** Select the applicable agency from the drop-down list, or select **Other**.
- **Other:** If **Other** is selected as the Government Agency, enter the agency name. Otherwise, leave this field blank.
- **Work Address:** Enter either a U.S address or foreign address.
	- o To enter a U.S address, complete the following steps:
		- Click **Add U.S. Address**. The *Add U.S. Address* window opens.
		- At a minimum, enter the street address and zip code. Completion of the other fields is optional.
		- Click **Submit**. One of two things will occur:
			- The suggested address from the U.S. Postal Service (USPS) database and the entered address display on the *Add U.S. Address* window. Click **Select** to accept the address from the Postal Service and return to the *Create a New Government User Profile* page; or click **Edit Address** to change the address.
			- A message displays indicating that the address could not be found. Click **Over-ride Validation** to save the address. Select a reason for using the address as entered. If **Other** is selected, enter an explanation in the text box. Click **Submit** to save the address and return to the *Create a New Government User Profile* page.
	- o To enter a foreign address, complete the following steps:
		- Click **Add Foreign Address**. The *Add/Edit Foreign Address* window opens.
		- At a minimum, enter the street address and select a country. Completion of the other fields is optional.
		- Click **Submit**. The address displays on the *Create a New Government User Profile* page.

### *Federal Government Supervisor*

Complete the following fields in the *Federal Government Supervisor* section:

- **Last Name:** Enter your government supervisor's last name. Completion of this field is required.
- **First Name:** Enter your government supervisor's first name. Completion of this field is optional.
- **Middle Name:** Enter your government supervisor's middle name. Completion of this field is optional.

 **Supervisor Email Address:** Enter your government supervisor's email address. Completion of this field is required.

**Note:** This email address must have a ".gov" or ".mil" extension. The address is not case sensitive.

 **Re-enter Email Address:** Enter your government supervisor's email address again. Completion of this field is required.

#### *Security Question*

In the *Security Question* section, select a question from each of the three lists, and then enter the answer in the corresponding field.

#### *Profile Submission*

Once you enter your profile information, click **Submit Profile**:

- A message displays advising you have created your profile and must verify your email address within seven days.
- You will receive an email from SEVIS with instructions for verifying your email address.
- After verifying your email address, your supervisor will receive an email. He/she must verify your SEVIS profile within 30 days.

**Note:** If you do not verify your email address within seven days, your profile will be deleted. You will be required to create your profile again the next time that you access SEVIS. If your supervisor does not verify your profile information within 30 days of receipt of the SEVIS email, your profile will be deleted. You will be required to create your profile again the next time that you access SEVIS.

### **Federal Supervisor Actions**

Once you have verified your email address, SEVIS emails your federal supervisor.

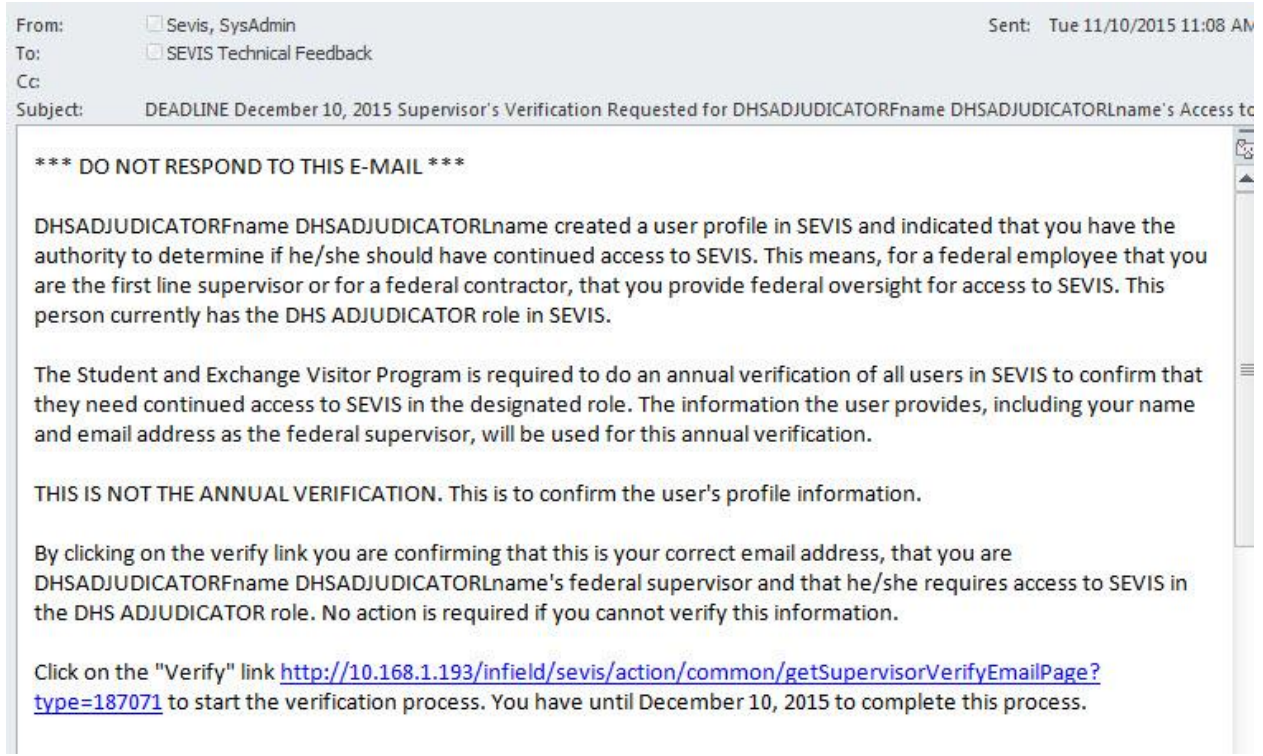

Your federal supervisor must click **the link in th email**. The supervisor's version of the *Verification for Government User* page opens.

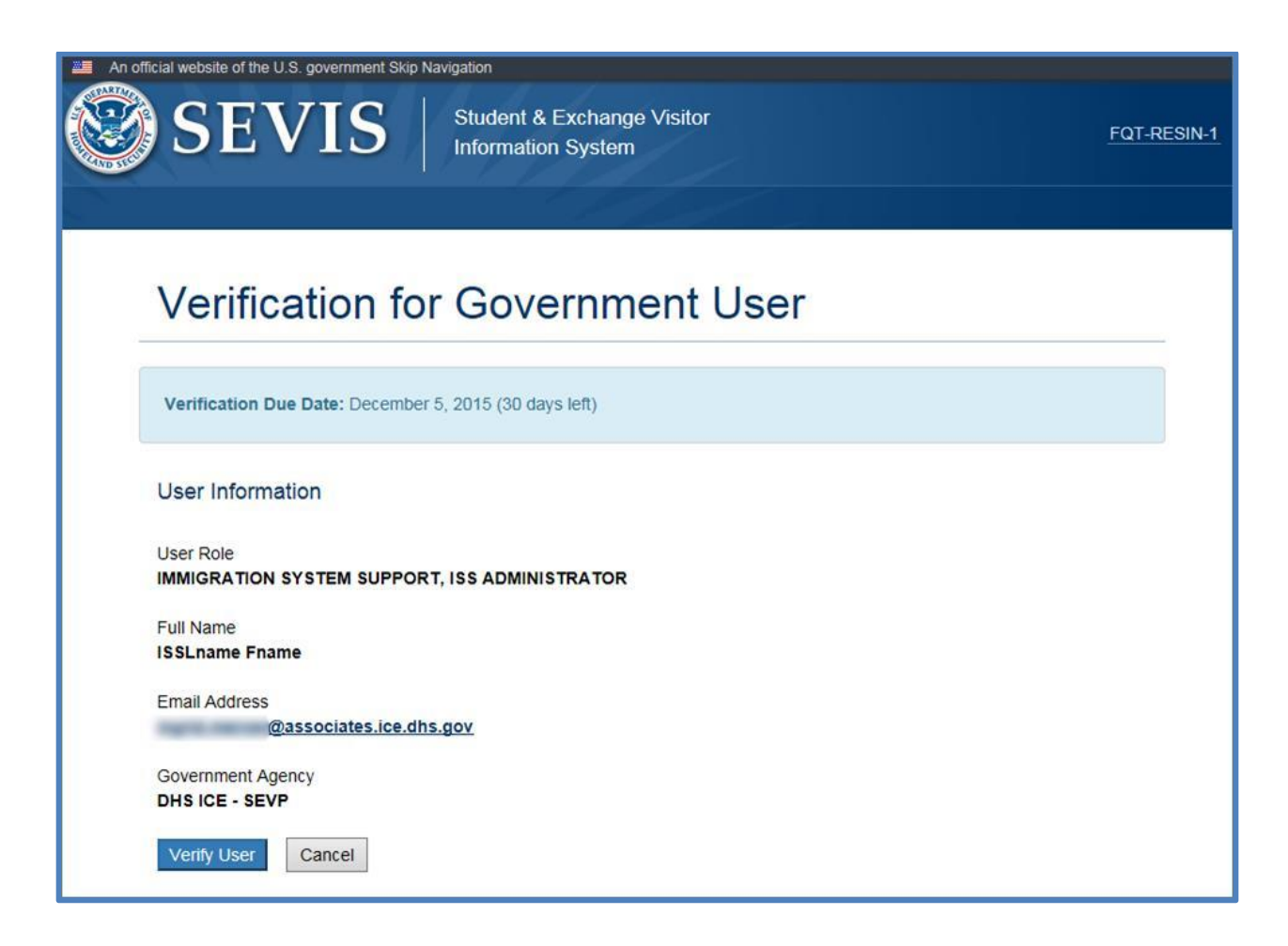

Your supervisor should review the information and click **Verify User** if the information is correct.

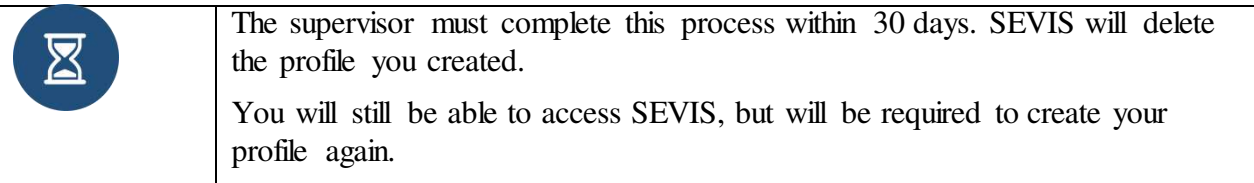

### **Manage Government User SEVIS Profile**

You may edit your SEVIS government user profile at any time. To do so, complete the following steps:

- 1. Log into SEVIS.
- 2. Click **Profile** in the top, right corner of the navigation bar. The *Manage My SEVIS User Profile* page opens:

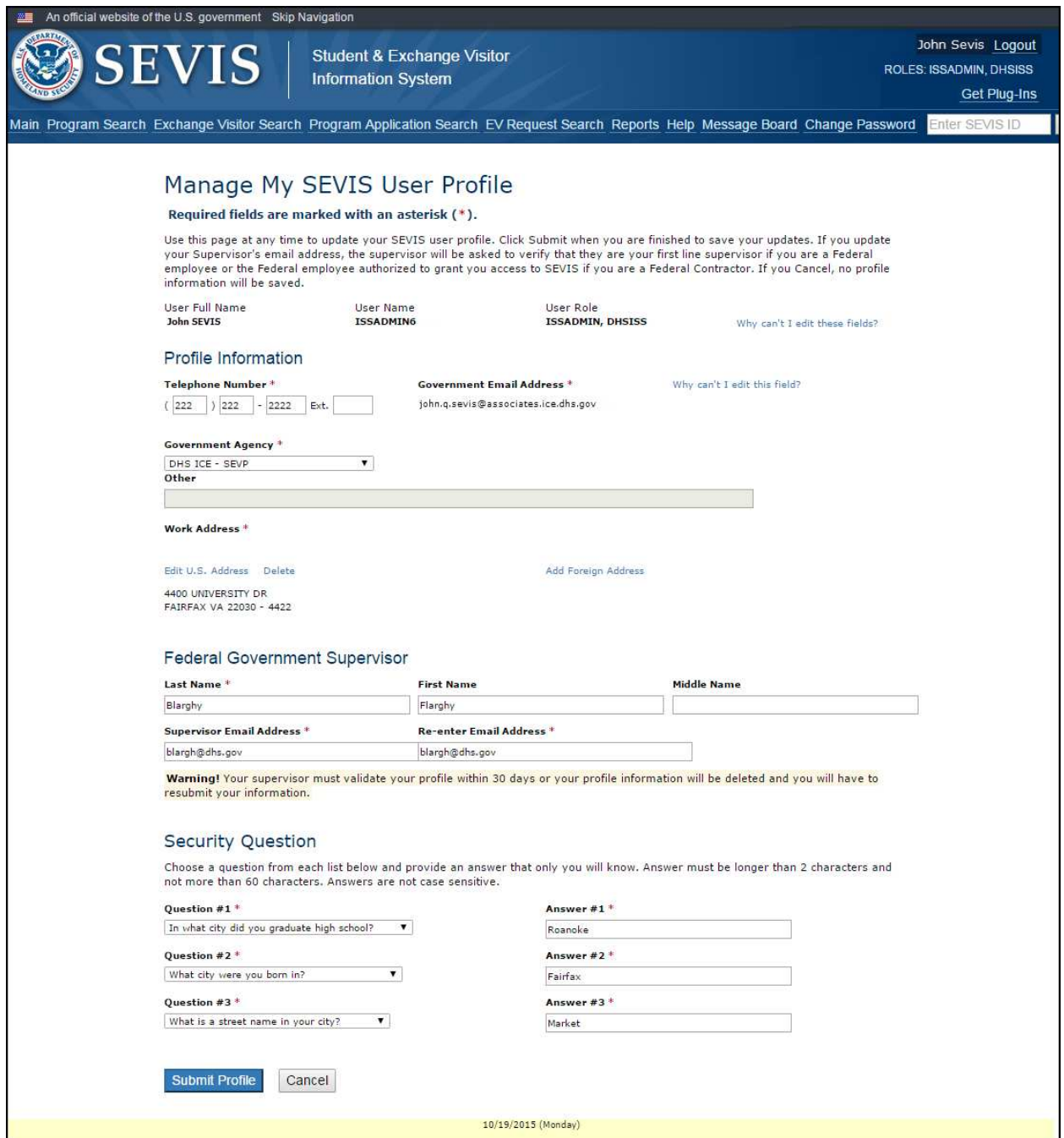

3. Edit the profile data, as necessary:

**Note:** You cannot edit your name or SEVIS user role. Your name and user role were entered into SEVIS when your account was approved. Only a SEVIS PICS Officer can change this information. You cannot change your email address after it has been verified. A change in your email address is likely to indicate a change in job, which would require an external review by a PICS Officer.

4. Click **Submit Profile**. The *Update Successful* page opens.

If your role or email address has changed, follow the SEVIS Access Instructions at ICE.Gov to update your PICS information

### **Passwords**

### **2.3.1 Guidelines for Passwords**

As a U.S. government system, SEVIS must conform to the federal government's security procedures. Every user who accesses SEVIS must follow these procedures. SEVIS User IDs are assigned to each user. Each user must keep the User ID secure and create a good, strong password. Do not share your SEVIS User ID and password. Keep your SEVIS User ID and password secure.

### **2.3.2 Password Standards**

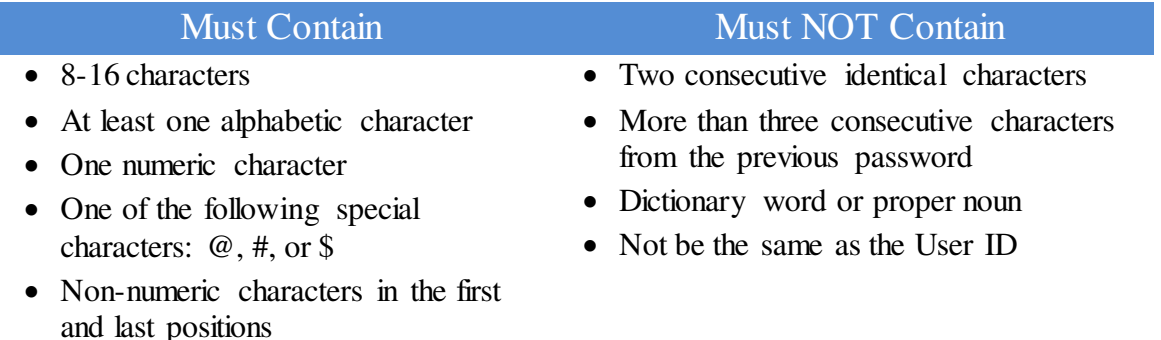

**Note:** Do not re-use any of the past eight passwords.

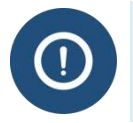

Passwords are case sensitive. If you create a password using a mix of upper and lowercase letters, you must always enter it the same way.

### **2.3.3 Password Reminder**

Every 90 days your SEVIS password must be changed. When you log into SEVIS after 75 days (and up until 90 days), SEVIS displays a message. It asks if you would like to change your password.

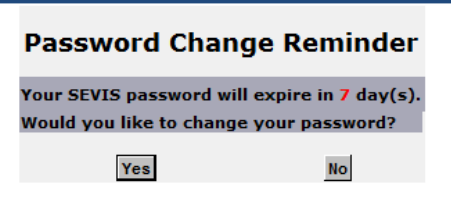

If you click **No**, you are logged into SEVIS. If you click **Yes**, the *Change Password* page opens. (See Change Password, Step 2, for more information.)

**Note:** When you log into SEVIS after 90 days, you have no choice. You must immediately change your password.

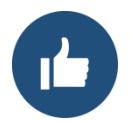

Log into SEVIS at least every 45 days. This keeps your SEVIS User ID active. If your User ID is active, you can reset your own password.

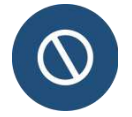

Individuals who have not logged into SEVIS in 90 days must call the SEVIS Help Desk at 1-800-892-4829 to regain access.

### **2.3.4 Change Password**

Use the **Change Password** function in SEVIS, if your password has been compromised or you want to voluntarily change it.

**Note:** You must wait at least seven days between password changes.

To change a password voluntarily:

1. Log into SEVIS. The SEVIS Header displays on the *SEVIS Message Board* page (or any other page).

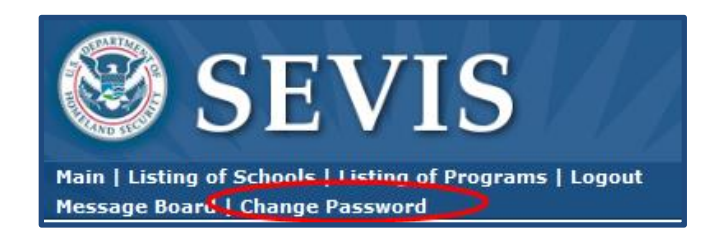

2. Click **Change Password**. The *Change Password* page opens.

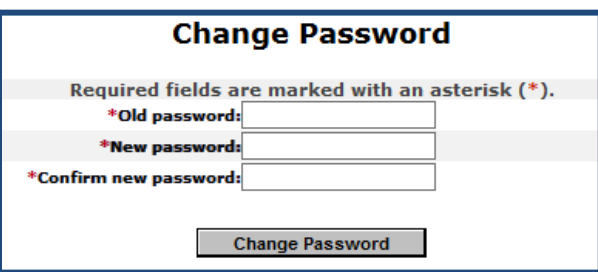

3. Complete all three fields:

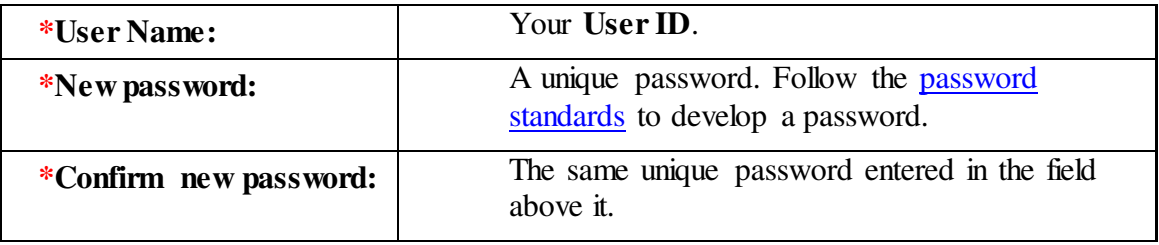

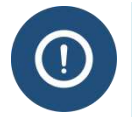

If you change your mind and do not want to change your password, click on another link in the SEVIS header to leave this page.

4. Click **Change Password to** submit the change. A *Change password confirmation* message opens.

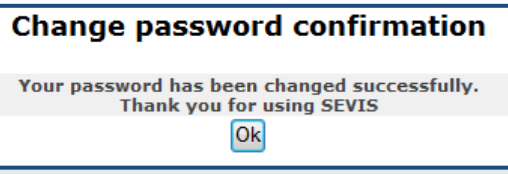

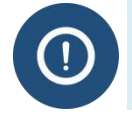

Passwords are case sensitive. If you create a password using a mix of upper and lowercase letters, you must always enter it the same way.

Note: Use the new password the next time you want to log into SEVIS.

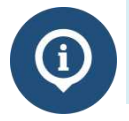

If you have trouble using SEVIS to change a password, contact the SEVIS Help Desk at 1-800-892-4829.

### **2.3.5 Request Password Reset**

The *SEVIS Login* page contains a link that may be used to request a password reset. Use the **Forgot Your Password** function if you are an active user in SEVIS and:

- You have forgotten your password.
- Your SEVIS account is locked.

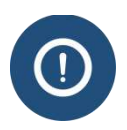

Only users who are active in SEVIS can reset their password this way. If you have not logged in to SEVIS for 45 or more days and your account is locked, you must work with the **SEVIS** Account Management Team to regain access to SEVIS.

To request a password reset, perform the following:

5. Click **Forgot Your Password?** on the *SEVIS Login* page. The *Request Password Reset* page opens.

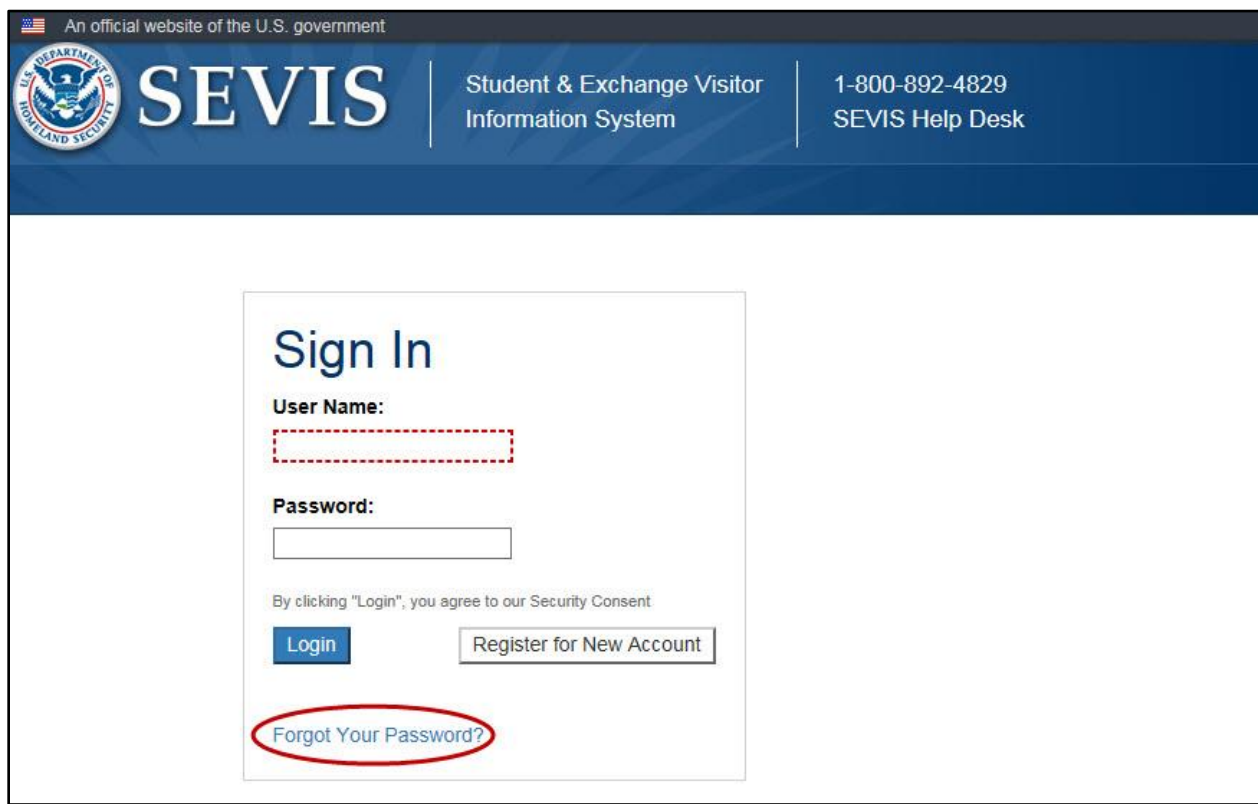

6. Click the **Government User** radio button.

**Note:** After the radio button is selected, Government User password reset instructions appear.

- 7. Enter your SEVIS User ID in the **SEVIS User Name** field.
- 8. Click **Submit**.

**Note:** An email will be sent to the email address associated with this SEVIS user name. It will provide instructions for creating a new SEVIS password. The email will be valid for 30 days. A password must be created within 30 days of the date on the email.

# **Log In to/Out of SEVIS**

### **2.3.6 Logging Into SEVIS**

You access SEVIS via the U.S. ICE Intranet. To log into SEVIS, perform the following steps:

1. Access SEVIS at the following Intranet address: https://sevis.ice.dhs.gov/sevis. The *SEVIS Login* screen displays.

# **Exhibit 5: SEVIS Login Screen**

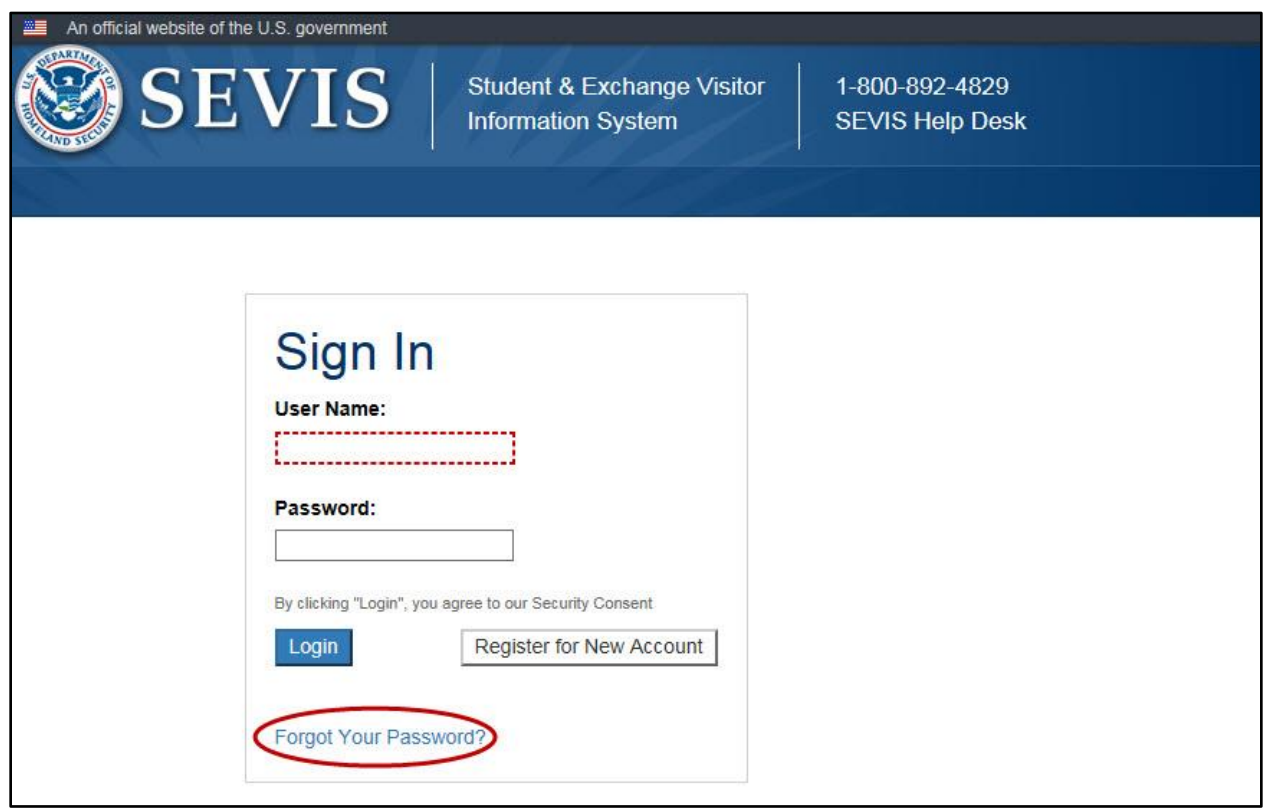

- 2. Enter your PICS ID (for example, COW1234A) in the **User Name** field.
- 3. Enter your password in the **Password** field.
- 4. Press **Enter** or click the **Login** button. The first time that you access the system, SEVIS automatically displays the *Set Password* screen, and you must change your password.

# **Exhibit 6: Set Password Screen**

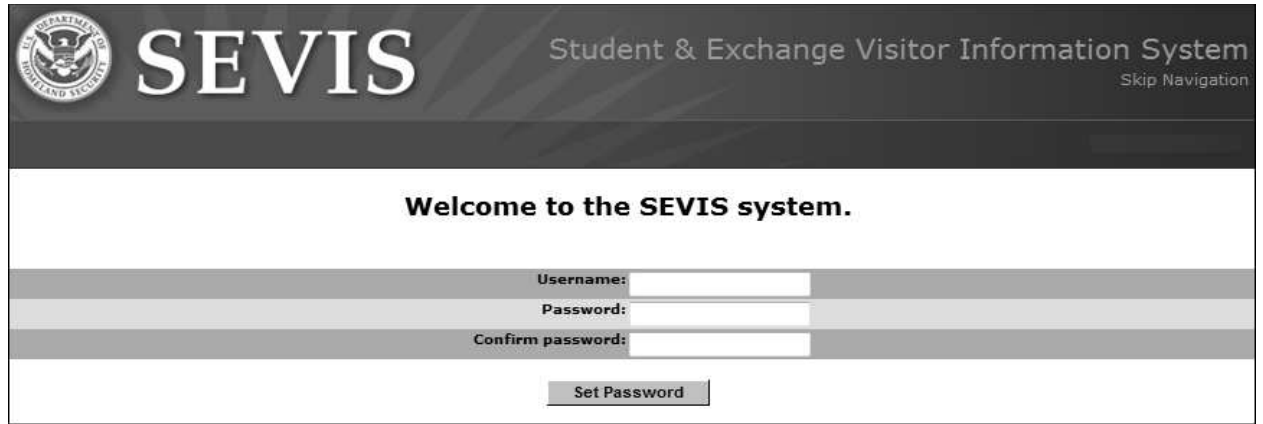

- 5. Enter your User ID in the **Username** field.
- 6. Enter your new password in the **Password** field.

**WARNING: Be careful when entering a password.** See the information below regarding use of the **Caps Lock** and **Num Lock** keys on the computer keyboard.

- **Caps Lock:** Passwords are case sensitive. When you create a password using a mix of uppercase and lowercase letters, it must always be entered that way. If you have the **Caps Lock** key on the keyboard turned on and you intend to enter "abcdeF9#", the system reads the following password: ABCDEf9#. To SEVIS, these passwords are not the same.
- **Numeric Keypad:** If you are using the numeric keypad to enter numbers, be sure to turn on the **Num Lock** key. Otherwise, enter numbers using the keys above the top row of alpha characters on the keyboard.
- 7. Reenter your password in the **Confirm Password** field.
- 8. Click the **Set Password** button. A confirmation screen displays.
- 9. Click **OK**. The system displays the *SEVIS Login* screen. Be sure to enter your SEVIS user name and new password to access the system.

**Note:** After changing your password, when you log into the system, the *Main* screen or the *Message Board* screen displays, instead of the *Set Password* screen.

**Note:** After 18 minutes of inactivity, a message will display informing you that your session is about to expire. Click **OK** to continue working in SEVIS. If you click this button after 20 minutes of inactivity, a message will display to inform you that your session has expired. Click **OK** to display the *SEVIS Login* screen. Any unsaved data will be lost.

### **2.3.7 Additional Information About the SEVIS Login Screen**

The following information is applicable to the *SEVIS Login* screen:

- **Reset** button: Click this button to clear all entries from the screen.
- **Register for New Account** link: **DO NOT** use this link. It is not valid for Government users.

**Request Password Reset link: DO NOT** use this link. It is not valid for Government users.

### **2.3.8 Logging Out of SEVIS**

To exit the SEVIS application at any time, click the Logout link on the Navigation Bar.

# **Exhibit 7: Navigation Bar—Logout Link**

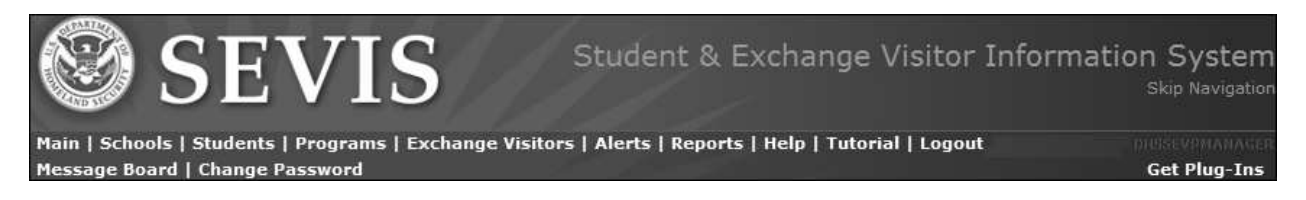

**WARNING:** If you click the **Close** button on the browser window instead of logging out, you must wait 20 minutes before you can log back into SEVIS. If you try to access the system before the end of 20 minutes, the system displays the following message: "A user is already logged on with this user name."

# **2.4 Annual Verification of Government Users**

SEVIS is a federal database subject to the Federal Information Security Management Act (FISMA). FISMA requires the annual review and verification of every user with access to a federal system. Users must have both a business need and the authorization for system access. To comply with FISMA, government supervisors must annually verify that any government employee or contractor with access to SEVIS under their management:

- Is still employed at the same federal government agency.
- Requires continued access to SEVIS in the current role.

**SEVP strongly encourages federal supervisors of SEVIS government users to complete the verification process as soon as possible after receiving the verification request email. The process is easy. There is no value to postponing the task.** 

### **Key Facts**

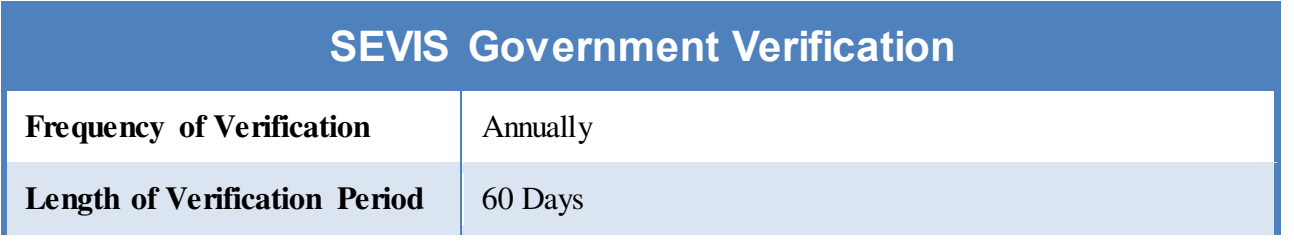

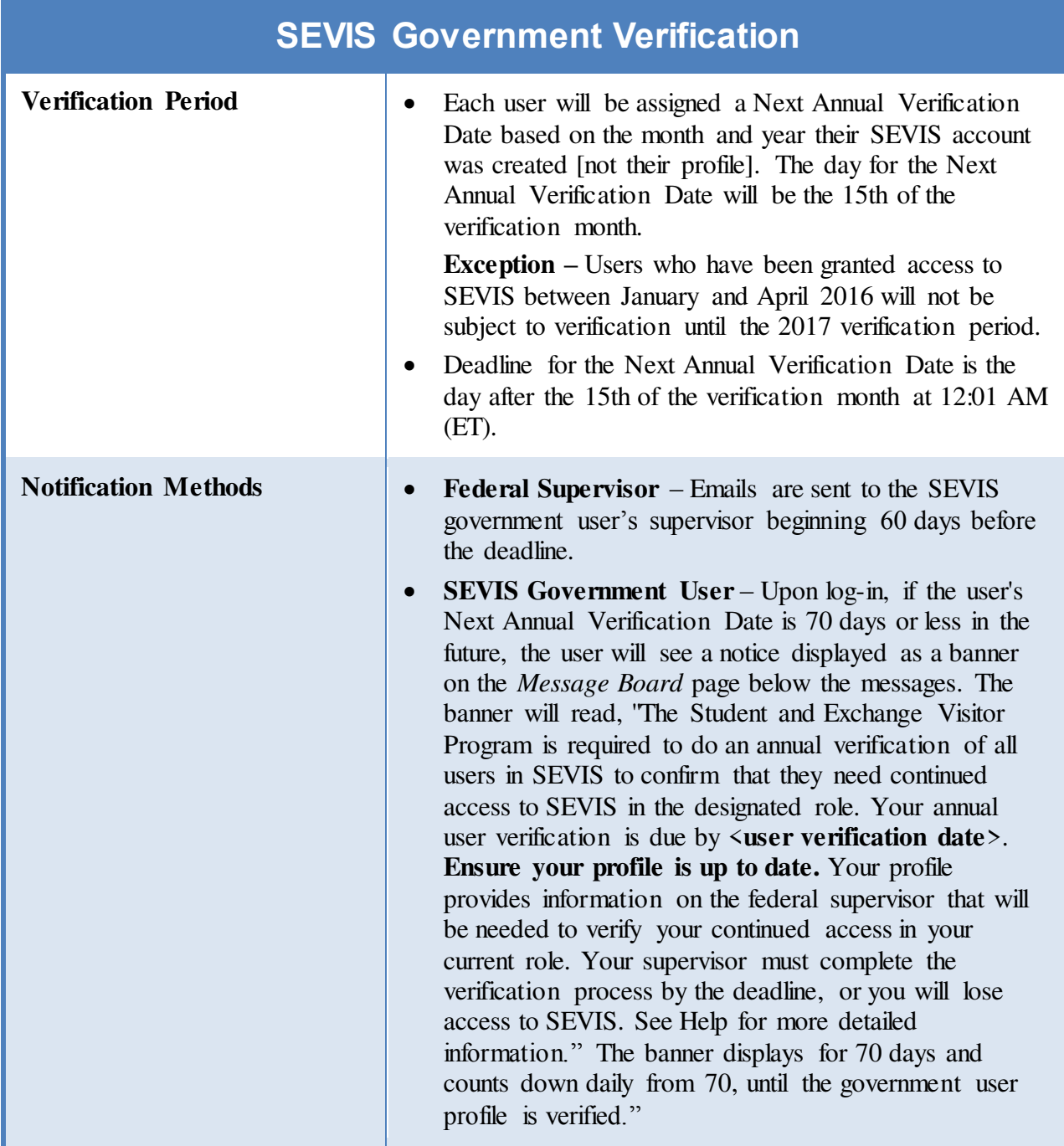

### *Officials Authorized to Complete the Government User Verification*

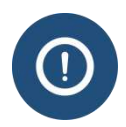

Only the federal supervisor can validate the SEVIS government user's account.

#### *Annual Verification Period at a Glance*

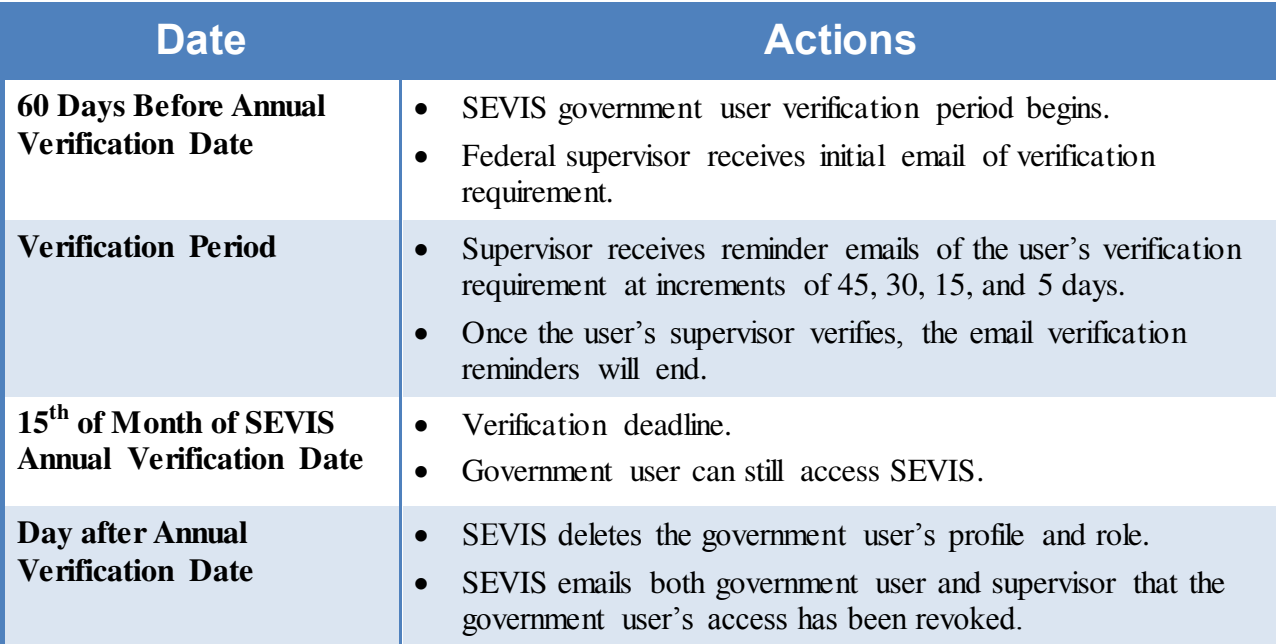

#### **Basic Verification Process**

Sixty days before the SEVIS user's Next Annual Verification Date, the supervisor of the SEVIS user will receive an email notifying of the coming annual verification for the SEVIS government user.

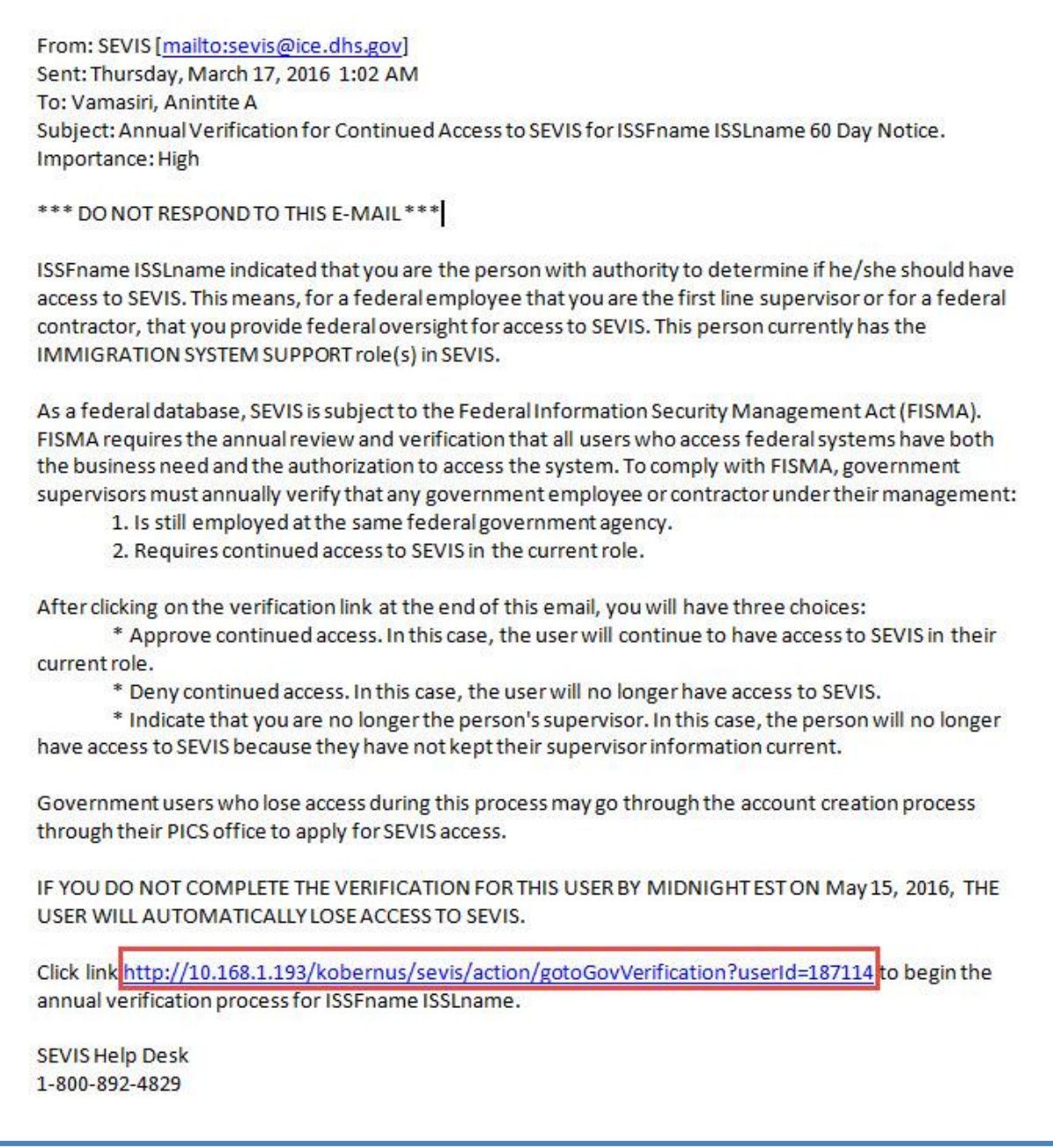

To complete the verification process, the supervisor will:

• Click the link at the bottom of the verification email to begin the annual verification process for the SEVIS user.

After clicking on the verification link at the end of the email, the *Annual Verification for Government User* page opens. At the top of the page, under the title is a banner that shows the user's Next Annual Verification Date as Verification Due Date. It also shows

the number of days remaining until the verification deadline. Under the Government User Information section of the page, the following non-editable date elements are displayed:

- o Government User Name
- o User Role(s)
- o User Phone Number
- o User Email Address
- o Federal Supervisor Name
- o Government Agency
- At the bottom of the *Annual Verification for Government User* page, the supervisor is given three choices:

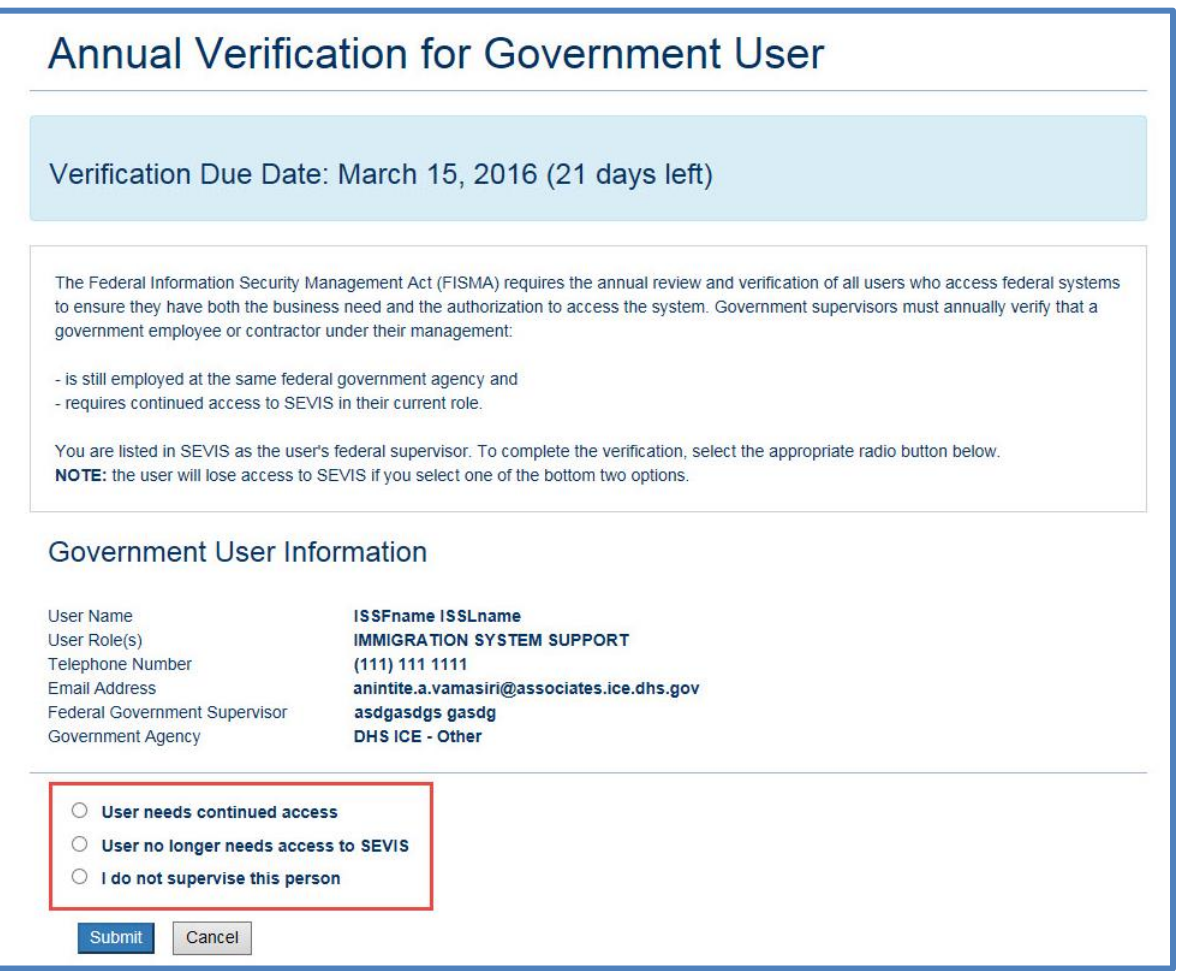

- o **User needs continued access**
- o **User no longer needs access to SEVIS**
- o **I do not supervise this person**
**NOTE**: The user will lose access to SEVIS, if his/her supervisor selects one of the bottom two options.

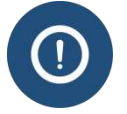

Government users who lose access during this process must go through the account creation process again with the PICS office to reapply for SEVIS access.

#### *User Needs Continued Access*

The **User Needs Continued Access** option approves continued access for the government user to SEVIS in their current role.

- To approve the SEVIS government user's annual verification for continued access:
	- 1. Click the radio button **User needs continued access** to approve continued access.
	- 2. Click the **Submit** button.

**Note:** If the federal supervisor clicks the **Cancel** button, the supervisor is loggedout of the page and no change is made to the user's account.

- After clicking **Submit**:
	- o Supervisor receives a confirmation message that the user has been verified for continued access to SEVIS.

**Annual Verification for Government User** 

Thank you for completing the verification process, this user will continue to have access to SEVIS.

- o User's Next Annual User Verification Date will be incremented by one year.
- o SEVIS sends an email to the government user advising of continued access.

#### *User No Longer Needs Access to SEVIS*

The **User no longer needs access to SEVIS** option denies continued access. In this case, the user will no longer have access to SEVIS.

- To disapprove because the SEVIS government user does not need continued access:
	- 1. Click the radio button **User no longer needs access to SEVIS**.
	- 2. Click the **Submit** button.

**Note:** If the federal supervisor clicks the **Cancel** button, the supervisor is loggedout of the page and no change is made to the user's account.

After clicking **Submit**:

o Supervisor receives annual verification completion notice that user will no longer have access to SEVIS.

# **Annual Verification for Government User** Thank you for completing the verification process, this user no longer has SEVIS access.

- o SEVIS will revoke the user profile and set the user role to deleted.
- o SEVIS sends a SEVIS Access Revoked email to the government user that states, "The person you indicated as your Federal supervisor, indicated that you no longer need access to SEVIS in your current role. As a result, your SEVIS access has been deleted. If you need continued SEVIS access, you must restart the SEVIS account creation process."

#### *I Do Not Supervise This Person*

The **I do not supervise this person** option indicates that you are no longer the user's supervisor. In this case, the government user will no longer have access to SEVIS, because they have not kept their supervisor information current.

- To indicate that supervisor does not supervise this person:
	- 1. Click the radio button **I do not supervise this person**.
	- 2. Click the **Submit** button.

**Note:** If the federal supervisor clicks the **Cancel** button, the supervisor is logged-out of the page and no change is made to the user's account.

- After clicking **Submit**:
	- o Supervisor receives annual verification completion notice that user will no longer have access to SEVIS, because they have not kept their supervisor information current.

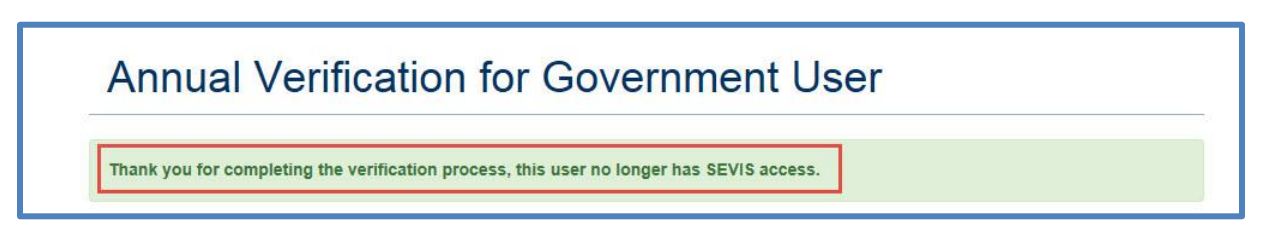

- o SEVIS will revoke the user profile and set the user role to deleted.
- o SEVIS sends a SEVIS Access Revoked email to the government user that states, "The person you indicated as your Federal supervisor, indicated that he/she was not your government supervisor. As you did not keep your profile current, the FISMA requirement for an annual supervisor's verification of your continued

need to access SEVIS has not been met. As a result, your SEVIS access has been deleted. If you need continued SEVIS access, you must restart the SEVIS account creation process."

#### *Supervisor Takes No Action*

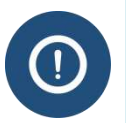

- Failure of the supervisor to take action results in denied access for the SEVIS government user.
- Government users who lose access must go through the account creation process again with the PICS office to reapply for SEVIS access.

#### **Supervisor Notices**

When an action has already been taken to change the status of the SEVIS government user, the supervisor may receive one of the following notices when trying to verify:

#### *User Already Verified*

If the SEVIS government user has already been verified for the year, the supervisor clicking the link will see a message stating, "User Already Verified: The user was verified on <month, date, and year>. The user continued to have access to SEVIS."

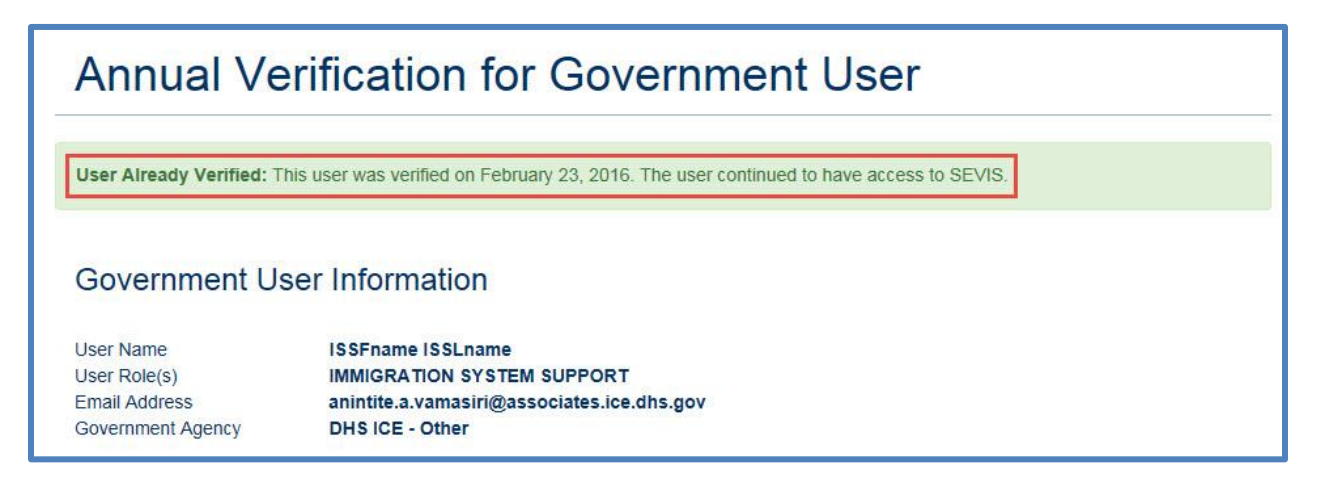

#### *User Access Revoked*

If the user's access was revoked, the supervisor clicking the link will see a message stating, **"User Already Verified:** The user was verified on  $\leq$  month, date, and year >. The user's access to SEVIS has been revoked."

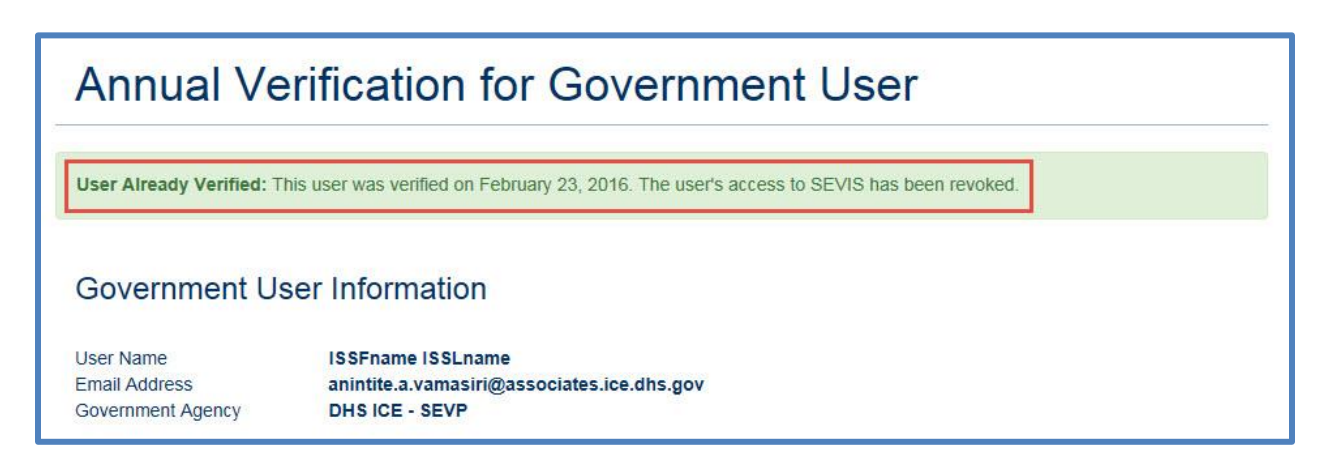

#### *Request Expired*

If the SEVIS government user's profile has been deleted, the supervisor clicking the link will see, "Request Expired: This request expired on  $\leq$  month, date, and year >." The date on the message is the date user's profile was deleted.

#### **Verification for Government User**

**Request Expired: This request expired on March 15, 2016**

#### **Event History**

SEVIS will capture the following government user information in Event History:

**\_\_\_\_\_\_\_\_\_\_\_\_\_\_\_\_\_\_\_\_\_\_\_\_\_\_\_\_\_\_\_\_\_\_\_\_\_\_\_\_\_\_\_\_\_\_\_\_\_\_\_\_\_\_\_**

- Upon sending a notice to the government user:
	- o Event name will be "Government User Verification Email."
	- o In Remarks, "Sent to: <email of recipient> with subject line of <Subject line>."
- When the user's access to SEVIS is verified:
	- o Event name will be "Government User Annual Access Verification."
	- o In Remarks, "The user was verified by <supervisor first name> <supervisor last name> via a link from an email sent to <supervisor's email address>."
- When the user's access to SEVIS is revoked, because the supervisor attests the user no longer needs access to SEVIS:
	- o Event name will be "Government User Access Revoked."
	- o In Remarks, "The user's supervisor, <supervisor first name> <supervisor last name> indicated via a link from an email sent to <supervisor's email address> that this user no longer needs access to SEVIS."
- When the user's access to SEVIS is revoked, because the designated supervisor attests he or she does not supervise the user:
	- o Event name will be "Government User Access Revoked."
- o In Remarks, "The person designated as the user's supervisor, <supervisor first name> <supervisor last name> indicated via a link from an email sent to <supervisor's email address> that he/she does not supervise this user. Access was revoked due to failure to complete the annual verification."
- When the user's access to SEVIS is revoked, because the supervisor did not verify the user by the Next Annual Verification Date:
	- o Event name will be "Government User Access Revoked."

In Remarks, "The person designated as the user's supervisor,  $\leq$  supervisor first name <supervisor last name> failed to verify this user. Access was revoked due to failure to complete the annual verification."

### **2.5 Main Screen**

The *Main* screen provides descriptions of the links in the navigation bar. The subsequent sections describe these links in detail.

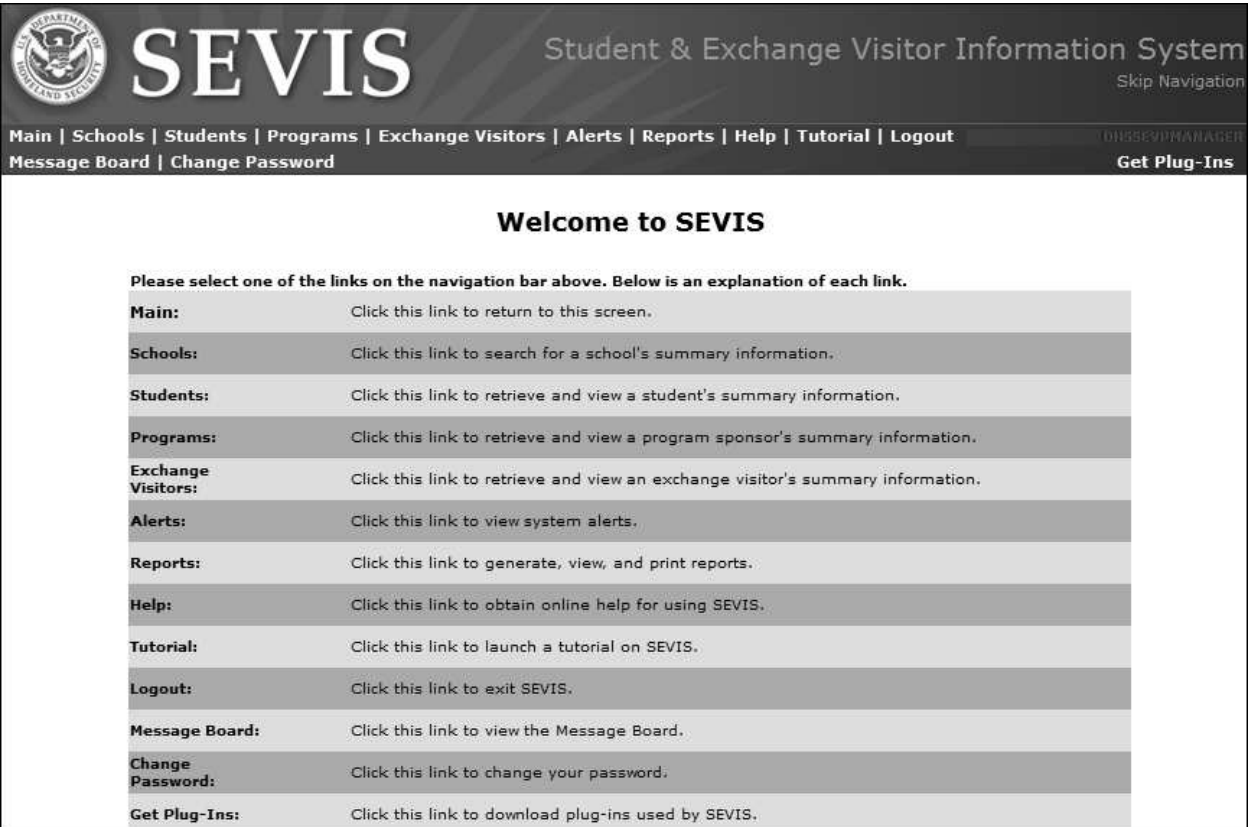

### **Exhibit 8: Main Screen**

### **2.5 Alerts**

Alerts are notices that provide a SEVIS user with information. The available alerts depend on your user role.

1. Click the **Alerts** link on the navigation bar at the top of the screen. The *Alerts* screen displays.

### **Exhibit 9: Alerts Screen**

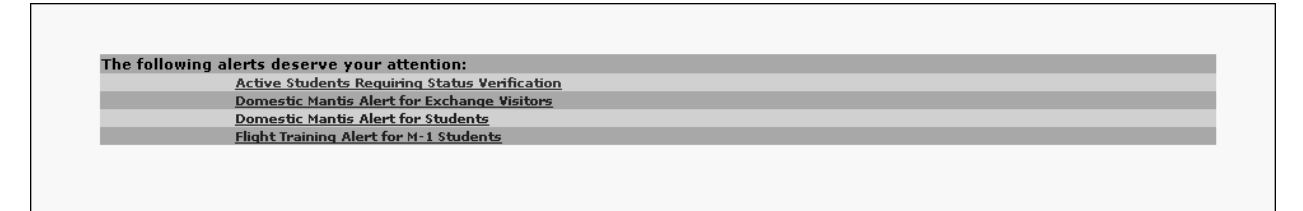

- 2. The alerts available per user role are as follows:
	- **DHS SEVP Manager:** Active Students Requiring Status Verification, Domestic Mantis Alert for Exchange Visitors, Domestic Mantis Alert for Students, Flight Training Alert for M-1 Students
	- **DoS Compliance Officer:** Domestic Mantis Alert for Exchange Visitors
	- **ICE Agent:** Domestic Mantis Alert for Exchange Visitors, Domestic Mantis Alert for Students, Flight Training Alert for M-1 Students
	- **OGA User:** Domestic Mantis Alert for Exchange Visitors, Domestic Mantis Alert for Students, Flight Training Alert for M-1 Students
- 3. Click the appropriate link to view an alert.
- 4. To return to the *Alerts* screen from any of the specific alerts, click the **Return to Alerts** link.

### **2.5.1 Active Students Requiring Status Verification**

SEVIS provides the DHS SEVP Manager with a read-only list of all students whose SEVIS records are Active and have not been updated in the past 6 months. This list is for tracking purposes.

To view the list, click the **Alerts** link in the navigation bar. Then click the **Active Students Requiring Status Verification** link on the *Alerts* screen. This list includes the following information for each student: SEVIS ID, visa type, family name, first name, last update date, number of months since the student's record was updated, school name, and school code.

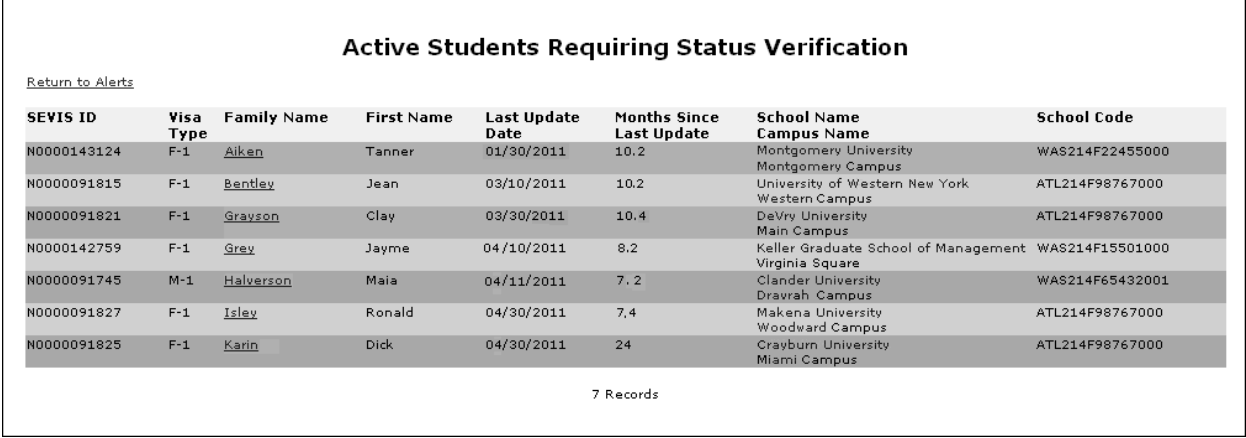

### **Exhibit 10: Active Students Requiring Status Verification**

#### **2.5.2 Domestic Mantis Alert for Exchange Visitors**

SEVIS provides DHS SEVP Managers, DoS Compliance Officers, ICE Agents, and OGA users with a read-only list of all EVs whose country of birth (COB) or country of citizenship (COC) and whose subject/field are on DHS-designated lists.

- 1. To view the alert, click the **Alerts** link in the navigation bar.
- 2. Click the **Domestic Mantis Alert for Exchange Visitors** link on the *Alerts* screen. The *Domestic Mantis Alert for Exchange Visitors* screen displays.

# **Exhibit 11: Domestic Mantis Alert for Exchange Visitors Screen**

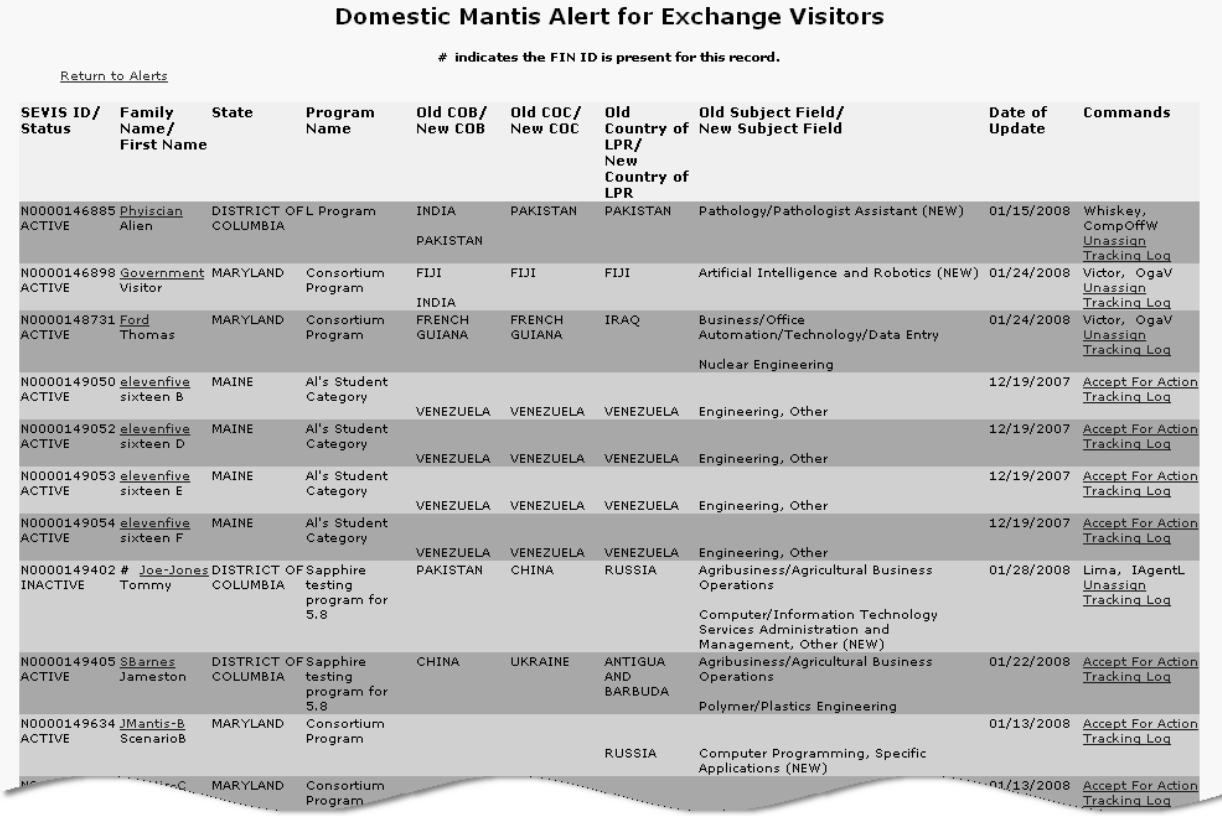

- 3. To review an EV's information and Domestic Mantis history, click the appropriate link in the **Family Name/First Name** column. The *Exchange Visitor Information* screen displays. Section 2.5.9, Domestic Mantis and Flight Training Alert History, provides further information.
- 4. On the *Domestic Mantis Alert for Exchange Visitors* screen there is a **Commands** column, which includes the following:
	- **Accept for Action** link, which allows you to assign the EV's record to yourself. Section 2.5.5, Accept for Action, provides further information.
	- **Remove** link, which allows you to remove the EV's record from the *Domestic Mantis* alert if the record is assigned to you. Section 2.5.6, Remove, provides further information.
	- **Tracking Log** link, which allows you to view and enter comments on the EV's record. Section 2.5.7, Tracking Log, provides further information.
	- **Unassign** link, which allows you to unassign the EV's record from yourself. **Note:** The DHS SEVP Manager may unassign a record from any user. Section 2.5.8, Unassign, provides further information.
	- If another user has assigned the record to him/herself, his/her name will display.

#### **2.5.3 Domestic Mantis Alert for Students**

SEVIS provides DHS SEVP Managers, ICE Agents, and OGA users with a read-only list of all students whose COB or COC and whose major, secondary major, or minor are on DHS-designated lists.

- 1. To view the alert, click the **Alerts** link in the navigation bar.
- 2. Click the **Domestic Mantis Alert for Students** link on the *Alerts* screen. The *Domestic Mantis Alert for Students* screen displays.

## **Exhibit 12: Domestic Mantis Alert for Students Screen**

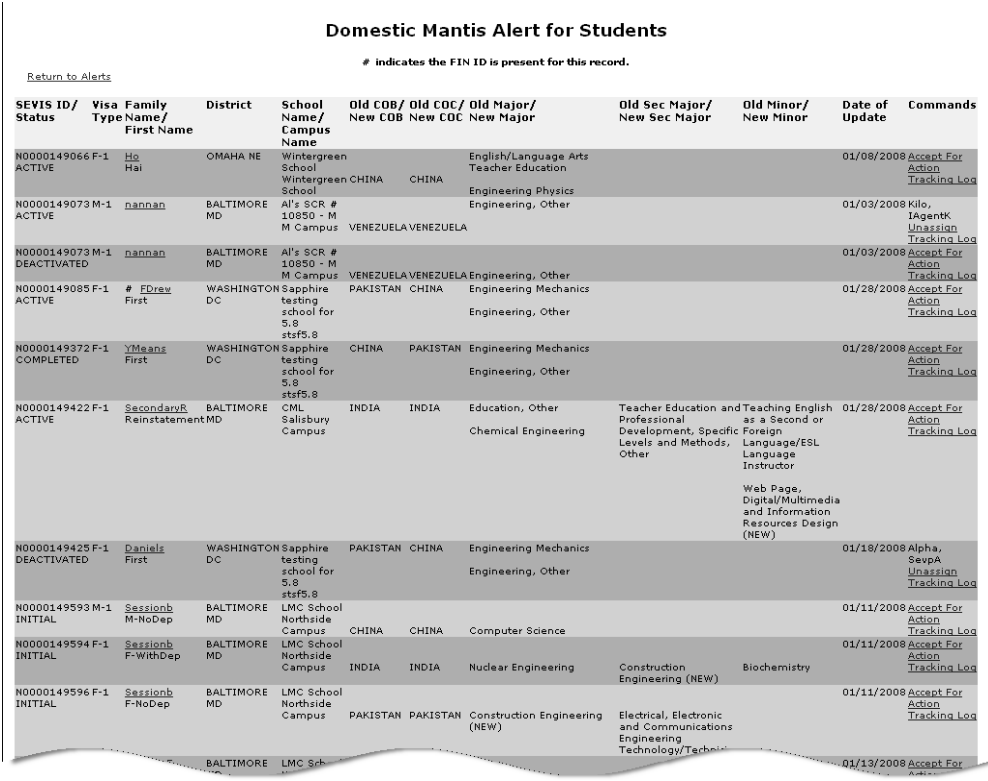

- 3. To review a student's information and Domestic Mantis history, click the appropriate link in the **Family Name/First Name** column. The *Student Information* screen displays. Section 2.5.9, Domestic Mantis and Flight Training Alert History, provides further information.
- 4. On the *Domestic Mantis Alert for Students* screen there is a **Commands** column, which includes the following:
	- **Accept for Action** link, which allows you to assign the student's record to yourself. Section 2.5.5, Accept for Action, provides further information.
	- **Remove** link, which allows you to remove the student's record from the *Domestic Mantis* alert if the record is assigned to you. Section 2.5.6, Remove, provides further information.
- **Tracking Log** link, which allows you to view and enter comments on the student's record. Section 2.5.7, Tracking Log, provides further information.
- **Unassign** link, which allows you to unassign the student's record from yourself. **Note:** The DHS SEVP Manager may unassign a record from any DHS user. Section 2.5.8, Unassign, provides further information.
- If another DHS user has assigned the record to him/herself, his/her name will display.

### **2.5.4 Flight Training Alert for M-1 Students**

SEVIS provides DHS SEVP Managers, ICE Agents, and OGA users with a read-only list of all M-1 students whose COB or COC is on a DHS-designated list and whose education level is flight training.

- 1. To view the alert, click the **Alerts** link in the navigation bar.
- 2. Click the **Flight Training Alert for M-1 Students** link on the *Alerts* screen. The *Flight Training Alert for M-1 Students* screen displays.

# **Exhibit 13: Flight Training Alert for M-1 Students Screen**

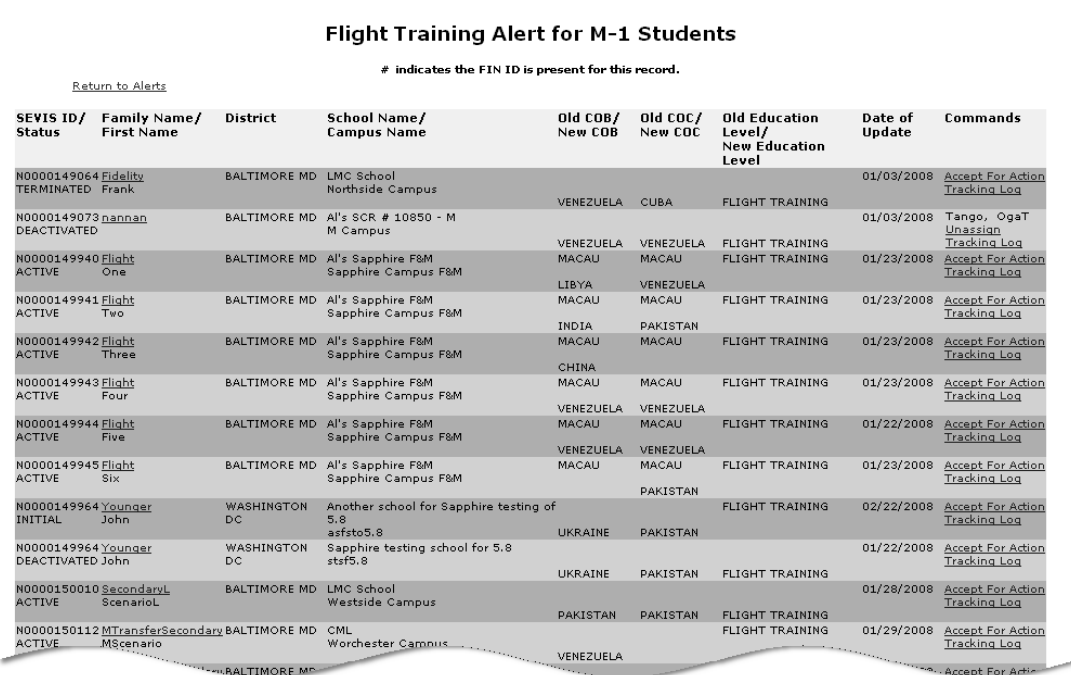

3. To review an M-1 student's information and Flight Training history, click the appropriate link in the **Family Name/First Name** column. The *Student Information* screen displays.Section 2.5.9, Domestic Mantis and Flight Training Alert History, provides further information.

- 4. On the *Flight Training Alert for M-1 Students* screen there is a **Commands** column, which includes the following:
	- **Accept for Action** link, which allows you to assign the M-1 student's record to yourself. Section 2.5.5, Accept for Action, provides further information.
	- **Remove** link, which allows you to remove the M-1 student's record from the *Flight Training Alert for M-1 Students* alert if the record is assigned to you. Section 2.5.6, Remove, provides further information.
	- **Tracking Log** link, which allows you to view and enter comments on the M-1 student's record. Section 2.5.7, Tracking Log, provides further information.
	- **Unassign** link, which allows you to unassign the M-1 student's record from yourself.

**Note:** The DHS SEVP Manager may unassign a record from any DHS user. Section 2.5.8, Unassign, provides further information.

• If another DHS user has assigned the record to him/herself, his/her name will display.

#### **2.5.5 Accept for Action (a Nonimmigrant's Record on the Domestic Mantis or Flight Training Alerts)**

The **Accept for Action** link displays in the **Commands** column on the *Domestic Mantis Alert for Exchange Visitors* screen, the *Domestic Mantis Alert for Students* screen, and the *Flight Training Alert for M-1 Students* screen if no DHS user has assigned the nonimmigrant's record to him/herself. When a user accepts a particular record for action, it is now assigned to him/her. This means that only that user may take action on the record (with the exception that a DHS SEVP Manager may unassign the record from the current user).

- 1. Click the **Accept for Action** link to assign the nonimmigrant record to yourself. The *Update Successful* screen displays.
- 2. Click the **Return to Alert** button to return to the *Domestic Mantis Alert for Exchange Visitors* screen, the *Domestic Mantis Alert for Students* screen, or the *Flight Training Alert for M-1 Students* screen. Note that the links in the **Commands** column now are **Unassign**, **Remove**, and **Tracking Log**.

#### **2.5.6 Remove (Nonimmigrant From the Domestic Mantis or Flight Training Alerts)**

The **Remove** link displays in the **Commands** column on the *Domestic Mantis Alert for Exchange Visitors* screen, the *Domestic Mantis Alert for Students* screen, and the *Flight Training Alert for M-1 Students* screen if you assigned the nonimmigrant record to yourself by clicking the **Accept for Action** link.

1. Click the **Remove** link to remove the nonimmigrant's record from the *Domestic Mantis* or *Flight Training* alert. The *Remove Record From Domestic Mantis Alert* or the *Remove Record From Flight Training Alert* screen displays. The updated field(s) that caused the nonimmigrant to display on the *Domestic Mantis* or *Flight Training* alert will be highlighted.

# **Exhibit 14: Remove Record From Domestic Mantis Alert Screen**

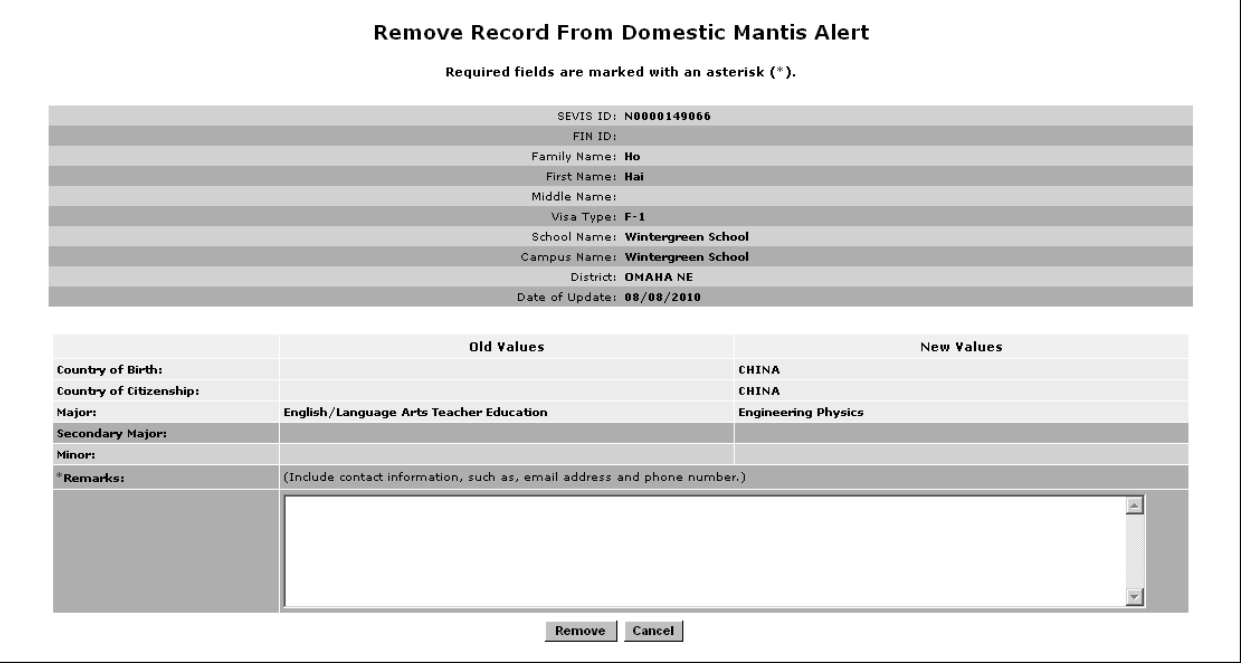

2. Enter the reason why the nonimmigrant is being removed from the *Domestic Mantis* or *Flight Training* alert in the **Remarks** field. This is a required field.

**Note:** If the nonimmigrant has multiple *Domestic Mantis* or *Flight Training* alerts, there will be a note under the **Remarks** field, indicating the multiple alerts.

- 3. Click one of the following buttons:
	- **Remove:** The Update Successful screen displays. Click the **Return to Alert**  button to return to the Domestic Mantis Alert for Exchange Visitors screen, the Domestic Mantis Alert for Students screen, or the Flight Training Alert for M-1 Students screen. Note that the nonimmigrant's record no longer displays for that alert instance. If the nonimmigrant has multiple alerts, the other alert instances will remain on the alert list.
	- **Cancel:** Returns to the Domestic Mantis Alert for Exchange Visitors screen, the Domestic Mantis Alert for Students screen, or the Flight Training Alert for M-1 Students screen without removing the nonimmigrant's record from the alert.

### **2.5.7 Tracking Log**

You have the ability to view and update tracking log comments for the *Domestic Mantis* and *Flight Training* alerts.

- 1. From any alert or Domestic Mantis/flight training history screen, click the **Tracking Log** link in the **Commands** column. The *Tracking Log* screen displays with summary information regarding any previous comments at the bottom of the screen.
- 2. Click one of the following:
	- **Update Tracking Log** link: The *Update Tracking Log* screen displays. Perform the following steps:
		- o Enter appropriate remarks in the **Comments** field. Include contact information, such as, email address and phone number.
		- o Click one of the following buttons:
		- o **Update Tracking Log:** Updates the nonimmigrant's tracking log. A success screen displays. Click the **Return** button to return to the alert screen.
		- o **Cancel:** Returns to the *Tracking Log* screen with no action taken.
	- **Return button:** Returns to the alert or Domestic Mantis/flight training history screen with no action taken.

#### **2.5.8 Unassign (Yourself From a Nonimmigrant's Record on the Domestic Mantis or Flight Training Alerts)**

The **Unassign** link displays in the **Commands** column on the *Domestic Mantis Alert for Exchange Visitors* screen, the *Domestic Mantis Alert for Students* screen, and the *Flight Training Alert for M-1 Students* screen if you have assigned the nonimmigrant record to yourself by clicking the **Accept for Action** link.

**Note:** The DHS SEVP Manager may unassign a record regardless of which user the record is assigned to.

- 1. Click the **Unassign** link to unassign the nonimmigrant record from yourself. The *Update Successful* screen displays.
- 2. Click the **Return to Alert** button to return to the *Domestic Mantis Alert for Exchange Visitors* screen, the *Domestic Mantis Alert for Students* screen, or the *Flight Training Alert for M-1 Students* screen. Note that the links in the **Commands** column now are **Accept for Action** and **Tracking Log**.

### **2.5.9 Domestic Mantis and Flight Training Alert History**

SEVIS provides a history of a nonimmigrant's *Domestic Mantis* and *Flight Training* alerts.

1. From the *Student Information* or the *Exchange Visitor Information* screen, click the **Domestic Mantis History** link in the **View** menu. The *Domestic Mantis History* screen displays. This screen provides read-only information about the nonimmigrant in relation to the *Domestic Mantis* and *Flight Training* alerts. Additionally, this screen includes all past and current alert information.

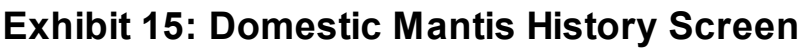

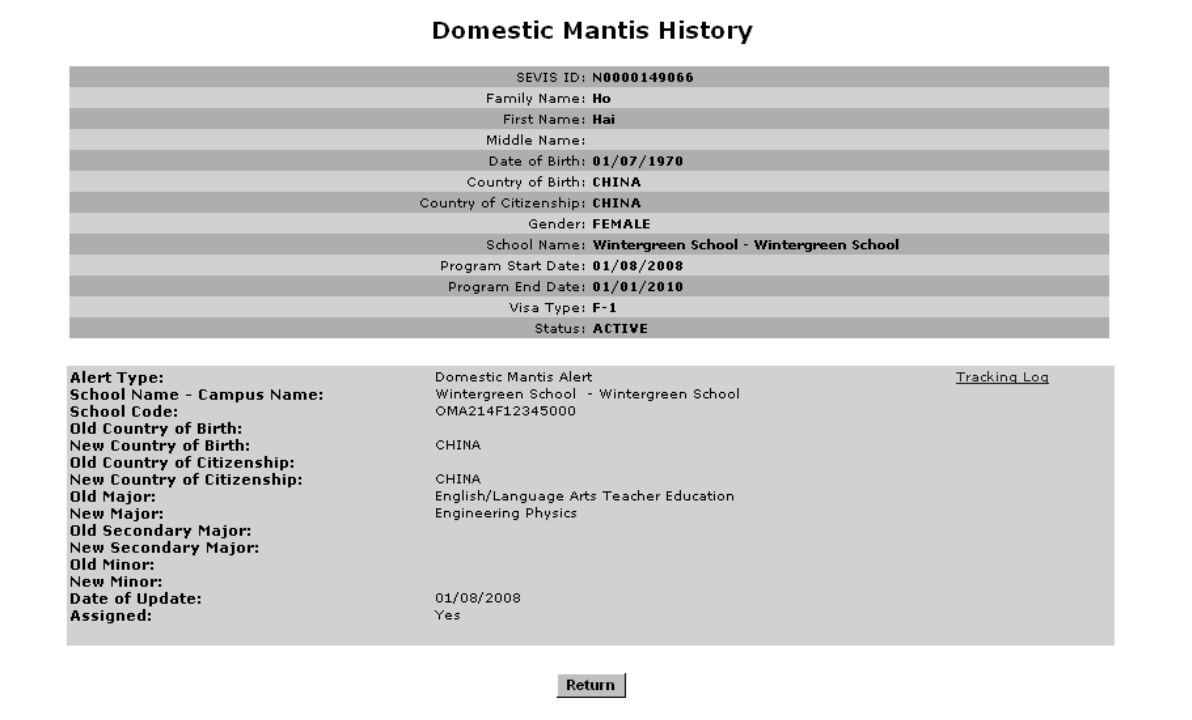

2. Click one of the following:

- Click the **Tracking Log** link to view or enter comments on the nonimmigrant's record. Section 2.5.7, Tracking Log, provides further information.
- Click the **Return** button to return to the *Student Information* or the *Exchange Visitor Information* screen.

### **2.6 School Search**

**Note:** This option is available to DHS SEVP Managers, ICE Agents, and OGA users.

SEVIS allows you to perform a search on all SEVIS schools. The search results enable you to view data for the schools that match your search criteria. To access the School Search module, perform the following steps:

1. Click the **Schools** link on the navigation bar. The *School Search* screen displays.

## **Exhibit 16: School Search Screen**

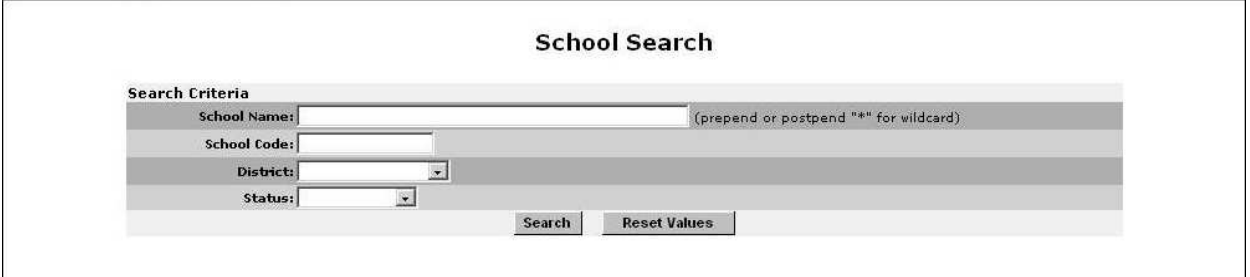

- 2. Enter or select at least one of the available search criteria:
	- School Name

**Note:** If you are unsure of the exact spelling of a school name, you may enter the \* (asterisk) wildcard preceding and/or followed by at least three characters.

- o "**\*school**" may return a list containing schools such as National Flight School and Scranton Business School.
- o "**john\***" may return a list containing Johns Hopkins School of Medicine, Johnson School of Nursing, Johnson Agricultural School.
- o "**\*mai\***" may return a list containing Maine University, Portland Maine School of Technology, College of Botmai.
- **School Code:** Enter a specific school code (in AAA214Fnnnnnxxx format) to search for the school associated with that code. The complete school code comprises a three-character district identifier, the four-character sequence "214F," a five-digit school identifier, and the campus suffix, if applicable.
- **District:** Select a specific district to search on schools within that district.
- **Status:** Select a status from the drop-down list. Appendix D, School Statuses, defines the values for school status.
- 3. Click the **Search** button. The system displays a list containing the schools that meet your search criteria, if any.

### **Exhibit 17: School Search Results**

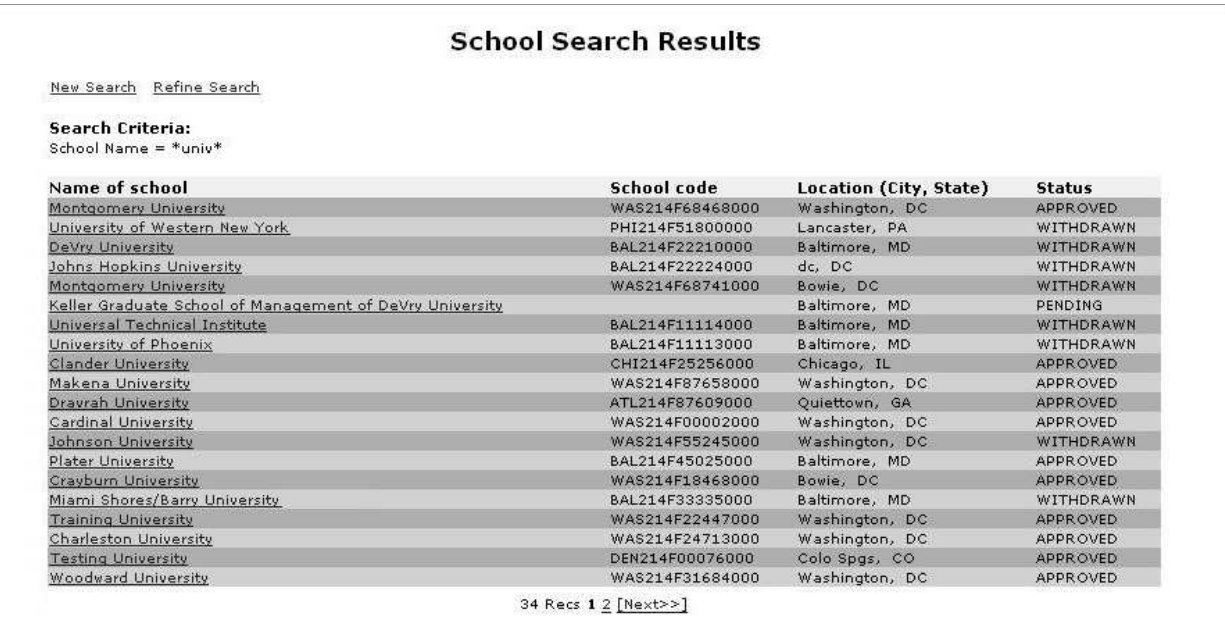

4. Click the appropriate link in the **Name of School** column to view that school's data on the *School Information* screen.

### **Exhibit 18: School Information Screen**

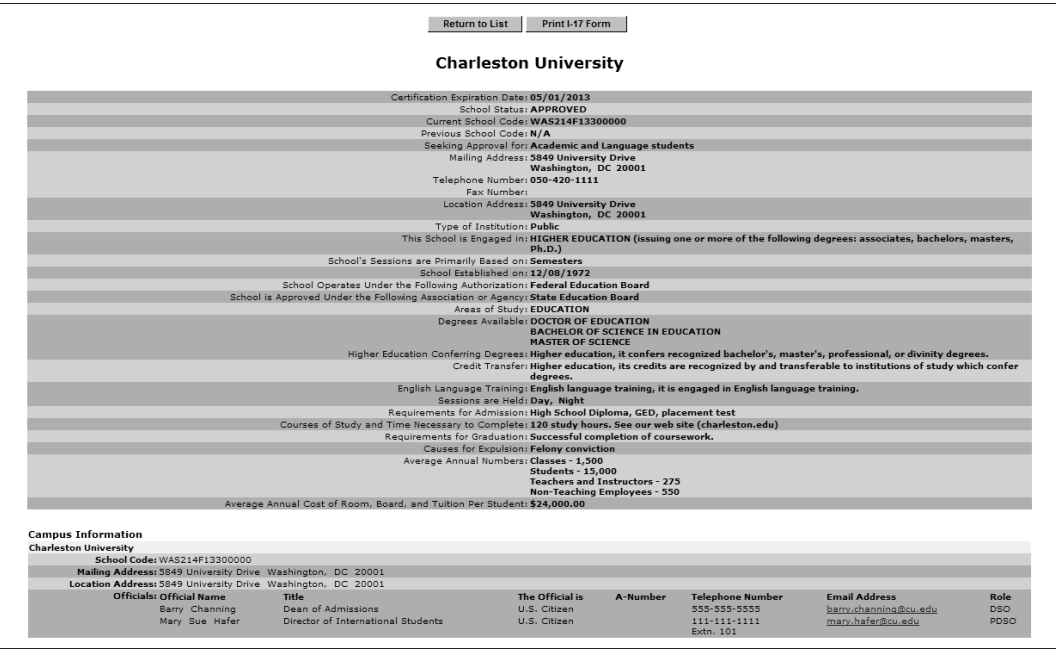

**Note:** Users may click an official's email address link on the *School Information* screen to quickly initiate an email to the selected official.

- 5. Click one of the following buttons:
	- **Return to List:** Returns to the *School Search Results* screen.
	- **Print I-17 Form:** Enables you to print the school's Form I-17. See Section 2.6.1, Print Form I-17, for instructions on printing a copy of the Form I-17.

#### **2.6.1 Print Form I-17**

SEVIS enables you to print Forms, such as the Form I-17, to a designated printer through Adobe Reader. If you do not have the latest version of Adobe Reader installed on your computer, refer to the instructions in Appendix C, Download the Latest Version of Adobe Reader.

To print a copy of the Form I-17, perform the following steps:

1. On the *School Information* screen, click the **Print Form I-17** button. A new browser window opens with the Form I-17 in Adobe Acrobat Portable Document Format.

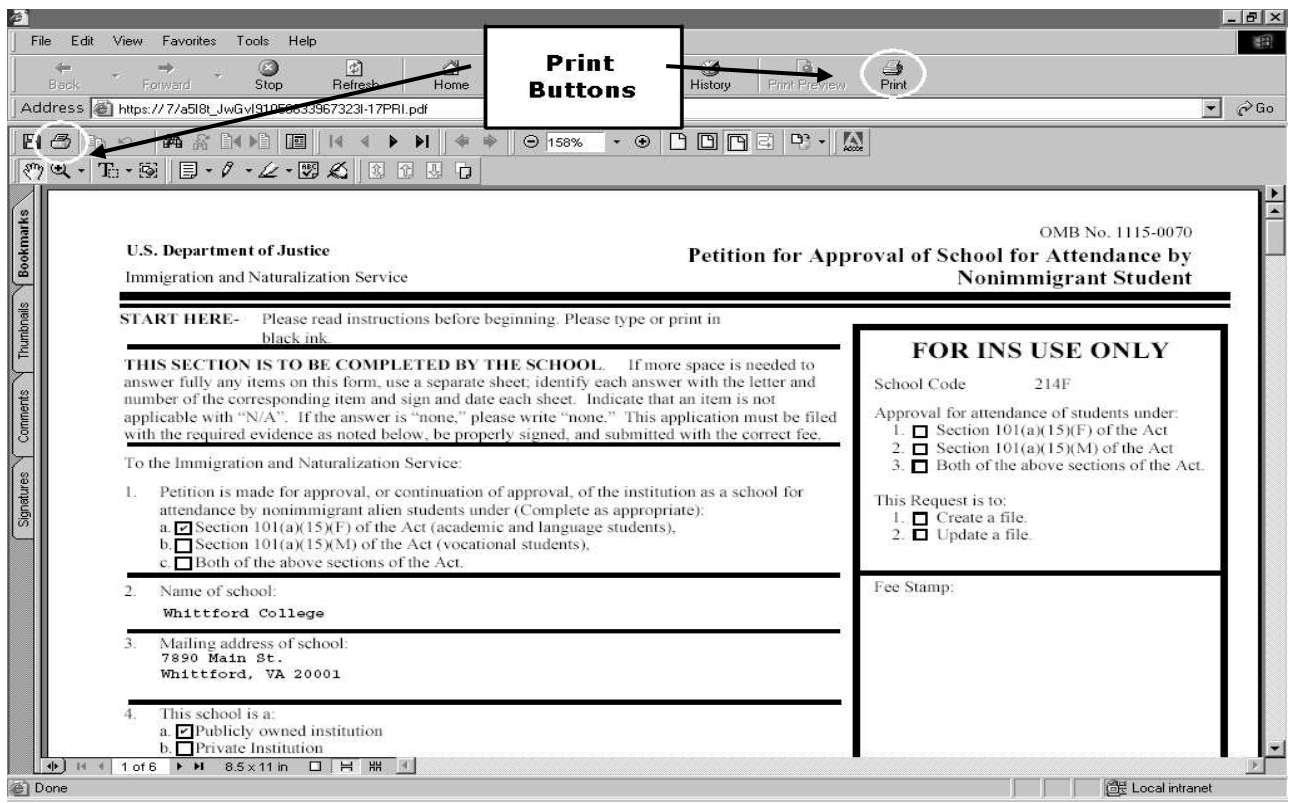

# **Exhibit 19: Print Form I-17**

- 2. There are two ways to print the Form I-17:
	- a. Click the **Print** button in the browser toolbar. The Form prints to the designated printer.
	- b. Click the **Print** button available in the Adobe Reader toolbar. A *Print* window appears. Click **OK** to send the Form to the designated printer.

3. Click the **Close** button on the *Adobe Reader* window to return to SEVIS.

### **2.7 Search for F/M Nonimmigrant Records**

SEVIS offers a specific search option on the Navigation Bar and a Search Student and Dependents page. These allow DHS users to find a particular nonimmigrant or group of nonimmigrants.

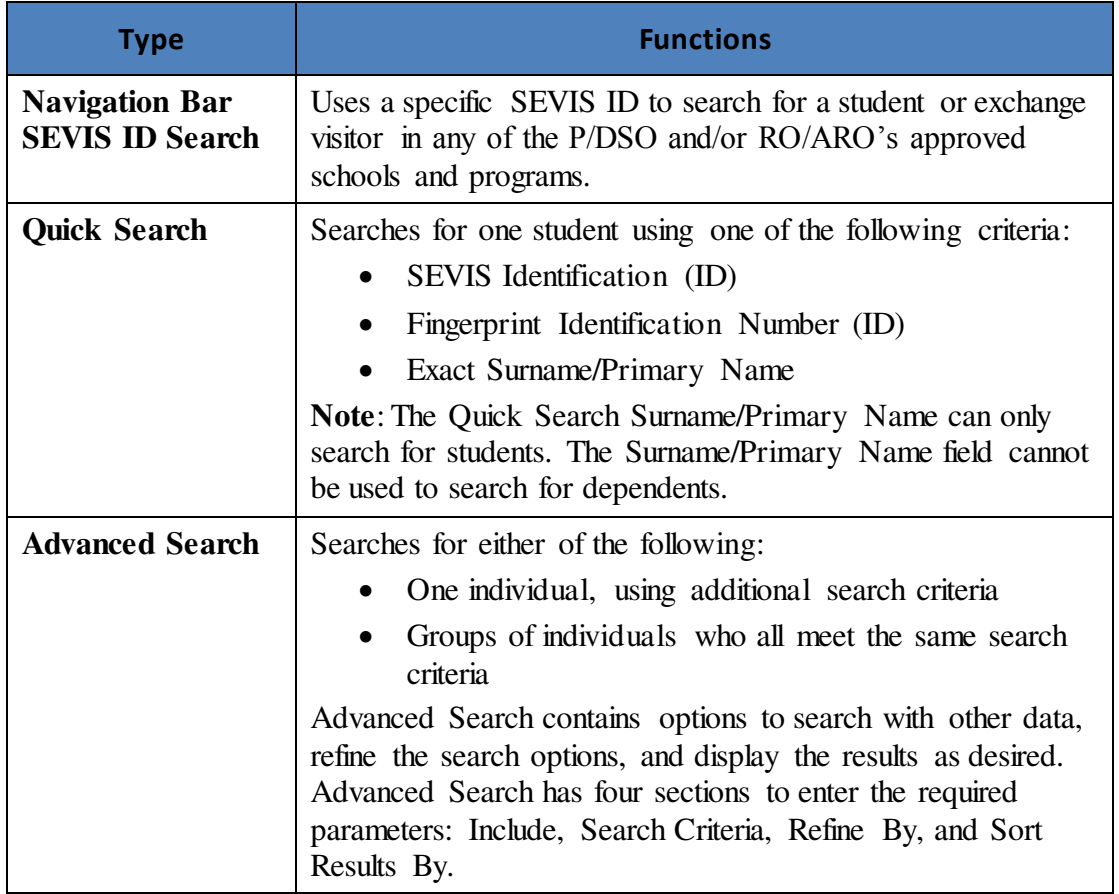

### **2.7.1 Navigation Bar SEVIS ID Search**

This search function is always available in the Navigation Bar for any user in SEVIS. Use a specific SEVIS ID to search for a student or exchange visitor in any of school or program.

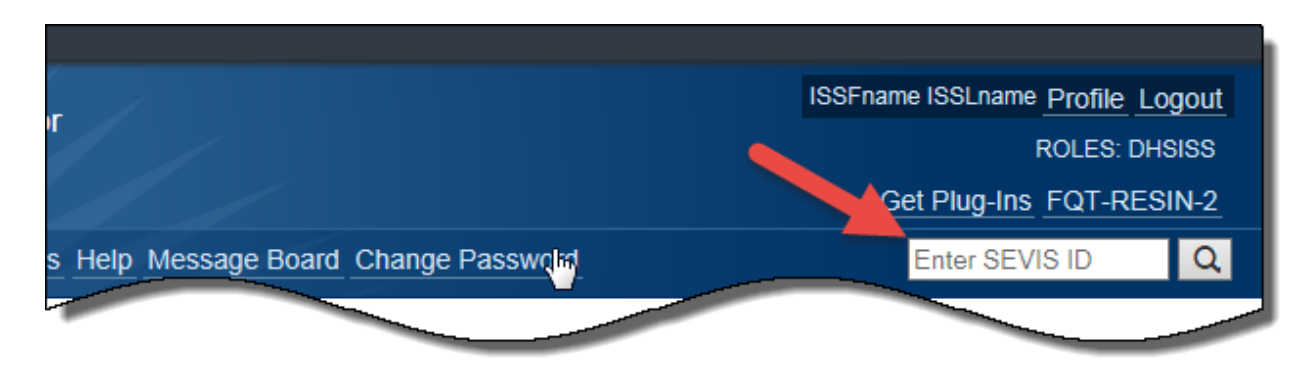

Enter the student's SEVIS ID number. The *SEVIS ID* field features include:

- The "N" and any leading zeros are optional.
- To erase the entire field, place the cursor in the box and click the **X** on the right side of the field.

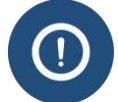

An Alert modal will appear, in case of incorrect entry format or if no matching nonimmigrant record is found.

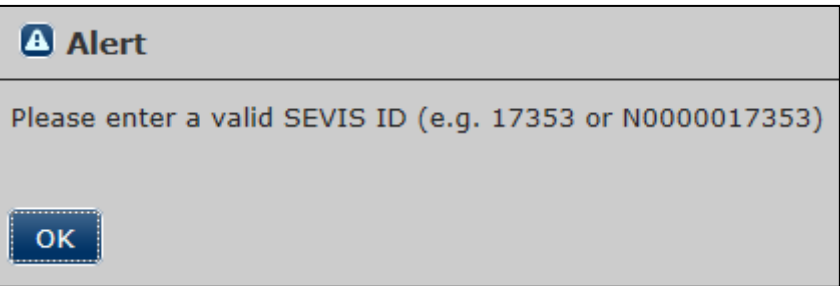

### **Search Student & Dependents**

**Note:** This option is available to DHS SEVP Managers, ICE Agents, and OGA users.

SEVIS allows you to perform a search on all SEVIS students and dependents. There are two search types which allow DHS personnel to find a particular nonimmigrant or group of nonimmigrants. Both the Quick Search and Advanced Search options are located on the *SEVIS Search Student and Dependents* page. The search results enable you to view data for the students that match your search criteria. To access the *Search Students and Dependents* page, perform the following steps:

1. Click the **Students** link on the navigation bar. The *Search Students and Dependents* page displays.

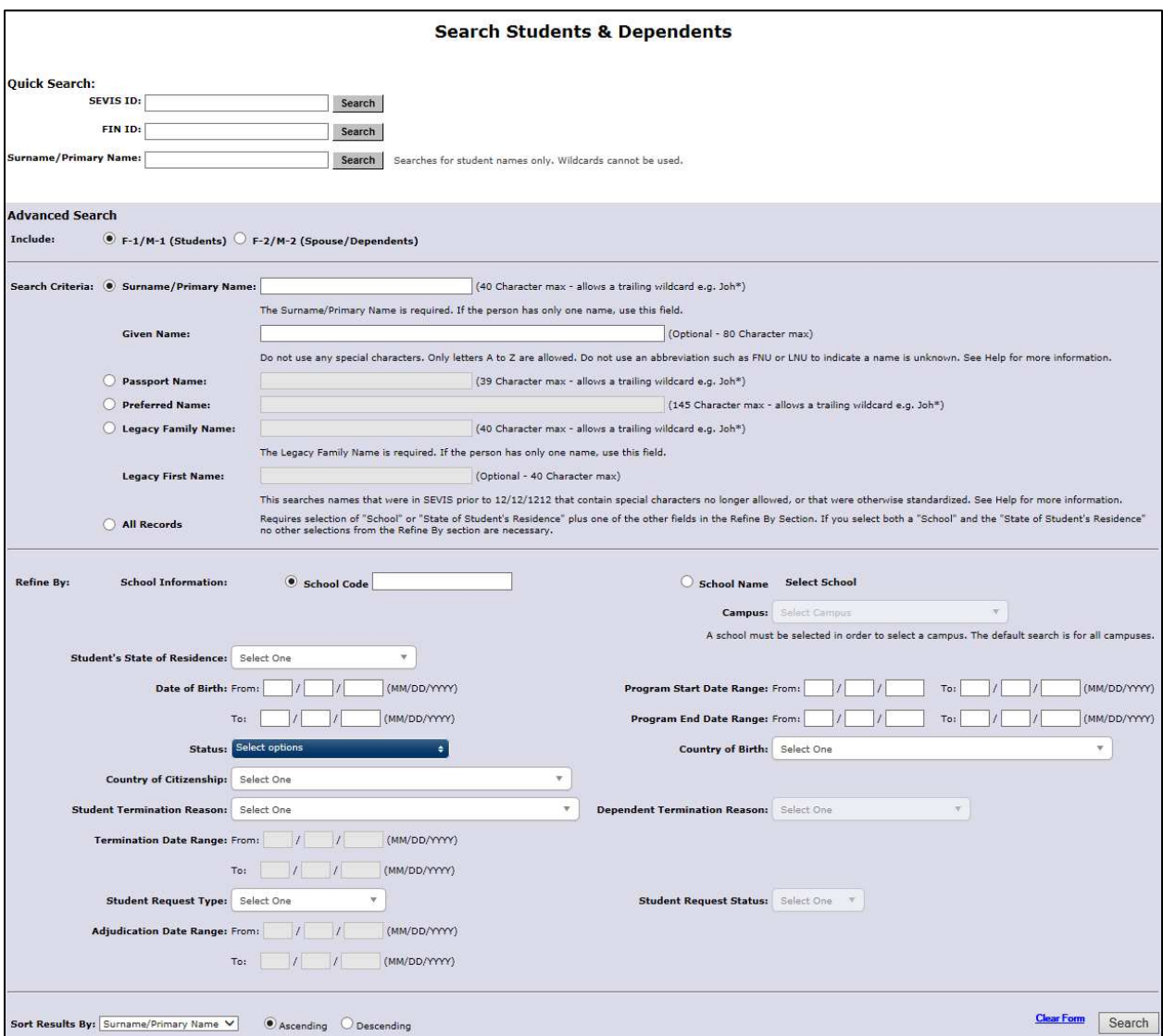

## **Exhibit 20: Search Students and Dependents Page**

#### *Quick Search*

The Quick Search is a simple search to find a nonimmigrant, using a SEVIS ID, FIN ID, or Surname/Primary Name.

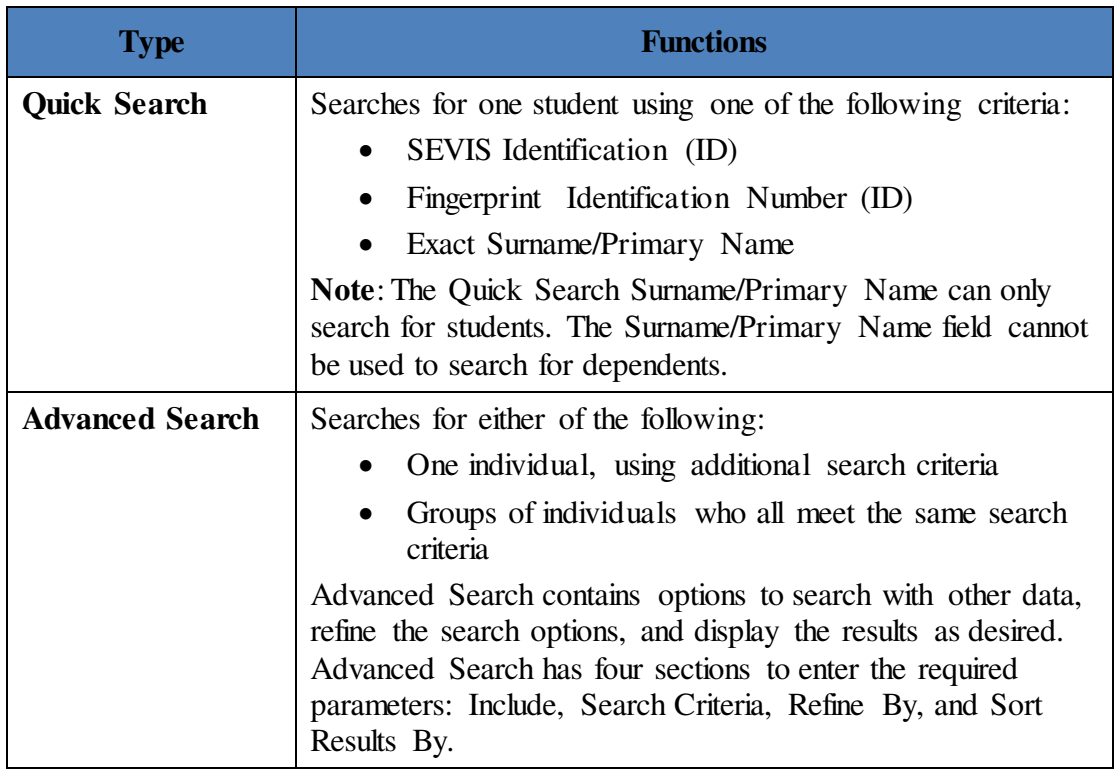

- 1. Navigate to the *Search Student and Dependents* page.
- 2. Enter **one** of the following in the top *Quick Search* section:

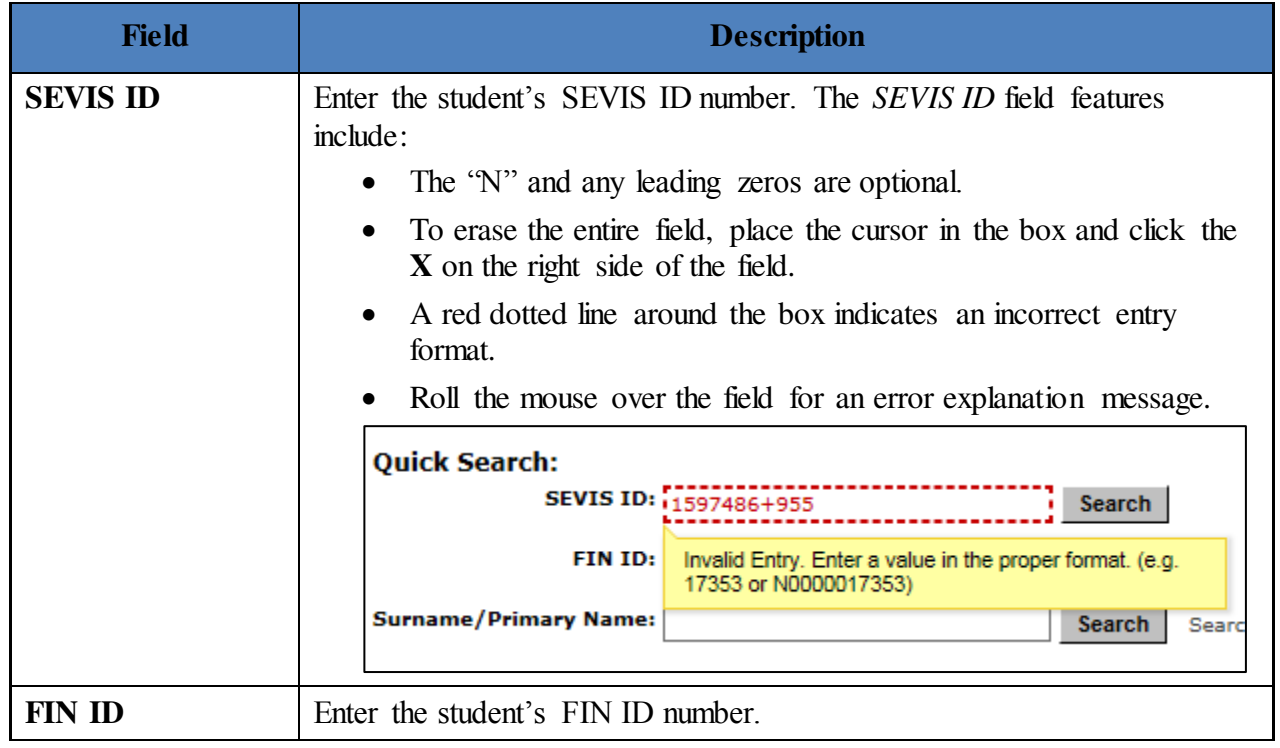

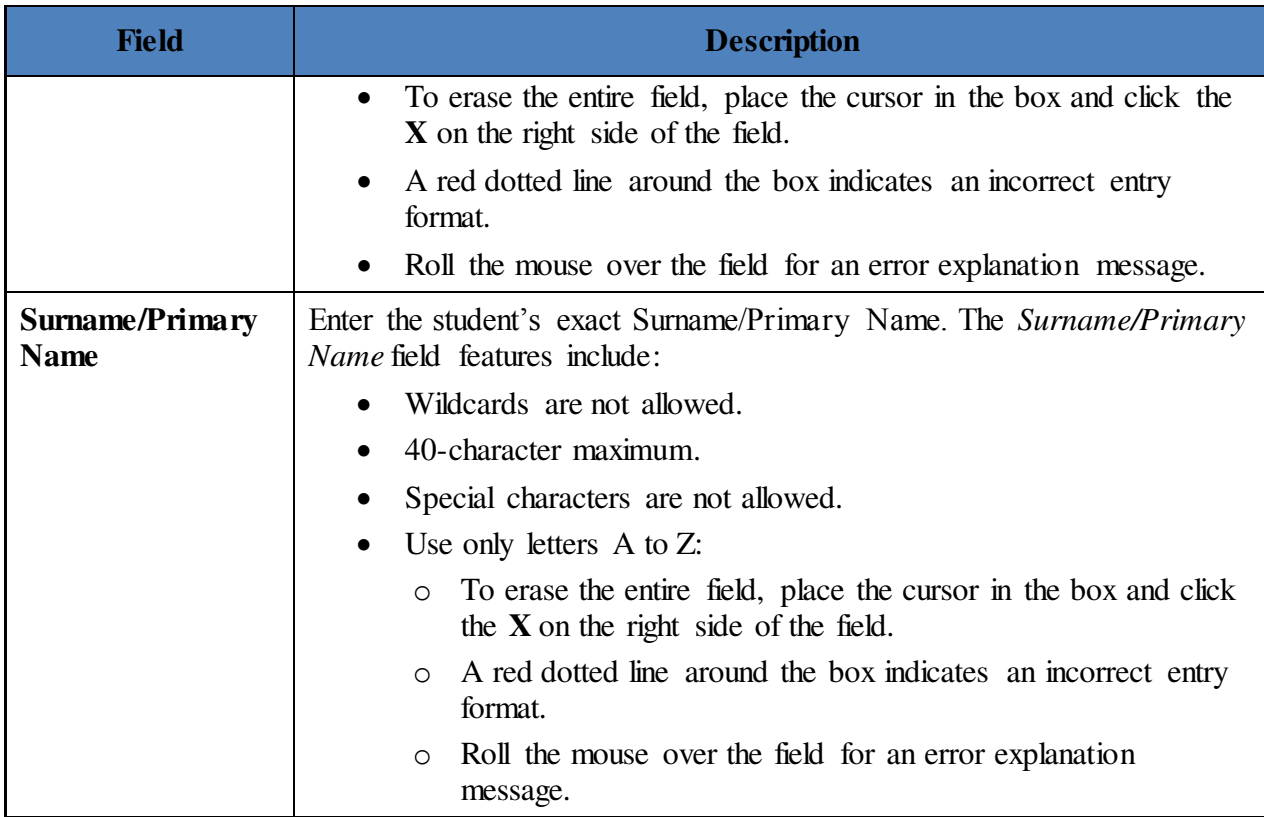

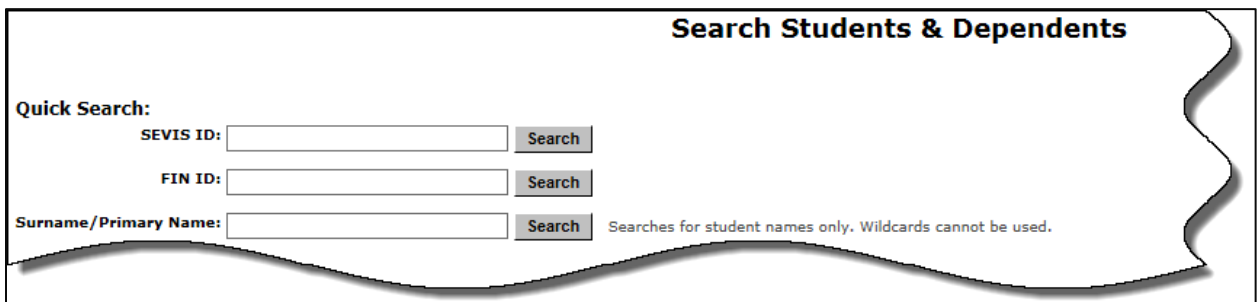

### **Exhibit 21: Quick Search**

3. Click **Search** to the right of the field to find the SEVIS record.

### *Advanced Search*

The Advanced Search is a way to find one nonimmigrant, or a group of nonimmigrants, using different search options and refinements.

### **Include Section**

- 1. Navigate to the *Search Student and Dependents* page.
- 2. Select one of the nonimmigrant options:
- **F-1/M-1 (Students) –** Searches only F-1/M-1 students
- **F-2/M-2 (Spouse/Dependents) –** Searches only F-2/M-2 spouses or dependents

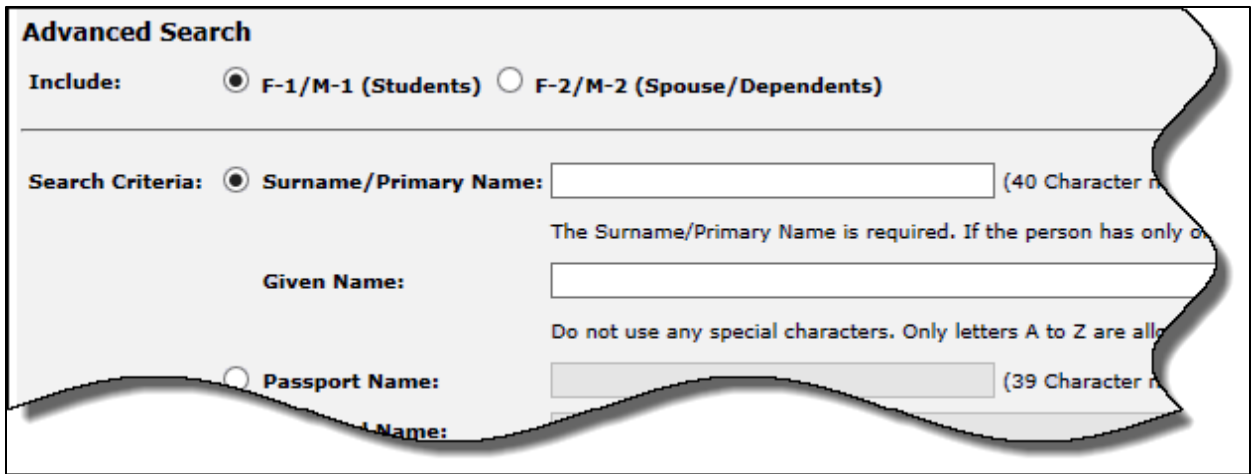

### **Exhibit 22: Advanced Search – Include**

### **Search Criteria Section**

3. Select **one** of the *Search Criteria* options to perform a search:

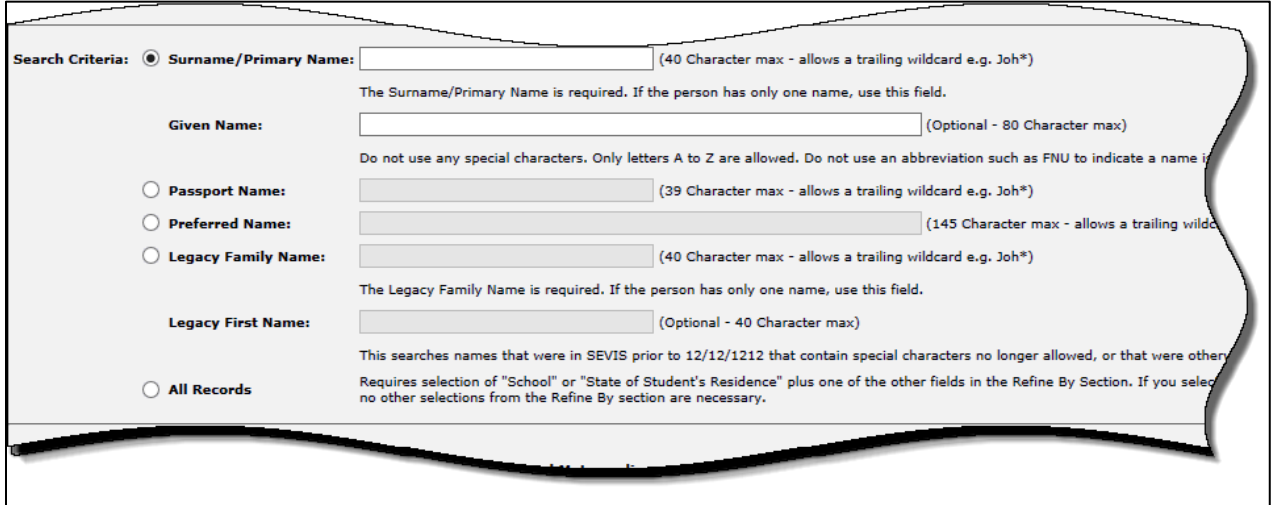

### **Exhibit 23: Advanced Search – Search Criteria**

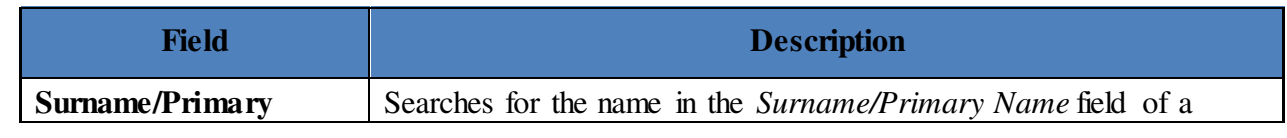

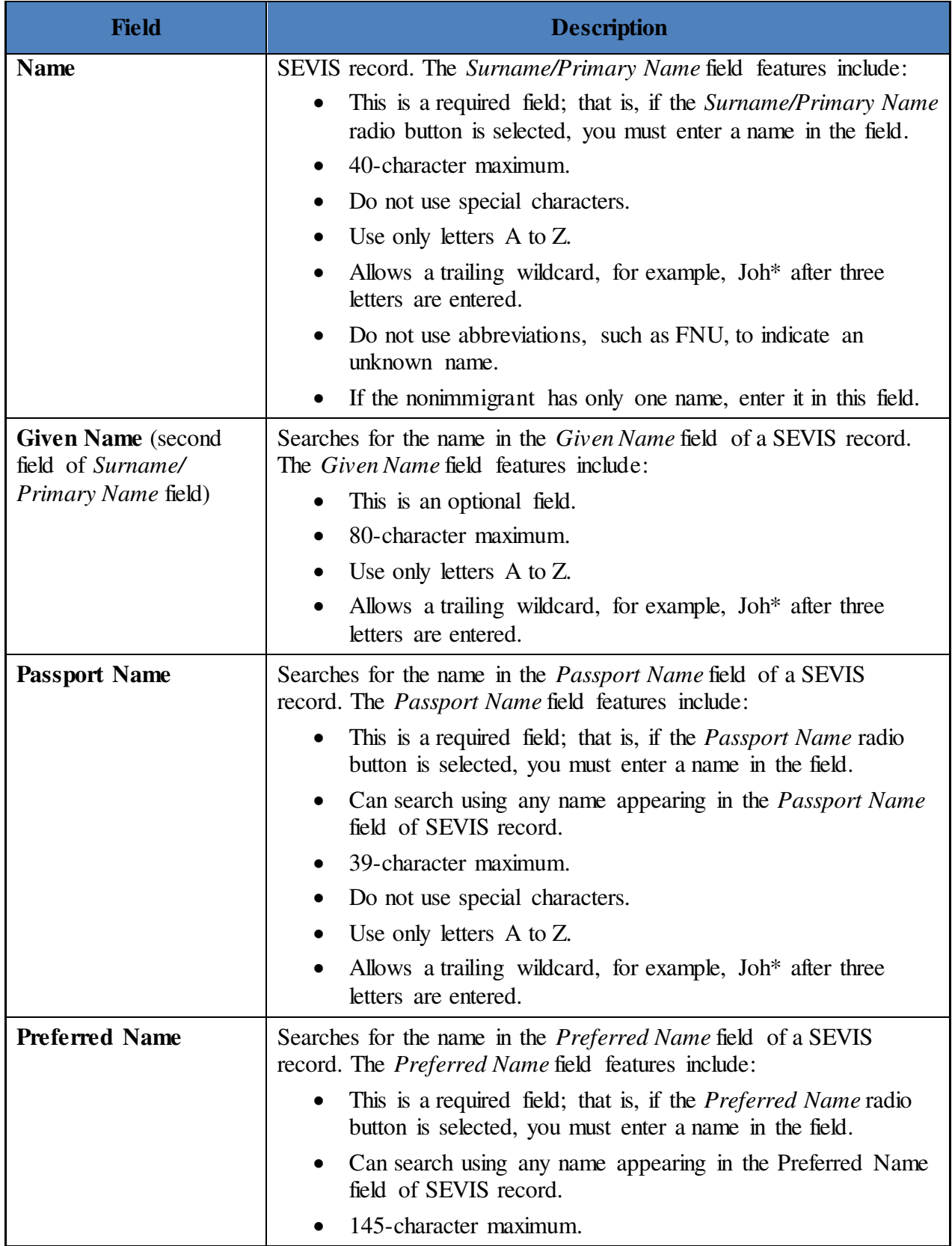

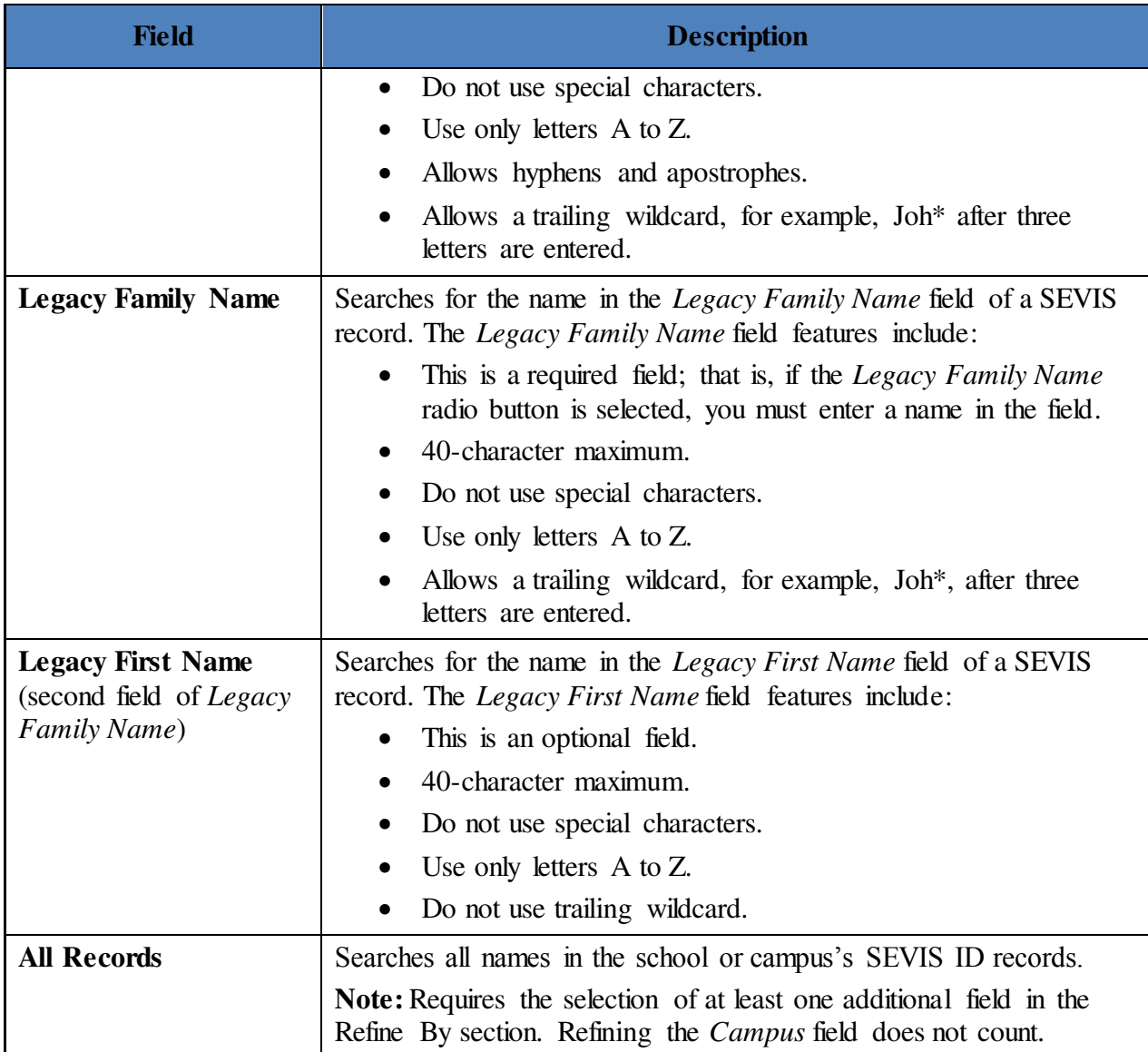

### **Refine By Section**

1. You must select "School Information" or "Student's State of Residence," plus at least one additional field in the *Refine By* section to use the *All Records* selection in the *Search Criteria* section.

**Note**: Refine of the *Campus* field does not count.

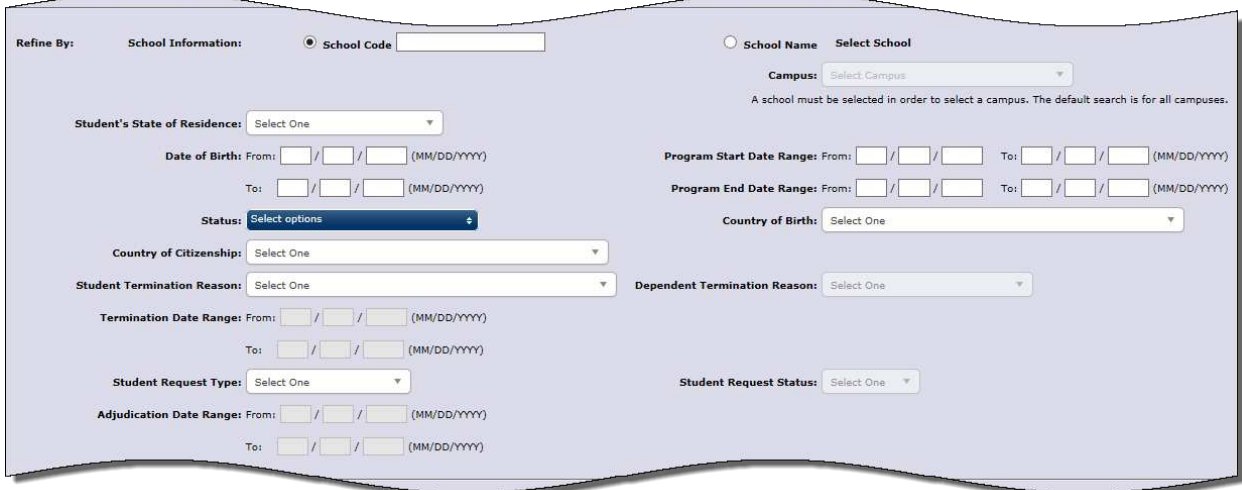

# **Exhibit 24: Advanced Search – Refine By**

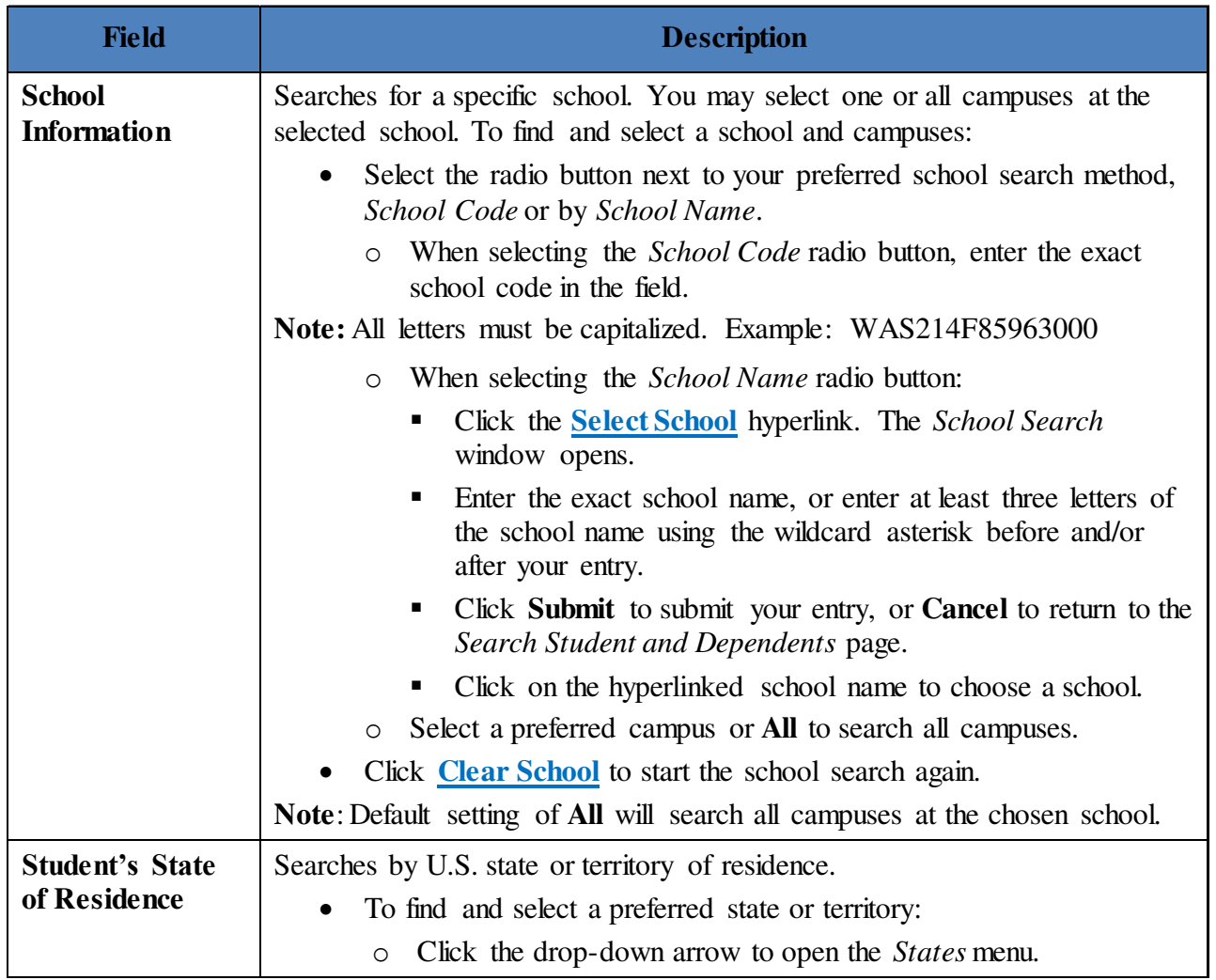

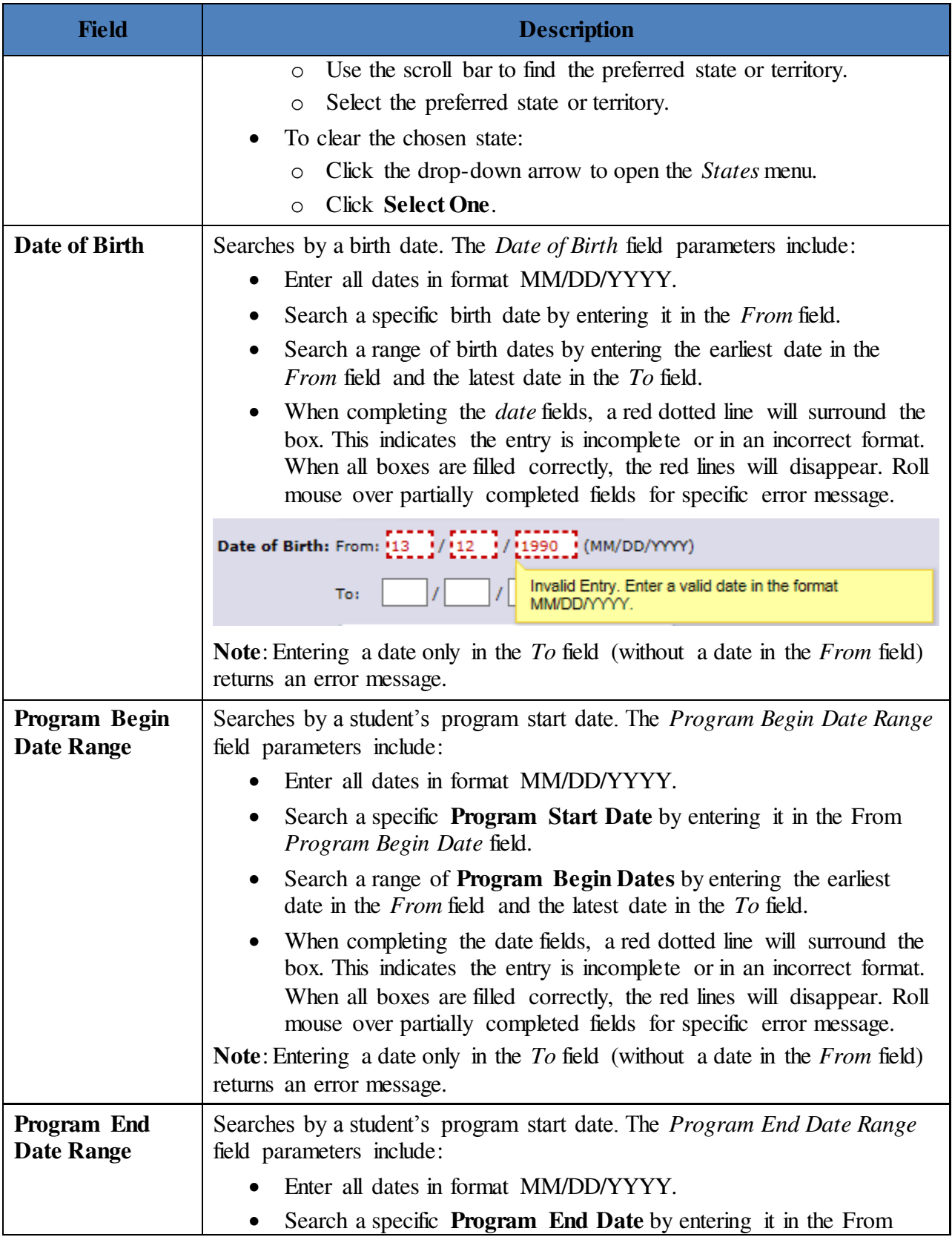

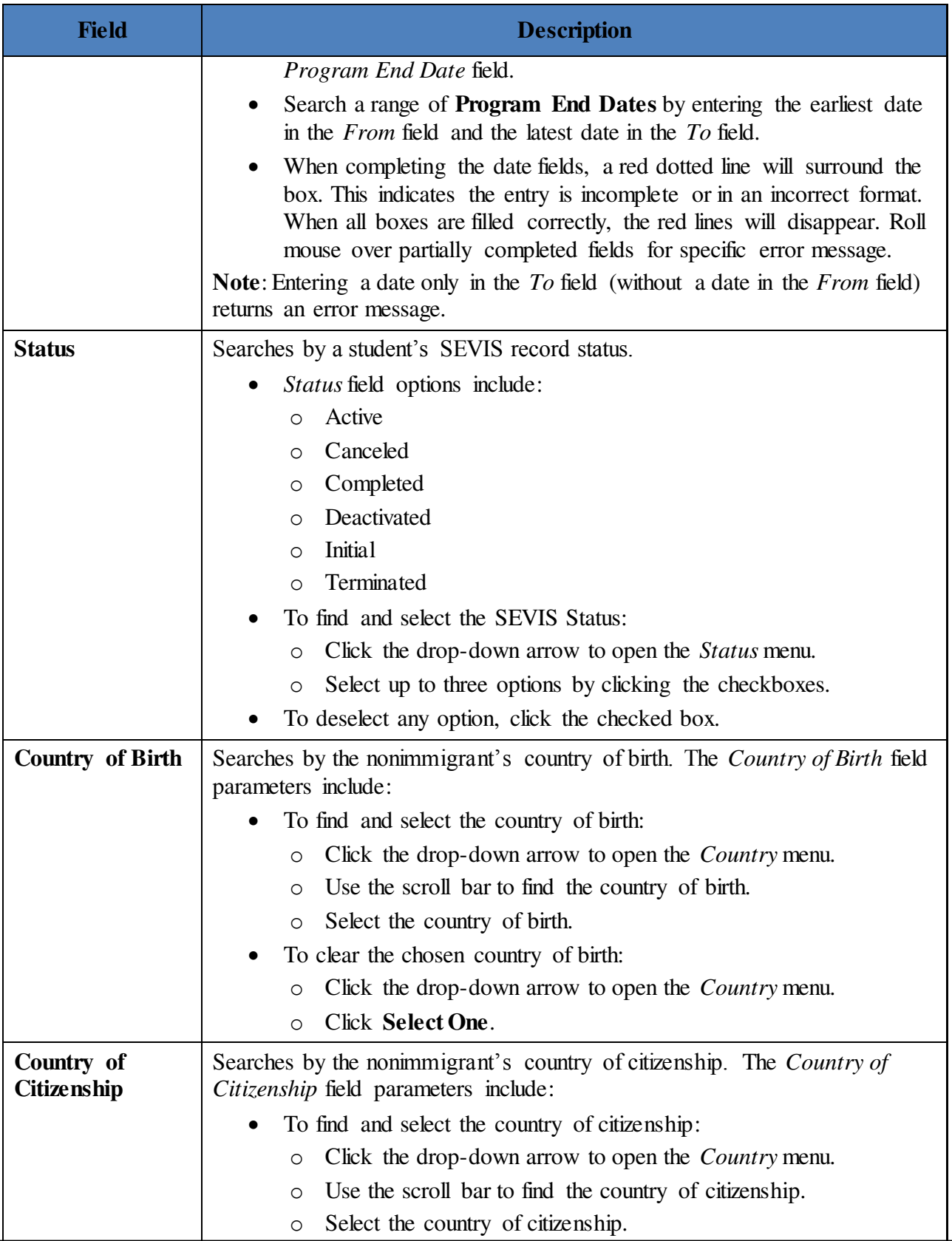

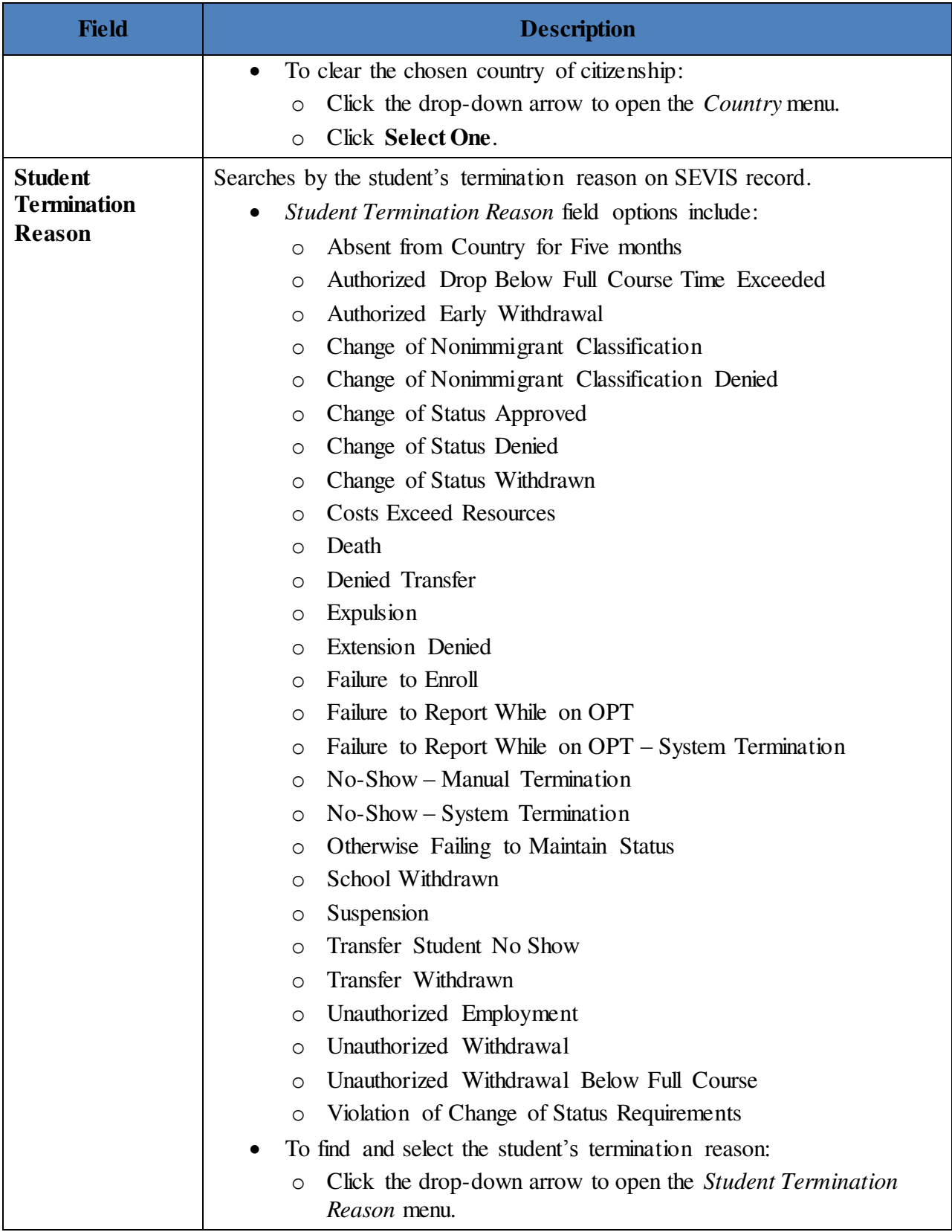

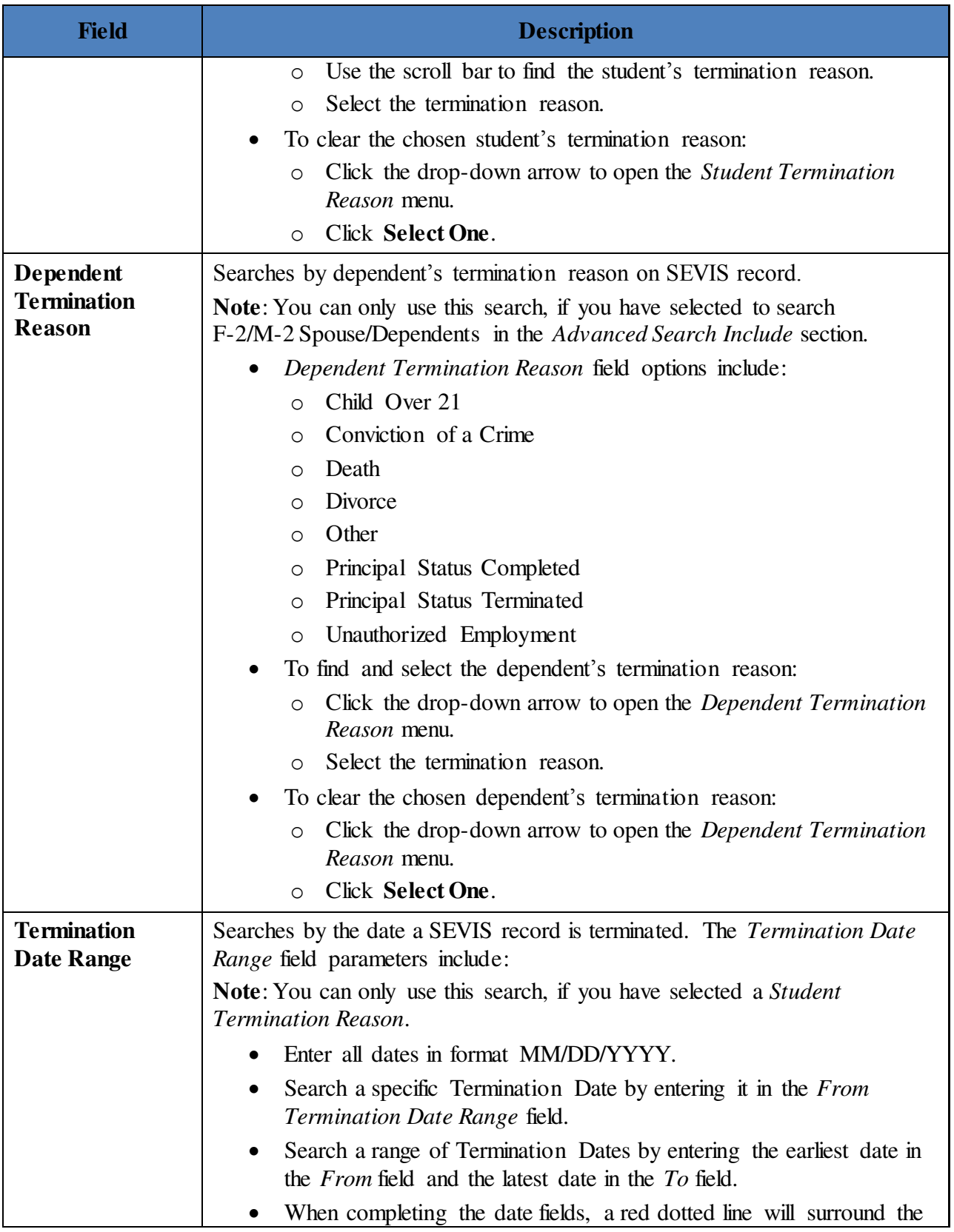

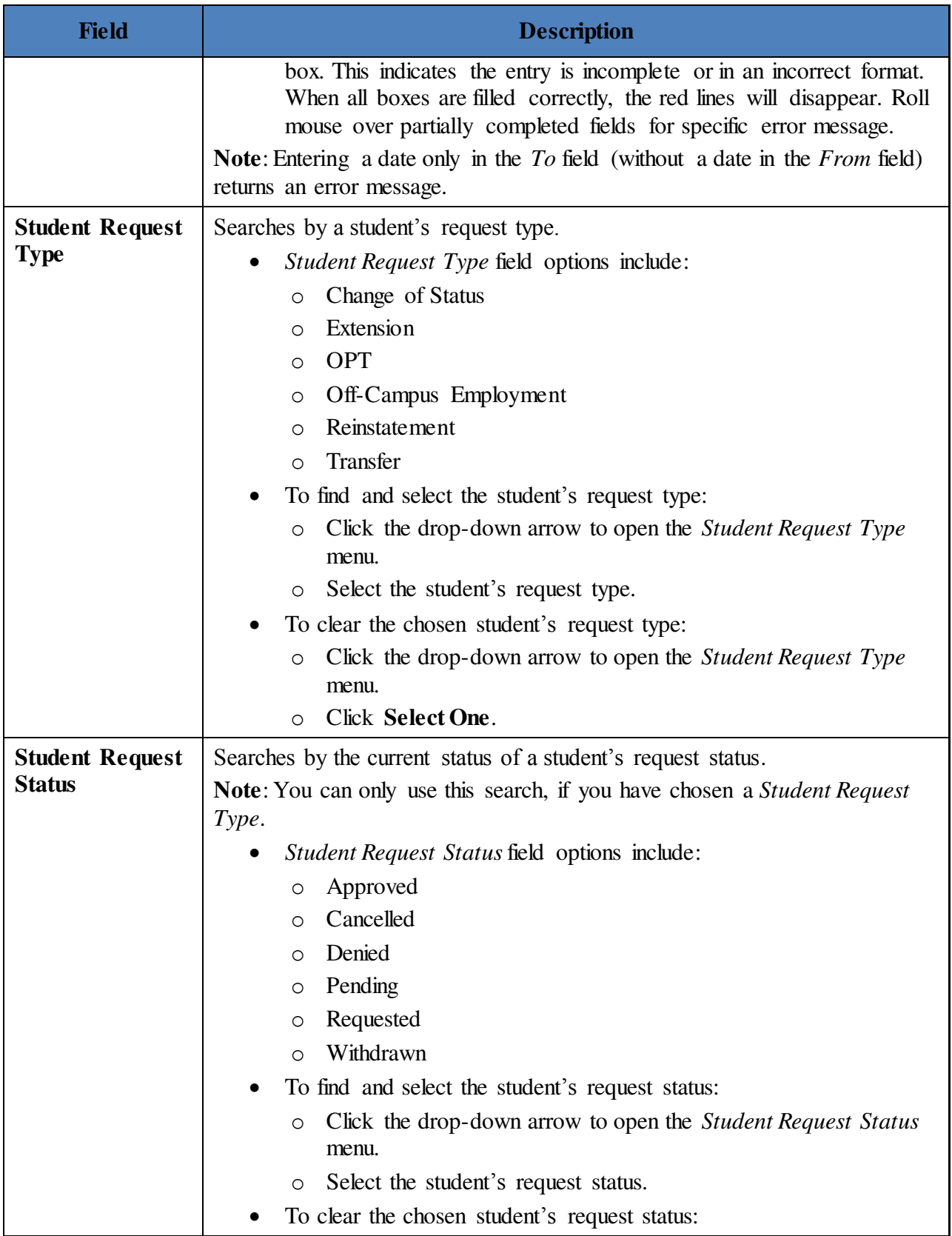

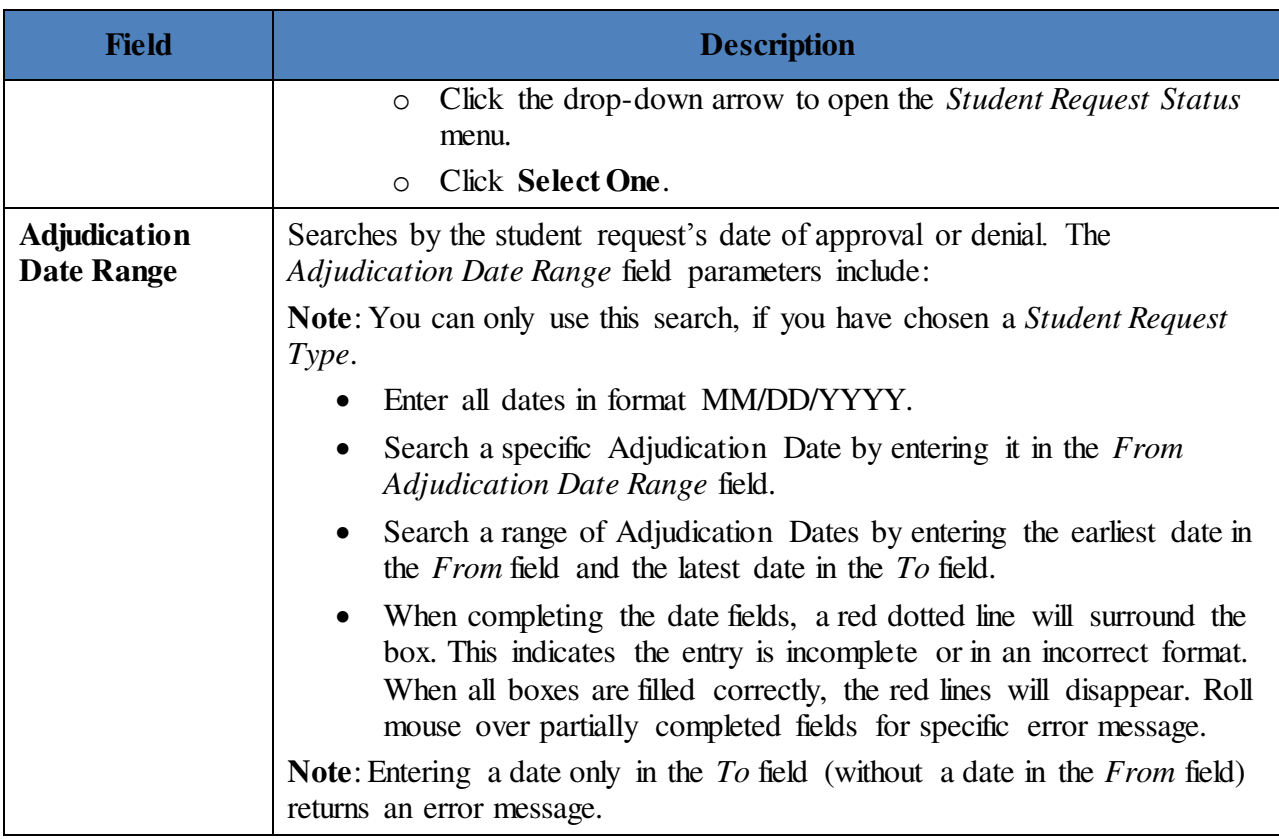

### **Sort Results By Section**

2. You can sort search results by topic and order of descent. To prepare the display of search results:

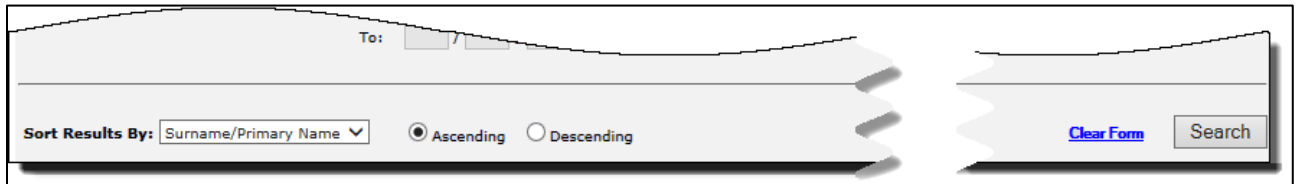

# **Exhibit 25: Advanced Search – Sort By**

- Click the drop-down arrow in *Sorts Results By* field and select one of the following:
	- o Date of Birth
	- o Date of Last Event

**Note:** The *Date of Last Event* is the most recent date a DSO has taken an action on the record.

- o Given Name
- o Program End Date
- o Program Start Date
- o SEVIS ID
- o Student Status
- o Surname/ Primary Name
- o Visa Type
- Click the **Ascending** or **Descending** radio button for the order of display.
- 3. Review the entered *Search Students & Dependents* information. Click one of the following:
	- **Clear Form** (a hyperlink, located on the bottom right corner of the page): Resets all of the chosen criteria fields to original empty values.
	- **Search** (located on the bottom right corner of the page): Opens a list of all nonimmigrant records fitting the chosen criteria.

#### **Search Results**

Your search results will appear on the *Search Results* page, along with the criteria you used for your search.

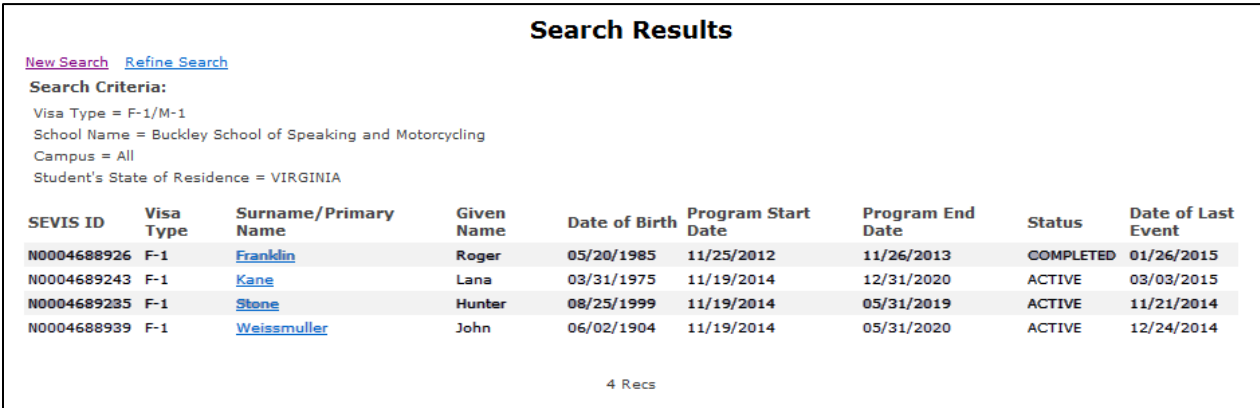

### **Exhibit 26: Search Results Page**

Review the information. Click one of the following:

- **New Search:** Returns you to an empty *Search Students and Dependents* page.
- **Refine Search:** Returns you to the *Search Students and Dependents* page displaying the search criteria you just chose. This allows you to keep some of the criteria and change other criteria.
- **Hyperlinked-name in the** *Surname/Primary Name* **column:** Opens the *Student Information* page for that nonimmigrant.
- 7. Click the appropriate link in the **Surname/ Primary Name** column to view the student's data. The *Student Information* page displays.

### **Student and Dependent Information pages**

The *Student Information* page is the main hub for actions a government user can take on a student record. This page displays current information in SEVIS about a student's specific program of study. It provides easy access to update the student's record, when needed.

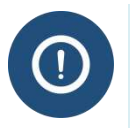

The page lists all information for a specific program of study. It does **NOT**  display information on:

- Prior programs of study under the same SEVIS ID.
- Programs of study pursued by the same individual under a different SEVIS ID.

The *Student Information* page has multiple sections for easy viewing and access of student information:

- Student Information header
- Print buttons
- Alerts/Flags/Indicator section
- Personal/Contact
- Overall Remarks
- Program
- Registration
- English Proficiency
- I-901 SEVIS Fee Payment
- Additional Names

### **Access Student Information**

To access a student record in SEVIS:

- 1. Search for the student record from the *Navigation Bar SEVIS ID Search* field or the *Search* page.
- 2. Click on the student's last name for the desired record.

The student's record opens to the *Student Information* page.

- **School**
- Travel
- Visa
- Passport
- Financial
- Dependents
- Student Requests
- Correction Requests
- Left panel action links

| っ                               | <b>Student Information</b>                                                                                            |                                          |                 |                                                                    |                                                         |                                                      |                                                    |                                                                  |
|---------------------------------|----------------------------------------------------------------------------------------------------|------------------------------------------|-----------------|--------------------------------------------------------------------|---------------------------------------------------------|------------------------------------------------------|----------------------------------------------------|------------------------------------------------------------------|
| <b>Return To Search Results</b> | F-1 STUDENT<br>SEVP School for Advanced SEVIS Studies - SEVP School<br>for Advanced SEVIS Studies<br>Kipling, Rudyard |                                          |                 |                                                                    |                                                         |                                                      | Status: ACTIVE<br>Status Change Date: May 13, 2016 |                                                                  |
| View:<br><b>Event History</b>   |                                                                                                    |                                          | I-901 Fee Paid  |                                                                    | Start Date: September 1, 2010 End Date: August 31, 2017 |                                                      |                                                    | SEVIS ID: N0004703369<br>I-20 ISSUE REASON: CONTINUED ATTENDANCE |
| 18<br>Form I-17                 |                                                                                                    |                                          | 3               |                                                                    |                                                         |                                                      |                                                    |                                                                  |
|                                 | <b>Personal / Contact</b>                                                                                             | Δ                                        |                 |                                                                    |                                                         |                                                      |                                                    |                                                                  |
| Request/Authorization Details   | Gender                                                                                                    |                                          |                 |                                                                    | U.S. Address                                            |                                                      |                                                    |                                                                  |
| <b>Employment Information</b>   | MALE<br>Date of Birth                                                                                                 |                                          |                 | 620 MICHIGAN AVE NE, WASHINGTON, DC 20064 - 0001<br>Address Status |                                                         |                                                      |                                                    |                                                                  |
|                                 | September 23, 1983<br><b>Age 32</b><br>Country of Birth                                                               |                                          |                 | Valid S - Mailbox at a street address<br>Process Status            |                                                         |                                                      |                                                    |                                                                  |
|                                 | <b>INDIA</b>                                                                                                    |                                          |                 |                                                                    |                                                         |                                                      |                                                    | C4 - Corrected all (postally relevant) elements have been        |
|                                 | Country of Citizenship<br>INDIA                                                                                       |                                          |                 |                                                                    | checked<br>Mailability                                  |                                                      |                                                    |                                                                  |
|                                 | Telephone                                                                                                    |                                          |                 |                                                                    | 5                                                       |                                                      |                                                    |                                                                  |
|                                 | Student does not have a telephone number.<br>Email Address                                                            |                                          |                 |                                                                    | <b>Result Percent</b><br>90.01%                         |                                                      |                                                    |                                                                  |
|                                 | rk@gmail.com                                                                                                    |                                          |                 |                                                                    | Foreign Address                                         | 123 Main Street                                      |                                                    |                                                                  |
|                                 |                                                                                                    |                                          |                 |                                                                    |                                                         | Mumbai, INDIA                                        |                                                    |                                                                  |
|                                 | <b>Overall Remarks</b>                                                                                                |                                          |                 |                                                                    |                                                         |                                                      |                                                    |                                                                  |
|                                 | F Student Automatically Completed. Program or Employment has ended.                                                   |                                          |                 |                                                                    |                                                         |                                                      |                                                    |                                                                  |
|                                 | 6<br>Program                                                                                                    |                                          |                 |                                                                    |                                                         | <b>Registration</b>                                  |                                                    |                                                                  |
|                                 | <b>Education Level</b>                                                                                                |                                          |                 |                                                                    |                                                         | <b>Initial Session Start Date</b>                    |                                                    |                                                                  |
|                                 | <b>DOCTORATE</b><br>Major 1 and Name                                                                                  |                                          |                 |                                                                    |                                                         | <b>September 1, 2010</b><br>Current Session End Date |                                                    |                                                                  |
|                                 | 40.0806 - Nuclear Physics<br>Major 2 and Name                                                                         |                                          |                 |                                                                    |                                                         | December 16, 2016<br><b>Next Session Start Date</b>  |                                                    |                                                                  |
|                                 | 00.0000 - None                                                                                                    |                                          |                 |                                                                    |                                                         | <b>January 16, 2017</b>                              |                                                    |                                                                  |
|                                 | Minor and Name<br>00.0000 - None                                                                                      |                                          |                 |                                                                    | 30                                                      |                                                      | Length of Next Break/Vacation                      |                                                                  |
|                                 | Program Start Date<br><b>September 1, 2010</b>                                                                        |                                          |                 |                                                                    | Last Session<br>No                                      |                                                      |                                                    |                                                                  |
|                                 | Program End Date                                                                                                    |                                          |                 |                                                                    |                                                         | Study/Research Abroad                                |                                                    |                                                                  |
|                                 | August 31, 2017                                                                                                    |                                          |                 |                                                                    | No                                                      | Thesis/Dissertation                                  |                                                    |                                                                  |
|                                 |                                                                                                    |                                          |                 |                                                                    | No                                                      |                                                      |                                                    |                                                                  |
|                                 | <b>English Proficiency</b>                                                                                            |                                          | 8               |                                                                    |                                                         |                                                      | <b>I-901 SEVIS Fee Payment</b>                     | 9                                                                |
|                                 | School Requires English Proficiency for This Program<br>Yes                                                           |                                          |                 |                                                                    | Payment                                                 | Transaction Type                                     |                                                    |                                                                  |
|                                 | Student Has English Proficiency<br>Yes                                                                                |                                          |                 |                                                                    |                                                         | <b>Transaction Date</b><br><b>January 1, 2016</b>    |                                                    |                                                                  |
|                                 |                                                                                                    |                                          |                 |                                                                    |                                                         | <b>Transaction Amount</b>                            |                                                    |                                                                  |
|                                 |                                                                                                    |                                          |                 |                                                                    | \$200.00                                                |                                                      | Fee Payment / Cancellation Receipt Number          |                                                                  |
|                                 |                                                                                                    |                                          |                 |                                                                    |                                                         | EOEEC1598198168                                      |                                                    |                                                                  |
|                                 | <b>Additional Names</b>                                                                                               | 10                                       |                 |                                                                    | <b>School</b>                                           |                                                      |                                                    |                                                                  |
|                                 | Passport Name<br>Preferred Name                                                                                       |                                          |                 |                                                                    | School Name                                             |                                                      | <b>SEVP School for Advanced SEVIS Studies</b>      |                                                                  |
|                                 | <b>Rudyard Kipling</b>                                                                                                |                                          |                 |                                                                    | School Code                                             | BAL214F44444000                                      |                                                    |                                                                  |
|                                 | SEVIS Legacy Name<br><b>Rudyard Kipling</b>                                                                           |                                          |                 |                                                                    | Campus Name                                             |                                                      |                                                    |                                                                  |
|                                 |                                                                                                    |                                          |                 |                                                                    | School Status                                           |                                                      | <b>SEVP School for Advanced SEVIS Studies</b>      |                                                                  |
|                                 | <b>Travel</b>                                                                                                    |                                          |                 |                                                                    | <b>APPROVED</b>                                         |                                                      |                                                    |                                                                  |
|                                 | Port of Entry                                                                                                    |                                          |                 |                                                                    | Visa<br>Visa Number                                     |                                                      | З                                                  |                                                                  |
|                                 | Date of Entry                                                                                                    |                                          |                 |                                                                    |                                                         | Visa Issuance Date                                   |                                                    |                                                                  |
|                                 | I-94 Admission Number                                                                                                 |                                          |                 |                                                                    |                                                         | Visa Expiration Date<br>Visa Issuance Post           |                                                    |                                                                  |
|                                 | Port of Departure                                                                                                    |                                          |                 |                                                                    |                                                         |                                                      |                                                    |                                                                  |
|                                 | Date of Departure                                                                                                    |                                          |                 |                                                                    |                                                         |                                                      |                                                    |                                                                  |
|                                 | Passport                                                                                                    | Δ                                        |                 |                                                                    |                                                         |                                                      |                                                    |                                                                  |
|                                 | Passport Number<br>123456789                                                                                          |                                          |                 |                                                                    |                                                         |                                                      |                                                    |                                                                  |
|                                 | Passport Expiration Date                                                                                              |                                          |                 |                                                                    |                                                         |                                                      |                                                    |                                                                  |
|                                 | May 28, 2011<br>Country of Issuance                                                                                   |                                          |                 |                                                                    |                                                         |                                                      |                                                    |                                                                  |
|                                 | <b>INDIA</b>                                                                                                    |                                          |                 |                                                                    |                                                         |                                                      |                                                    |                                                                  |
|                                 | <b>Financial</b><br>Expenses                                                                                          |                                          |                 |                                                                    | Funding                                                 |                                                      |                                                    |                                                                  |
|                                 | <b>Estimated Average Cost</b>                                                                                         |                                          |                 | 09 months                                                          | Student Funding for                                     |                                                      |                                                    | 09 months                                                        |
|                                 | for<br>Tuition and Fees                                                                                               |                                          |                 | \$15,000.00                                                        | Student's Personal                                      |                                                      |                                                    | \$21,000.00                                                      |
|                                 | Living Expenses                                                                                                    |                                          |                 | \$6,000.00                                                         | Funds<br>Funds From This School                         |                                                      |                                                    |                                                                  |
|                                 | Dependents Expenses                                                                                                   |                                          |                 |                                                                    | School Fund Type                                        |                                                      |                                                    |                                                                  |
|                                 | Other Costs                                                                                                    |                                          |                 |                                                                    | Funds From Other<br>Sources                             |                                                      |                                                    |                                                                  |
|                                 | Other Costs Comment                                                                                                   |                                          |                 |                                                                    | Source Type<br>On-Campus Employment                     |                                                      | <br>                                               |                                                                  |
|                                 | <b>Total Expense</b>                                                                                                  |                                          |                 | \$21,000.00                                                        | <b>Total Funding</b>                                    |                                                      |                                                    | \$21,000.00                                                      |
|                                 | <b>Dependents</b>                                                                                                    |                                          |                 |                                                                    |                                                         |                                                      |                                                    |                                                                  |
|                                 | SEVIS ID<br>N0004736654                                                                                               | Surname/Primary Name<br><b>Tiki Tavi</b> |                 | Given Name<br>Rikki                                                | Relationship<br>CHILD                                   | Gender<br>MALE                                       | Status<br><b>ACTIVE</b>                            | Date of Last Event<br>June 27, 2016                              |
|                                 | <b>Student Requests</b>                                                                                               |                                          |                 |                                                                    |                                                         |                                                      |                                                    |                                                                  |
|                                 | Request Type                                                                                                    |                                          | Request Status  |                                                                    |                                                         |                                                      | Receipt Number                                     |                                                                  |
|                                 | OPT                                                                                                    |                                          | <b>APPROVED</b> |                                                                    |                                                         |                                                      | XYZ2345678910                                      |                                                                  |

**Exhibit 27: Student Information page** 

### *Student Information and Return to Search Results*

The top area of *Student Information* Page displays key student information and provides the ability to return to the *Search Results* page:

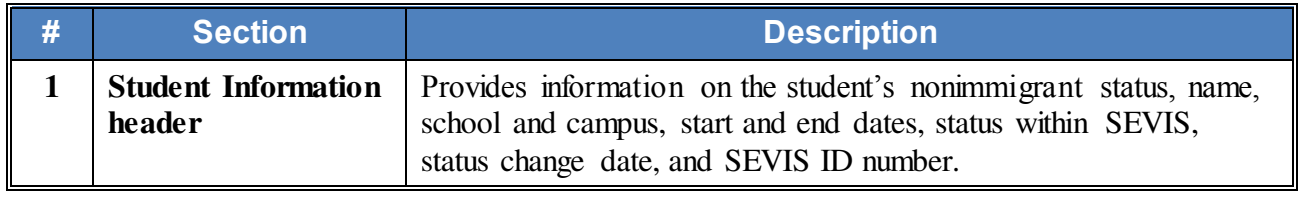

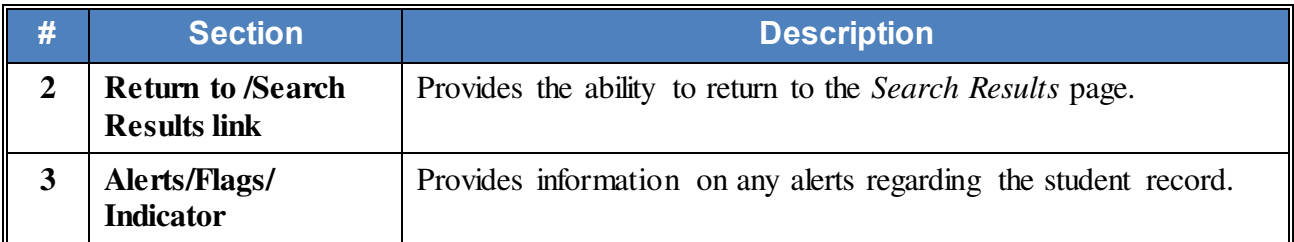

**Note:** The numbers in the first column of the table corresponds to the *Student Information* page graphic for highlighting areas and are not found on the *Student Information* page.

#### *Student Information Displayed on the Screen*

The center panel of the *Student Information* page displays student information

**Note:** The numbers in the first column of the table corresponds to the *Student Information* page graphic for highlighting areas and are not found on the *Student Information* page.

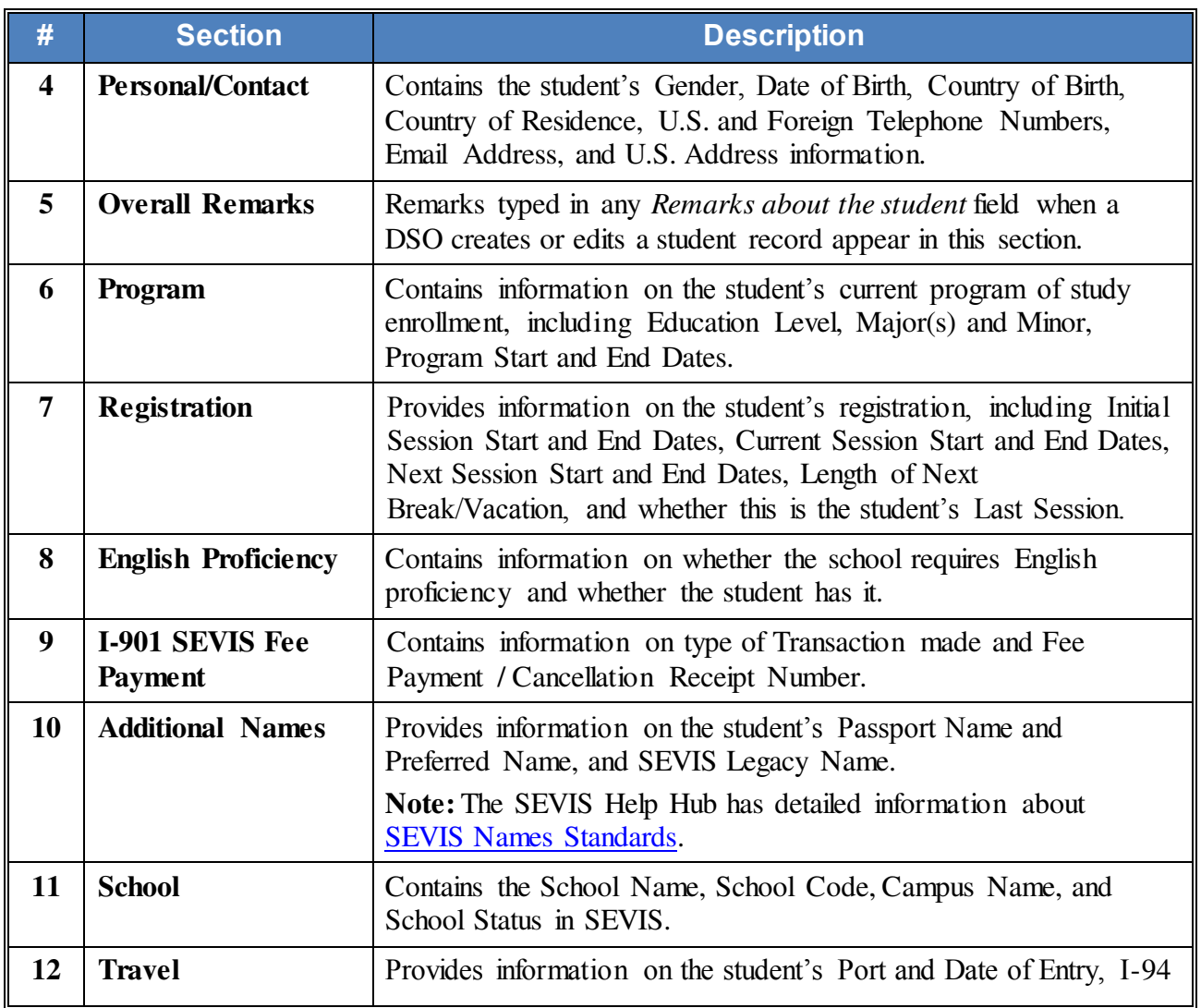
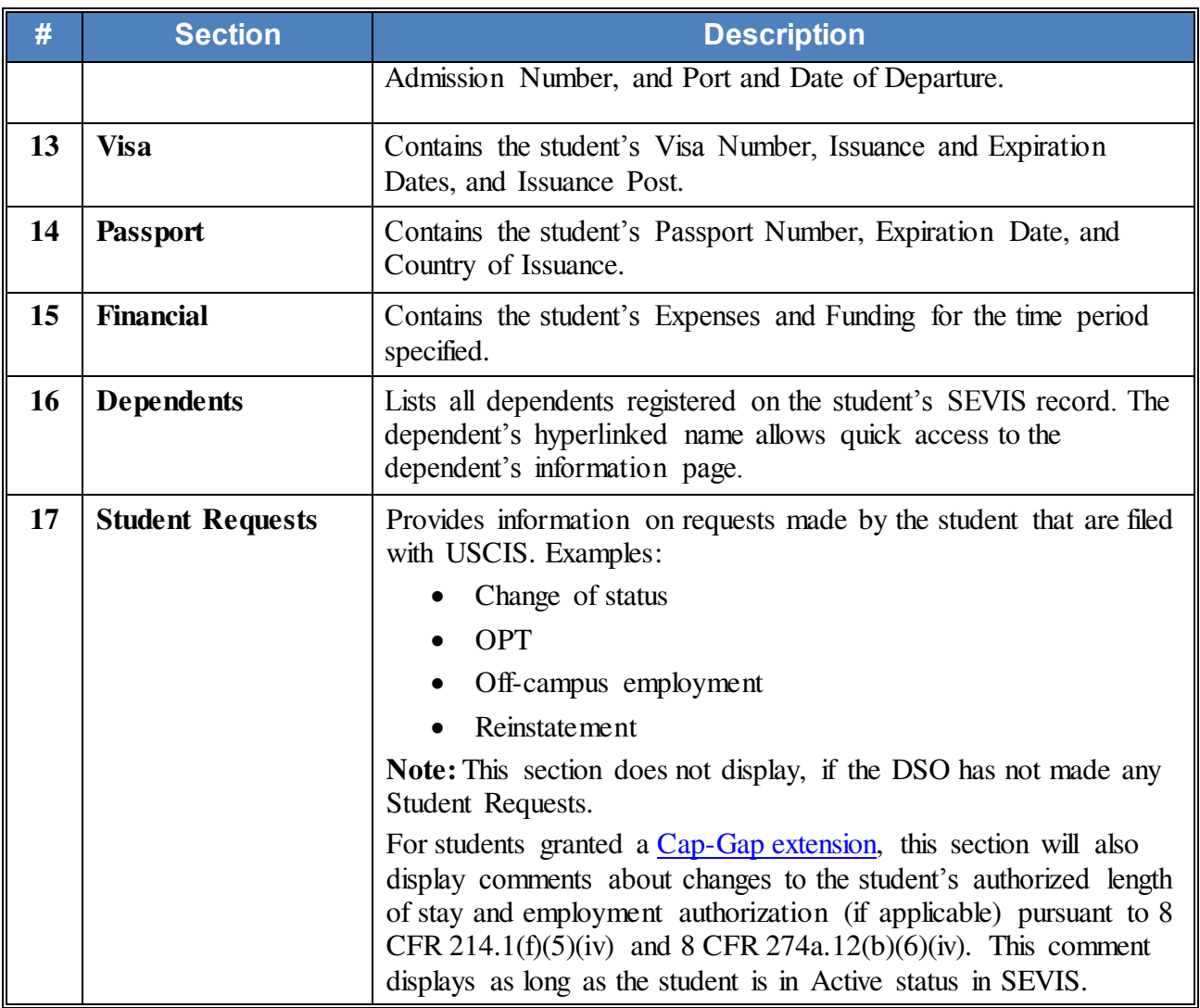

#### *View Links*

The view links on the left side of the *Student Information* page [number 18 on the screen shot above] provide access to the pages used to view the student's record:

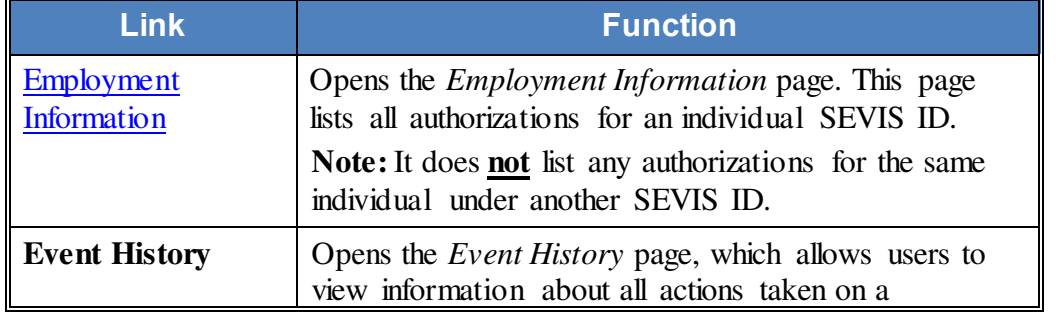

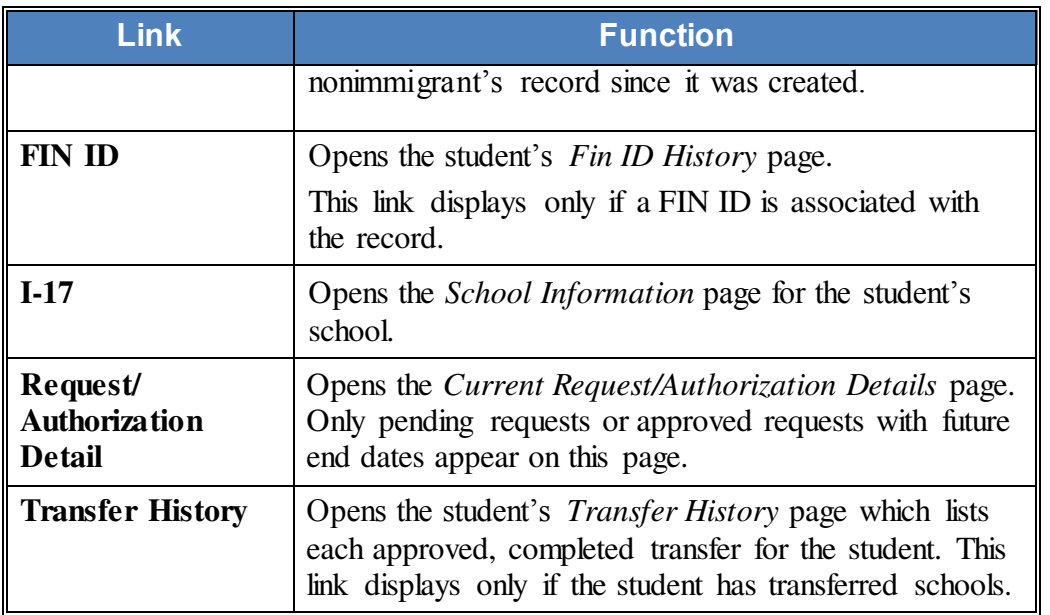

#### **Dependent Information Page**

The Dependent Information page is the main hub for actions a government user can take on a student's dependent. This page displays current information in SEVIS about a student's spouse or child.

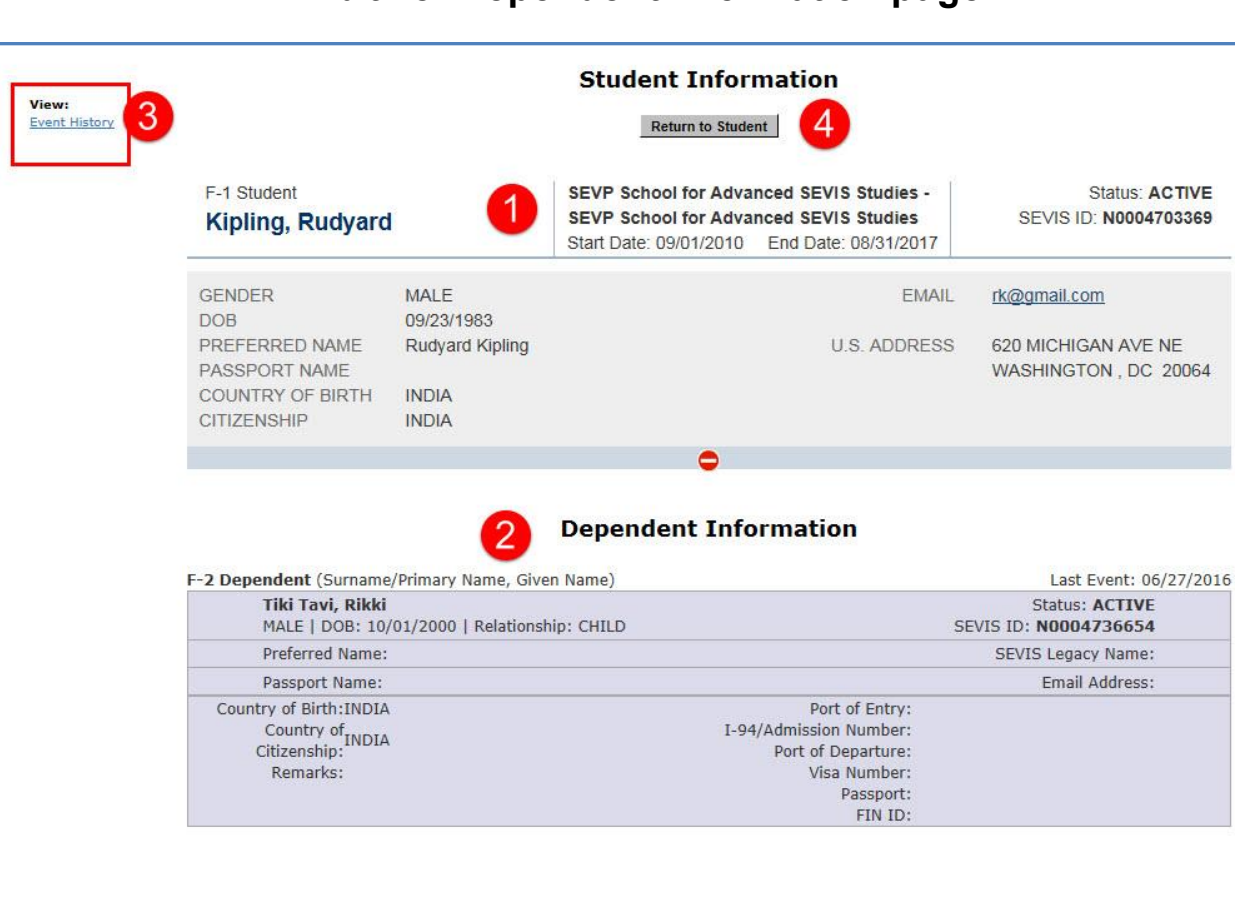

## **Exhibit 28: Dependent Information page**

The page has four main components.

graphic for highlighting areas and are not found on the *Student Information* page.

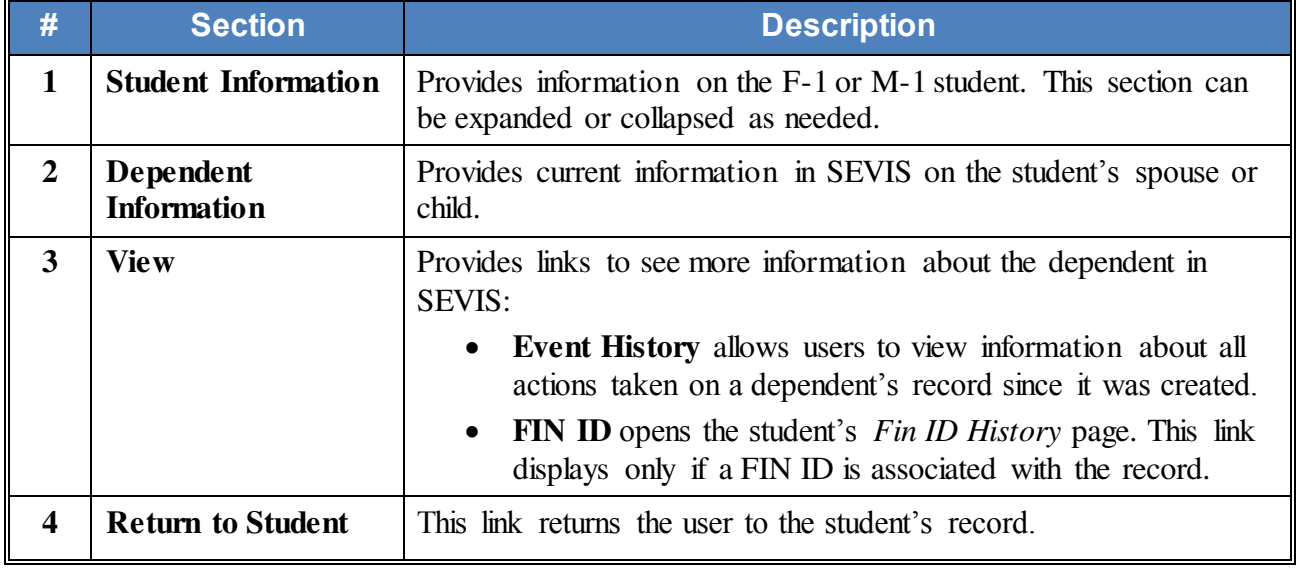

## **2.6 Event History**

The *Event History* page allows users to view information about all the actions taken on a nonimmigrant's record since it was created. By default, events display with the most recent events on top. Users have the ability to sort the list by any of the columns and to filter the list to display only certain types of events. Users can also expand some events to view additional details about the event, including the before and after values for the fields. In addition to summary data, the *Event History* page displays the name of the event, the date the event occurred, the current student status, and who made the change.

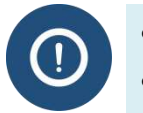

- Government users can see all events associated with a SEVIS ID.
- DSOs can only view events that occurred:
	- at their school
	- at that program level

#### **View Event History**

1. Navigate to the *Student Information* page.

## **Exhibit 29: Student Information page with the Event History link called out**

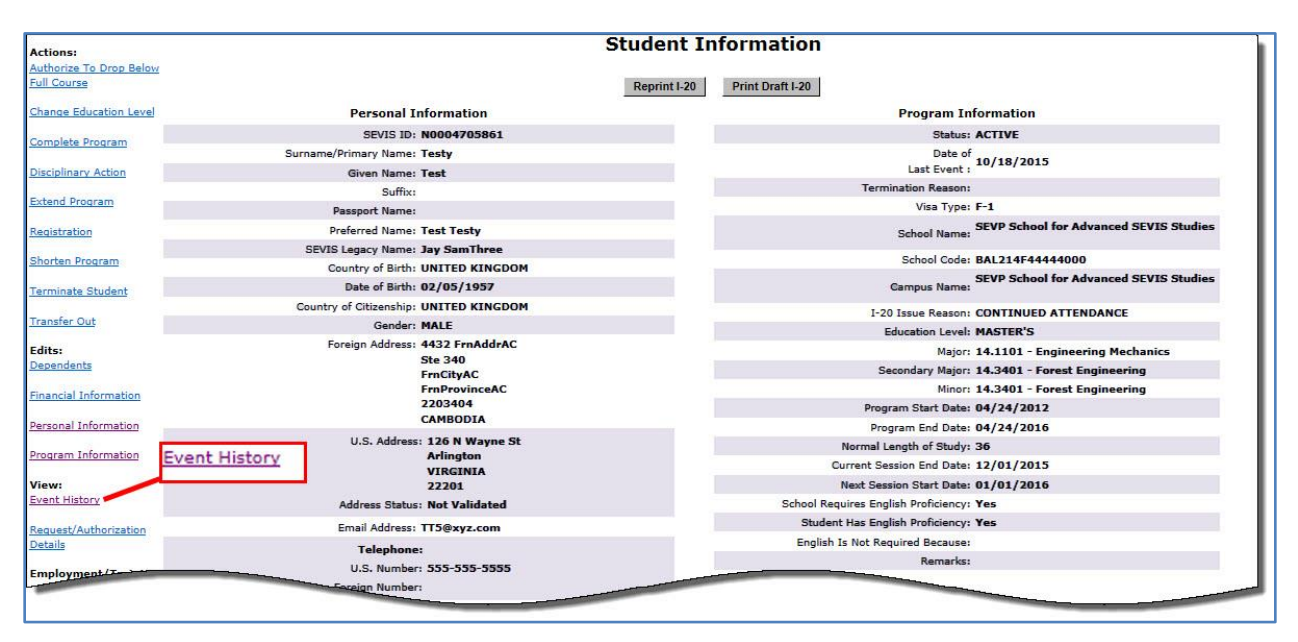

- 2. Click **Event History** in the menu on the left side of the page. The *Event History* page opens, which contains:
	- a. Columns:
- Event Name: A brief description of the change to the SEVIS record.
- **Event Date:** The date the change occurred.
- **Resulting Status:** The status to which the record changed when the event occurred.
- **Performed By:** This can be any of the following:
	- o Name of the school official who made the change to the record.
	- o "DHS Official" if someone from the DHS updated the record.
	- o "System Interface" if the change occurred because of information received from an application outside SEVIS.
	- o "SEVIS Maintenance" if the change occurred because of automated system processing (for example, on the effective date of transfer listed on a nonimmigrant's record, the nonimmigrant's status automatically changes to Transferred) or because of a manual data change (data fix).

# **Exhibit 30: Event History page**

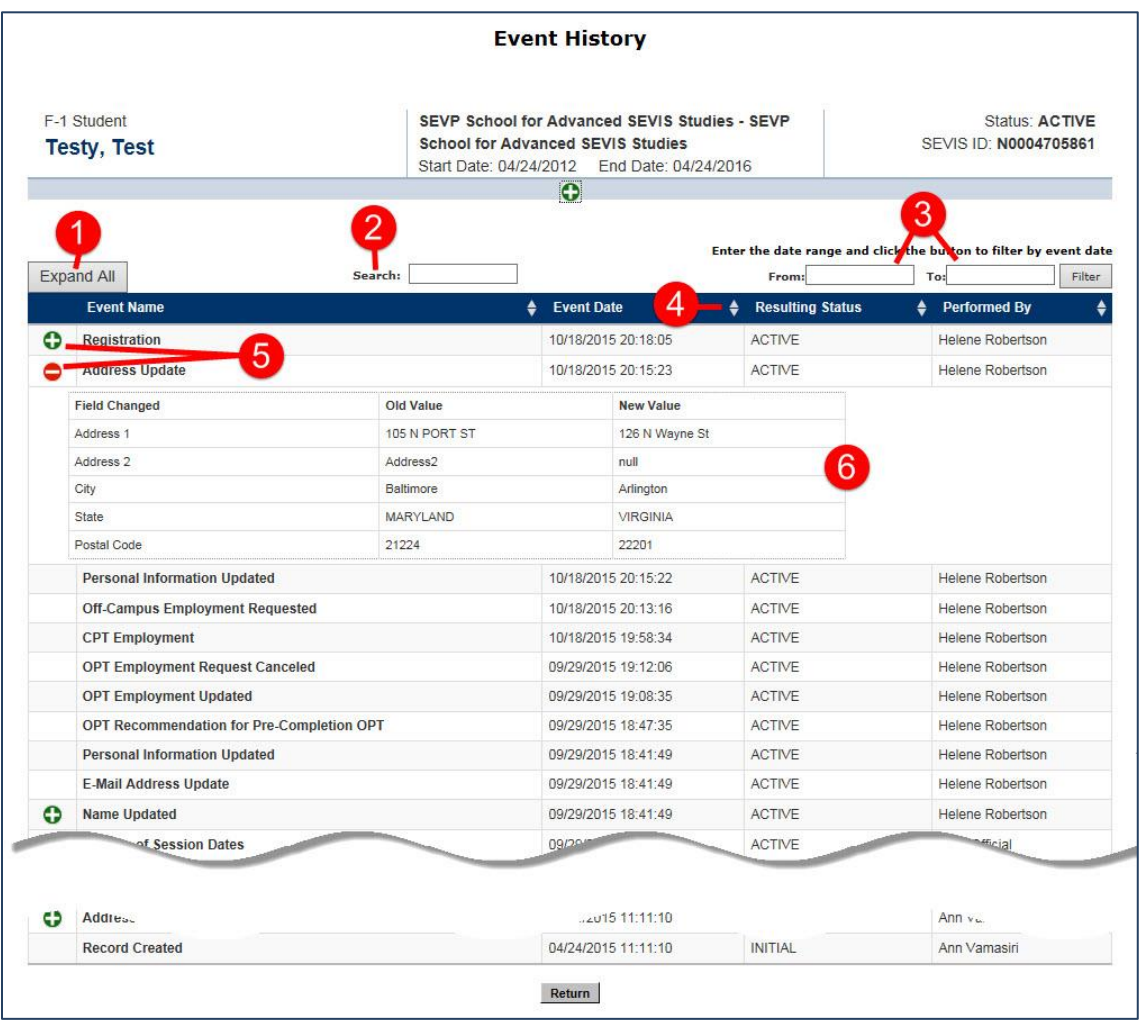

#### b. Features:

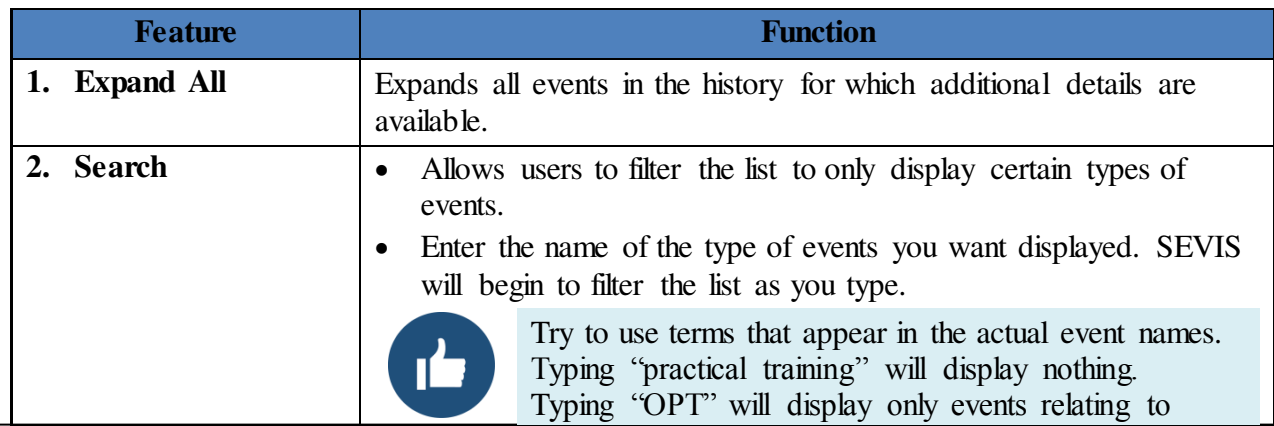

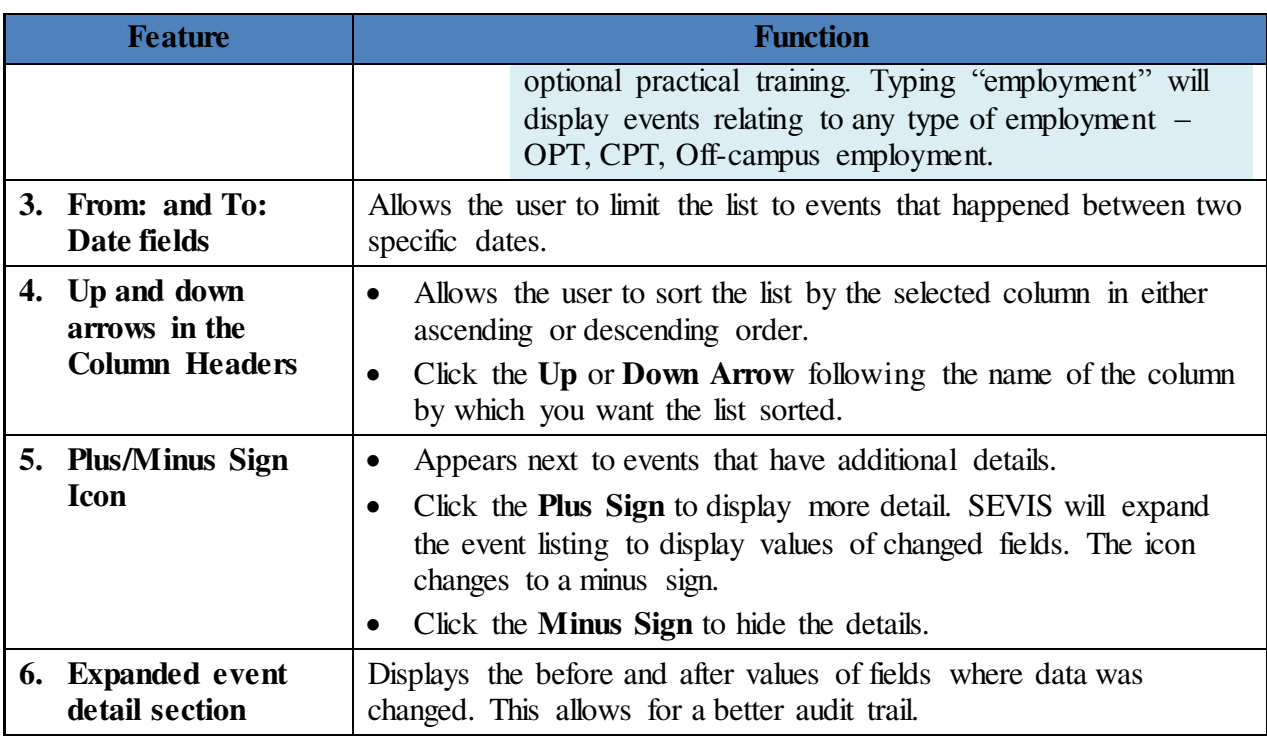

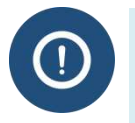

- The ability to see more event detail is available only for some events that occur after December 4, 2015.
- Users cannot view more detail for all events that occur after December 4, 2015. This feature will be expanded to more events as SEVIS is enhanced.

Click the **Return** button to return to the *Student Information* or *Dependent Information* page.

## **View Student Employment Information**

Students have limited options for work authorization. SEVIS provides government users with a variety of employment-related information about a student.

#### **Employment Information Page**

The *Employment Information* page shows a history of a student's employment authorizations and employer(s). Access this page from the **Employment Information** link on the *Student Information* page.

# **Exhibit 31: Employment Information page**

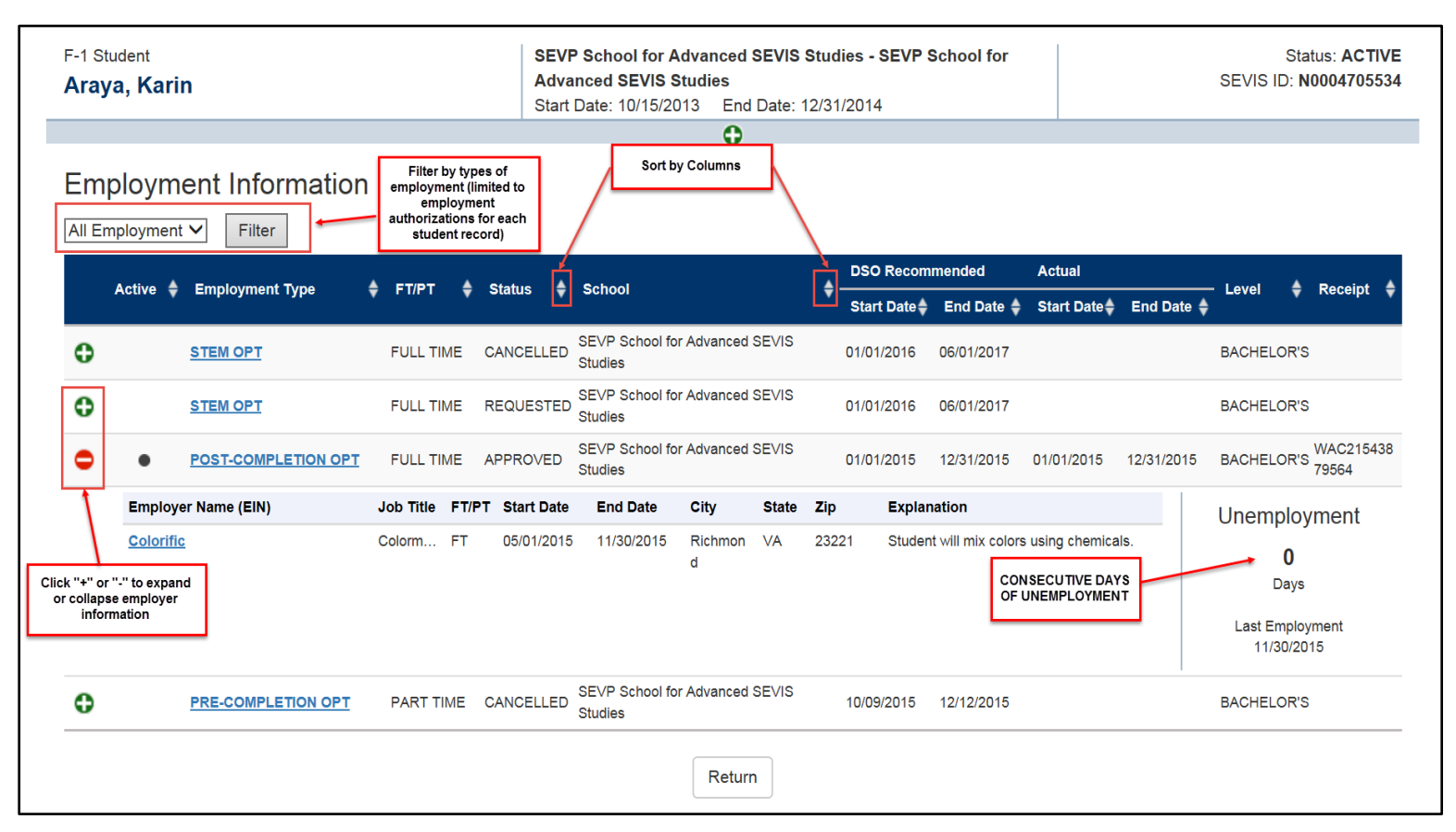

The following information is available on the *Employment Information* page:

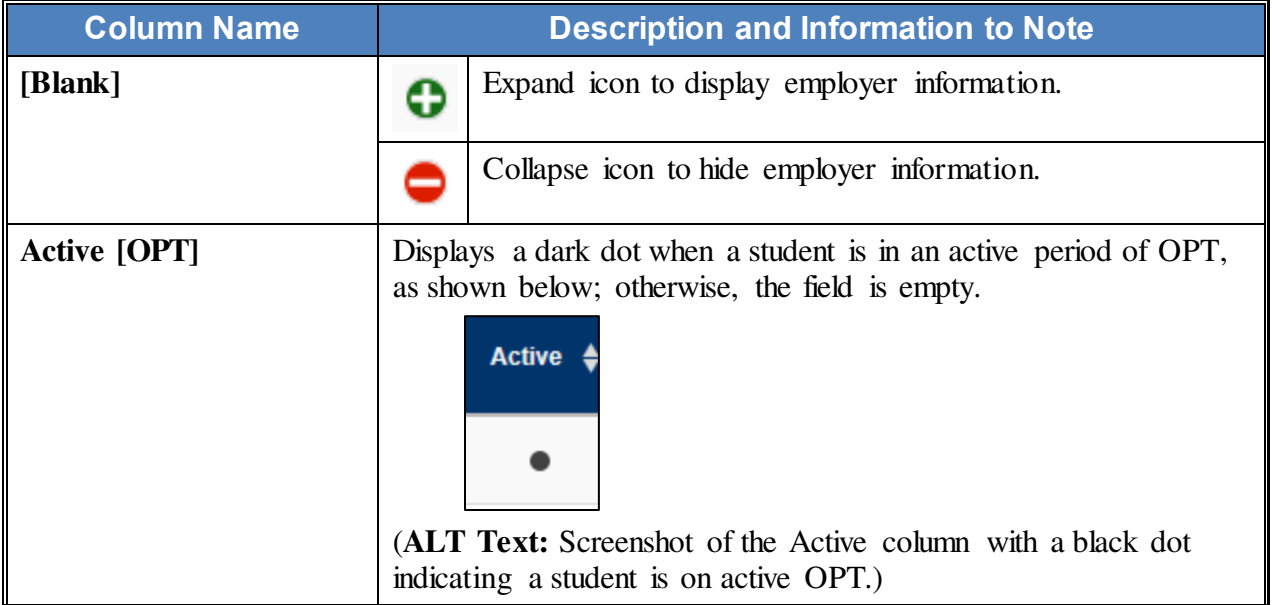

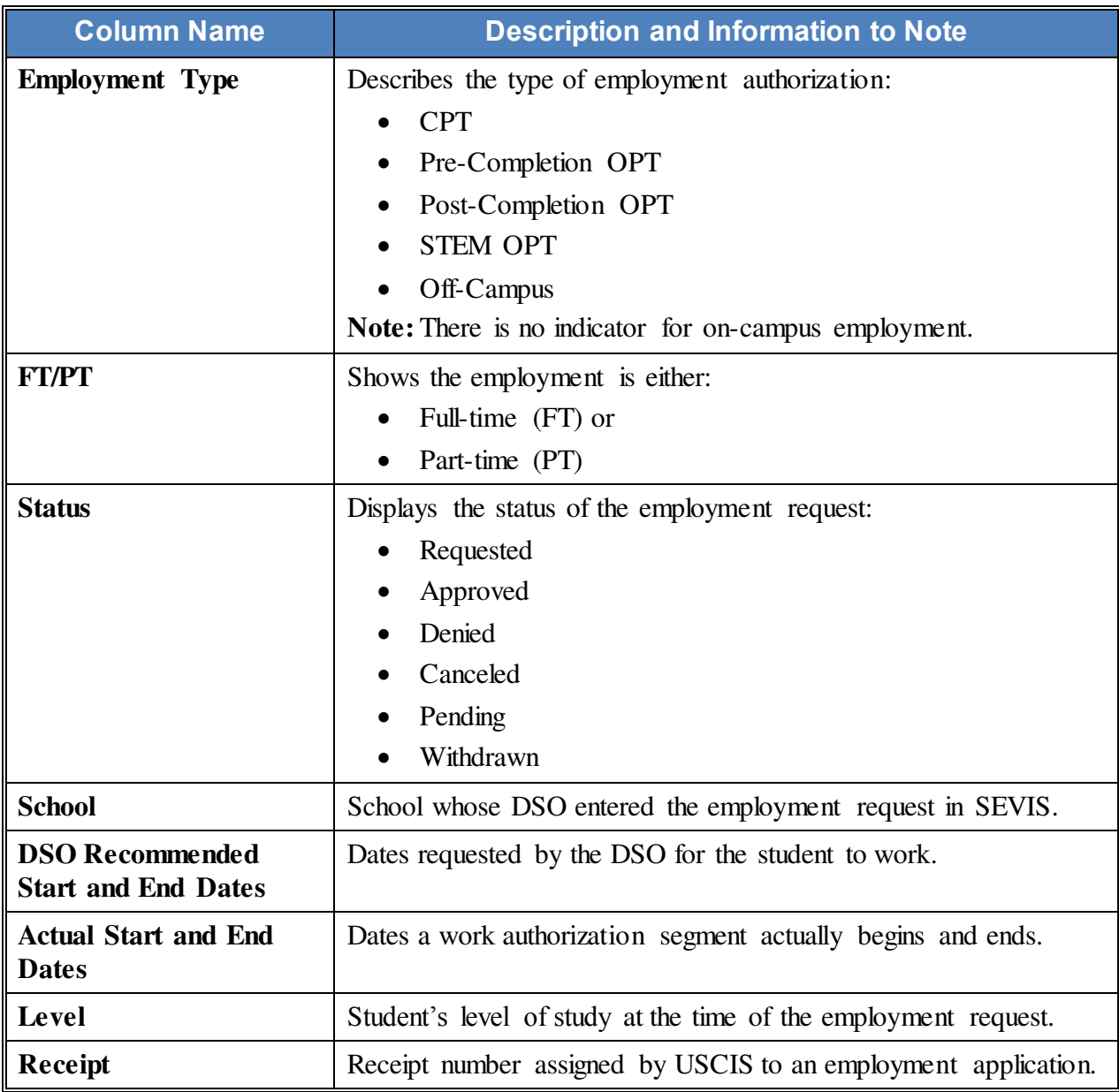

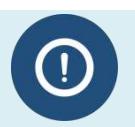

The page lists all employment authorizations for an individual's SEVIS ID. It does **NOT** list any authorizations for another SEVIS ID.

#### **Employer Information**

Click on the green Expand icon to display the employer information The following Employer Information is available:

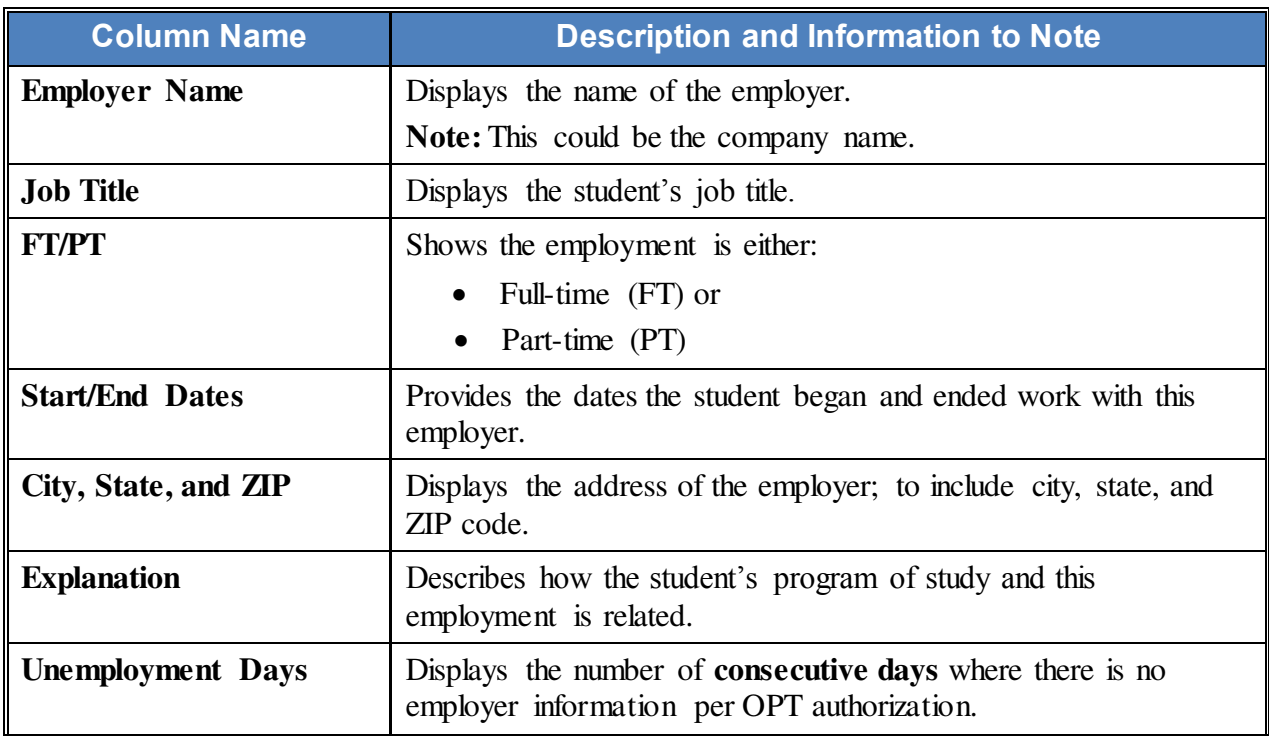

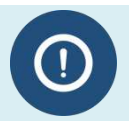

Employer information is editable on the *OPT Employment* page, which is access by the **OPT Request** link on the *Student Information* page.

#### **Navigation on Employment Information Page**

- To open/close the Employer Information section:
	- o Click the green, plus "+" icon to view additional employer information, if available.
	- o Click the red, minus "-" icon to close the section.
- To filter by the types of employment authorizations on the list:
	- o Select the employment authorization type from the drop-down list above the table.
	- o Click **Filter**.
- To sort the employment list by a table column, click the **Up** or **Down Arrow** (ascending or descending) next to the desired column name

For students on post-completion OPT, SEVIS will count the **consecutive** days, where there is no corresponding employer information. SEVIS will flag records with over 90 consecutive unemployment days for termination.

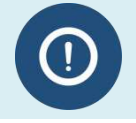

USICE and SEVP retain the ability to run reports on student records that accrue more than 90 **cumulative** days of unemployment.

### **F-1 Employment Types**

The following types of employment are listed on the Employment Information page:

Curricular Practical Training (CPT) CPT is training that is a required part of the student's curriculum.

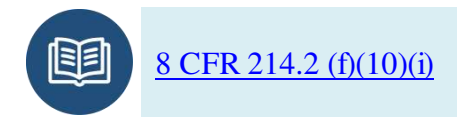

Optional Practical Training (OPT) OPT allows undergraduate and graduate students to get practical training in their field of study. Types:

- Pre-completion OPT: used *before* the student's program end date.
- Post-completion OPT: used *after*the student's program end date.
- 17-month Extension of OPT (STEM OPT): Used after regular OPT is completed. Only for students who majored in DHS-approved Science, Technology, Engineering, and Math (STEM) degrees.
- Cap-Gap OPT Extension: For students whose future employer files a qualifying H-1B petition.

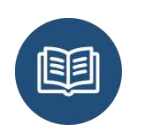

8 CFR 214.2(f)(10) through (13)

Off-campus Employment This type of employment is for individual students with severe financial hardship. It can also apply to groups of students identified as experiencing hardship from unexpected circumstances.

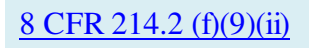

Internship with an International **Organization** 

This is work with an organization covered by the International Organizations Immunities Act.

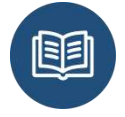

8 CFR 214.2(f)(9)(iii) 22 U.S.C.§ 288 *59 Stat. 669*

### **2.7.4 The OPT Status Indicator**

When a student is in an active period of authorized OPT, an indicator displays in SEVIS. It displays when the student's OPT authorization is active. It will not display:

- In the days before the Actual OPT start date.
- In the days following the Actual OPT end date.

The OPT status indicator on the Student Information page is highlighted text. It clearly describes the type of active OPT.

# **Exhibit 32: OPT Status Indicator on the Student Information Page**

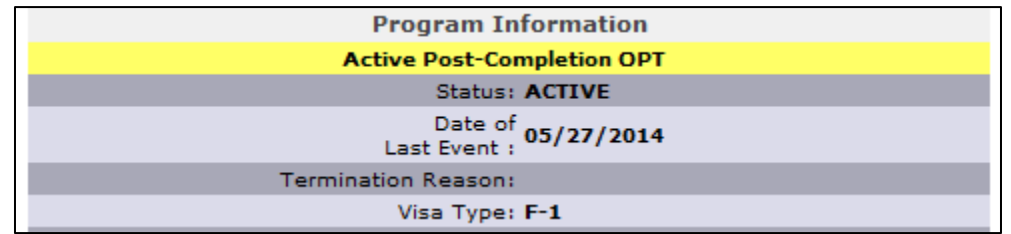

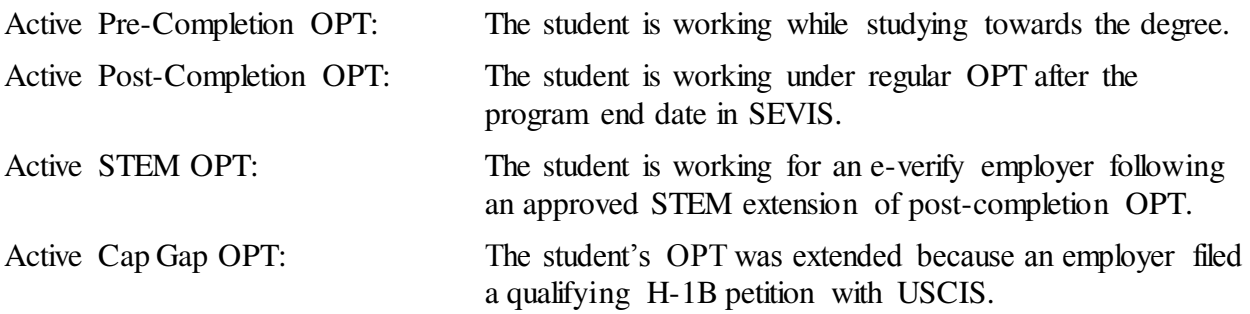

#### **2.7.5 OPT Dates**

Three different sets of dates are associated with Optional Practical Training (OPT):

- DSO recommended dates
- USCIS-Approved OPT dates

• Actual OPT dates

## **Exhibit 33: OPT Dates on the Request/Authorization Details Page**

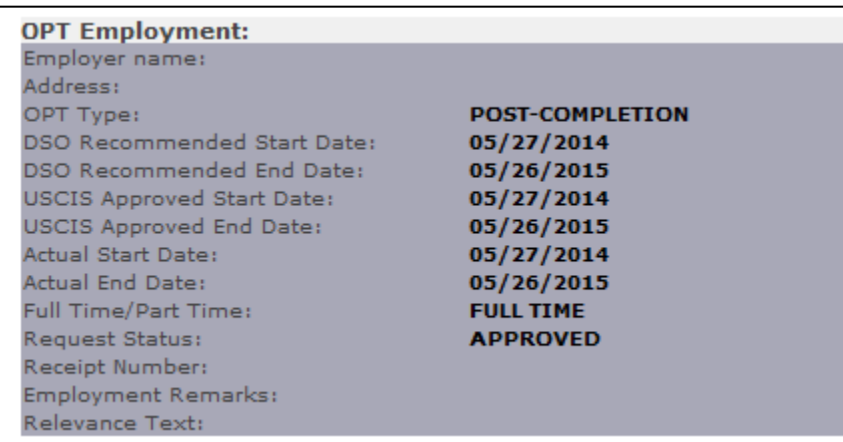

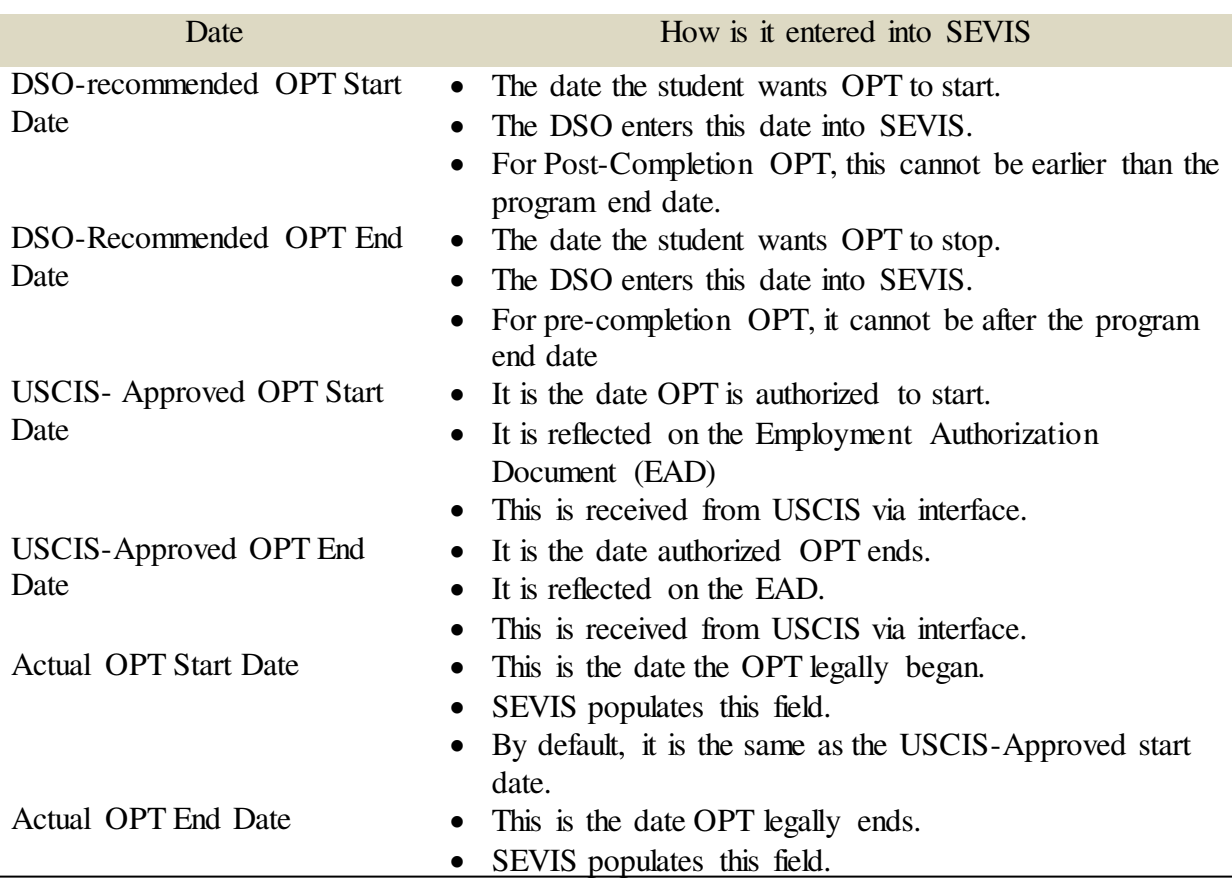

- Initially, it is the same as the USCIS-Approved end date.
- It is modified to reflect:
	- o Transfer Release Date when student transfers to another school
	- o Registration date when Student Changes Educational Level
	- o Cap Gap extension, if qualifying H-1B petition was filed with USCIS
	- o Termination of a student record in SEVIS
	- o Completion of a student record in SEVIS

## **2.7.3 Request/Authorization Details**

The *Student Information* screen contains a link to view the following information for a student, if any:

- Optional Practical Training Employment
- Curricular Practical Training Employment (only for F-1 students)
- Off-Campus Employment (only for F-1 students)
- Authorized to Drop Below Full Course
- Requested/Pending M-1 Extension (only for M-1 students)
- **•** Transfer
- Disciplinary Action Recorded
- Cap-Gap Extension (only for F-1 students)
- Change of Status
- Pending Correction Requests

Only current requests display on the *Current Request/Authorization Details* screen. A past history does not display, only pending requests or approved requests with future end dates. If the text indicates that there are no requests (for example, "No Current Transfer Request") for an authorization type, that does not mean that the student has never had that type of authorization; it means that the student has no current authorizations.

**Note:** If an F-1 student receives a Pending or Approved COS request from an F-1 to an H1-B visa through CLAIMS, a comment will display in the Change of Status section. This comment addresses changes to the student's authorized length of stay in the United States and employment authorization (if applicable) pursuant to 8 CFR 214.2(f)(5)(iv) and 8 CFR 274a.12(b)(6)(iv).

**Note:** F-1 students with an Active status, and with a Denied or Withdrawn COS request from the F-1 to H1-B visa type, are automatically updated in SEVIS to a Completed status 60 days **after** the later of one for the following:

- the latest post-completion OPT end date
- the program end date
- the Change of Status Denied or Withdrawn receipt date

The Completion status reason is automatically displayed on the *Student Information* screen in the **Remarks** field, and the student's Event History is updated.

**Note:** If an F-1 student has a Filed or Waitlisted Cap-Gap Extension, a comment will display in the Cap-Gap Extension section. This comment addresses changes to the student's authorized length of stay in the United States and employment authorization (if applicable) pursuant to 8 CFR 214.2(f)(5)(iv) and 8 CFR 274a.12(b)(6)(iv).

To view these data, perform the following steps:

1. Click the **Request/Authorization Details** link on the *Student Information* screen. The *Current Request/Authorization Details* screen displays.

## **Exhibit 34: Current Request/Authorization Details Screen**

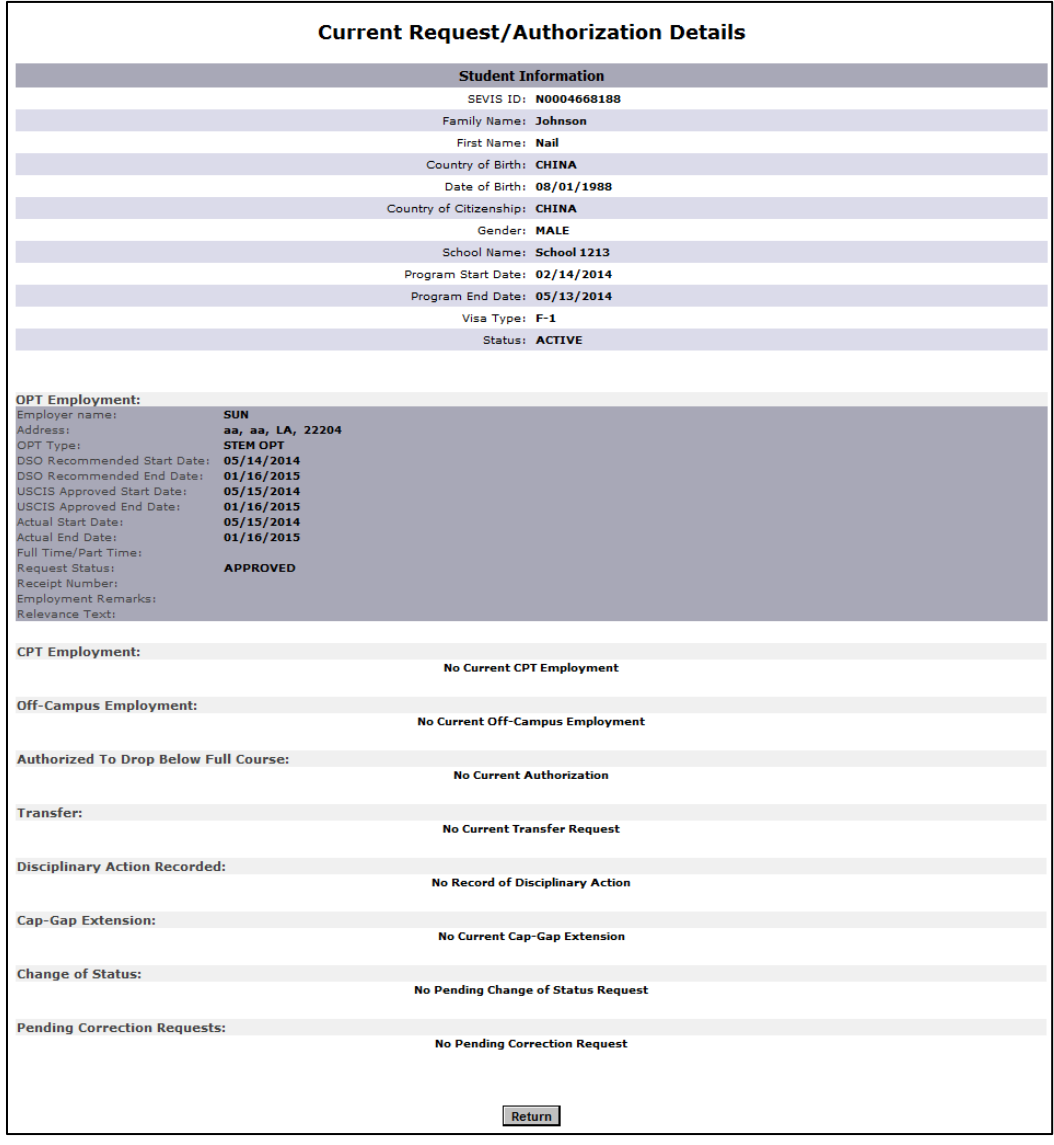

2. Click the **Return** button to return to the *Student Information* screen.

## **Student Statuses**

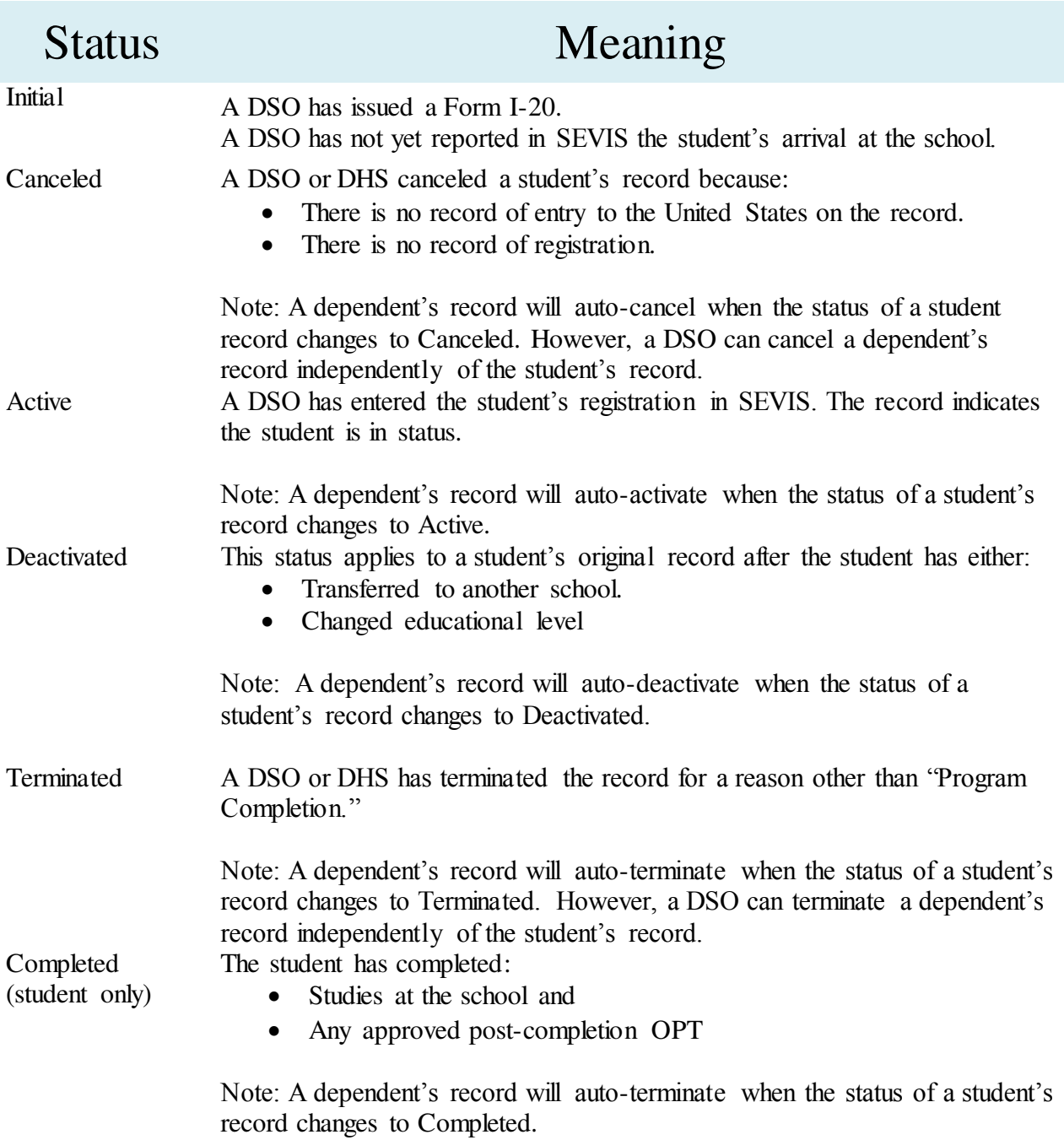

This job aid is a quick-reference for termination reasons noted in Student and Exchange Visitor Information System (SEVIS).

#### **2.8 SEVIS Termination Reasons 2.8.1 Student Termination Reasons Available in SEVIS to DSOs**

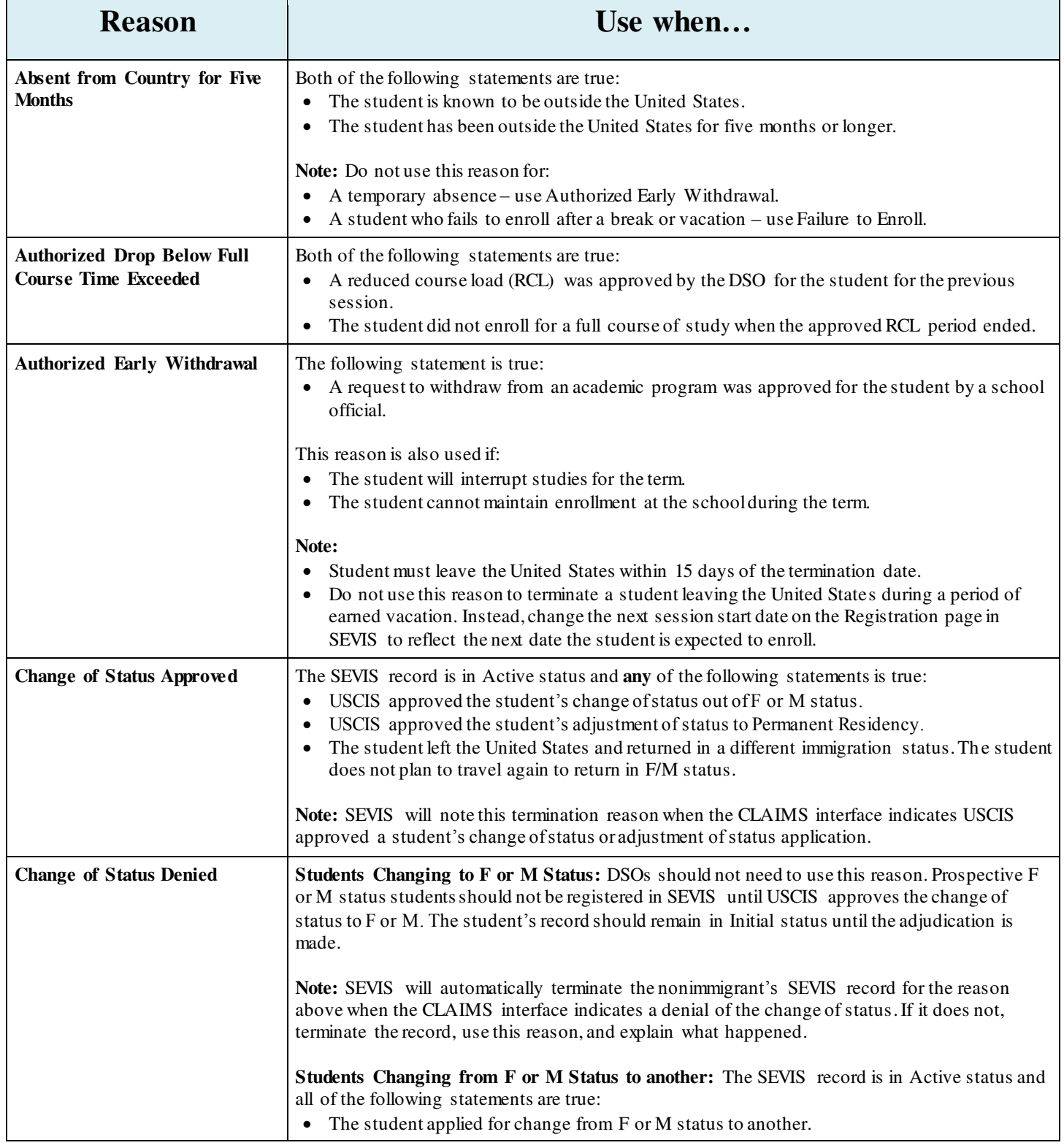

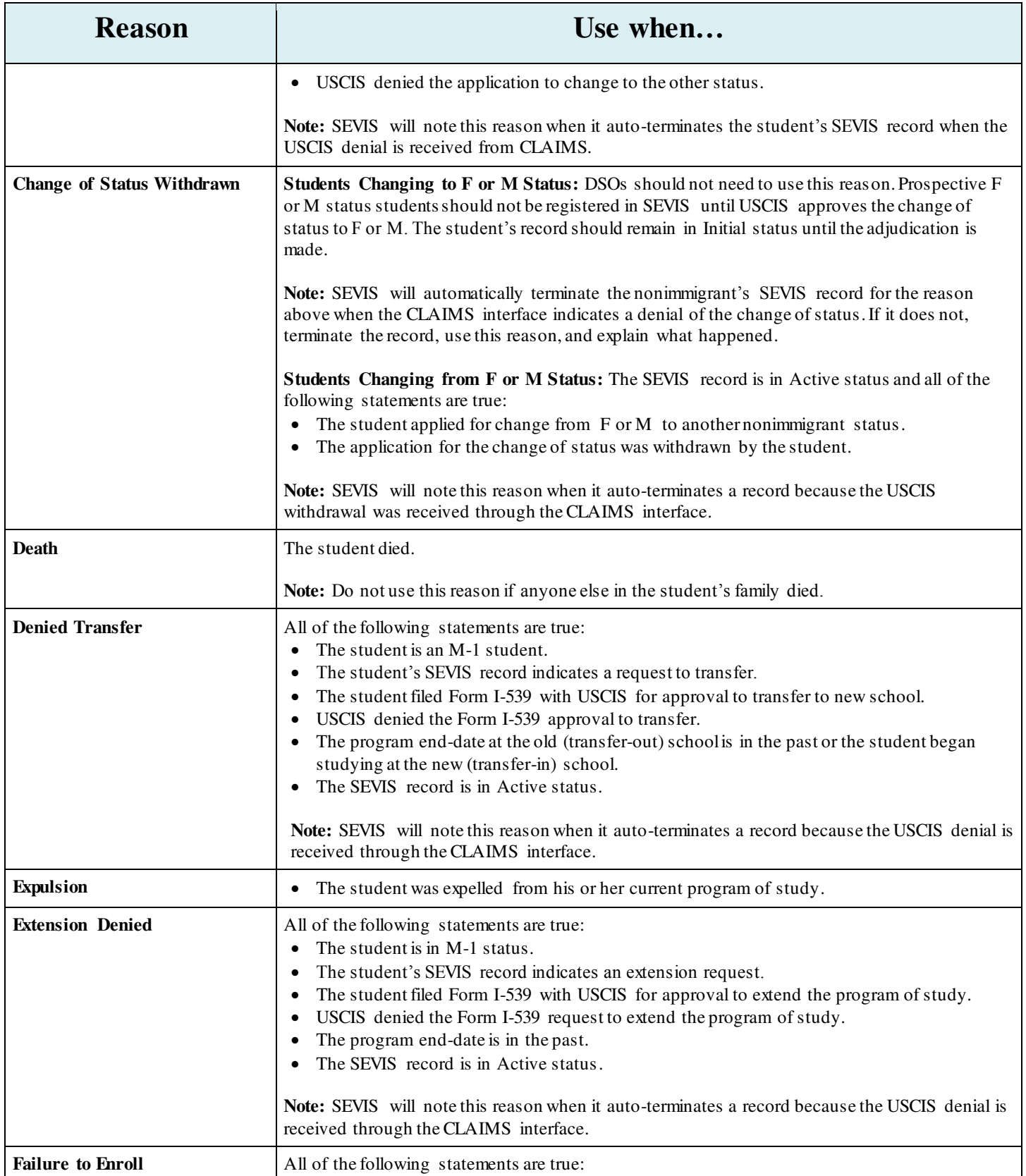

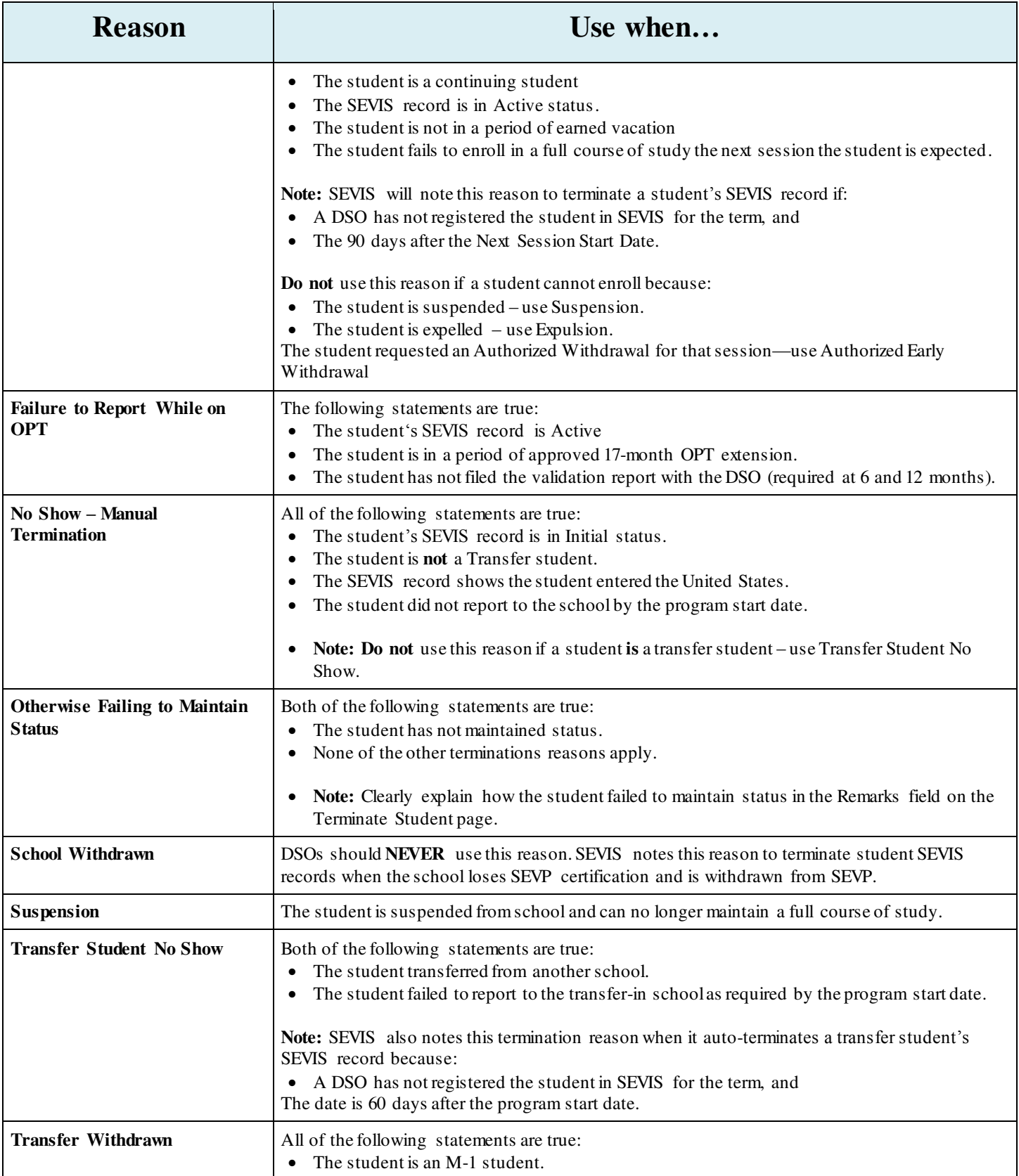

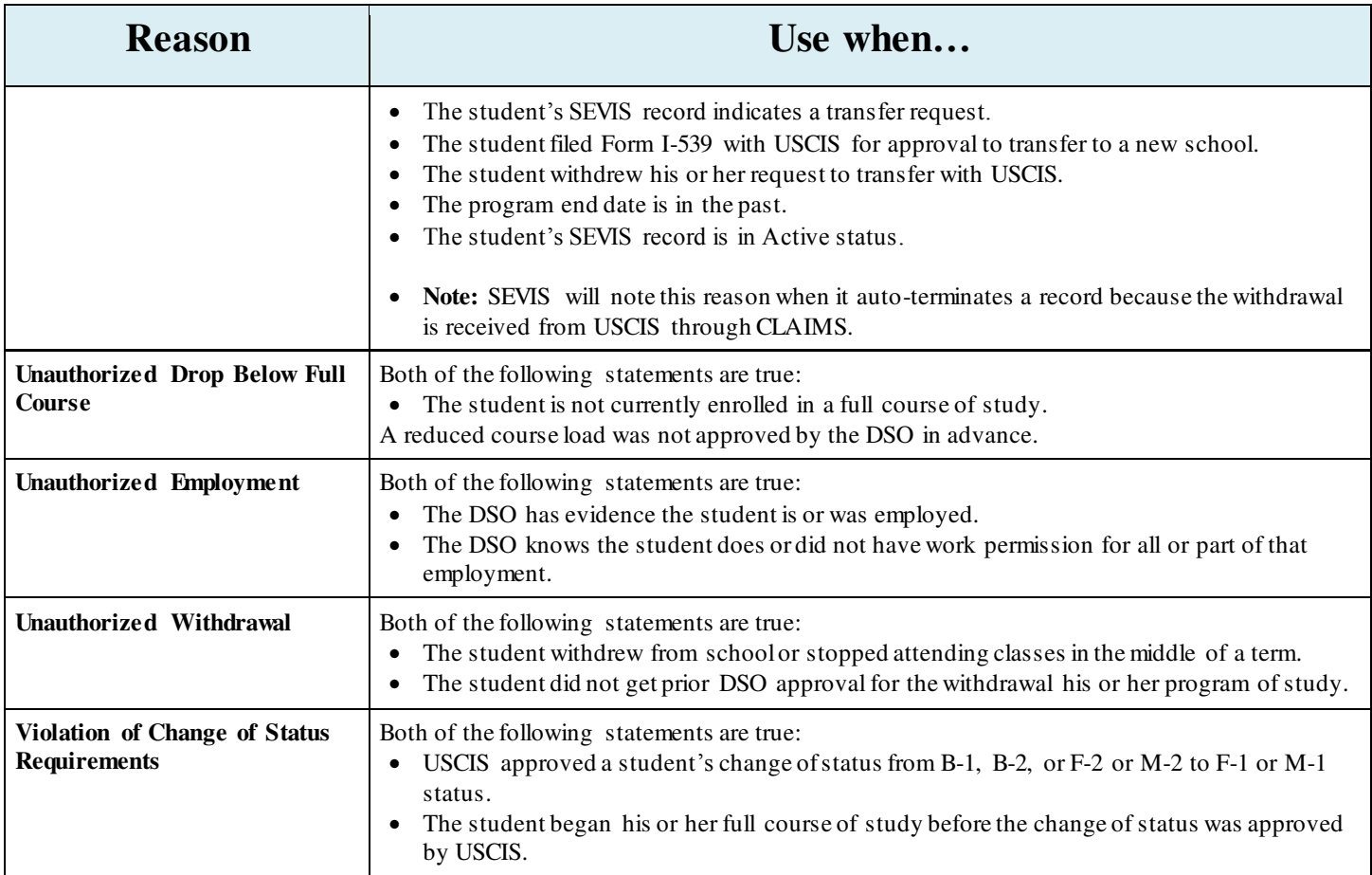

#### **2.8.2 Dependent Termination Reasons Available in SEVIS to School Officials**

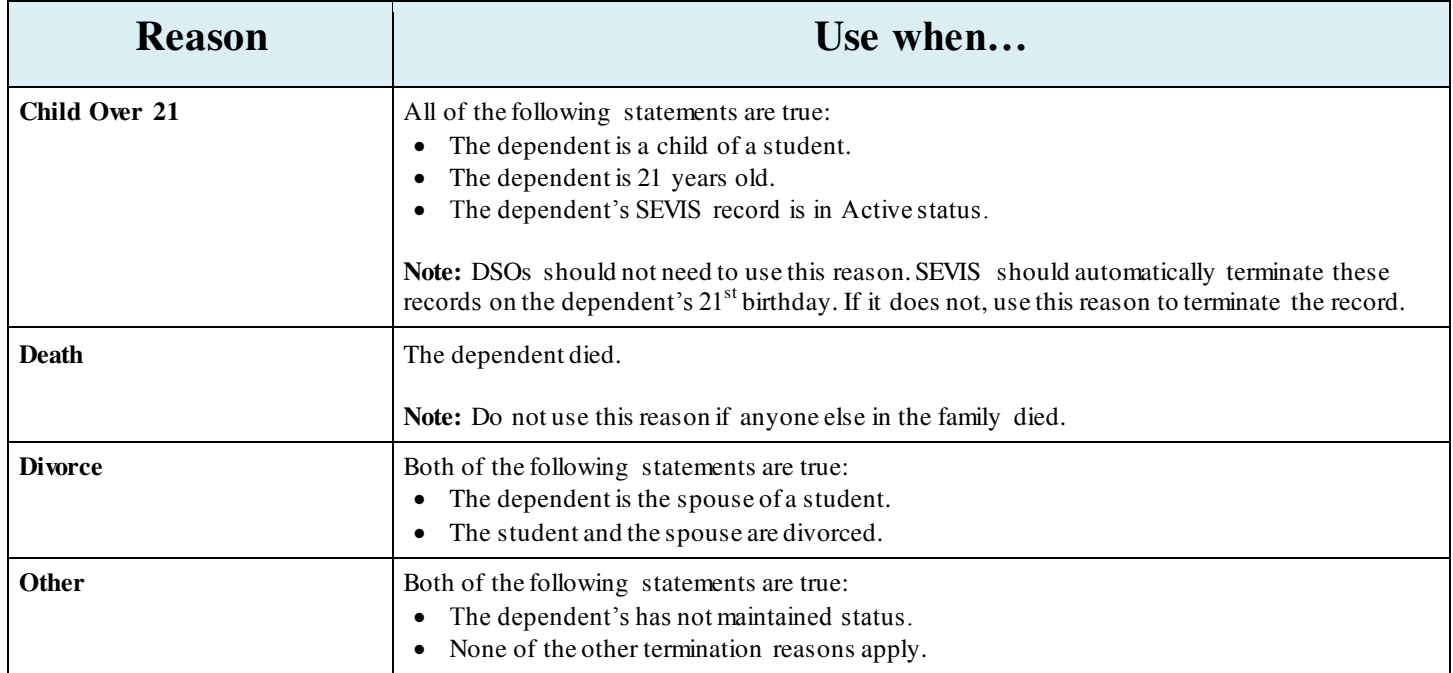

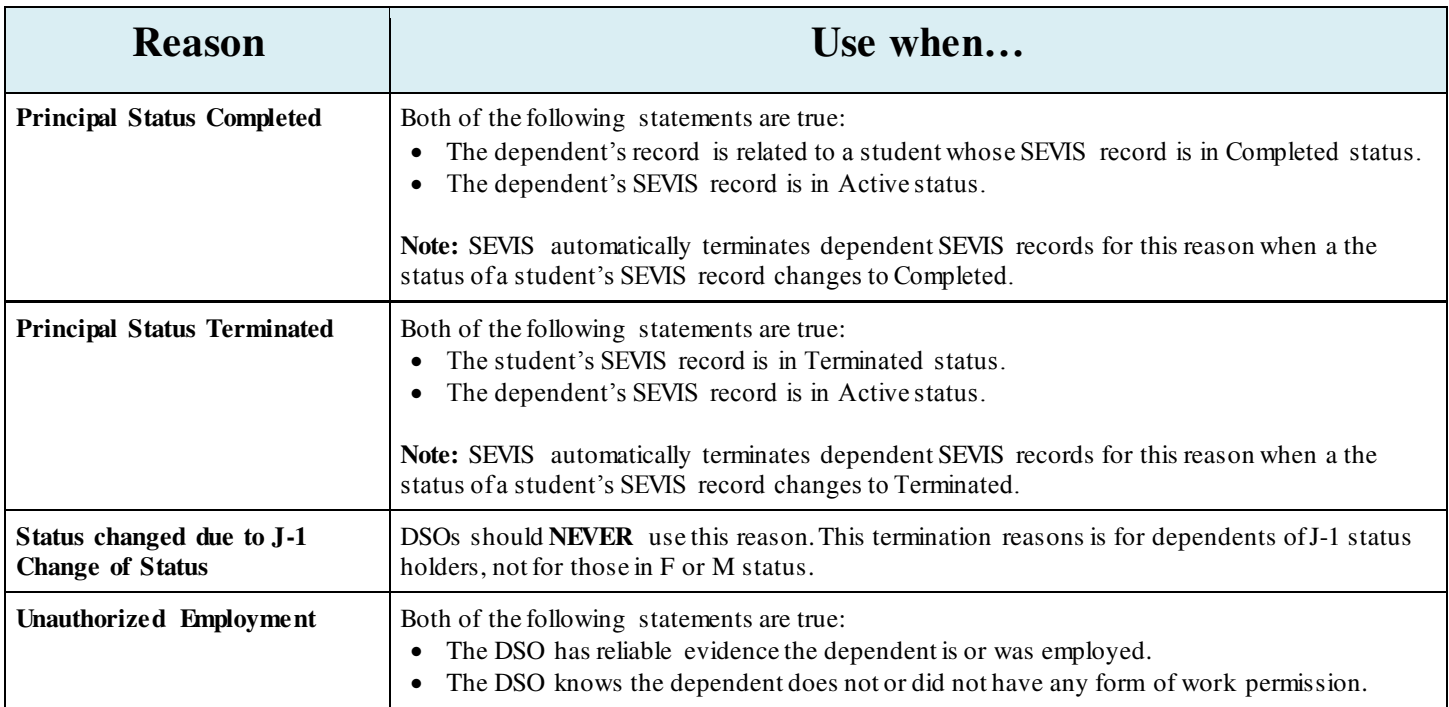

### **2.8.3 System-Only Termination Reasons**

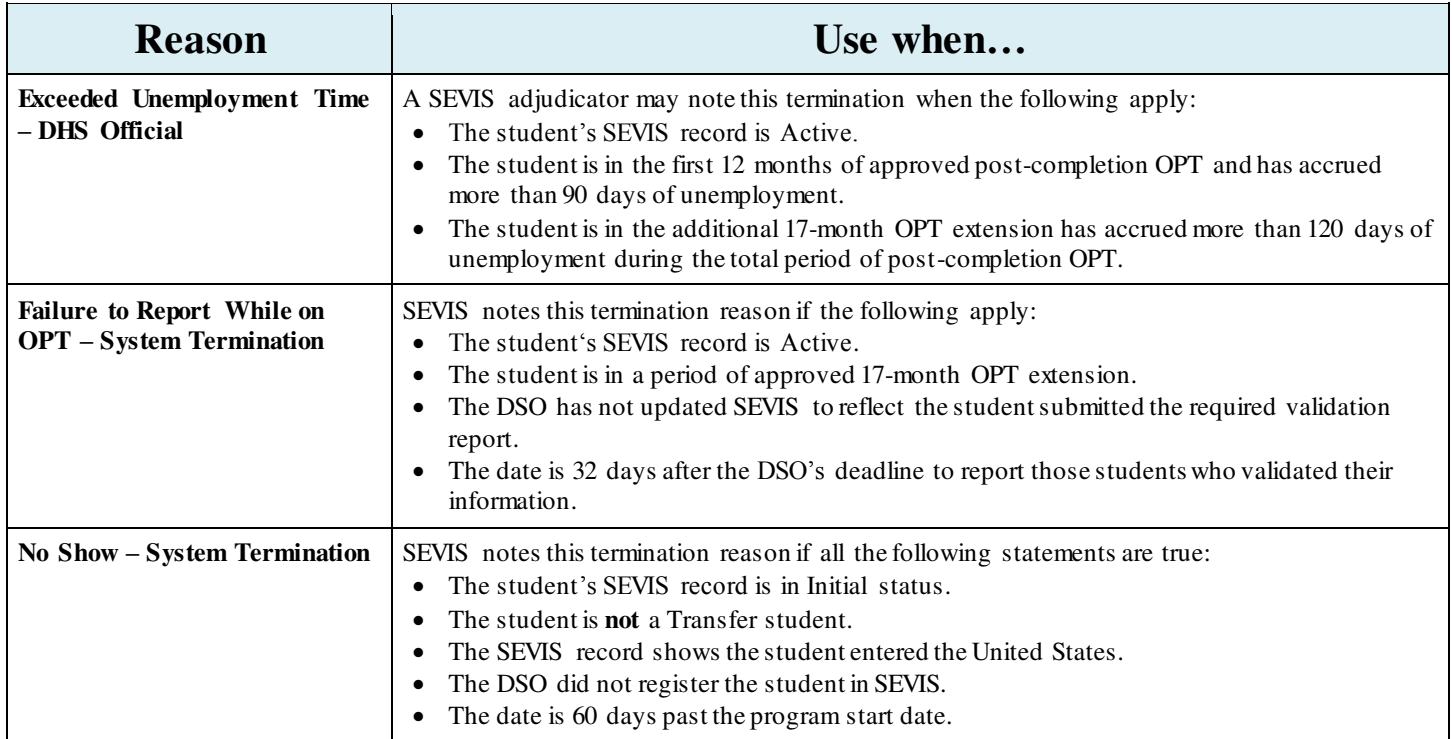

## **PROGRAM SEARCH**

**Note:** This option is available to DHS SEVP Managers, DoS Compliance Officers, ICE Agents, and OGA users.

SEVIS allows you to perform a search on all Exchange Visitor programs. The search results enable you to view data for the programs that match your search criteria. To access the Program Search module, perform the following steps:

1. Click the **Programs** link on the navigation bar. The *Program Search* screen displays.

# **Exhibit 35: Program Search Screen**

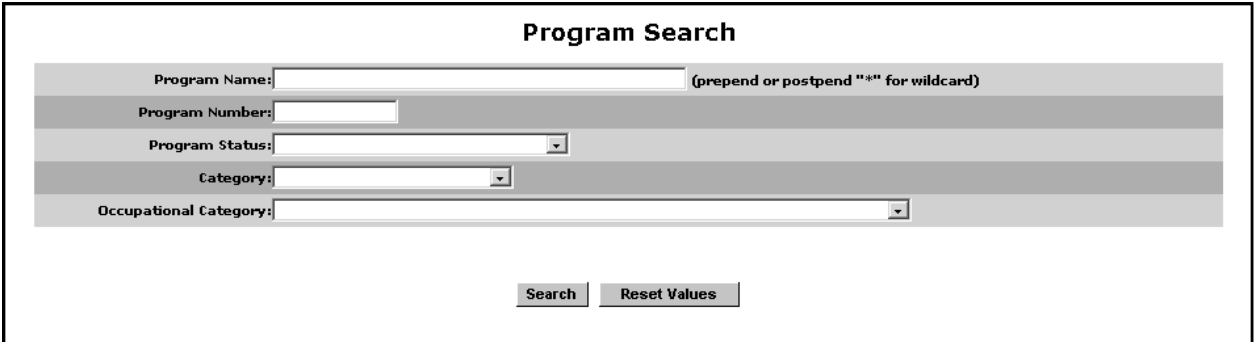

- 2. Enter or select at least one of the available search criteria:
	- Program Name
	- Note: If you are unsure of the exact spelling of a program name, you may enter the \* (asterisk) wildcard. Enter at least three characters of the program name, preceded and/or followed by \*; for example:
		- o "**joh\***" may return a list containing program names such as Johns Hopkins School of Medicine, Johnson School of Nursing, and Johnson Agricultural School.
		- o "**\*school**" may return a list containing program names such as National Flight School and Scranton Business School.
		- o "**\*tech\***" may return a list containing program names such as Technology Institute of Madison, Seattle Tech, and Portland Technological Institute.
	- Program Number—The program number is an exchange visitor program's unique identifier in SEVIS. Program numbers follow this format: X-m-nnnnn, where:
		- o **X** is the letter 'P' (for Private organization) or 'G' (for Government organization)
		- o **m** is a digit in the range 1 through 7
		- o **n** is a digit in the range 0 through 9
	- **Program Status** (Appendix G, Program Statuses, defines the values for program status).
	- **Category** (Appendix H, EV Category and Occupational Category, defines the values for EV categories and occupational categories).

 **Occupational Category** (Appendix H, EV Category and Occupational Category, defines the values for EV categories and occupational categories).

**Note:** Click the **Reset Values** button to clear the data entered or selected and then enter/select new search criteria.

3. Click the **Search** button. The system displays a list containing the programs that meet your search criteria, if any.

**Note:** Click the **New Search** link at the top of the *Search Results* screen to return to the *Program Search* screen and begin a new search (all search criteria will be deleted from the screen). Click the **Refine Search** link to return to the *Program Search* screen and enter additional search criteria, or change the existing search criteria, and perform another search.

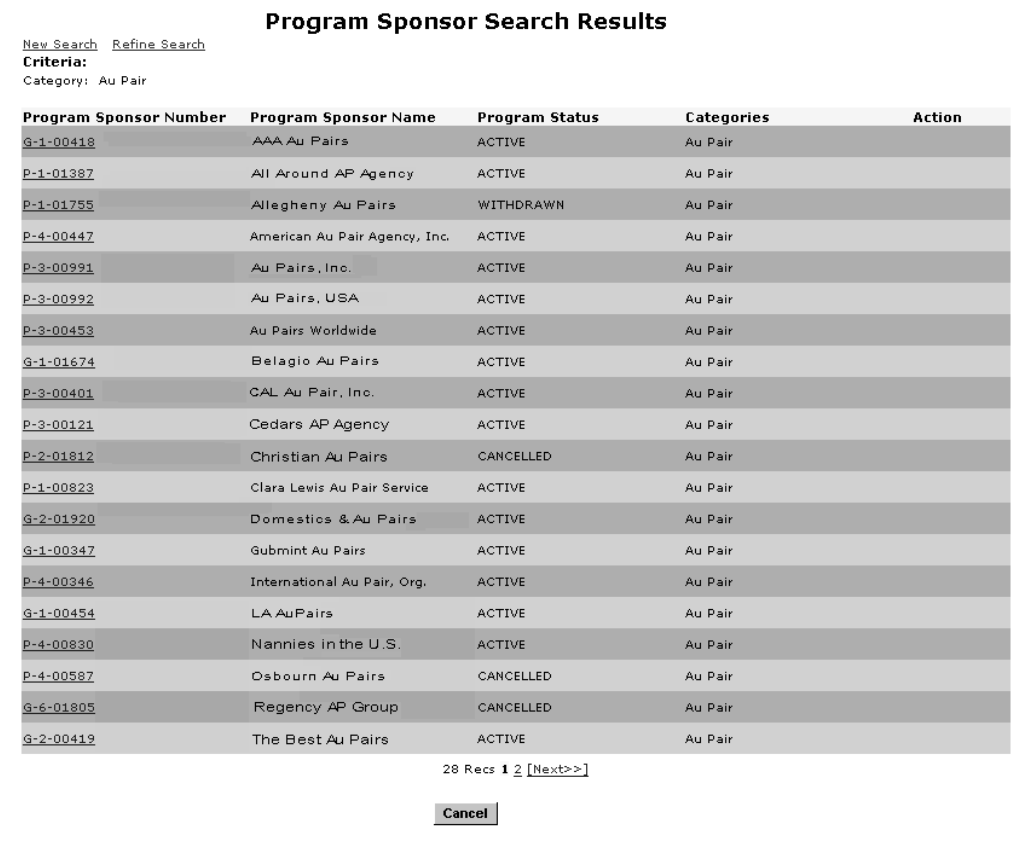

# **Exhibit 36: Program Search Results Screen**

4. Click the appropriate link in the **Program Sponsor Number** column to view detailed information about the selected program.

# **Exhibit 37: Program Information Screen**

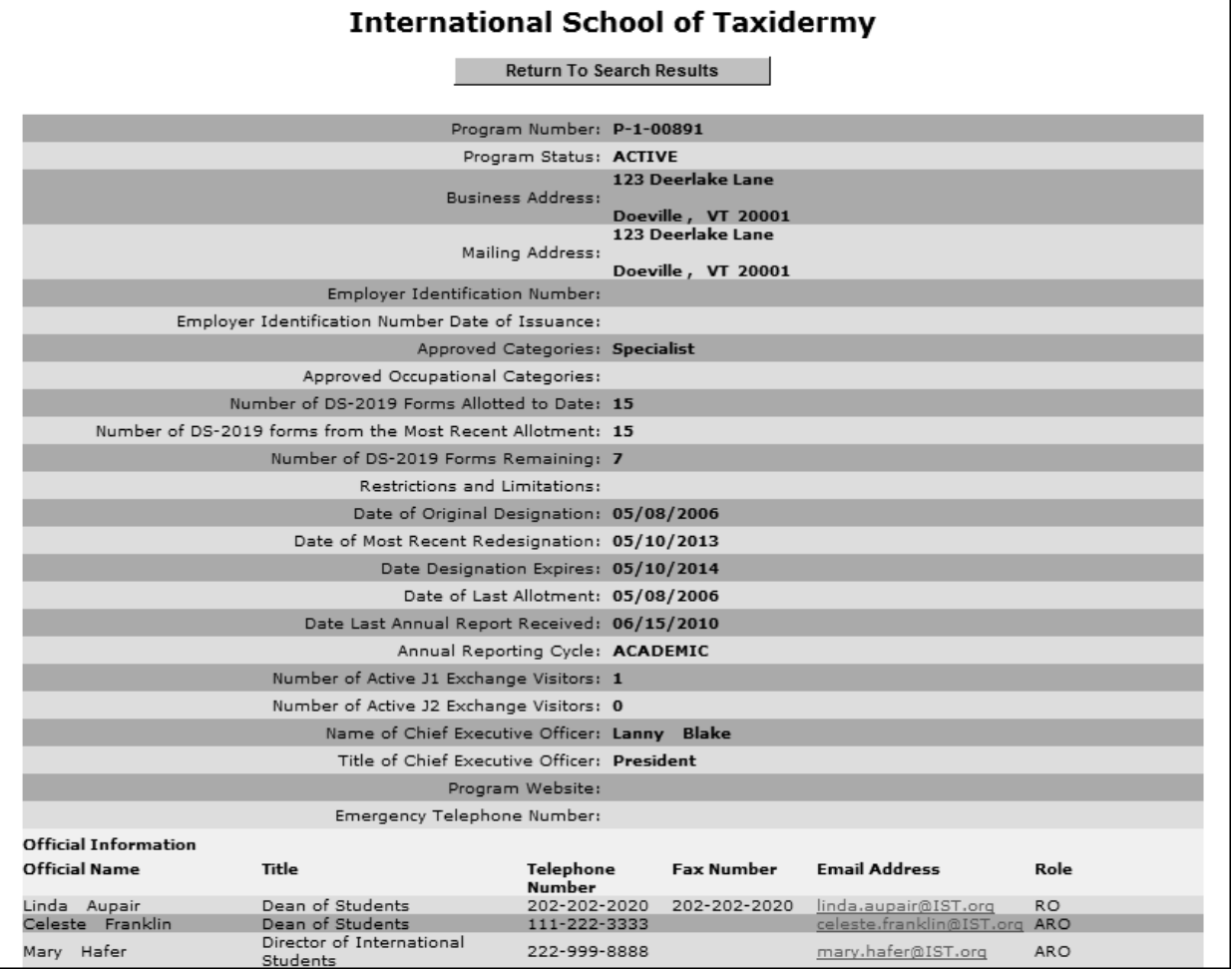

**Note:** Users may click an official's email address link on the *Program Information* screen to quickly initiate an email to the selected official.

**Note:** DHS Officers will see a **Foreign Entity Information** link available on the *Program Information* screen. The foreign entity (i.e., overseas agent or partner) is the information for an organization associated with an Exchange Visitor Program. Foreign entity information includes the name, address, and website for the entity; point of contact name, international phone number, and email address; and sponsor point of contact name, U.S. phone number, and email address. A program may have multiple foreign entities.

- 5. Click the **Foreign Entity Information** link and the *Foreign Entity Information* screen displays.
- 6. Click the **Return** button to go back to the *Program Information* screen.
- 7. Click the **Return to Search Results** button to return to the *Program Search Results* screen.

## **2.9 EXCHANGE VISITOR/DEPENDENT SEARCH**

**Note:** This option is available to DHS SEVP Managers, DoS Compliance Officers, ICE Agents, and OGA users.

There are two types of searches that can be performed in SEVIS:

- **Quick Search:** Use this option to obtain a specific exchange visitor or spouse/dependent record, or records with the same surname/primary name.
- **Advanced Search:** Use this option to obtain a list of exchange visitor or spouse/dependent records that meet your search criteria.

The following sections provide instructions for performing these searches.

## **Quick Search**

To search for a record with a specific SEVIS ID, FIN ID, Visa Foil Number, or records with the same surname/primary name, do the following:

1. Click the **Exchange Visitor** link on the navigation bar. The *Search Exchange Visitors & Dependents* page opens, as depicted in Exhibit 42.

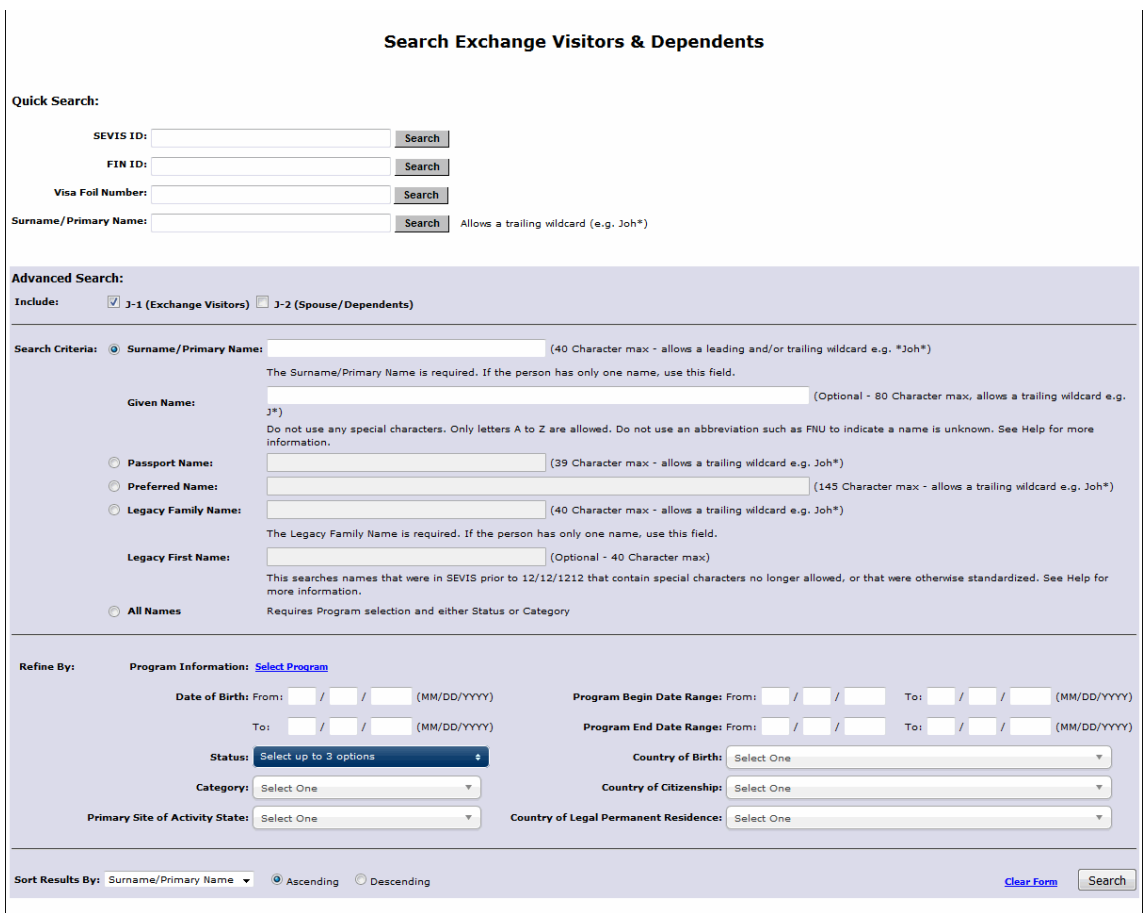

**Exhibit 38: Search Exchange Visitors & Dependents Page** 

- 2. Enter one of the following in the Quick Search section:
	- **SEVIS ID:** The preceding N and zeros are optional
	- FIN ID: A valid fingerprint identification number between 1 and 20 characters
	- **Visa Foil Number:** Up to 25 letters or numbers)
	- **Surname/Primary Name:** A surname/primary name, or partial name followed by an asterisk (\*)
- 3. Click the **Search** button. The *Exchange Visitor Search Results* page displays. It contains a list of the records that match the search criteria, if any. Exhibit 43 is an example of the results list.

**Note:** Click the **New Search** link at the top of the *Exchange Visitor Search Results* page to return to the *Search Exchange Visitors & Dependents* page and begin a new search (all search criteria will be deleted from the page). Click the **Refine Search** link to return to the *Search Exchange Visitors & Dependents* page and enter additional search criteria, or change the existing search criteria, and perform another search.

# **Advanced Search**

The Advanced Search is a way to find one nonimmigrant, or a group of nonimmigrants, using different search options and refinements.

- 1. Click the **Exchange Visitor Search** link on the navigation bar. The *Search Exchange Visitor & Dependents* page displays, as depicted in Exhibit 42.
- 2. Enter or select the necessary search criteria. Below is a list with explanations of the fields and sections on this page. Provide as many search criteria as possible to obtain a manageable list of results. The system may require additional time to obtain the results of a search that includes only one search criterion.

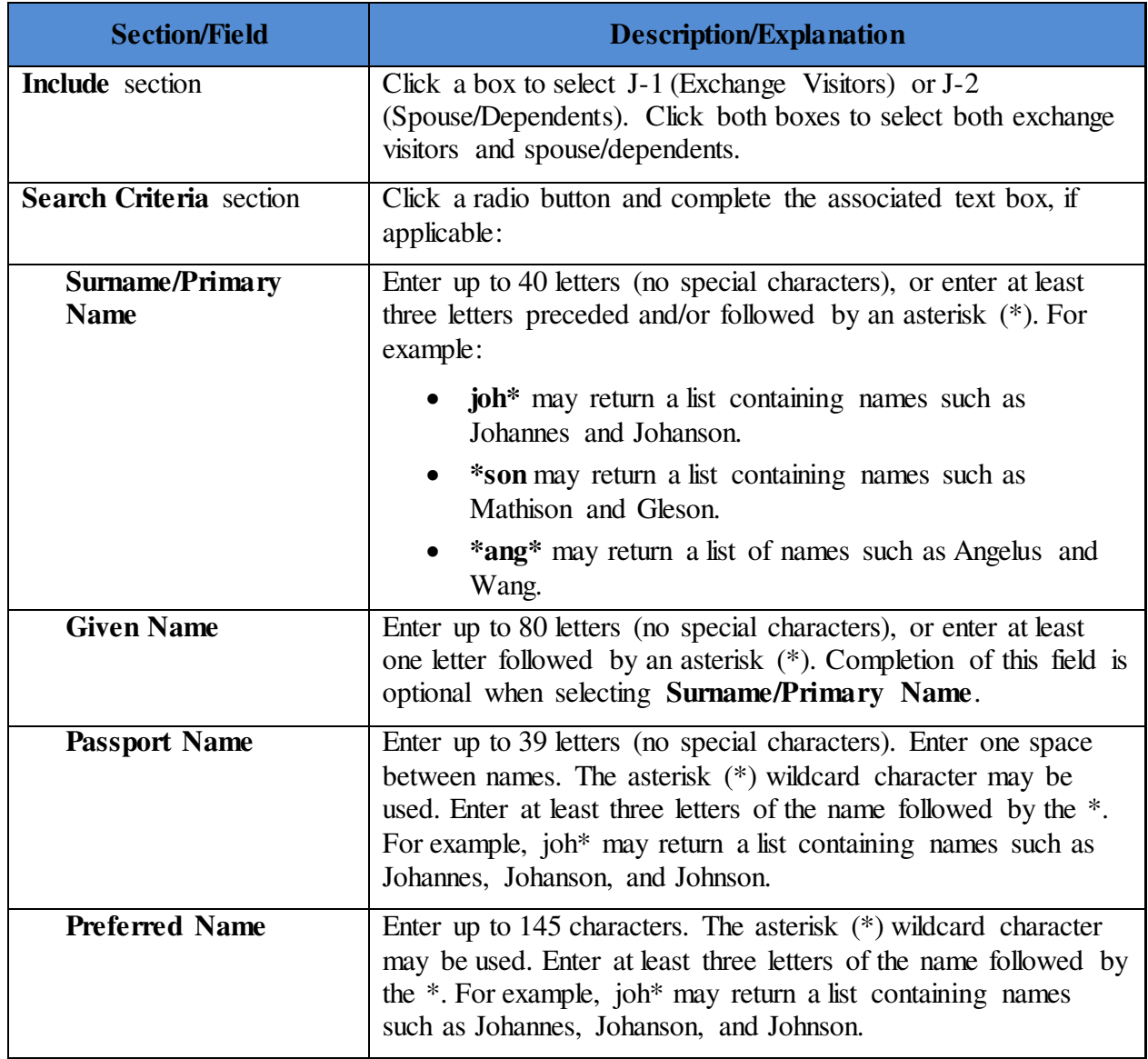

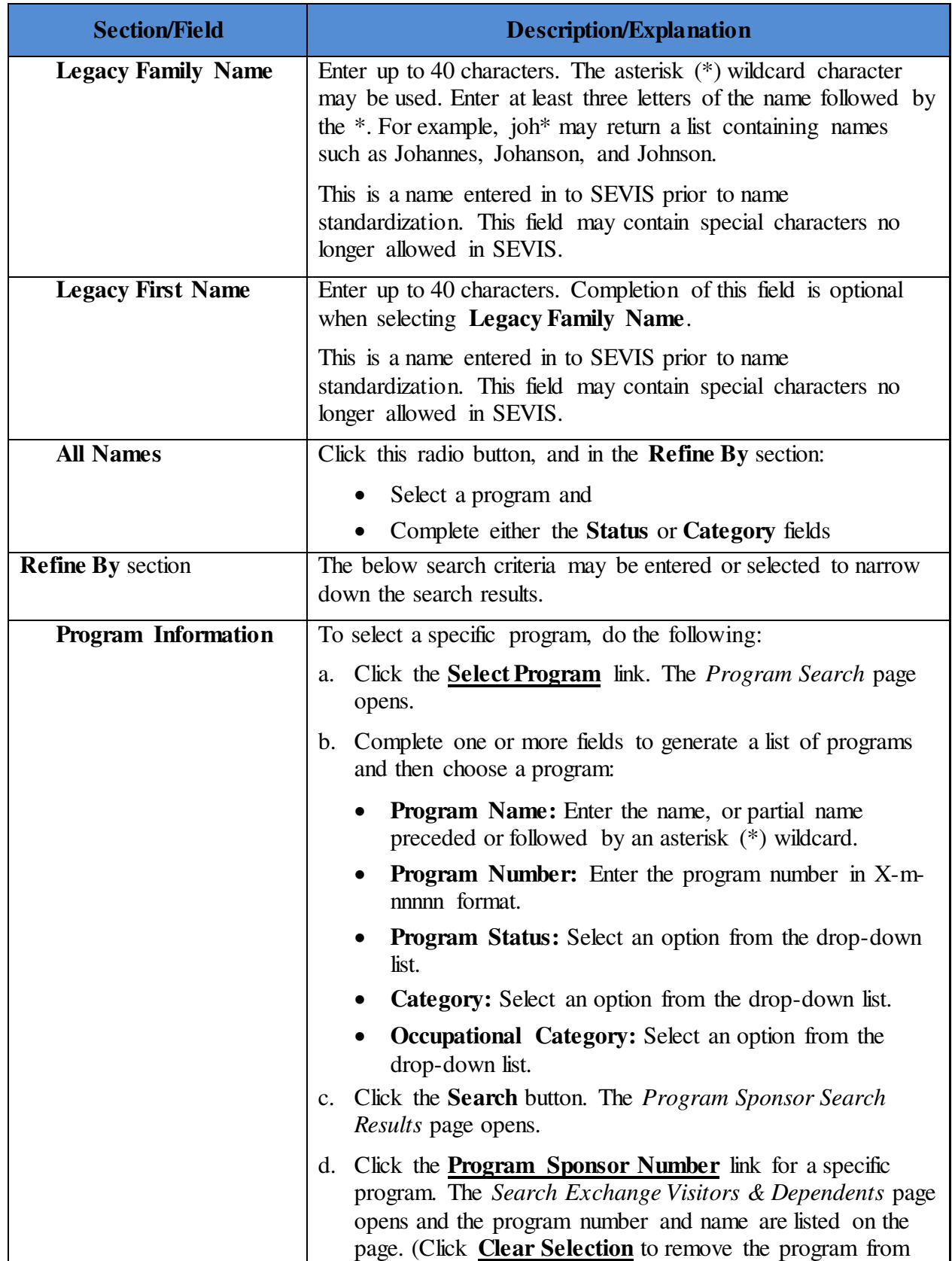

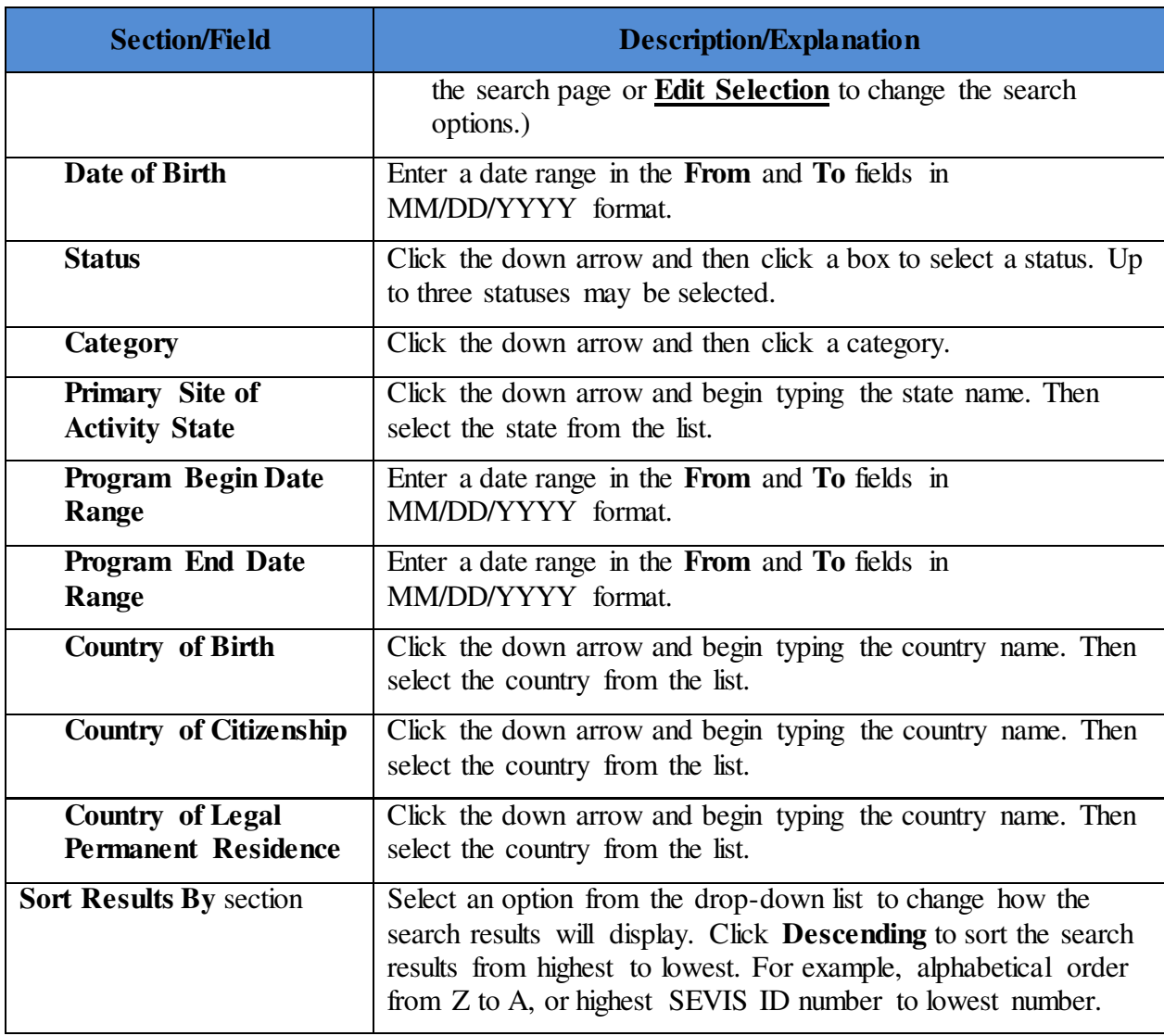

- 3. Click **Search**. The *Exchange Visitor Search Results* page displays. It contains a list of the records that match the search criteria, if any. Exhibit 43 is an example of the results list.
- 4. Click a link in the **Surname/Primary Name** column to view the record of a specific person.

**Note:** The **Return to Search Results** button will display on the *Exchange Visitor Information* page, allowing you to return to the search results. This button will also display after editing the record and returning to the *Exchange Visitor Information* page.

**Note:** Click **New Search** at the top of the *Exchange Visitor Search Results* page to return to the *Search Exchange Visitors & Dependents* page and begin a new search (all search criteria will be deleted from the page). Click **Refine Search** to return to the *Search Exchange Visitors & Dependents* page and enter additional search criteria, or change the existing search criteria, and perform another search.

## **Exchange Visitor Search Results Page**

The *Exchange Visitor Search Results* page contains a list of exchange visitor and/or spouse/dependent records that match the search criteria, if any. Exhibit 43 is an example of the results list.

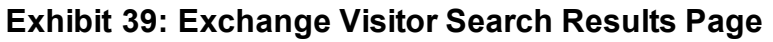

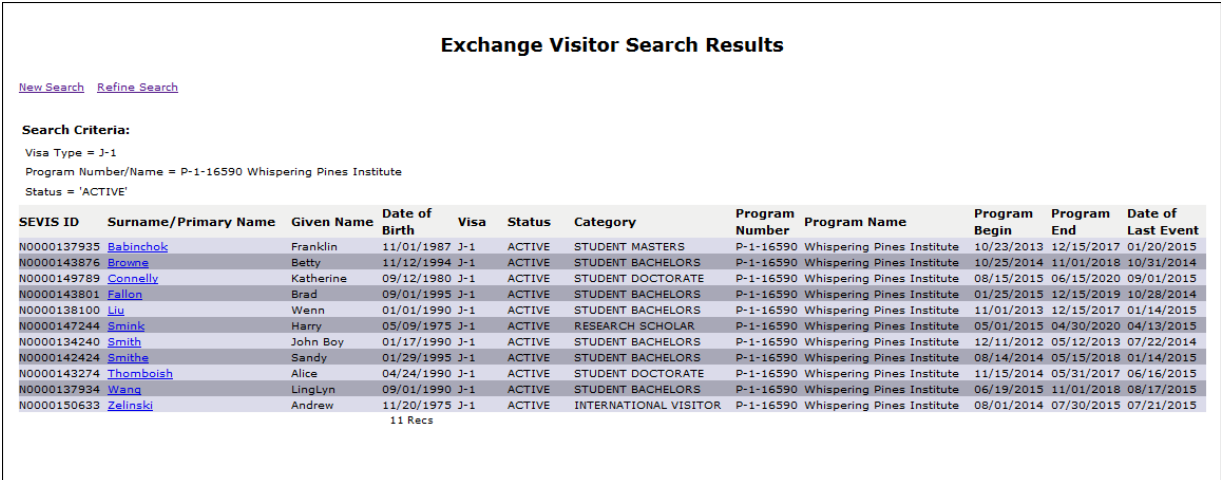

**Note:** Click the **New Search** link at the top of the *Exchange Visitor Search Results* page to return to the *Search Exchange Visitors & Dependents* page and begin a new search (all search criteria will be deleted from the page). Click the **Refine Search** link to return to the *Search Exchange Visitors & Dependents* page and enter additional search criteria, or change the existing search criteria and perform another search.

On the *Exchange Visitor Search Results* page, click the appropriate link in the **Surname/ Primary Name** column to view detailed information about a specific EV and/or spouse/dependent.

If you need to search for a specific program sponsor rather than a nonimmigrant, conduct a Program Search.

# **2.10 Exchange Visitor or Dependent Information Screens**

Each nonimmigrant has an Information page that displays information about the individual and their purpose for being in the United States. It also displays a list of actions the user viewing the screen can take on the record. The data contained on the screen and the available actions will vary depending on whether the individual is the Exchange Visitor or the Dependent

### **2.10.1 Exchange Visitor Information Screen**

## **Exhibit 40: Exchange Visitor Information Screen**

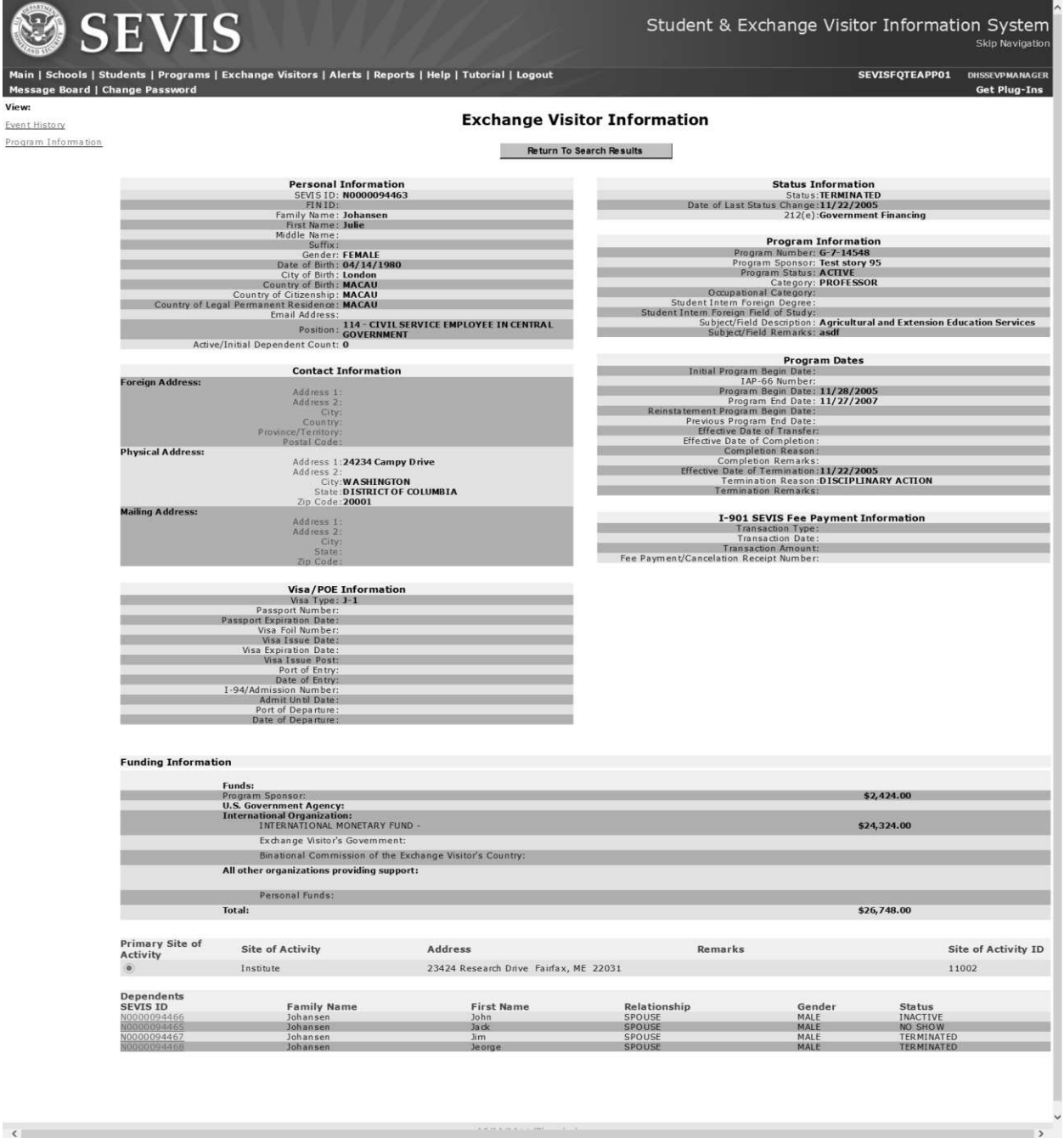

Available links:

- **Event History** link: the *Event History* screen displays.
- **FIN ID History** link: the *FIN ID History* screen displays.
- **Out of Country History** link: the *Out of Country History* screen displays.
- **Program Information** link: a new browser window displays containing summary information about the program associated with the EV. To close the window, click the **Close** button.
- **Return to Search Results** button: the *Search Results* screen displays.
- **Student Academic Training History** link: the *Student Academic Training History* screen displays.
- **Student Employment History** link: the *Student Employment History* screen displays.

#### **2.10.2 Exchange Visitor Dependent Information Screen**

- 1. On the *Exchange Visitor Dependent Information Screen* click one of the following:
	- **Event History** link: Displays the EV dependent's *Event History* screen. Section 2.8.1, Event History, provides further details.
	- **FIN ID History** link: Displays the EV dependent's *FIN ID History* screen. Click the **Return** button to return to the *EV Dependent Information* screen. **Note:** This link will only display if a FIN ID has been associated with this EV dependent.
	- **View Exchange Visitor** button: Returns to the *Exchange Visitor Information* screen.

#### $\circledS$  SEVIS Student & Exchange Visitor Information System SEVISFOTEAPP01 DI **Dependent Information** View Exchange Visitor Dependent Information<br>SEVIS ID: N0000094467 FIN ID:<br>Family Name: Johansen<br>First Name: Jim<br>Middle Name: Suffix:<br>Gender: MALE<br>Date of Brith: 04/11/1978<br>City of Brith: MACAU<br>unity of Brith: MACAU<br>of Citizenship: MACAU<br>nt Residence: MACAU City of Birth:<br>Country of Crisenship:<br>Country of Crisenship:<br>try of Legal Permanent Residence:<br>Email Addess:<br>Relationship: **Program Information<br>Slate of Termination: IRRNINATED<br>Termination: 11/17/2005<br>Termination Reason: CONVICTION OF A CRIM**<br>Termination Reason: Visa/POE Information Expiration Dat<br>Isa Foil Numbe<br>Visa Issue Dat Port of Entry mission Number<br>Admit Until Date<br>ort of Departure Exchange Visitor Information<br>SEVIS ID: N0000094463 Family Name: Johanse<br>First Name: Julie Middle Name:<br>
Suffix:<br>
Date Gradient Control Control Control Control City of Britis<br>
City of Britis Lendon<br>
City of Britis Lendon<br>
Country of Ceizenship:<br>
MACAU<br>
The Middle State Countrol Control City<br>
Notable State Countr  $\begin{tabular}{c} \textbf{\textit{Program Information} Information} \textbf{\textit{F}}\textbf{\textit{f}}\textbf{\textit{f}}\text$ ultural and Fr **Example of the Program Dates**<br>
tal Program Begin Date:<br>
Program Begin Date:<br>
Program Begin Date: 11/28/200<br>
Program Engin Date: 11/27/200<br>
ent Program Begin Date: 11/27/200<br>
ent Program Begin Date: gram Begin Date<br>Program End Date<br>Program Begin Date  $\frac{11}{28/2005}$ .<br>..... tatement Program Regin<br>Previous Program End Date:<br>Effective Date of Transfer:<br>Effective Date of Completion:<br>Completion:<br>Completion: Ressence:<br>Technic Date of Termination: 11/22/2005<br>Termination: Ressen: DISCIPLINARY ACTION Address Address 1:<br>Address 2: Country:<br>Terntory:<br>Lestal Code: asial Suuri<br>Address 1:**24234 Campy Drive**<br>Address 2: ess 2:<br>City: WASHINGTON<br>State: DISTRICT OF COLUMBIA<br>Code: 20001 ling Address **Funding Information** \$2,424.0 \$24,324.00 xchange VI: al Commission of the Exchange Vis<br>nizations providing support: Personal Funds: \$26,748. Primary Site of Site of Activity<br>Activity<br>a Institute Site of Activ<br>ID Address 23424 Research Drive Fairfax, ME 22031 Institute 11002 05/29/2014 (Thursday)

# **Exhibit 41: Exchange Visitor Dependent Information Screen**

## **EVENT HISTORY**

The *Event History* page allows users to view information about all the actions taken on a nonimmigrant's record since it was created. By default, events display with the most recent events on top. Users have the ability to sort the list by any of the columns and to filter the list to display only certain types of events. Users can also expand some events to view additional details about the event, including the before and after values for the fields. In addition to summary data, the *Event History* page displays the name of the event, the date the event occurred, the current student status, and who made the change.

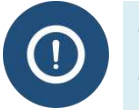

- Government users can see all events associated with a SEVIS ID.
- DSOs can only view events that occurred:
	- at their school
	- at that program level

## **View Event History**

- 1. Navigate to the *Student Information* page.
- 2. Click **Event History** in the menu on the left side of the page. The *Event History* page opens, which contains:
	- a. Columns:
		- **Event Name:** A brief description of the change to the SEVIS record.
		- **Event Date:** The date the change occurred.
		- **Resulting Status:** The status to which the record changed when the event occurred.
		- **Performed By:** This can be any of the following:
			- o Name of the school official who made the change to the record.
			- o "DHS Official" if someone from the DHS updated the record.
			- o "System Interface" if the change occurred because of information received from an application outside SEVIS.
			- o "SEVIS Maintenance" if the change occurred because of automated system processing (for example, on the effective date of transfer listed on a nonimmigrant's record, the nonimmigrant's status automatically changes to Transferred) or because of a manual data change (data fix).

# **Exhibit 42: Exchange Visitor Event History Page**

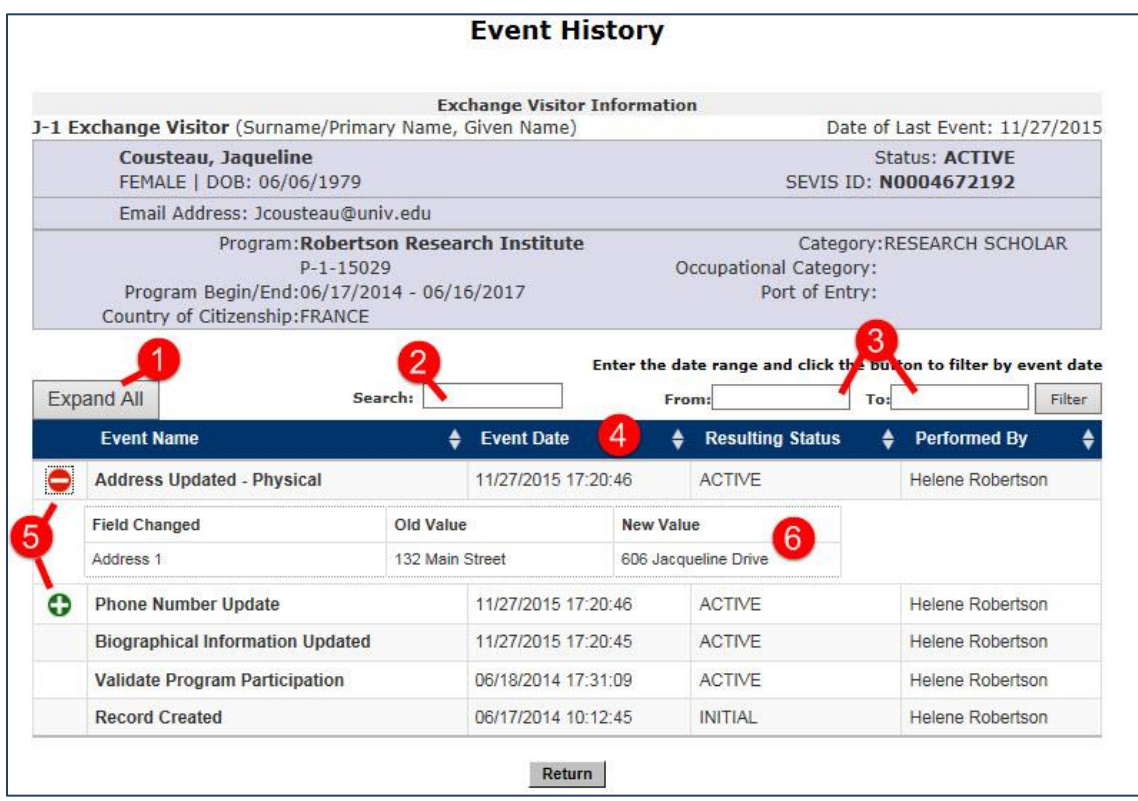

#### b. Features:

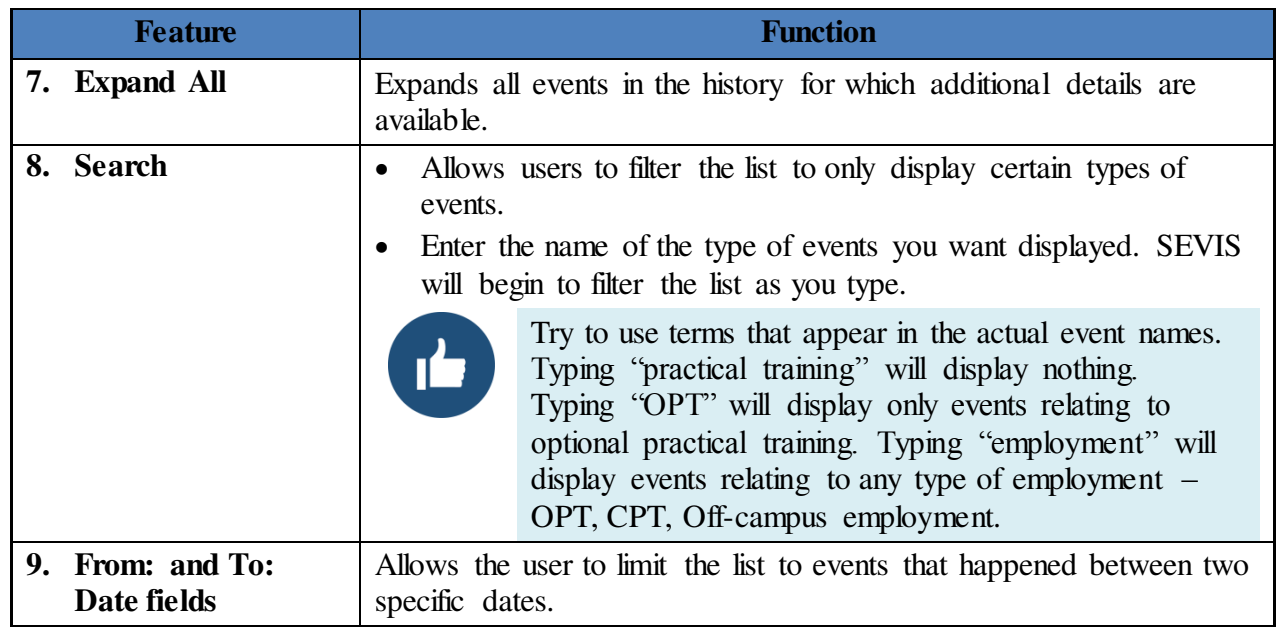

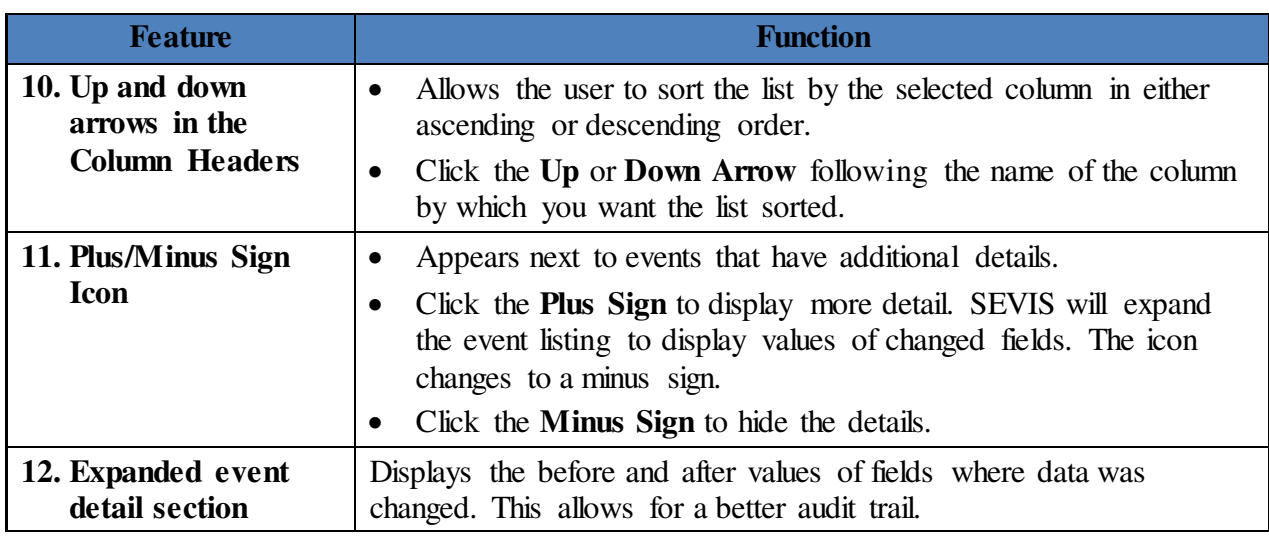

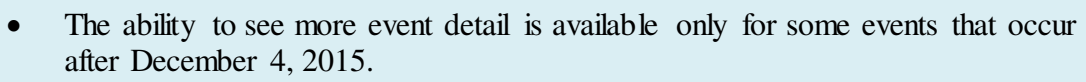

 Users cannot view more detail for all events that occur after December 4, 2015. This feature will be expanded to more events as SEVIS is enhanced.

Click the **Return** button to return to the *Student Information* or *Dependent Information* page.

# **2.11 REPORTS**

SEVIS enables DHS users to generate and print a variety of reports that reflect current SEVIS information for the data elements included in the report. **Note:** The types of reports currently available are subject to change as the result of enhancements to the reporting capabilities of the system. All reports will be labeled with "Sensitive But Unclassified."

Section 2.10.1, Generate a Report, provides guidance on generating a standard DHS report. Section 2.10.1.1, Detailed Student and Exchange Visitor Report - Domestic Mantis, through Section 2.10.1.8, Summary Student Report - M-1 Flight Training, provide specific guidance for the Domestic Mantis and Flight Training reports.

Section 2.10.2, Print a Report, provides guidance for printing reports using the Internet Explorer browser.

#### **2.11.1 Generate a Report**

To access the Reports module and generate a report using the Internet Explorer browser, perform the following steps:

1. Click the **Reports** link on the navigation bar. The *DHS Reports* screen displays.

**Note:** When you access the *DHS Reports* screen, you see only the reports suited to your access rights (DHS SEVP Manager, DoS Compliance Officer, ICE Agent, or OGA user). This manual will use the DHS SEVP Manager reports as an example because he/she has access to all the reports.
### **Exhibit 43: DHS Reports Screen**

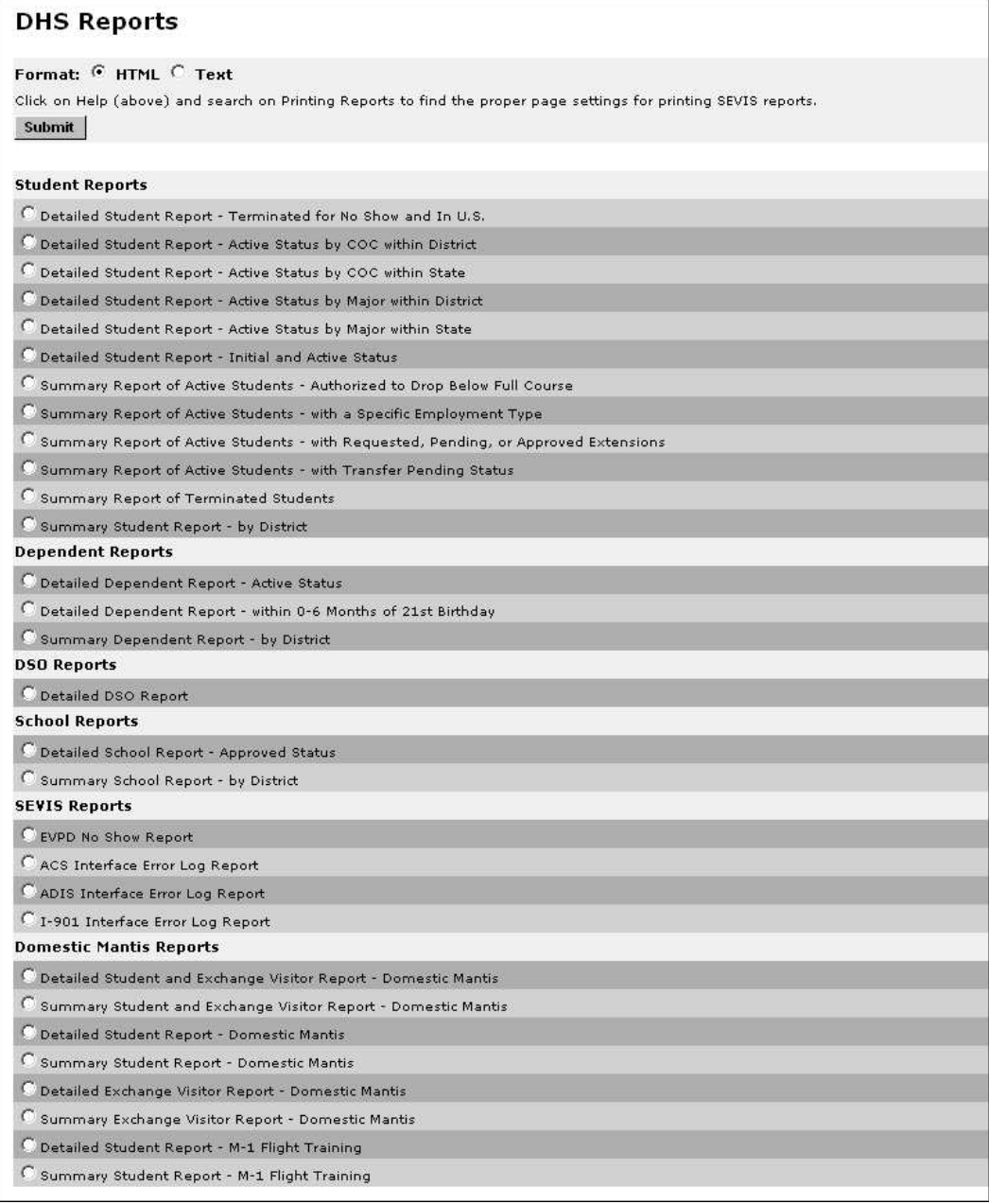

#### 2. Select the format for the report.

- The **HTML** (hypertext markup language) option generates a formatted report.
- The **Text** option generates a report in a format that can be copied and pasted into another application and formatted the way that you wish (see Section 2.10.3, Copy and Paste a Report, for instructions on how to copy and paste the text to another application).
- 3. Make a selection from the list of reports by clicking the radio button located to the left of the appropriate report.
- 4. Click the **Submit** button at the top left. The system displays the *Report Criteria*  screen in another browser window. Depending upon the report selected, the *Report Criteria* screen may contain different options.

### **Exhibit 44: Report Criteria Screen**

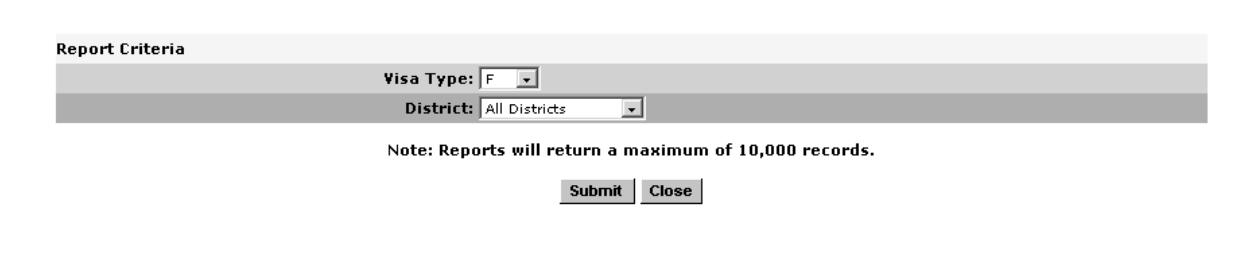

- 5. Enter or select search criteria on the *Report Criteria* screen (for example, you may see District, Visa Type, Start Date, or End Date, depending upon the type of report selected).
- 6. Click the **Submit** button to generate and view the report.

#### *2.10.1.1 Detailed Student and Exchange Visitor Report - Domestic Mantis*

The Detailed Student and Exchange Visitor Domestic Mantis Report provides a list of all nonimmigrants who have been flagged for the *Domestic Mantis* alert within a specific date range. This report can be generated by DHS SEVP Managers, ICE Agents, and OGA users. Perform the following steps to generate the report:

- 1. Click the **Reports** link on the navigation bar at the top of the screen to display the *DHS Reports* screen.
- 2. Select an output format: **HTML** (a web page format) or **Text** (a format that can be easily pasted into a word processor for additional formatting and editing).
- 3. Select the radio button to the left of **Detailed Student and Exchange Visitor Report - Domestic Mantis**.
- 4. Click the **Submit** button. The *Detailed Student and Exchange Visitor Report – Domestic Mantis* screen displays in a new browser window.

### **Exhibit 45: Detailed Student and Exchange Visitor Report — Domestic Mantis Screen**

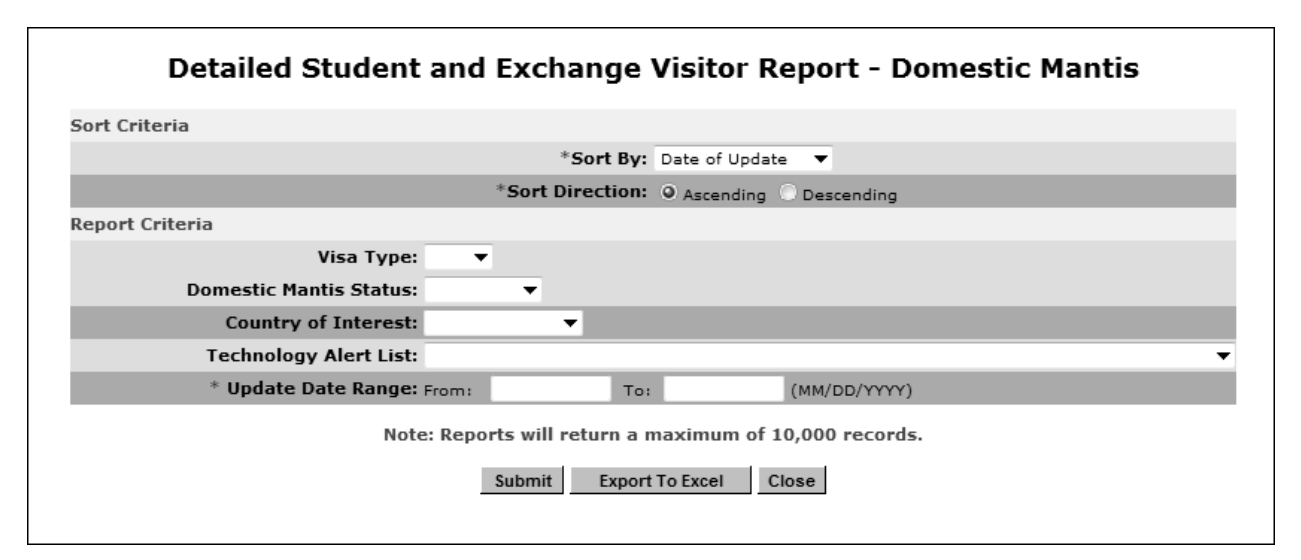

- 5. Select the following sort criteria:
	- **Sort By:** Select one of the following:
		- o Category
		- o Date of Removal
		- o Date of Update
		- o District/State
		- o FIN ID
		- o Name
		- o SEVIS ID
	- Sort Direction: Select either Ascending or Descending.
- 6. Select the following report criteria:
	- Visa Type: Leave the field at the default blank to search on all visa types or select **F**, **M**, **F/M**, or **J**.
	- **Domestic Mantis Status:** Leave the field at the default blank to search on both current and removed alerts or select **Current** or **Removed**.
	- **Country of Interest:** Leave the field at the default blank to search on all countries of interest or select a specific country from the drop-down list.
	- **Technology Alert List:** Leave the field at the default blank to search on all fields of study flagged by DHS or select a specific field of study from the drop-down list.
	- **Update Date Range:** This is a required field. Enter a specific date range for when the nonimmigrant's record appeared on the *Domestic Mantis* alert.
- 7. Click one of the following buttons:
	- **Submit**—Generates the report.

### **Exhibit 46: Detailed Student and Exchange Visitor Report — Domestic Mantis**

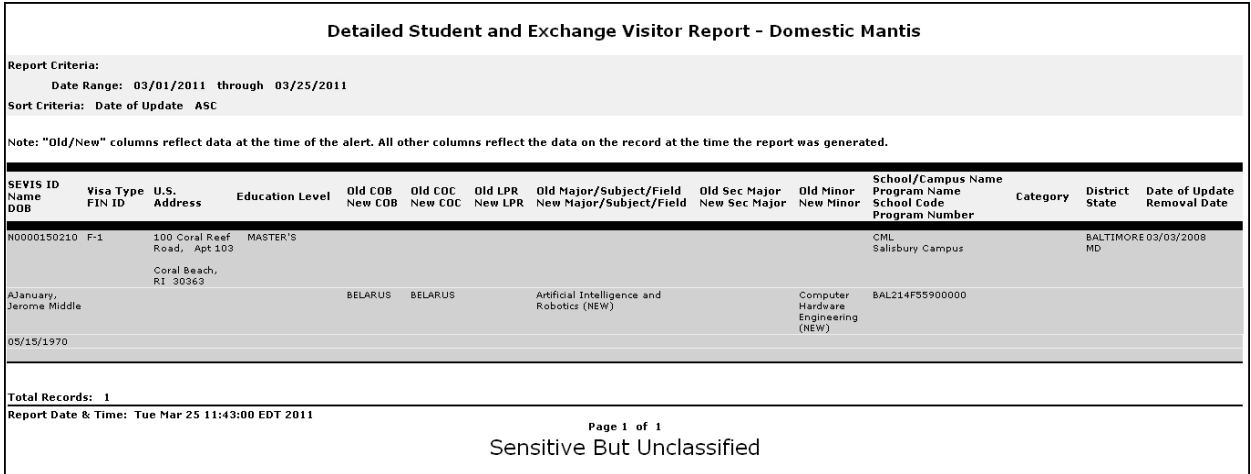

- **Export to Excel:** A *File Download* window displays. Click one of the following buttons. **Note:** The exported report contains more columns of information than the generated report.
- **Open:** The report will open in a new browser window. To save it in MS Excel format, select **Save As** from the **File** menu, enter the report name of your choosing in the **File Name** field, select **Microsoft Office Excel Workbook** from the *Save As Type* drop-down list. Navigate to the location of your choosing on your computer, and click the **Save** button.
- **Save:** The *Save As* window displays. If desired, enter a file name of your choosing in the **File Name** field. Navigate to the location of your choosing on your computer, and click the **Save** button.
- **Cancel:** Closes the window and returns to the *Detailed Student and Exchange Visitor Report - Domestic Mantis* screen.
- **Close:** Closes the new browser window without generating the report.

#### *2.10.1.2 Summary Student and Exchange Visitor Report - Domestic Mantis*

The Summary Student and Exchange Visitor Domestic Mantis Report provides a tabulation of the number of instances that a nonimmigrant has been flagged for the *Domestic Mantis* alert within a specific date range. For example, if a student record is created and his/her COB, COC, and major are all on the DHS-designated lists, that will be counted as three instances, not just one.

This report can be generated by DHS SEVP Managers, ICE Agents, and OGA users. Perform the following steps to generate the report:

- 1. Click the **Reports** link on the navigation bar at the top of the screen to display the *DHS Reports* screen.
- 2. Select an output format: **HTML** (a web page format) or **Text** (a format that can be easily pasted into a word processor for additional formatting and editing).
- 3. Select the radio button to the left of **Summary Student and Exchange Visitor Report - Domestic Mantis**.
- 4. Click the **Submit** button. The *Summary Student and Exchange Visitor Report – Domestic Mantis* screen displays in a new browser window.

### **Exhibit 47: Summary Student and Exchange Visitor Report – Domestic Mantis Screen**

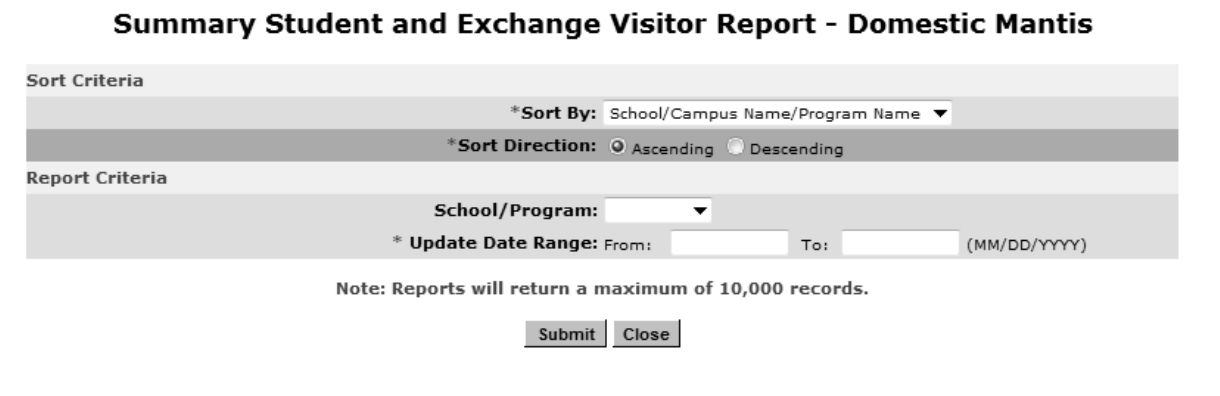

- 5. Select the following sort criteria:
	- **Sort By:** Select one of the following:
		- o School code/program number
		- o School/campus name/program name
	- Sort Direction: Select either Ascending or Descending.
- 6. Select the following report criteria:
	- **School/Program:** Leave the field at the default blank to search on both schools and programs or select **School** or **Program**.
	- **Update Date Rane:** This is a required field. Enter a specific date range for when the nonimmigrant's record appeared on the *Domestic Mantis* alert.
- 7. Click one of the following buttons:
	- **Submit:** Generates the report.

## **Exhibit 48: Summary Student and Exchange Visitor Report – Domestic Mantis**

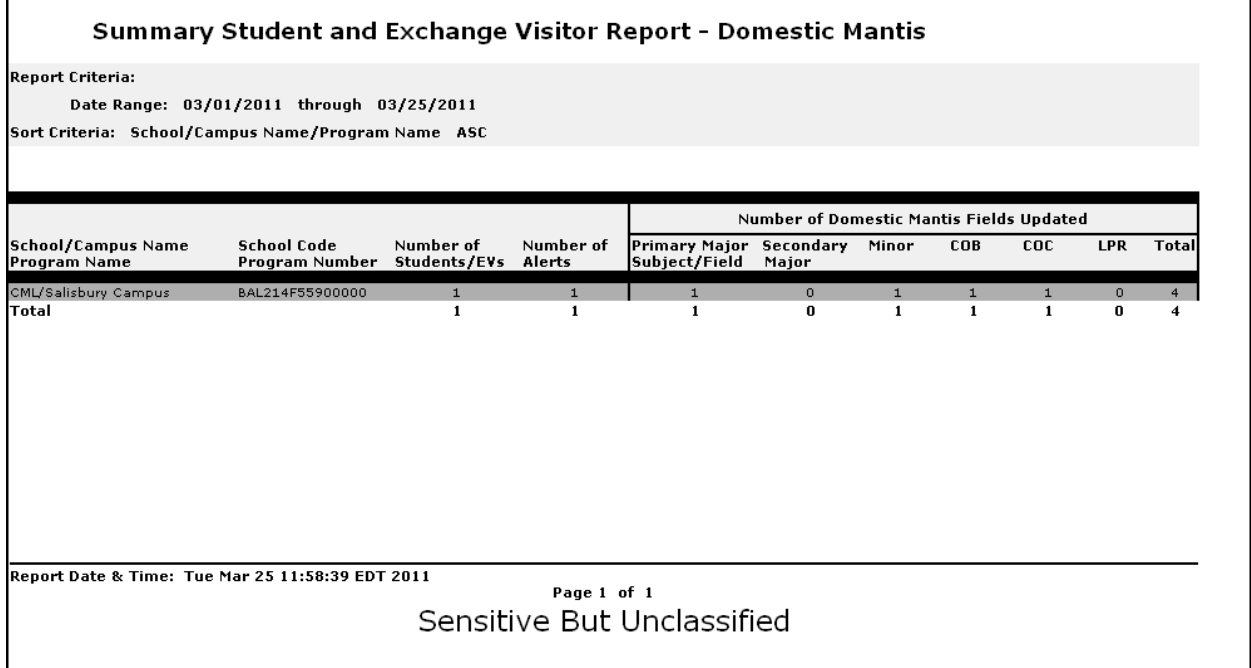

**Note:** The total does not include the number from the **Number of Students/EVs** or **Number of Alerts** columns.

• **Close:** Closes the new browser window without generating the report.

#### *2.10.1.3 Detailed Student Report - Domestic Mantis*

The Detailed Student Domestic Mantis Report provides a list of all students who have been flagged for the *Domestic Mantis* alert within a specific date range. This report can be generated by DHS SEVP Managers, ICE Agents, and OGA users. Perform the following steps to generate the report:

- 1. Click the **Reports** link on the navigation bar at the top of the screen to display the *DHS Reports* screen.
- 2. Select an output format: **HTML** (a web page format) or **Text** (a format that can be easily pasted into a word processor for additional formatting and editing).
- 3. Select the radio button to the left of **Detailed Student Report Domestic Mantis**.
- 4. Click the **Submit** button. The *Detailed Student Report – Domestic Mantis* screen displays in a new browser window.

# **Exhibit 49: Detailed Student Report – Domestic Mantis Screen**

#### **Detailed Student Report - Domestic Mantis**

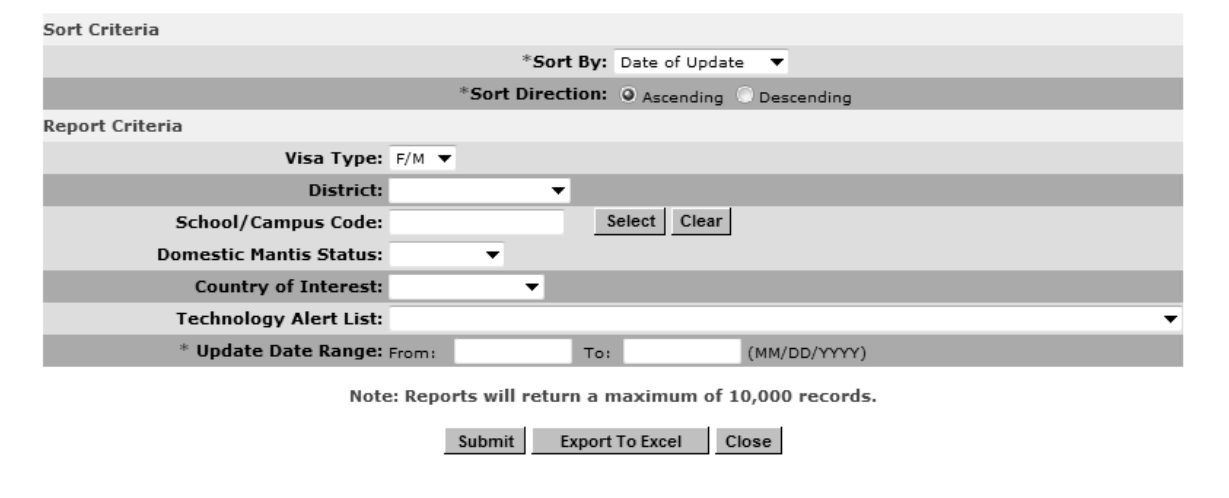

- 5. Select the following sort criteria:
	- **Sort By:** Select one of the following:
		- o Date of Removal
		- o Date of Update
		- o District
		- o FIN ID
		- o Name
		- o SEVIS ID
		- o Visa Type
	- **Sort Direction:** Select either Ascending or Descending.
- 6. Select the following report criteria:
	- **Visa Type:** Select either F/M, F, or M.
	- **District:** Select a district from the drop-down list.
	- **School/Campus Code: Perform the following steps:** 
		- o To select a school code, click the **Select** button. The *School/Campus Search* screen displays.
		- o Enter a valid school name or enter three letters of the school name preceded and/or followed by the \* (asterisk) wildcard and click the **Search** button. A list of available schools displays.
		- o Click the school code (in AAA214Fnnnnnxxx format). The list of schools closes and the name of the selected school displays in the **School/Campus Code** field.
		- o If necessary, click the **Clear** button to remove the school code displayed.
	- Domestic Mantis Status: Leave the field at the default blank to search on both current and removed alerts or select Current or Removed.
- Country of Interest: Leave the field at the default blank to search on all countries of interest or select a specific country from the drop-down list.
- Technology Alert List: Leave the field at the default blank to search on all fields of study flagged by DHS or select a specific field of study from the drop-down list.
- Update Date Range: This is a required field. Enter a specific date range for when the nonimmigrant's record appeared on the Domestic Mantis alert.
- 7. Click one of the following buttons:
	- **Submit:** Generates the report.

# **Exhibit 50: Detailed Student Report — Domestic Mantis**

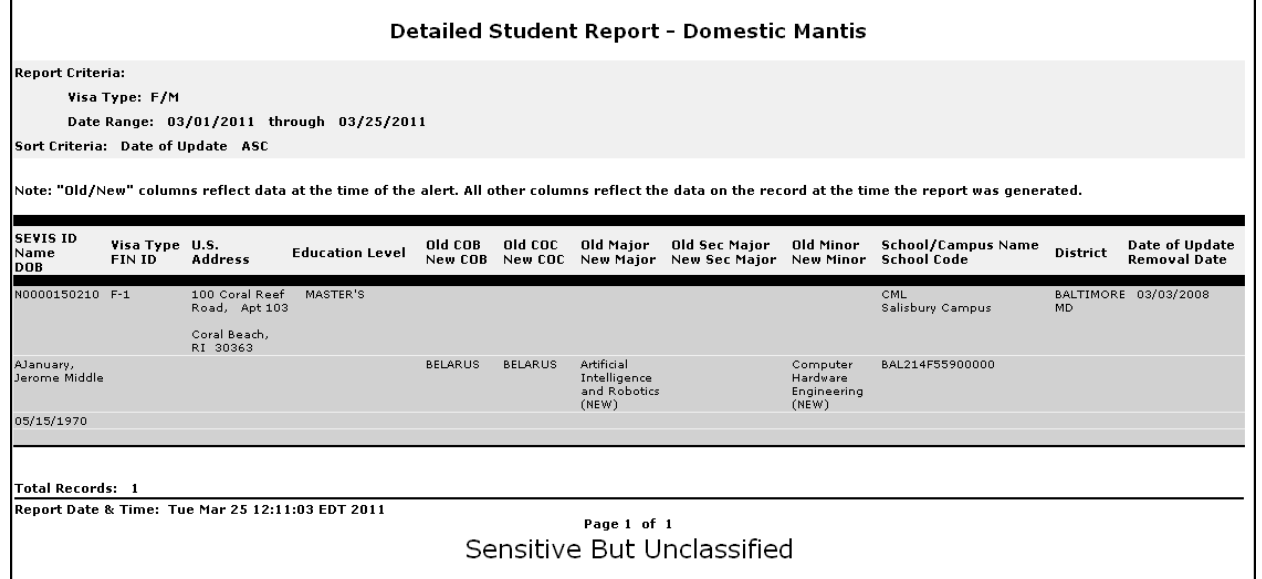

- **Export to Excel:** A *File Download* window displays. Click one of the following buttons. **Note:** The exported report contains more columns of information than the generated report.
	- o **Open:** The report will open in a new browser window. To save it in MS Excel format, select **Save As** from the **File** menu, enter the report name of your choosing in the **File Name** field, select **Microsoft Office Excel Workbook** from the *Save As Type* drop-down list. Navigate to the location of your choosing on your computer, and click the **Save** button.
	- o **Save:** The *Save As* window displays. If desired, enter a file name of your choosing in the **File Name** field. Navigate to the location of your choosing on your computer, and click the **Save** button.
	- o **Cancel:** Closes the window and returns to the *Detailed Student Report Domestic Mantis* screen.
- **Close:** Closes the new browser window without generating the report.

#### *2.10.1.4 Summary Student Report - Domestic Mantis*

The Summary Student Domestic Mantis Report provides a tabulation of the number of instances that a student has been flagged for the *Domestic Mantis* alert within a specific date range. For example, if a student record is created and his/her COB, COC, and major are all on the DHSdesignated lists, that will be counted as three instances, not just one.

This report can be generated by DHS SEVP Managers, ICE Agents, and OGA users. Perform the following steps to generate the report:

- 1. Click the **Reports** link on the navigation bar at the top of the screen to display the *DHS Reports* screen.
- 2. Select an output format: **HTML** (a web page format) or **Text** (a format that can be easily pasted into a word processor for additional formatting and editing).
- 3. Select the radio button to the left of **Summary Student Report Domestic Mantis**.
- 4. Click the **Submit** button. The *Summary Student Report – Domestic Mantis* screen displays in a new browser window.

## **Exhibit 51: Summary Student Report — Domestic Mantis Screen**

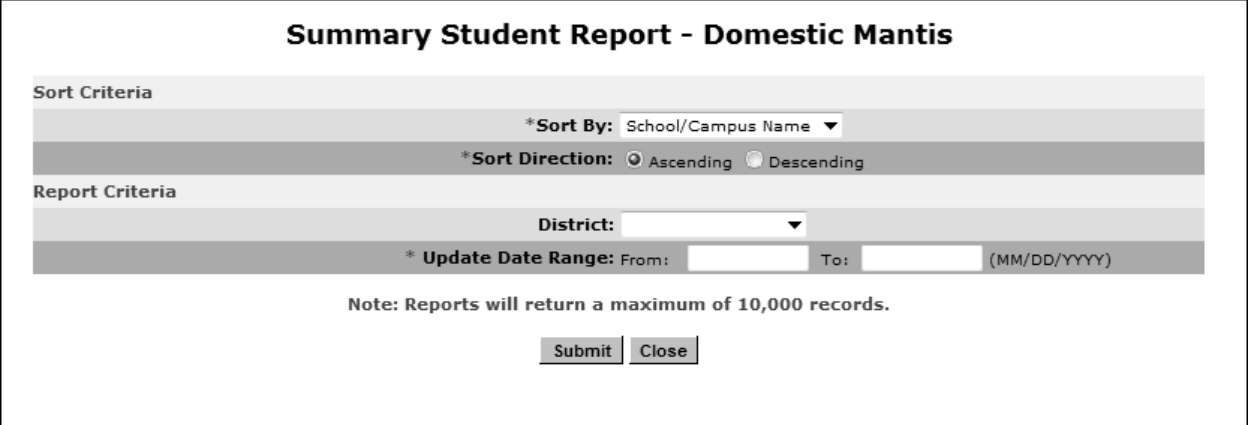

- 5. Select the following sort criteria:
	- **Sort By:** Select one of the following:
		- o District
		- o School code
		- o School/campus name
	- Sort Direction—Select either Ascending or Descending.
- 6. Select the following report criteria:
	- **District:** Leave the field at the default blank to search on all districts or select a specific district from the drop-down list.
	- **Update Date Range:** This is a required field. Enter a specific date range for when the student's record appeared on the Domestic Mantis alert.
- 7. Click one of the following buttons:
	- **Submit:** Generates the report.

# **Exhibit 52: Summary Student Report — Domestic Mantis**

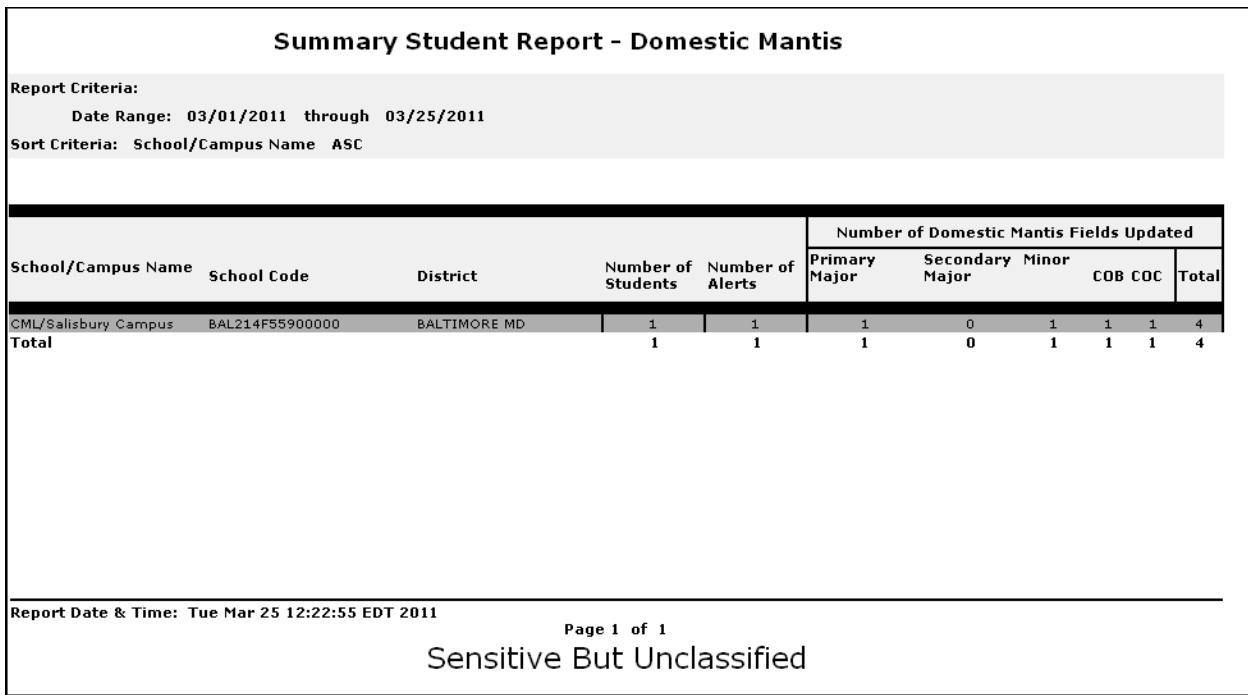

**Note:** The total does not include the number from the **Number of Students** or **Number of Alerts** columns.

• **Close:** Closes the new browser window without generating the report.

#### *2.10.1.5 Detailed Exchange Visitor Report - Domestic Mantis*

The Detailed Exchange Visitor Domestic Mantis Report provides a list of all EVs who have been flagged for the *Domestic Mantis* alert within a specific date range. This report can be generated by DHS SEVP Managers, DoS Compliance Officers, ICE Agents, and OGA users. Perform the following steps to generate the report:

- 1. Click the **Reports** link on the navigation bar at the top of the screen to display the *DHS Reports* screen.
- 2. Select an output format: **HTML** (a web page format) or **Text** (a format that can be easily pasted into a word processor for additional formatting and editing).
- 3. Select the radio button to the left of **Detailed Exchange Visitor Report – Domestic Mantis**.
- 4. Click the **Submit** button. The *Detailed Exchange Visitor Report – Domestic Mantis* screen displays in a new browser window.

### **Exhibit 53: Detailed Exchange Visitor Report — Domestic Mantis Screen**

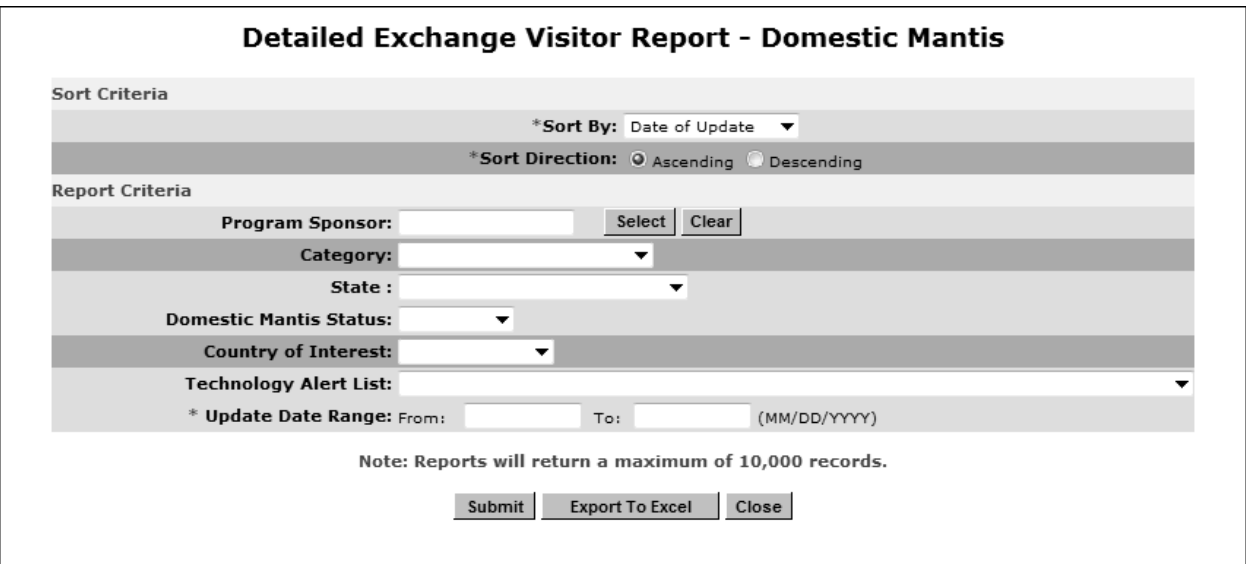

- 5. Select the following sort criteria:
	- **Sort By:** Select one of the following:
		- o Category
		- o Date of Removal
		- o Date of Update
		- o FIN ID
		- o Name
		- o SEVIS ID
		- o State
	- Sort Direction: Select either Ascending or Descending.
- 6. Select the following report criteria:
	- **Program Sponsor:** Perform the following steps:
		- o To select a program sponsor, click the **Select** button. The *Program Search* screen displays.
		- o Enter search criteria in at least one field. Section 2.8, Program Search, provides further instruction.
		- o Click the **Search** button. The *Program Sponsor Search Results* screen displays with a list of programs matching your search criteria.
		- o Click the appropriate link in the **Program Sponsor Number** column. The *Detailed Exchange Visitor Report - Domestic Mantis* screen displays with the selected program number in the field.
		- o If necessary, click the **Clear** button to remove the program number displayed.
	- **Category:** Select a category from the drop-down list.
	- **State:** Select a state from the drop-down list.
- **Domestic Mantis Status:** Leave the field at the default blank to search on both current and removed alerts or select **Current** or **Removed**.
- **Country of Interest:** Leave the field at the default blank to search on all countries of interest or select a specific country from the drop-down list.
- **Technology Alert List:** Leave the field at the default blank to search on all fields of study flagged by DHS or select a specific field of study from the drop-down list.
- **Update Date Range:** This is a required field. Enter a specific date range for when the EV's record appeared on the *Domestic Mantis* alert.
- 7. Click one of the following buttons:
	- **Submit:** Generates the report.

# **Exhibit 54: Detailed Exchange Visitor Report—Domestic Mantis**

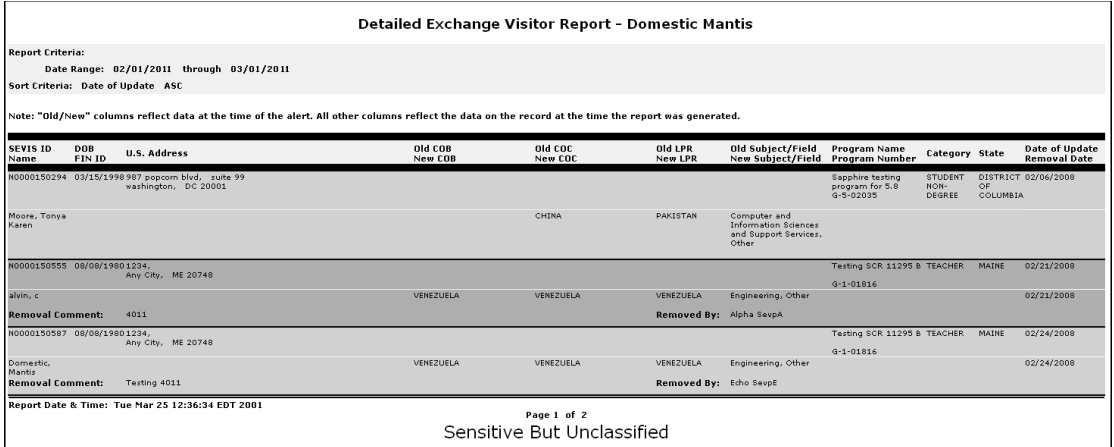

- **Export to Excel:** A *File Download* window displays. Click one of the following buttons. **Note:** The exported report contains more columns of information than the generated report.
	- o **Open:** The report will open in a new browser window. To save it in MS Excel format, select **Save As** from the **File** menu, enter the report name of your choosing in the **File Name** field, select **Microsoft Office Excel Workbook** from the *Save As Type* drop-down list. Navigate to the location of your choosing on your computer, and click the **Save** button.
	- o **Save:** The *Save As* window displays. If desired, enter a file name of your choosing in the **File Name** field. Navigate to the location of your choosing on your computer, and click the **Save** button.
- o **Cancel:** Closes the window and returns to the *Detailed Exchange Visitor Report Domestic Mantis* screen.
- **Close:** Closes the new browser window without generating the report.

#### *2.10.1.6 Summary Exchange Visitor Report - Domestic Mantis*

The Summary Exchange Visitor Domestic Mantis Report provides a tabulation of the number of instances that an EV has been flagged for the *Domestic Mantis* alert within a specific date range. For example, if an EV record is created and his/her COB, COC, and subject are all on the DHS-designated lists, that will be counted as three instances, not just one.

This report can be generated by DHS SEVP Managers, DoS Compliance Officers, ICE Agents, and OGA users. Perform the following steps to generate the report:

- 1. Click the **Reports** link on the navigation bar at the top of the screen to display the *DHS Reports* screen.
- 2. Select an output format: **HTML** (a web page format) or **Text** (a format that can be easily pasted into a word processor for additional formatting and editing).
- 3. Select the radio button to the left of Summary Exchange Visitor Report Domestic Mantis.
- 4. Click the **Submit** button. The *Summary Exchange Visitor Report – Domestic Mantis* screen displays in a new browser window.

# **Exhibit 55: Summary Exchange Visitor Report — Domestic Mantis Screen**

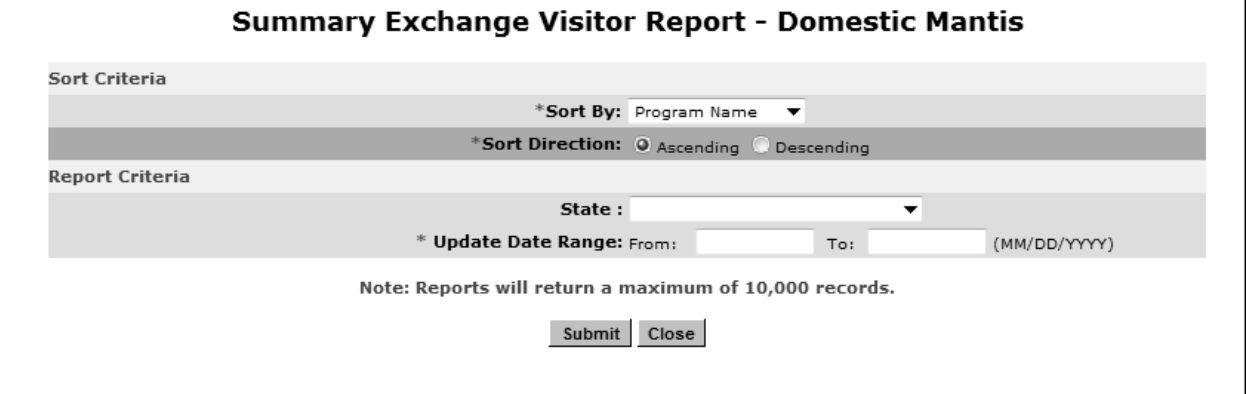

- 5. Select the following sort criteria:
	- **Sort By:** Select one of the following:
		- o Program name
		- o Program number
	- Sort Direction: Select either Ascending or Descending.
- 6. Select the following report criteria:
	- **State:** Leave the field at the default blank to search on all states or select a specific state from the drop-down list.
	- **Update Date Range:** This is a required field. Enter a specific date range for when the EV's record appeared on the *Domestic Mantis* alert.
- 7. Click one of the following buttons:
	- **Submit:** Generates the report.

# **Exhibit 56: Summary Exchange Visitor Report — Domestic Mantis**

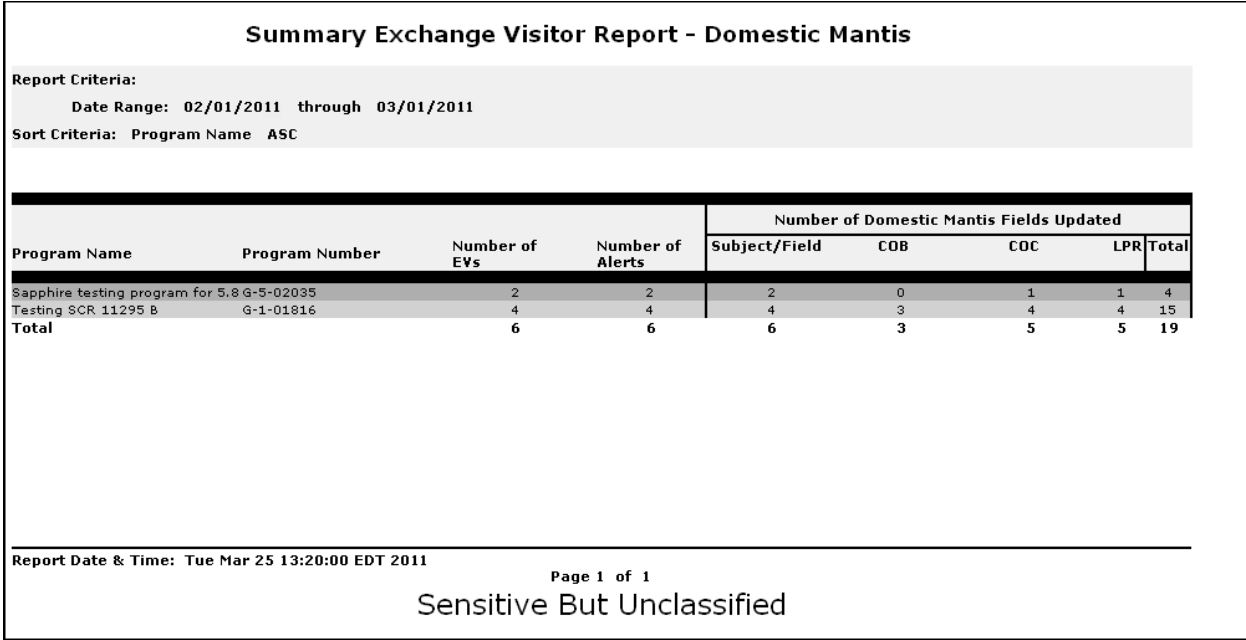

**Note:** The total does not include the number from the **Number of EVs** or **Number of Alerts**  columns.

• **Close:** Closes the new browser window without generating the report.

#### *2.10.1.7 Detailed Student Report - M-1 Flight Training*

The Detailed M-1 Student Flight Training Report provides a list of all M-1 students who have been flagged for the *Flight Training* alert within a specific date range. This report can be generated by DHS SEVP Managers, ICE Agents, and OGA users. Perform the following steps to generate the report:

- 1. Click the **Reports** link on the navigation bar at the top of the screen to display the *DHS Reports* screen.
- 2. Select an output format: **HTML** (a web page format) or **Text** (a format that can be easily pasted into a word processor for additional formatting and editing).
- 3. Select the radio button to the left of **Detailed Student Report M-1 Flight Training**.
- 4. Click the **Submit** button. The *Detailed Student Report – M-1 Flight Training* screen displays in a new browser window.

# **Exhibit 57: Detailed Student Report — M-1 Flight Training Screen**

# Detailed Student Report - M-1 Flight Training

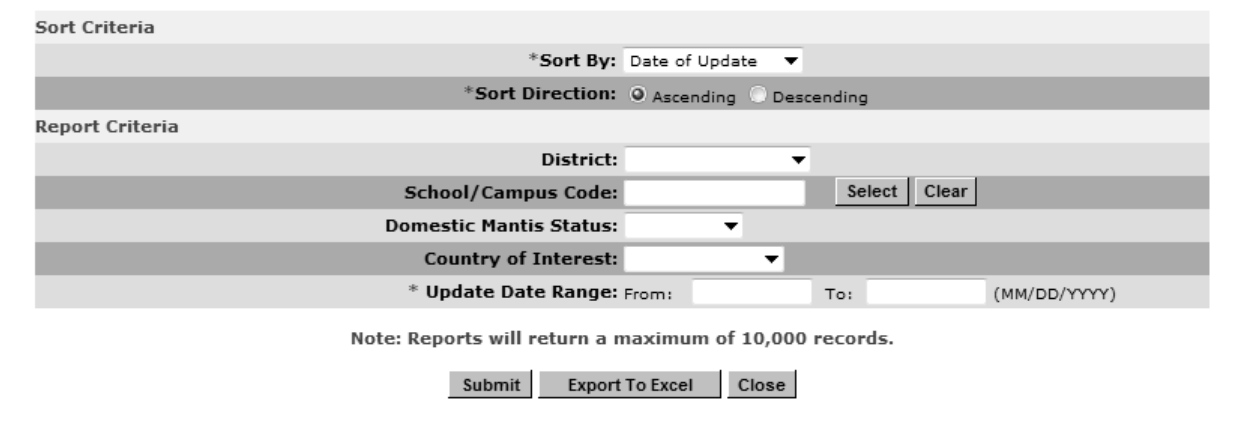

- 5. Select the following sort criteria:
	- **Sort By:** Select one of the following:
		- o Date of Removal
		- o Date of Update
		- o District
		- o FIN ID
		- o Name
		- o SEVIS ID
	- Sort Direction: Select either Ascending or Descending.
- 6. Select the following report criteria:
	- **District:** Select a district from the drop-down list.
	- **School/Campus Code: Perform the following steps:** 
		- o To select a school code, click the **Select** button. The *School/Campus Search* screen displays.
		- o Enter a valid school name or enter three letters of the school name preceded and/or followed by the \* (asterisk) wildcard and click the **Search** button. A list of available schools displays.
		- o Click the school code (in AAA214Fnnnnnxxx format). The list of schools closes and the name of the selected school displays in the **School/Campus Code** field.
		- o If necessary, click the **Clear** button to remove the school code displayed.
	- **Domestic Mantis Status:** Leave the field at the default blank to search on both current and removed alerts or select **Current** or **Removed**.
	- **Country of Interest:** Leave the field at the default blank to search on all countries of interest or select a specific country from the drop-down list.
- **Update Date Range:** This is a required field. Enter a specific date range for when the M-1 student's record appeared on the *Flight Training* alert.
- 7. Click one of the following buttons:
	- **Submit:** Generates the report.

# **Exhibit 58: Detailed Student Report — M-1 Flight Training**

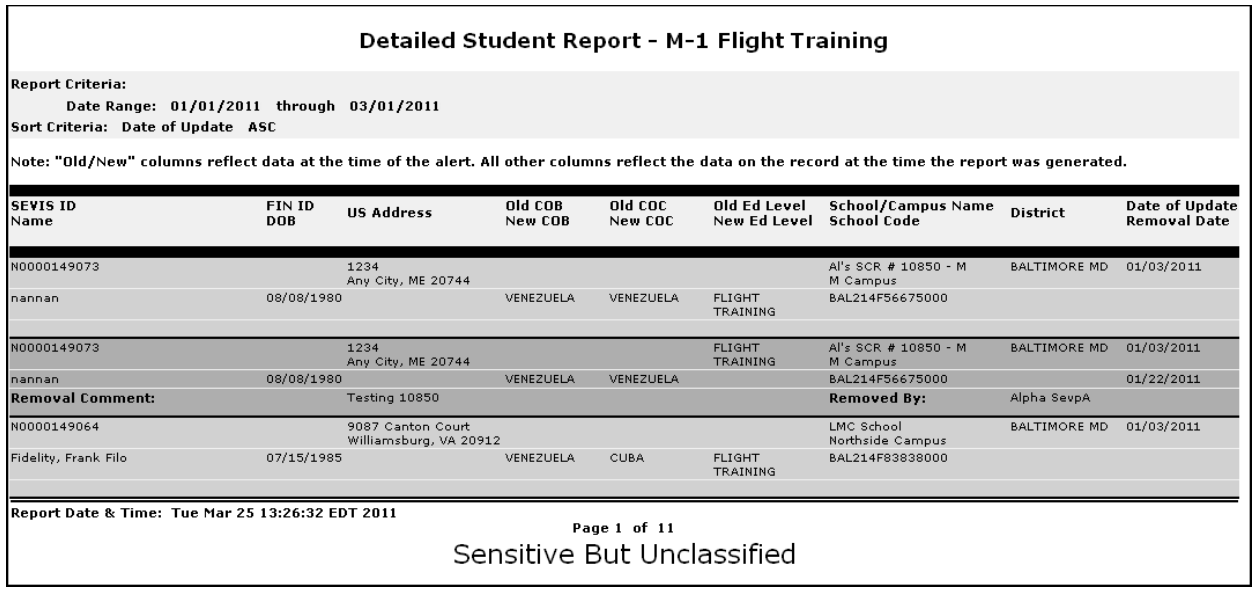

- **Export to Excel:** A *File Download* window displays. Click one of the following buttons. **Note:** The exported report contains more columns of information than the generated report.
	- o **Open:** The report will open in a new browser window. To save it in MS Excel format, select **Save As** from the **File** menu, enter the report name of your choosing in the **File Name** field, select **Microsoft Office Excel Workbook** from the *Save As Type* drop-down list. Navigate to the location of your choosing on your computer, and click the **Save** button.
	- o **Save:** The *Save As* window displays. If desired, enter a file name of your choosing in the **File Name** field. Navigate to the location of your choosing on your computer, and click the **Save** button.
	- o **Cancel:** Closes the window and returns to the *Detailed Student Report – M-1 Flight Training* screen.
- **Close:** Closes the new browser window without generating the report.

#### *2.10.1.8 Summary Student Report - M-1 Flight Training*

The Summary M-1 Student Flight Training Report provides a tabulation of the number of instances that an M-1 student has been flagged for the *Flight Training* alert within a specific date range.

This report can be generated by DHS SEVP Managers, ICE Agents, and OGA users. Perform the following steps to generate the report:

- 1. Click the **Reports** link on the navigation bar at the top of the screen to display the *DHS Reports* screen.
- 2. Select an output format: **HTML** (a web page format) or **Text** (a format that can be easily pasted into a word processor for additional formatting and editing).
- 3. Select the radio button to the left of **Summary Student Report M-1 Flight Training**.
- 4. Click the **Submit** button. The *Summary Student Report M-1 Flight Training* screen displays in a new browser window.

# **Exhibit 59: Summary Student Report — M-1 Flight Training Screen**

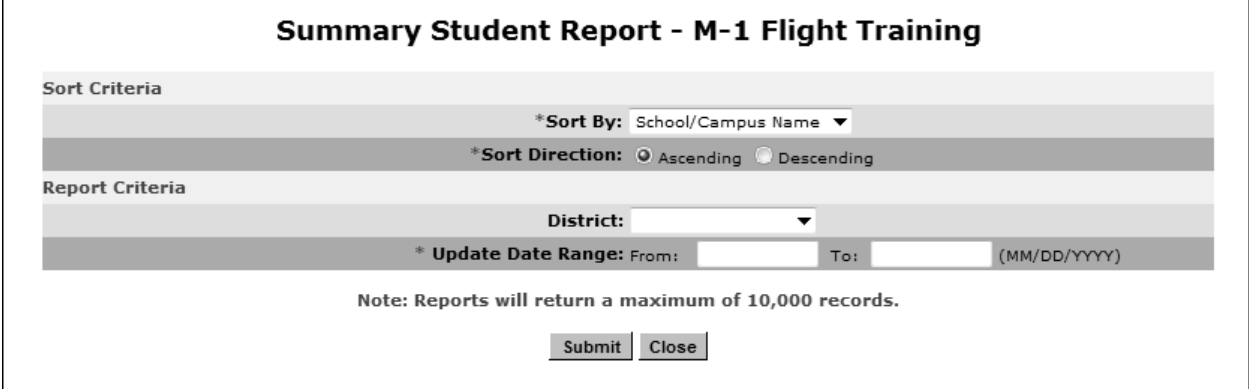

- 5. Select the following sort criteria:
	- **Sort By:** Select one of the following:
		- o School code
		- o School/campus name
	- Sort Direction—Select either Ascending or Descending.
- 6. Select the following report criteria:
	- **District:** Leave the field at the default blank to search on all districts or select a specific district from the drop-down list.
	- **Update Date Range:** This is a required field. Enter a specific date range for when the student's record appeared on the *Flight Training* alert.
- 7. Click one of the following buttons:
	- **Submit:** Generates the report.

#### **Exhibit 60: Summary Student Report—M-1 Flight Training**

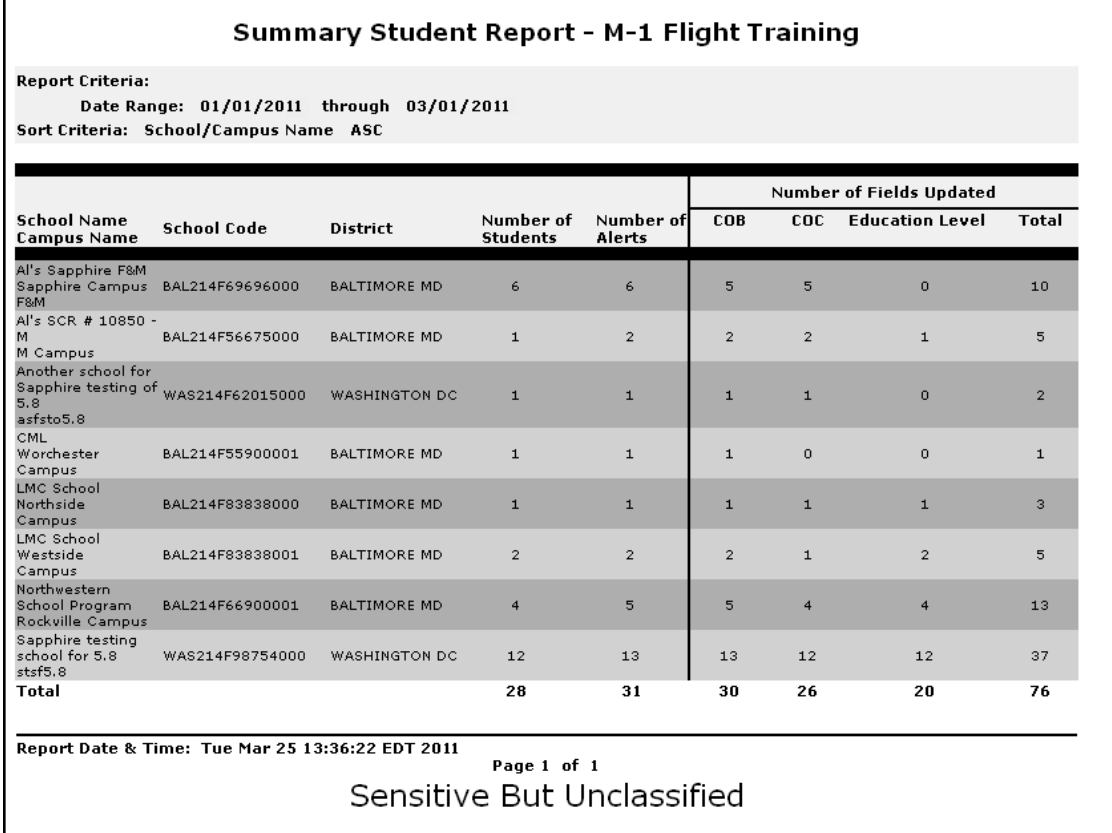

**Note:** The total does not include the number from the **Number of Students** or **Number of Alerts** columns.

• **Close:** Closes the new browser window without generating the report.

#### **2.11.2 Print a Report**

#### *2.10.1.2 Print a Report Using the Internet Explorer Browser*

Perform the following steps to print a report using the Internet Explorer browser:

- 1. Generate the report as detailed in Section 2.10.1, Generate a Report.
- 2. Using the browser functionality, send the report to a designated printer.
- 3. For best results when printing, it is recommended that you make the following changes to the print settings:
	- a. Click **File** on the Internet Explorer menu bar.
	- b. Select **Page Setup**. The *Page Setup* window displays.

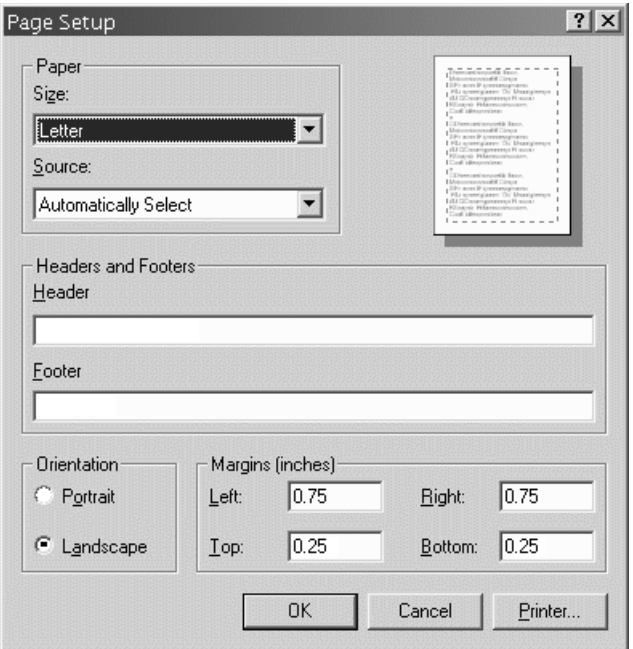

**Exhibit 61: Internet Explorer Page Setup Window** 

- c. Delete any data that display in the **Header** field.
- d. Delete any data that display in the **Footer** field.
- e. Click the **Landscape** radio button in the **Orientation** section at the lower left.
- f. Set the left and right margins to **0.5″** and the top and bottom margins to **0.25″**.
- g. Click **OK**.
- 4. Select **Print** from the **File** menu. The *Print* window displays.
- 5. Ensure that the name of the printer listed in the **Name** field is the printer to which you want the report to print. If it does not show the correct printer, click the **down arrow** to the right of the field and select the correct printer.
- 6. Click **OK** and the report prints to the designated printer.
- 7. Click the **Close** button on the browser window to close the window and return to SEVIS.

#### **2.11.3 Copy and Paste a Report**

Reports can be generated using the Text format option. Perform the following steps to copy and paste the report into MS Excel:

1. Generate (in HTML format) and print one page of the report so that you can see the layout and column labels for the report. See Section 2.10.1 and 2.10.2 for instructions on generating and printing reports in SEVIS.

### **Exhibit 62: SEVIS Summary Student Report by District—HTML Format**

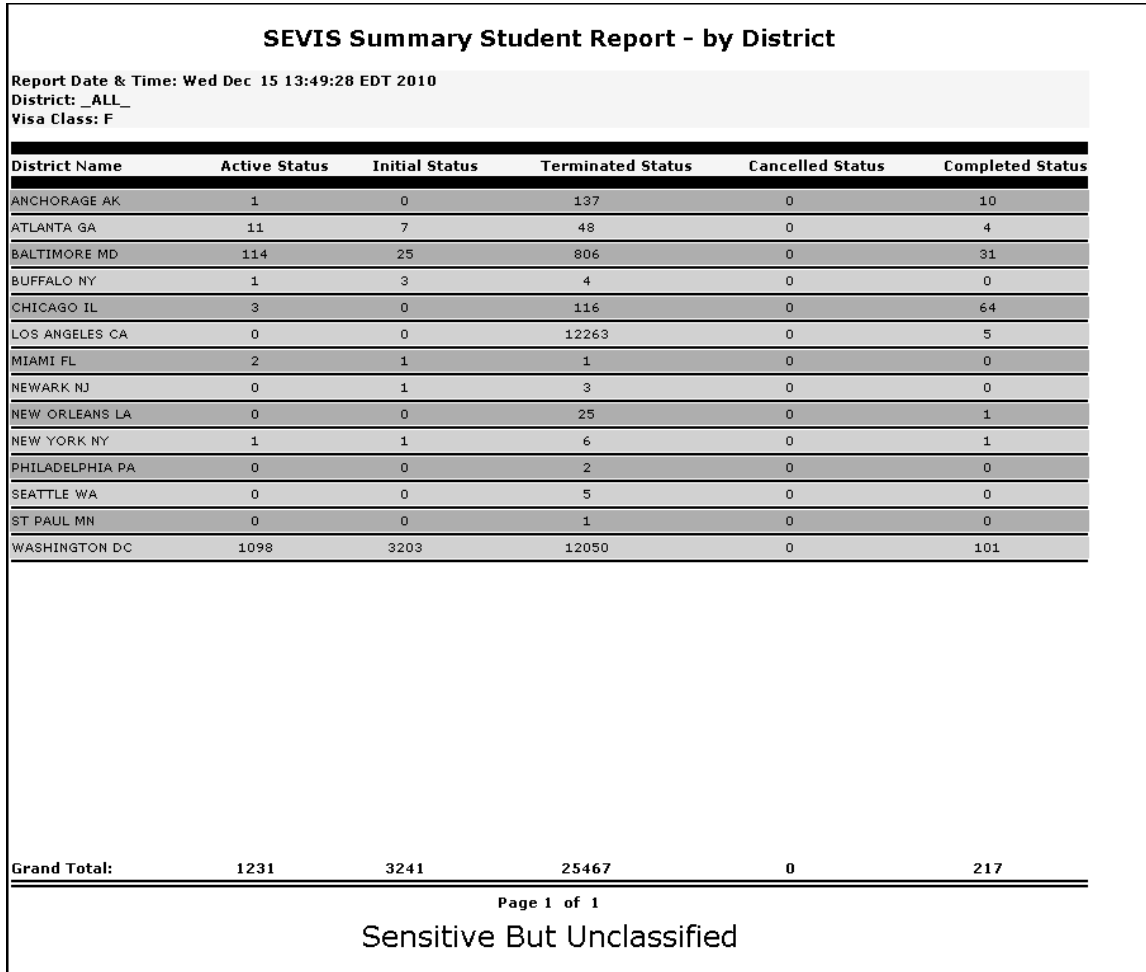

- 2. Click the **Close** button to close the browser window in which the report that was generated in HTML format displays.
- 3. Regenerate the report but select **Text** as the format for the report.
- 4. Click **Submit** to generate the report in Text format. The report displays in another browser window.
- 5. Click and drag the mouse to highlight the entire report.
- 6. Select **Copy** from the **Edit** menu.
- 7. Open the MS Excel application. Do not click anywhere in the application.
- 8. Select **Paste** from the **Edit** menu to paste the report into Excel. The whole report will be contained in cell A1. Below is the text for the Summary Student Report by District.

**Note:** The caret ( $\land$ ) characters are used to separate the columns of data.

ANCHORAGE AK ^ 1 ^ 0 ^ 137 ^ 0 ^ 10 ^ ATLANTA GA ^ 11 ^ 7 ^ 48 ^ 0 ^ 4 ^

```
BALTIMORE MD ^ 114 ^ 25 ^ 806 ^ 0 ^ 31 ^ 
BUFFALO NY ^ 1 ^ 3 ^ 4 ^ 0 ^ 0 ^
CHICAGO IL ^ 3 ^ 0 ^ 116 ^ 0 ^ 64 ^ 
LOS ANGELES CA ^ 0 ^ 0 ^ 12263 ^ 0 ^ 5 ^ 
MIAMI FL ^ 2 ^ 1 ^ 1 ^ 0 ^ 0 ^
NEWARK NJ ^ 0 ^ 1 ^ 3 ^ 0 ^ 0 ^
NEW ORLEANS LA ^ 0 ^ 0 ^ 25 ^ 0 ^ 1 ^
NEW YORK, NY ^ 1 ^ 1 ^ 6 ^ 0 ^ 1 ^
PHILADELPHIA PA ^ 0 ^ 0 ^ 2 ^ 0 ^ 0 ^
SEATTLE WA \land 0 \land 0 \land 5 \land 0 \land 0 \landST PAUL MN ^ 0 ^ 0 ^ 1 ^ 0 ^ 0 ^
WASHINGTON DC ^ 1098 ^ 3203 ^ 12050 ^ 0 ^ 101 ^
```
- 9. To convert the text to columns, select **Text to Columns** from the **Data** menu. The *Convert Text to Columns Wizard – Step 1 of 3 window displays.*
- 10. Click the **Delimited** radio button, and then click the **Next** button. The *Convert Text to Columns Wizard – Step 2 of 3* window displays.
- 11. Click the **Other** check box and enter the caret (^) character in the box to the right of **Other**. If there are other delimiters checked (for example, Tab), click the box to remove the check mark. Only the **Other** check box should be checked.
- 12. Click the **Next** button to display the *Convert Text to Columns Wizard – Step 3 of 3* window.
- 13. Click the **Finish** button. The wizard closes and the report is formatted into columns.
- 14. Format the spreadsheet using the column headings shown on the copy of the report generated in HTML format.

### **2.12 MESSAGE BOARD**

The message board allows users to view system-wide postings that are applicable to a user's SEVIS role. The *Message Board* screen automatically displays if there are any current message postings for a user's role. The *Message Board* screen may be accessed at any time by clicking the **Message Board** link in the navigation bar.

# **Exhibit 63: Message Board Screen**

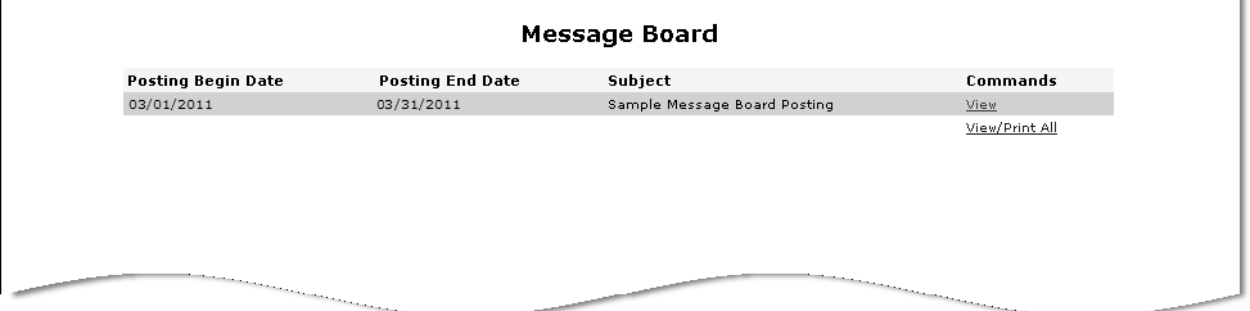

#### **2.12.1 View Message Board Postings**

Perform the following steps to view the details of a message board posting:

1. From the *Message Board* screen, click either the **View** link to the far right of a specific message or the **View/Print All** link at the bottom of the **Commands** menu. The *System Message* screen displays.

### **Exhibit 64: System Message Screen**

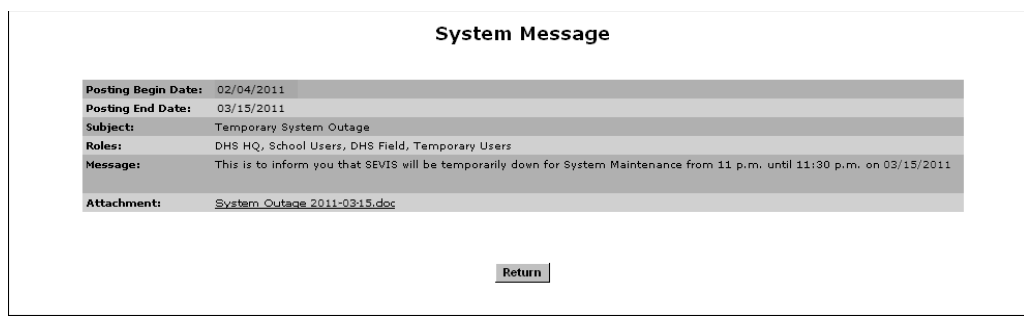

- 2. View the details of the listed message board postings.
	- Posting Begin Date: The date that the message board posting will begin displaying on the message board.
	- **Posting End Date:** The last day that the message board posting will display on the message board.
	- **Subject:** A brief summary of the message board posting.
	- **Roles:** The users to whom the message board posting applies.
	- **Message:** The detailed message to the users.
	- **Attachment:** Additional supporting documentation for the message board posting.
		- o Click the link to view the attachment. The attachment will open in a new browser window.
- o To print the attachment, click **File** in the browser toolbar, then click **Print**. The *Print* window displays. Ensure that the proper printer is highlighted. Click the **Print** button.
- o When finished viewing and/or printing the attachment, click the **Close** button in the upper-right corner of the screen to close the window.
- 3. Click the **Return** button to return to the *Message Board* screen.

### **2.12.2 Print Message Board Postings**

Perform the following steps to print a message board posting:

- 1. Select whether you want to print just one message board posting or all current message board postings.
	- To print only one message board posting, click the **View** link to the far right of the applicable posting. The *System Message* screen displays.
	- To print all message board postings, click the **View/Print All** link at the bottom of the **Commands** menu. The *System Message* screen displays.
- 2. From the *System Message* screen, click **File** in the browser toolbar, then click **Print**. The *Print* window displays.
- 3. Ensure that the proper printer is highlighted.
- 4. Click the **Print** button.

# **3 OPERATING INSTRUCTIONS**

## **3.1 Initiate Operation**

SEVIS requires the use of Internet Explorer Version 5.0 (or higher), the latest version of Adobe Reader and a Laser printer – a Laser Postscript printer with 32 MB of RAM (96 MB is recommended) or a Laser printer with 32 MB of RAM (64 MB is recommended).

**Note:** If you do not have the latest version of Adobe Reader installed on your computer, refer to the instructions in Appendix C, Download the Latest Version of Adobe Reader.

You must have a valid user ID and password to access the system. When you access SEVIS, the *SEVIS Login* screen displays. To log into SEVIS, perform the following steps:

- 1. Enter your user ID in the **User Name** field.
- 2. Enter your password in the **Password** field.
- 3. Press **Enter** or click the **Login** button. The *Main* screen or the *Message Board* screen displays.

## **3.2 Maintain Operation**

After 18 minutes of inactivity, a message will display informing you that your session is about to expire. Click **OK** to continue working in SEVIS. If you click this button after 20 minutes of inactivity, a message will display to inform you that your session has expired. Click **OK** to display the *SEVIS Login* screen. Any unsaved data will be lost.

# **3.3 Terminate and Restart Operations**

To exit SEVIS at any time, click the **Logout** link on the navigation bar.

**WARNING:** If you click the **Close** button on the browser window without first logging out by using the **Logout** link, you must wait 20 minutes before you can log back into SEVIS. If you try to access the system before the end of 20 minutes, the system displays the following message: "A user is already logged on with this user name."

Should there be an unscheduled termination of your SEVIS session due to external causes, such as a timeout, power failure, or a computer malfunction, you must repeat the logon procedures.

# **4 ERROR HANDLING**

SEVIS includes automatic validation of the data entered into many fields. For example, if you do not enter a date in the correct format, the system will prompt you to correct the error by providing the proper format. These messages are self-explanatory and are not addressed in this manual.

The system also includes a SEVIS – Connection Error. The message reads: "Your connection to SEVIS was unsuccessful. Please try your request again. If the error persists and you need assistance, please contact the SEVIS Help Desk at 1-800-892-4829." The SEVIS Help Desk is available 8 a.m. to 8 p.m., Eastern Time, Monday through Friday.

You will be redirected to the login page in 10 seconds. When the login page displays, you should log into the system and continue working. If the message displays again, contact the SEVIS Help Desk.

# **5 HELP FACILITIES**

To report SEVIS-related issues or problems, contact the SEVIS Help Desk at (800) 892-4829 during the hours of 8 a.m. to 8 p.m., Eastern Time, Monday through Friday

# **Appendix A: Acronyms and Abbreviations**

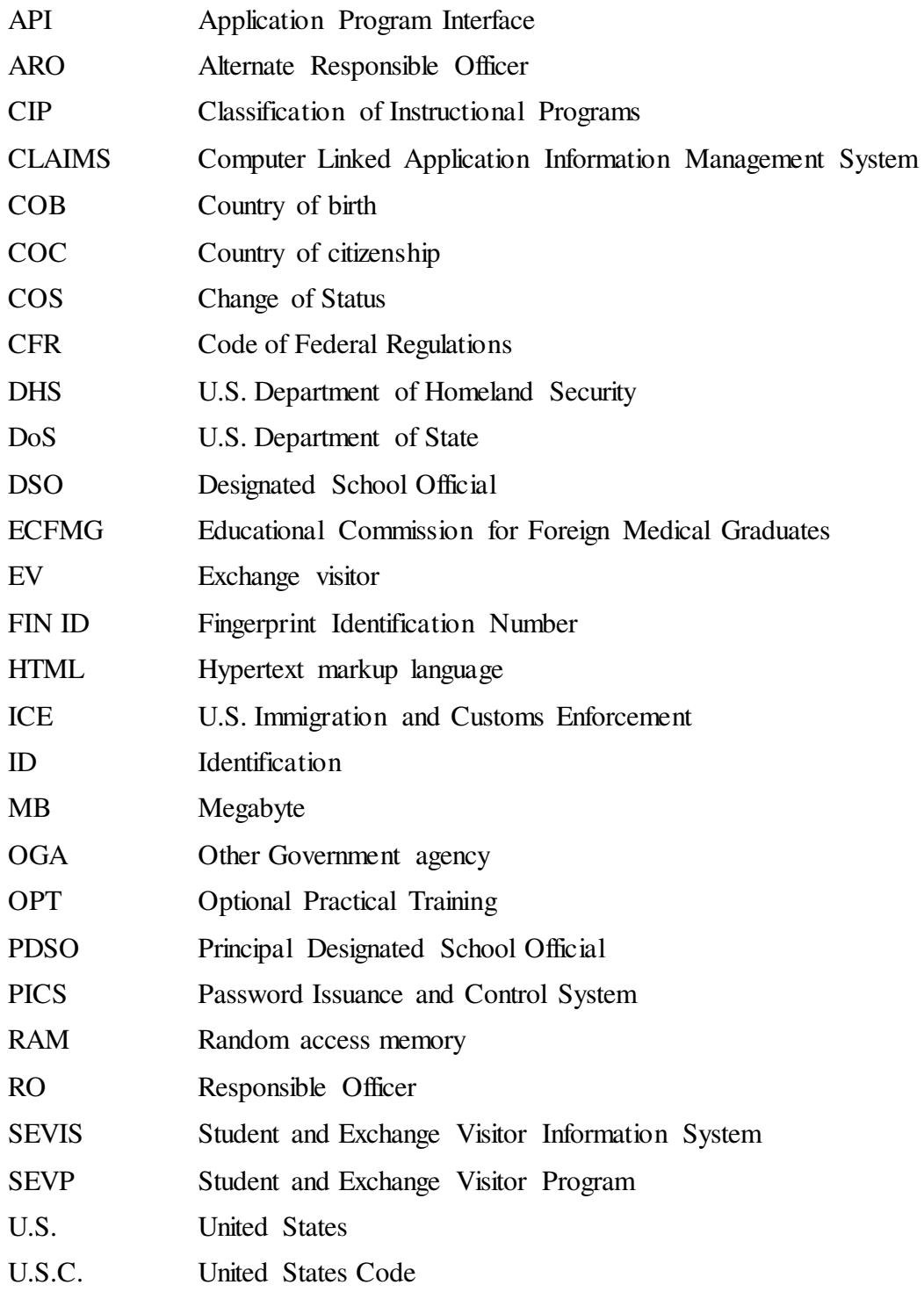

# **Appendix B: Download the Latest Version of Adobe Flash Player**

In order to view the tutorial, you must have Adobe Flash Player installed on your computer. Perform the following steps to download the latest version of Adobe Flash Player:

- 1. Click the **Get Plug-Ins** link on the SEVIS navigation bar. The *SEVIS Plug-Ins* screen will display.
- 2. Click the **Adobe Flash** button. A message will display indicating that you are leaving SEVIS.
- 3. Click **OK** and the Adobe Flash Player web page (http://get.adobe.com/flashplayer/) will display in a new browser window.
- 4. Follow the instructions on the Adobe Flash Player web page to install the Flash Player.

## **Appendix C: Download the Latest Version of Adobe Reader**

SEVIS enables you to print forms to a designated printer through Adobe Reader. Perform the following steps to download the latest version of Adobe Reader:

- 1. Click the **Get Plug-Ins** link on the SEVIS navigation bar. The *SEVIS Plug-Ins* screen will display.
- 2. Click the **Get Adobe Reader** button. A message will display indicating that you are leaving SEVIS.
- 3. Click **OK** and the Adobe Reader web page (http://get.adobe.com/reader/) will display in a new browser window.
- 4. Follow the instructions on the Adobe Reader web page to install the Adobe Reader.

# **Appendix D: School Statuses**

The values of school statuses are as follows:

- Pending: The school's Form I-17 has been submitted but not yet adjudicated.
- **Approved:** The school has been approved to use SEVIS.
- **Denied:** The school has been denied participation in SEVIS.
- **Withdrawn:** The school's SEVIS participation has been ended by DHS.

A school's status displays on the *School Information* screen and the *Student Information* screen.

**Note:** On the *School Information* screen, the **School Status** field displays the Withdrawn status along with the school's withdrawal type description. The withdrawal type descriptions include:

- Withdrawn (Automatic With Appeal Rights)
- Withdrawn (Automatic No Appeal Rights)
- Withdrawn (Recertification Denied)
- Withdrawn (Voluntary)
- Withdrawn (Withdrawn on Notice With Appeal Rights)
- Withdrawn (Withdrawn on Notice No Appeal Rights)

Schools with a Withdrawn status, and a withdrawal type with Appeal Rights, also display the **Appeal Status** field on the *School Information* screen. The appeal status description includes:

- Appeal Approved
- Appeal Pending
- Appeal Dismissed
- Appeal not Received
- blank Appeal Status field (no appeal initiated)

# **Appendix E: Program Statuses**

The possible status values for Exchange Visitor Program sponsors are listed below in alphabetical order.

- **Active:** The entity has been designated by the Department of State (DoS) as an exchange visitor program sponsor and approved to use SEVIS.
- **Cancelled:** The sponsor's previous status was Withdrawn and DoS has noted that there are no exchange visitors (EVs) with a status of Active. The sponsor's officials no longer have SEVIS access to the program's records. **Note:** The date that displays to the right of "Cancelled" on the *Program Information* screen is the effective date of cancellation of the program's designation as an exchange visitor program.
- **Denial Pending:** The sponsor's redesignation request has been denied by DoS. No new EV records can be created, and records in Draft status cannot be updated or submitted. The program status will change to Denied once there are no more Active EVs.
- **Denied:** The sponsor's previous status was Denial Pending and DoS has noted that there are no EVs with a status of Active. The sponsor's officials no longer have SEVIS access to the program's records.

**Note:** The date that displays to the right of "Denied" on the *Program Information* screen is the effective date of denial of the program's designation as an exchange visitor program.

- **Revocation Pending:** The sponsor's designation as an exchange visitor program has been revoked by DoS. No new EV records can be created, and records in Draft status cannot be updated or submitted. The program status will change to Revoked once there are no more Active EVs.
- **Revoked:** The sponsor's previous status was Revocation Pending and DoS has noted that there are no EVs with a status of Active. The sponsor's officials no longer have SEVIS access to the program's records. **Note:** The date that displays to the right of "Revoked" on the *Program Information*

screen is the effective date of revocation of the program's designation as an exchange visitor program.

- **Suspended:** The sponsor's SEVIS participation as an exchange visitor program has been temporarily suspended. No new EV records can be created, and records in Draft status cannot be updated or submitted.
- **Termination Pending:** The sponsor's designation as an exchange visitor program has been terminated by DoS. No new EV records can be created, and records in Draft status cannot be updated or submitted. The program status will change to Terminated once there are no more Active EVs.
- **Terminated:** The sponsor's previous status was Termination Pending and DoS has noted that there are no EVs with a status of Active. The sponsor's officials no longer have SEVIS access to the program's records.

**Note:** The date that displays to the right of "Terminated" on the *Program Information* screen.is the effective date of termination of the program's designation as an exchange visitor program.

• **Withdrawn:** The sponsor has chosen to discontinue participating as an exchange visitor program, or DoS has ended the program's participation as an exchange visitor program. No new EV records can be created, and records in Draft status cannot be updated or submitted. The next status will be Cancelled. **Note:** The date that displays to the right of "Withdrawn" on the *Program Information*

screen is the effective date of withdrawal of the program's designation as an exchange visitor program.

# **Appendix F: EV Category and Occupational Category**

An exchange visitor program can accept EVs in 1 or more of 15 categories as designated by Do<sub>S</sub>:

- Alien Physician (reserved for Educational Commission for Foreign Medical Graduates [ECFMG] use only)
- Au Pair
- Camp Counselor
- Government Visitor (reserved for use by Federal, State, and local Government agencies only)
- Intern
- International Visitor (reserved for U.S. Department of State use only)
- Professor
- Research Scholar
- Short-Term Scholar
- Specialist
- Student, College/University
- Student, Secondary
- Summer Work/Travel
- Teacher
- Trainee

When the Trainee or Intern category is requested for authorization by an applicant organization, one or more occupational categories must be specified for authorization. The following occupational categories exist in SEVIS:

- Agriculture, Forestry, and Fishing
- Arts and Culture
- Construction and Building Trades
- Education, Social Sciences, Library Science, Counseling, and Social Services
- Health Related Occupations
- Hospitality and Tourism
- Information Media and Communications
- Management, Business, Commerce, and Finance
- Public Administration and Law
- The Sciences, Engineering, Architecture, Mathematics, and Industrial Occupations

### **Appendix G: Exchange Visitor/Dependent Statuses**

The exchange visitor and spouse/dependent SEVIS statuses are as follows:

- **Active Status:** The program sponsor has validated the exchange visitor's program. Following the validation of the exchange visitor in SEVIS, the person is considered to be in Active or valid program status.
- **Inactive Status:** An exchange visitor and/or spouse/dependent can become inactive (out of valid program status) for the following reasons:
	- The exchange visitor completes his/her program as scheduled—Form DS-2019 expires.
	- An exchange visitor in Active or Transferred status has an approved change of status request and has obtained a different visa type.

**Note:** On the earlier date, benefit start date or program end date, the status of the exchange visitor and spouse/dependent(s) in Active or Transferred status will be changed to Inactive. Also, the exchange visitor's effective date of completion will be changed to the date on which his/her status changes to Inactive.

- The RO or ARO ends the program of an exchange visitor (for example, the exchange visitor completes his/her program early, or withdraws from the program). The status of the exchange visitors' spouse/dependents will also be set to Inactive on the effective date of completion entered by the RO or ARO.
- The RO or ARO ends the status of the spouse/dependent (for example, the accompanying spouse and exchange visitor got divorced).
- The dependent's status is ended in SEVIS on the day the dependent turns 21 years of age.

**Note:** When spouse/dependents have the same SEVIS status as the exchange visitor, their status will be set to Inactive when the exchange visitor's SEVIS status is set to Inactive.

- **Initial Status:** The exchange visitor's and/or spouse/dependent's record has been created and submitted (saved to the SEVIS database), but the exchange visitor's program has not been validated by the program sponsor. Validation is the process of updating the record of an exchange visitor who is in Initial SEVIS status to show that the person:
	- Has actually arrived at the site of activity in the United States identified by the sponsor
	- Is participating in his/her exchange program

Note: Failure to validate an exchange visitor's participation no later than 30 days of the program start date listed in SEVIS will result in cancelation of the exchange visitor's record in SEVIS, as stipulated in the Exchange Visitor Program regulations [22 CFR 62.13].

- **Invalid Status:** An exchange visitor's status is Invalid:
	- When the exchange visitor does not use the Form DS-2019 issued by a program sponsor to obtain a visa.
	- If the exchange visitor uses the Form DS-2019 to obtain a visa but does not enter the United States through a port of entry within 30 days of the program begin date identified on the Form
- If an exchange visitor in Initial status has an approved change of status request and has obtained a different visa type.
- If an exchange visitor in Initial status has a change of status pending—to change to a J visa—and the request is withdrawn or denied.
- An RO or ARO sets the exchange visitor's record to Invalid status.

**Note:** When an exchange visitor's Form becomes Invalid because it was not used for entry into the United States, the system increments the allotment of Forms DS-2019 available to the program by one.

**Note:** Spouse/dependent records are set to Invalid status when the exchange visitor's SEVIS status is set to Invalid.

- No Show Status: The exchange visitor's program participation has not been validated in SEVIS. An exchange visitor and spouse/dependents, if any, will attain the status of No Show for the following reasons:
	- It is 30 days after the program begin date listed on the Form DS-2019 that was issued to an exchange visitor to begin a new program and (1) the exchange visitor has entered the United States through a port of entry (2) the port of entry data is on the exchange visitor's SEVIS record (3) and the exchange visitor has not been validated in SEVIS.
	- An exchange visitor who is in Initial status has not had his/her program participation validated 30 days after the change of status benefit start date or the program begin date, whichever is earlier.
	- In a transfer situation, the exchange visitor has not been validated in SEVIS 30 days after the effective date of transfer identified in SEVIS.
	- An RO or ARO changed the exchange visitor's SEVIS status from Initial to No Show or Transferred to No Show.
	- When a spouse/dependent is in Initial status, an RO or ARO can set the person's status to No Show.

**Note:** Spouse/dependent records are set to No Show when the exchange visitor's record is set to No Show.

**Note:** When an exchange visitor's status is No Show, the exchange visitor has violated the Exchange Visitor Program regulations. This has an *adverse* or *negative* effect on the exchange visitor's record (and on the record of the spouse and each dependent, if any). Exchange visitors who have a status of No Show have no benefits, for example, cannot apply for an extension, reinstatement, or change of category.

- **Saved/Draft Status—Exchange visitor and spouse/dependent records that have been** saved but not submitted to the SEVIS database. These records are also considered draft records.
- **Terminated Status:** In SEVIS, the program sponsor official has terminated the exchange visitor's participation; termination implies a change from Active SEVIS status prior to program completion and for a reason other than "Program Completion." Termination has an *adverse* or *negative* effect on the exchange visitor's record, and on the record of the

spouse and each dependent, if any. Terminated exchange visitors have *no* benefits and *cannot* apply for an extension, reinstatement, or change of category.

**Note:** Spouse/dependent records are terminated when the exchange visitor's participation is terminated. Also, an RO or ARO may terminate the status of a spouse/dependent prior to the end of the exchange visitor's program for reasons such as the conviction of a crime or violation of the Exchange Visitor Program regulations.

- **Transferred Status:** The exchange visitor has transferred between two program sponsors authorized to access SEVIS.
- **Transferred to a Non-SEVIS Sponsor:** The ability to transfer exchange visitors to a non-SEVIS program is no longer available. However, there may be exchange visitors who will always have this status; they transferred prior to the date mandated for enrollment of all Exchange Visitor Programs in SEVIS.